# **SAMSUNG**

# **SYSTEM AIR CONDITIONER**

#### **CIRCULAR CASSETTE SERIES**

#### **INDOOR UNIT COUTDOOR UNIT**

AC071MN4PKH AC090MN4PKH AC100MN4PKH AC120MN4PKH AC140MN4PKH

AC090MXADKH AC100MXAD\*H AC120MXAD\*H AC140MXAD\*H

# **SERVICE Manual**

## SYSTEM AIR CONDITIONER CONTENTS

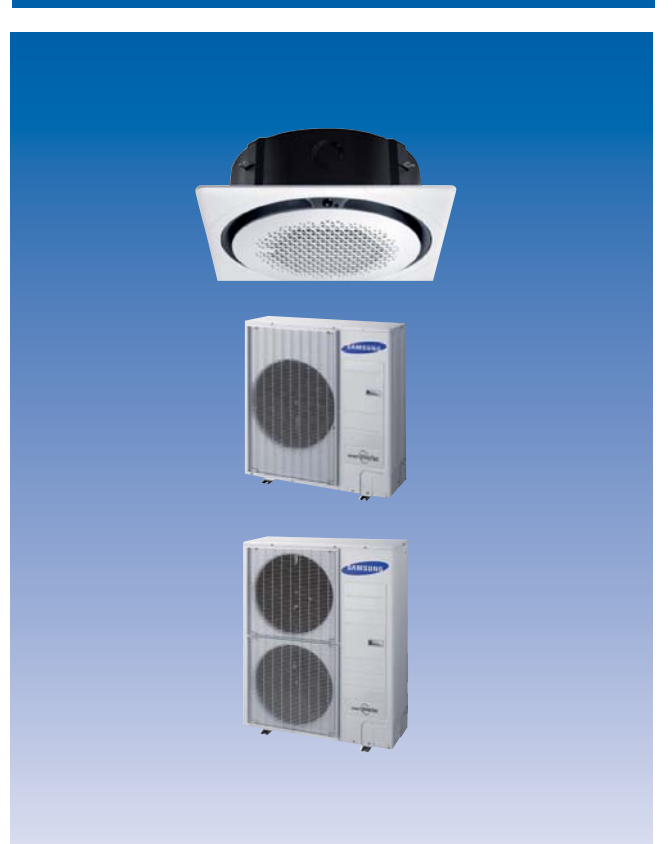

- 1. Precautions
- 2. Product Specifications
- 3. Disassembly and Reassembly
- 4. Troubleshooting
- 5. PCB Diagram
- 6. Wiring Diagram
- 7. Reference Sheet

# **Contents**

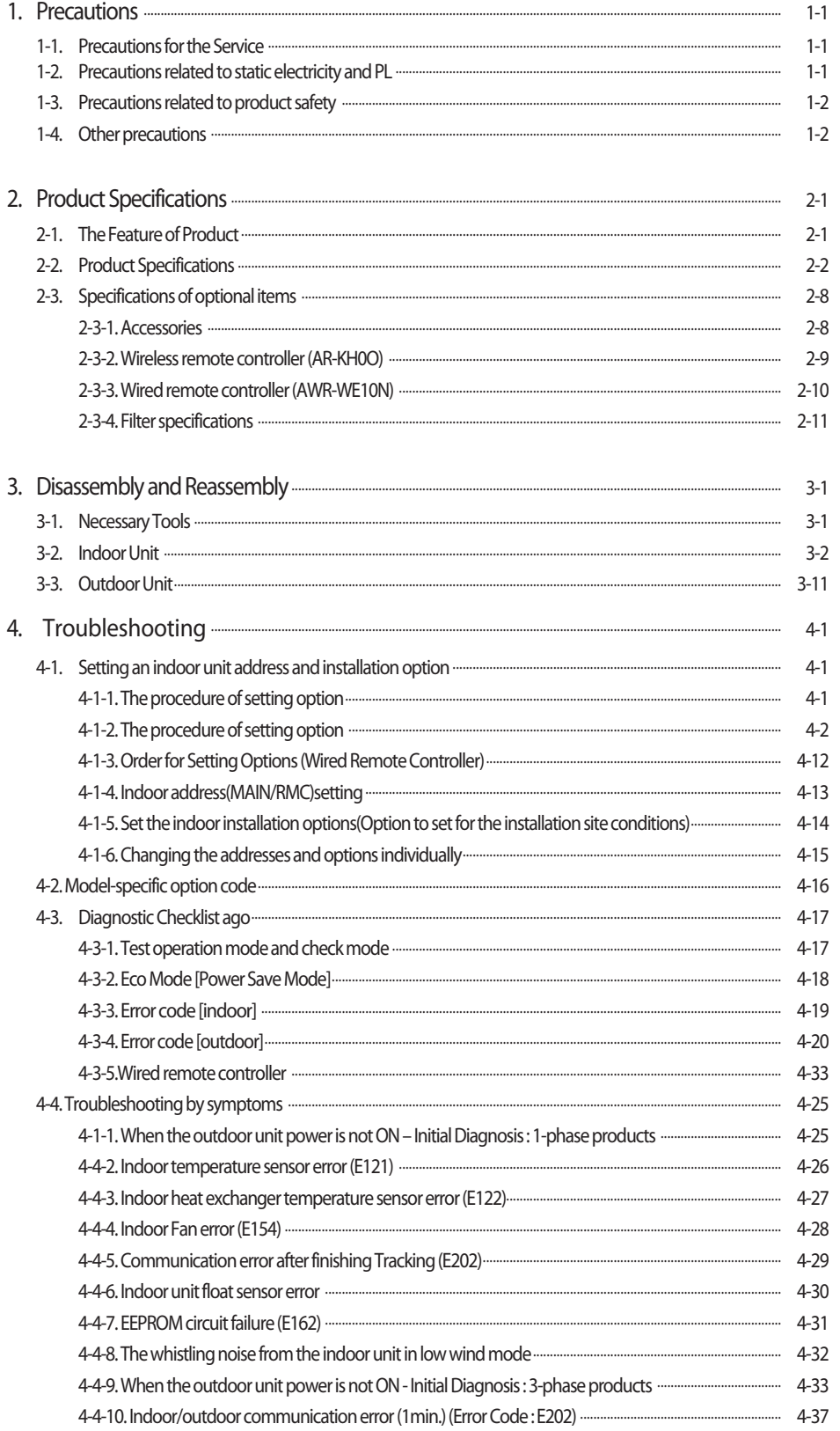

# **Contents**

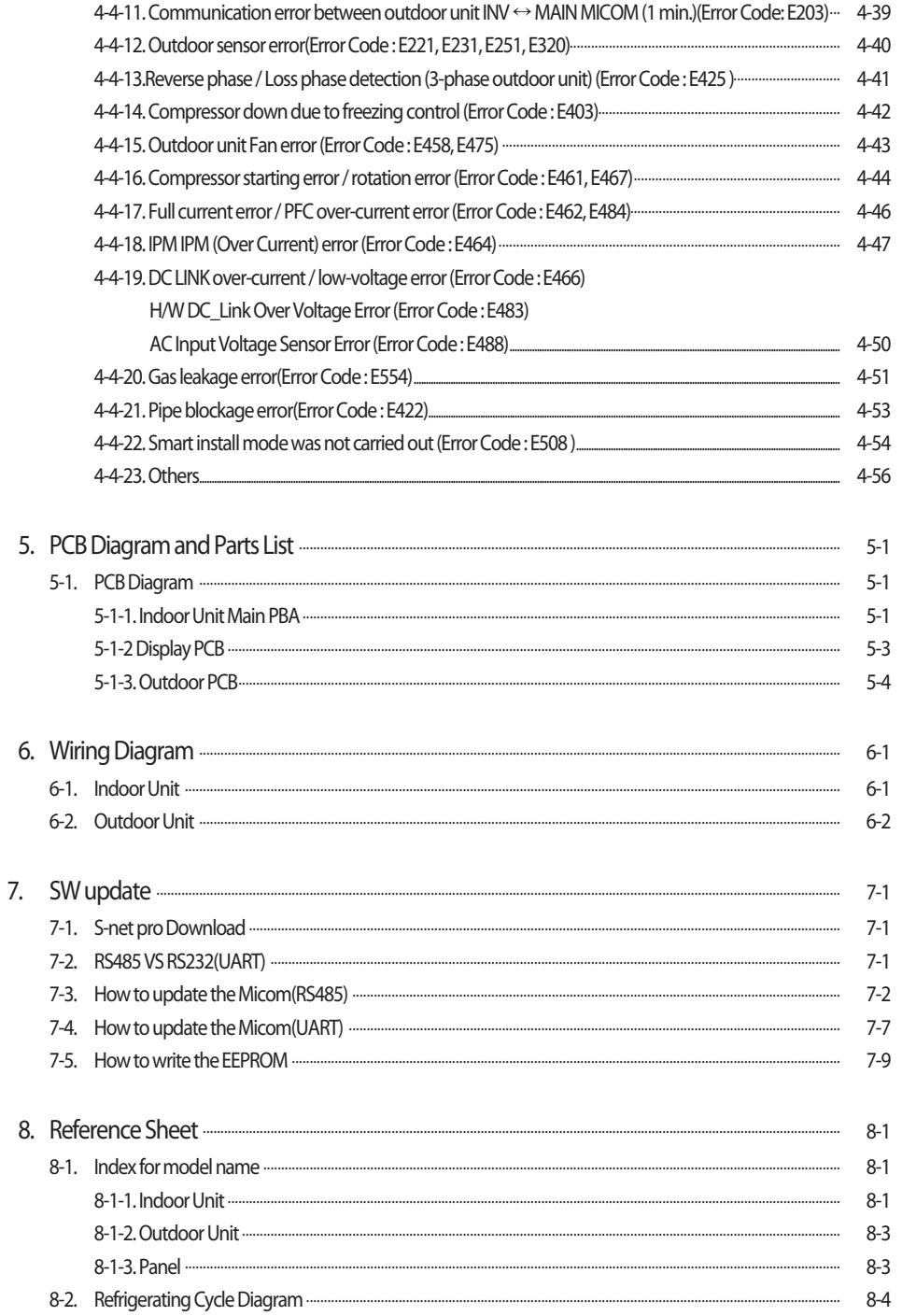

# **1. Precautions**

# **1-1 Precautions for the Service**

#### O **Use the standard parts when replacing the electric parts.**

– Confirm the model name, rated voltage, rated current of the electric parts.

- O **When repairing the equipment, connection of the harness parts must be firm and solid.** – A loose connection may cause noise or other malfunction.
- O **When assembling and disassembling the equipment while it is laid down, lay it on soft cloth.** – Otherwise it may scratch the back of the exterior of the product.
- O **Remove dust or dirt completely from the housing block, wiring block and service parts during repair.** – This helps prevent the danger of fire caused by tracking or short circuit.
- O **Fasten the valve caps of service valves and charging valves of outdoor unit as much as possible using adjustable wrenches.**
- O **Check the status of the components' assembly after repair service.** – The status must be the same as before the repair service.

## **1-2 Precautions related to static electricity and PL**

O **The PCB power supply block is susceptible to static electricity. Therefore, care must be taken during repair or measuring while the power is on.**

– Wear insulation gloves for PCB repair or measuring.

O **Check whether the installation location is at least two meters away from other electronic products such as TV, video, or audio.**

– Otherwise, the video quality might be degraded or noise might be generated.

- O **Do not let end users repair the products themselves.** 
	- Unauthorized disassembly might cause electric shock or fire.

# **1-3 Precautions related to product safety**

O **Do not pull the power cord and do not touch the power plug or aux power switch with wet hands.** 

– It might cause electric shock or fire.

- A damaged power line or power plug must be replaced to prevent danger.
- O **Do not bend the power cable with excessive force, and do not place a heavy weight on the case as it might damage the cable.**  – It might cause electric shock or fire.
- O **Do not use multiple electric outlets.**  – This might cause electric shock or fire.
- O **Connect the ground terminal when necessary.** – You must connect the ground terminal if you determine that there is a danger of electric leakage due to moisture or water.
- O **Unplug the power cable or turn off the auxiliary power switch for electric part replacement and repair service.**

– Otherwise it might cause electric shock.

O **Instruct end users to separate the batteries from the remote controllers and store them separately when the product is not used for long time.**

– Otherwise leakage from the dry cell may cause problems with the remote controller.

# **1-4 Other precautions**

- O **The pipes should have no leaks during installation, and the compressor must be stopped before removing connecting pipes for pump down work. Operating the compressor while the service valve is open and coolant pipe is not properly connected may cause explosion or injury due to abnormal high pressure created inside the coolant cycle as the air can be absorbed through the pipe.**
- O **Pump Down work procedure (When uninstalling the product)**
	- Turn on the air conditioner, select cooling operation, and run the compressor for more than three minutes.
	- Release the high pressure and low pressure valve caps.
	- Close the high pressure valve completely using an L-wrench
	- After about two minutes, close the low pressure valve completely.
	- Stop running the air conditioner.
	- Separate the connecting pipe.

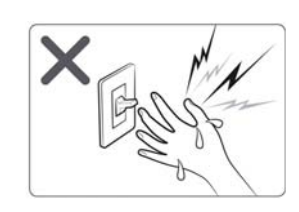

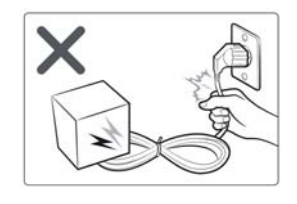

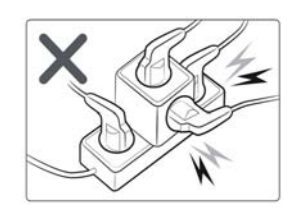

# **2. Product Specifications**

# **2-1 The Feature of Product**

#### ■ 360 Cassette

#### ■ Differentiated innovation air cooling

 It delivers a cool air evenly with the circular air current and provides a wide and agreeable cooling area than general ceiling air conditioners.

#### ■ Refreshing and soft wind

It provides a horizontal air current that form natural convection instead of unpleasant direct wind. It is consumer-friendly product that prevents the sudden effective temperature tumble.

#### ■ High quality circular design

It applied the wind direction control technology (Coanda effect) which uses the booster fan. Epoch-making circular design that eliminates the blade.

#### ■ Eco-friendly air conditioner

It is eco-friendly air conditioner that is certified a RoHS technology as well as realize high effectiveness, low noise, super power saving.

#### □ **Electricity savings through S- Inverter System**

Apply S-inverter system that change capacity to 10~160% according to circumstance by one compressor and reduce optimum cooling effect and unnecessary electricity consumption.

#### ■ **Clearness function of four seasons high efficiency**

Energy consumption and driving noise decrease more because can operate clearness function separately. Make healthy and clean environment by bacillus exclusion function and active oxygen neutralization function that virus doctor at air conditioner driving removes air various hazardous substances operating always..

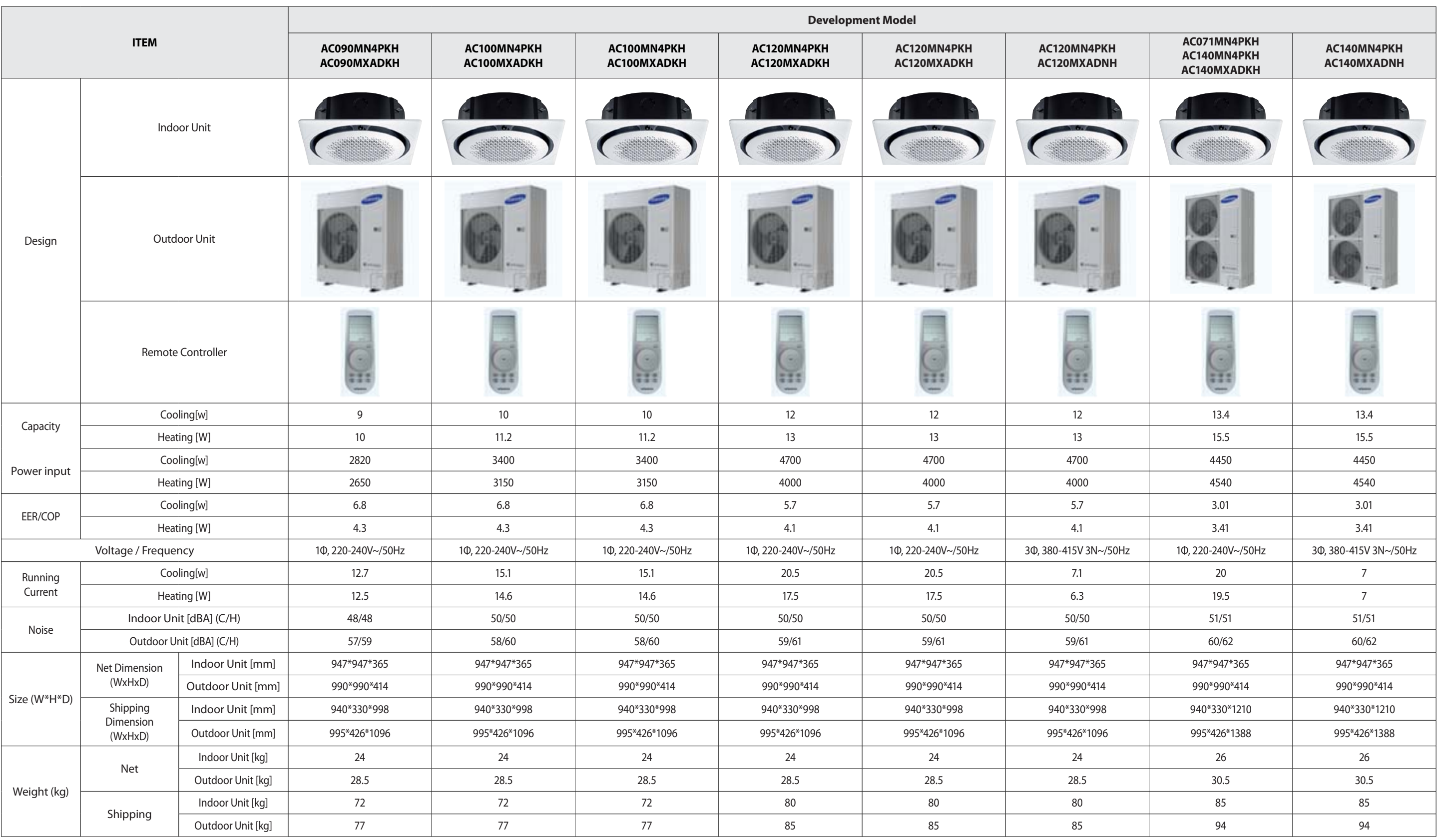

# **2-2 Product Specifications**

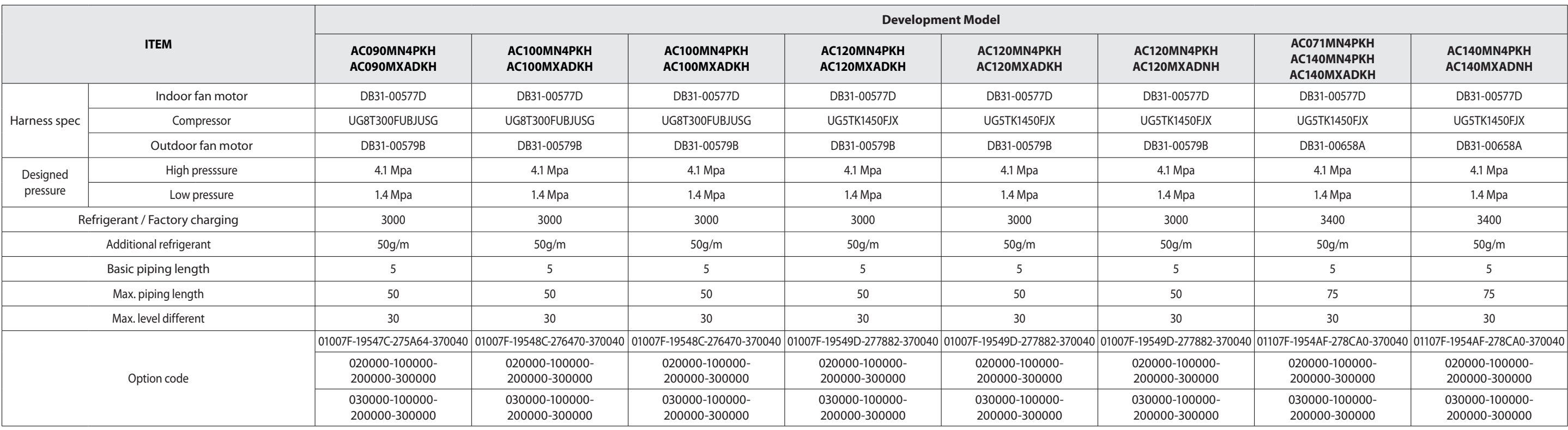

# **2-3 Specifications of optional items**

## **2-3-1 Accessories**

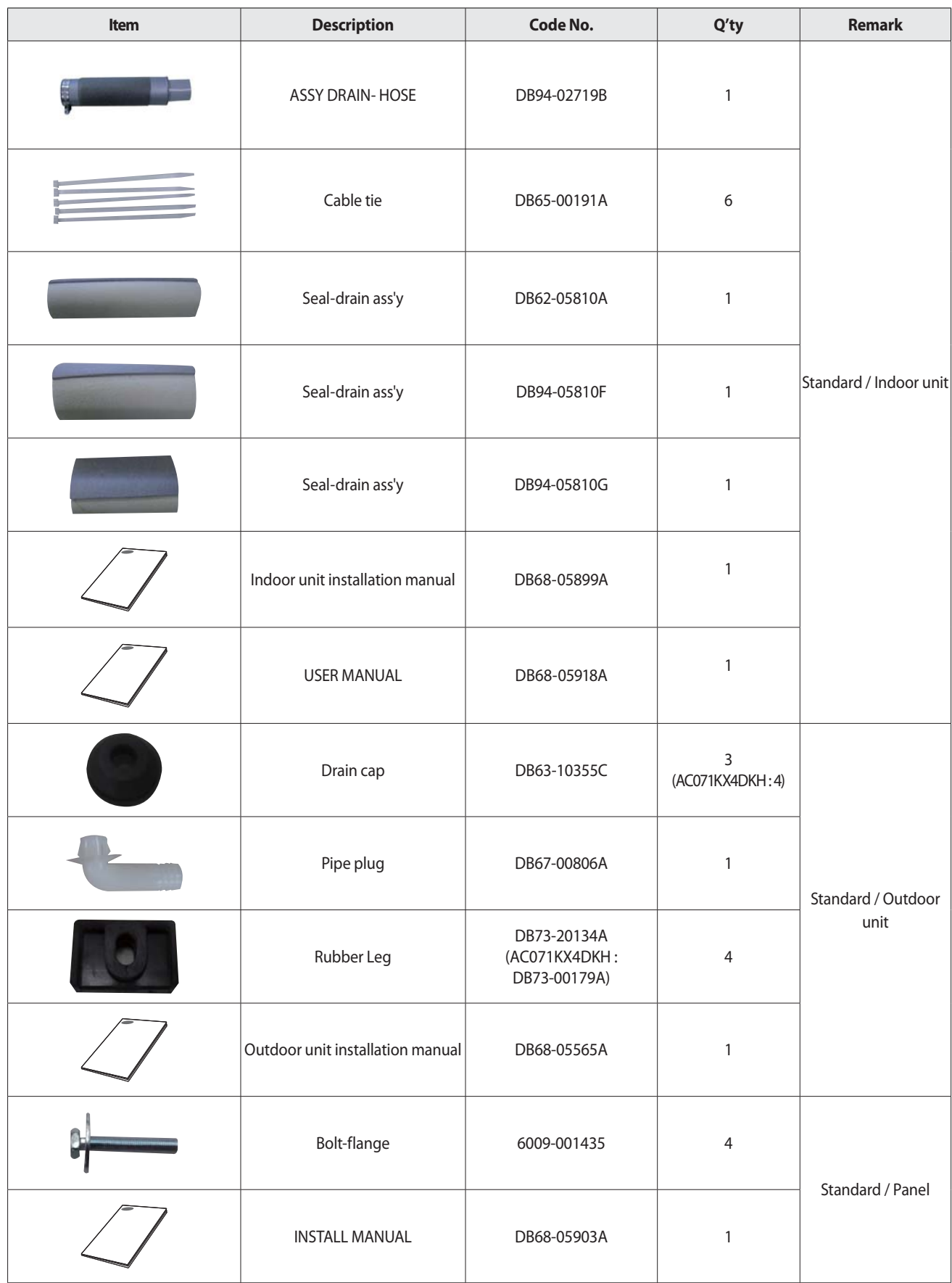

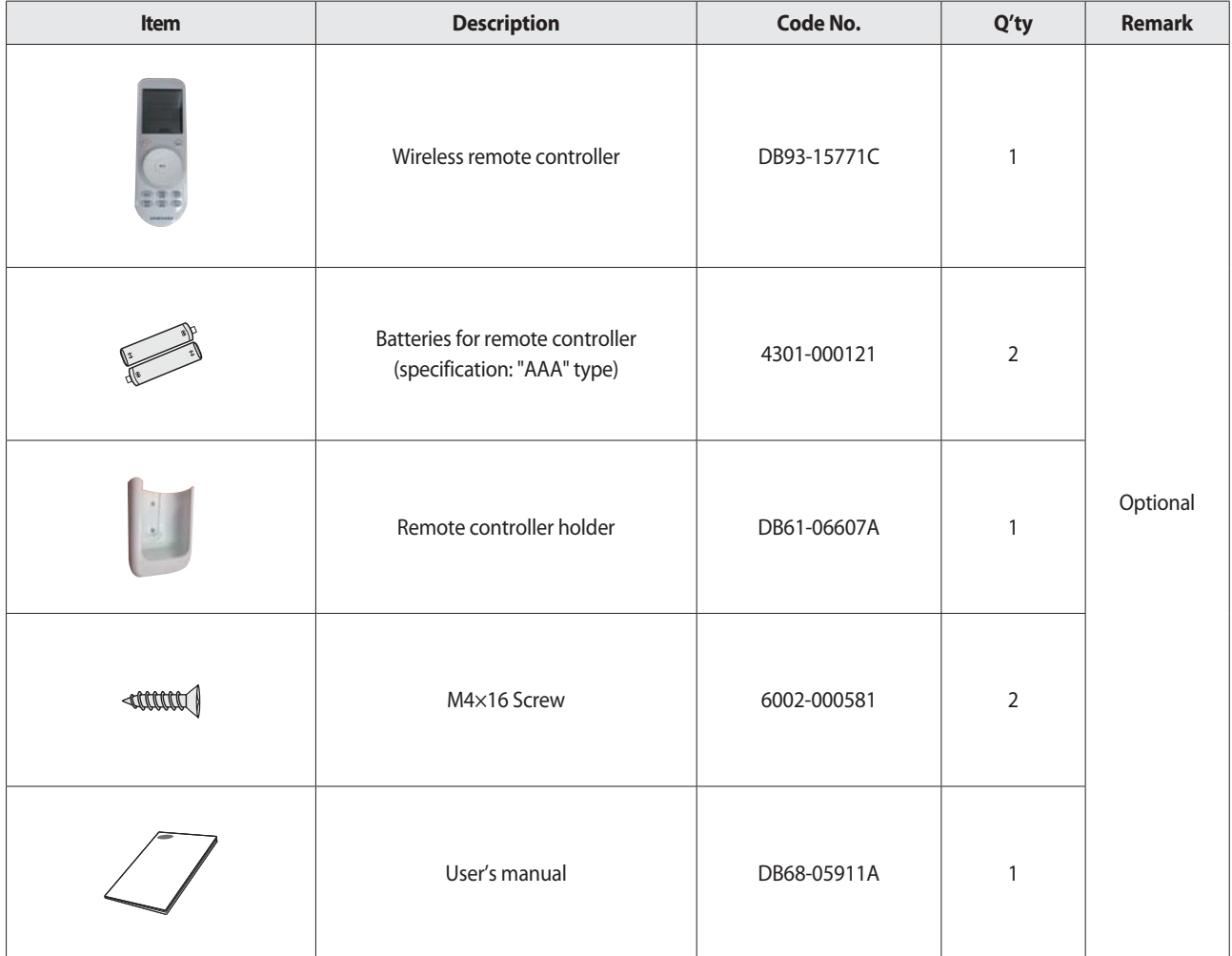

# **2-3-2 Wireless remote controller (AR-KH00E)**

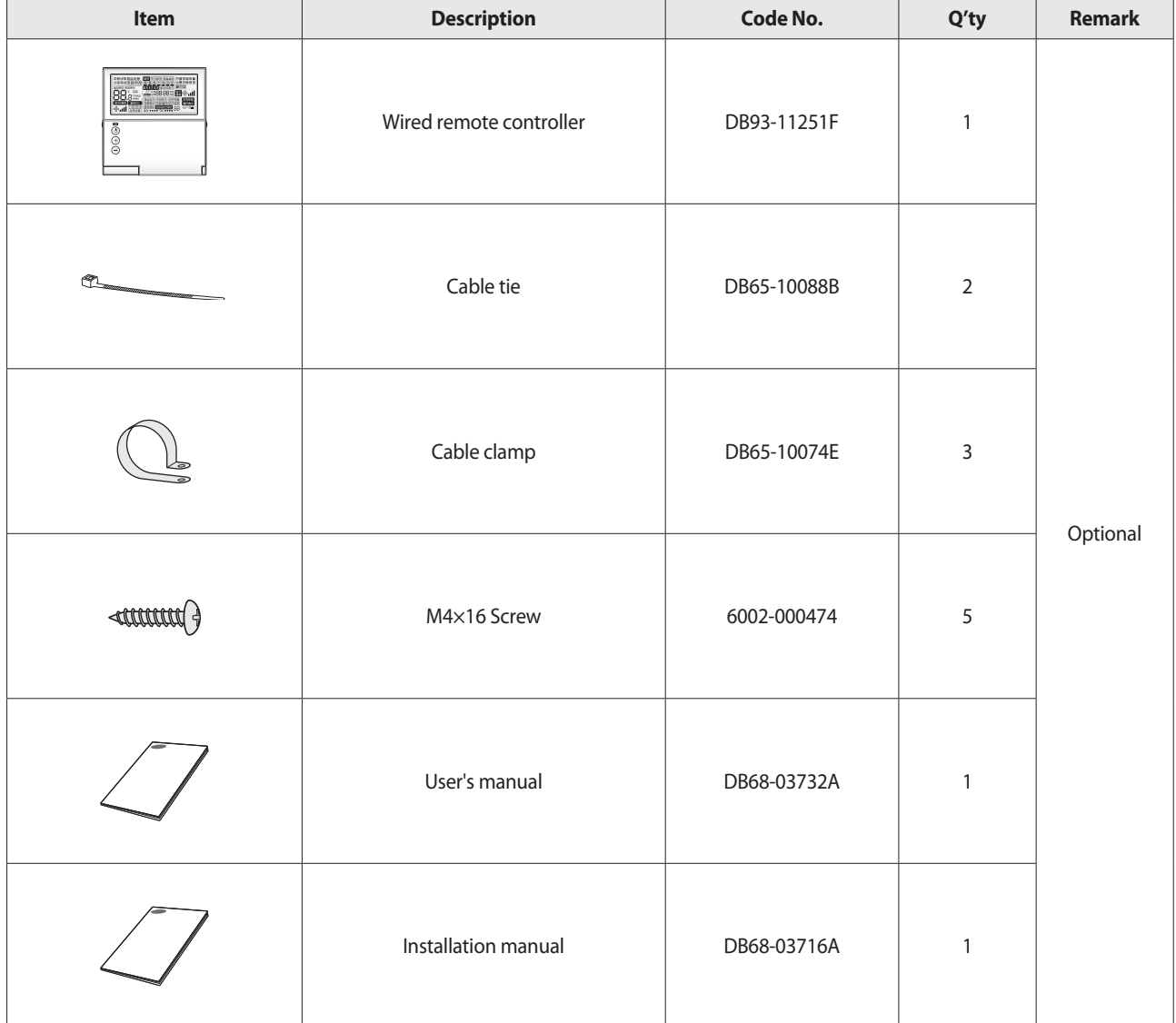

## **2-3-3 Wired remote controller (MWR-WE10N)**

# **2-3-4 Filter specifications**

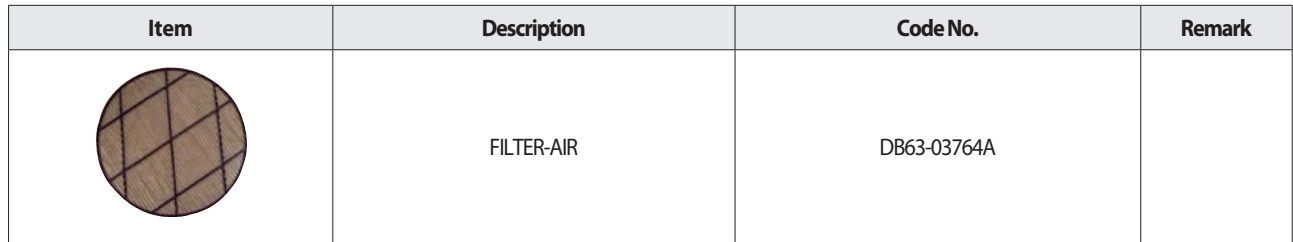

# **3. Disassembly and Reassembly**

# **3-1 Necessary Tools**

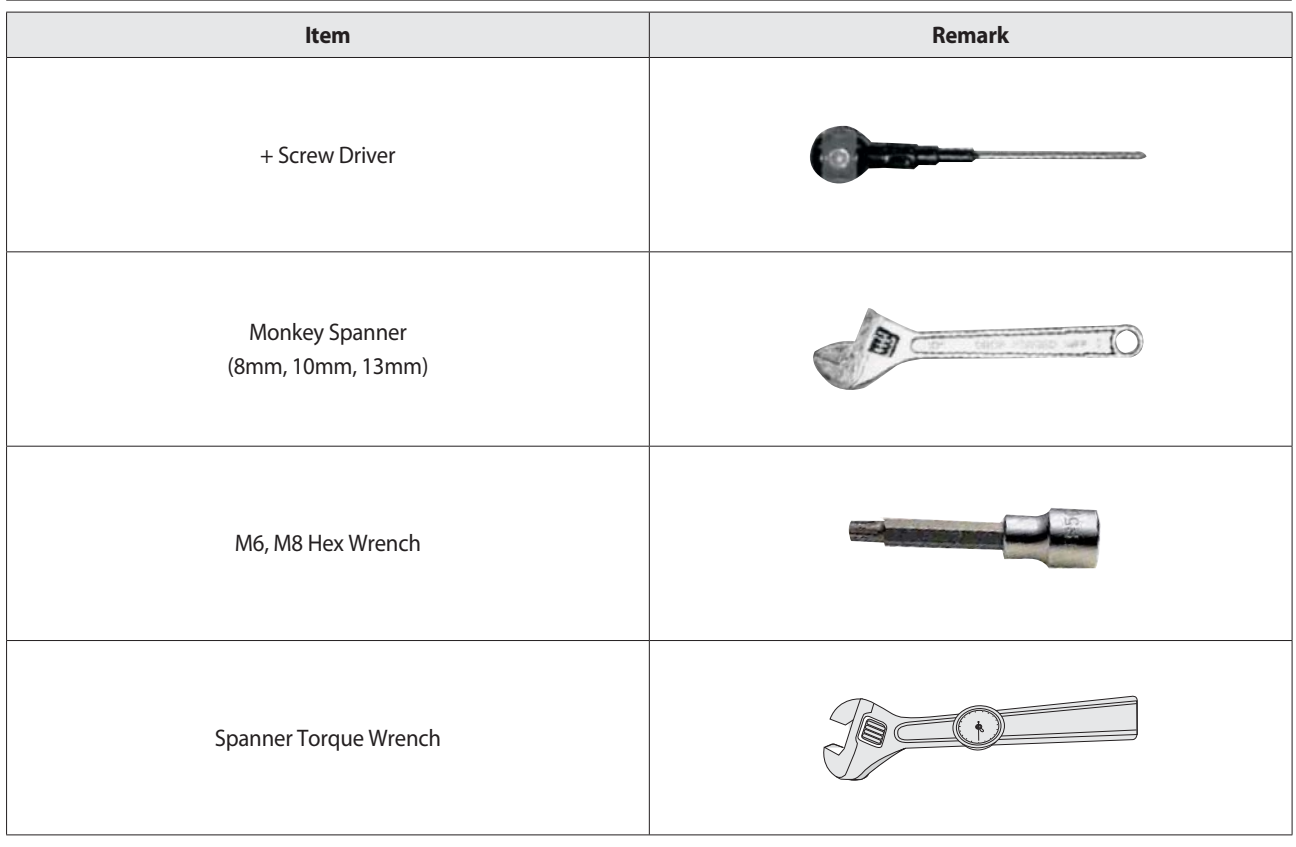

# **3-2 Indoor Unit**

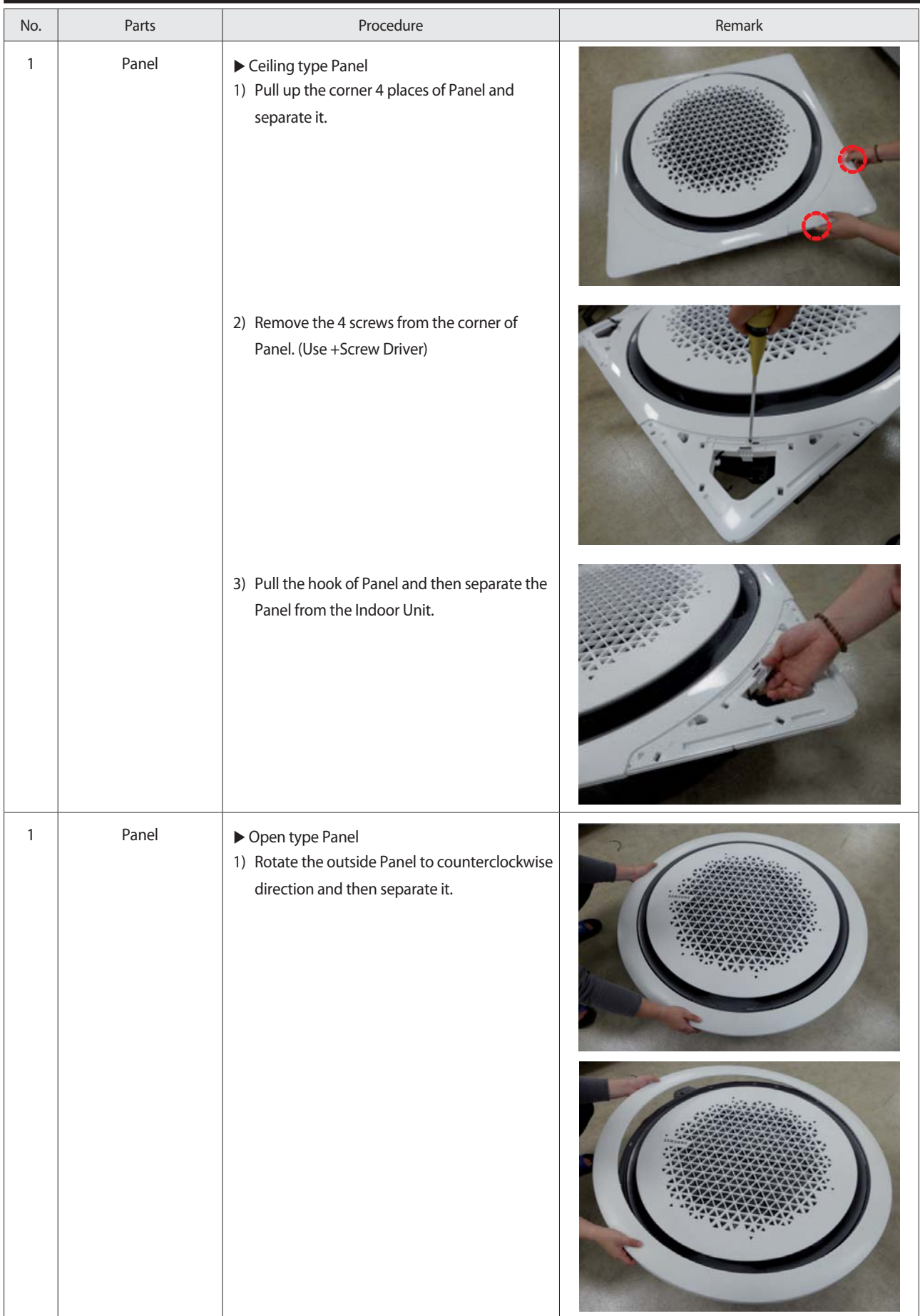

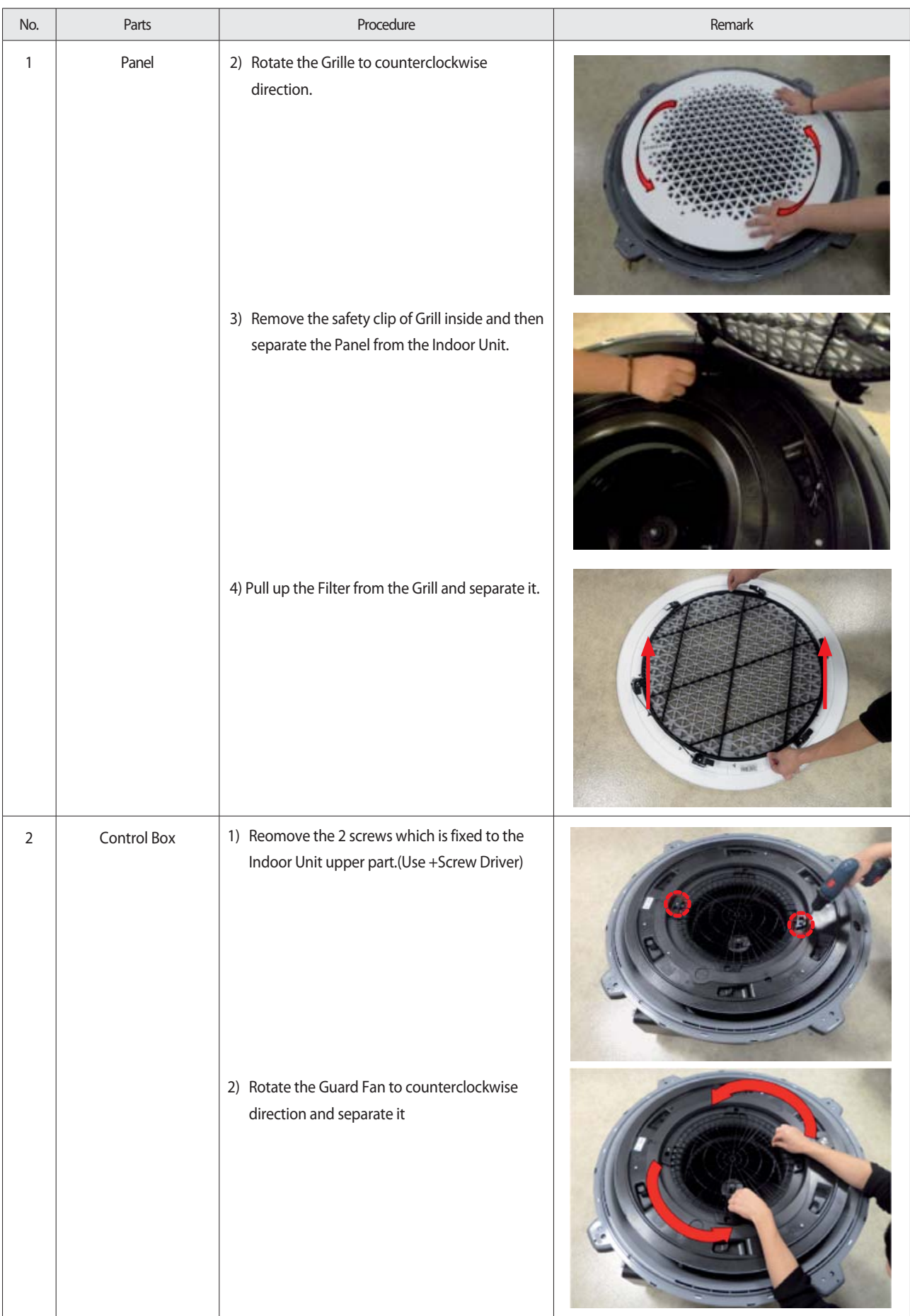

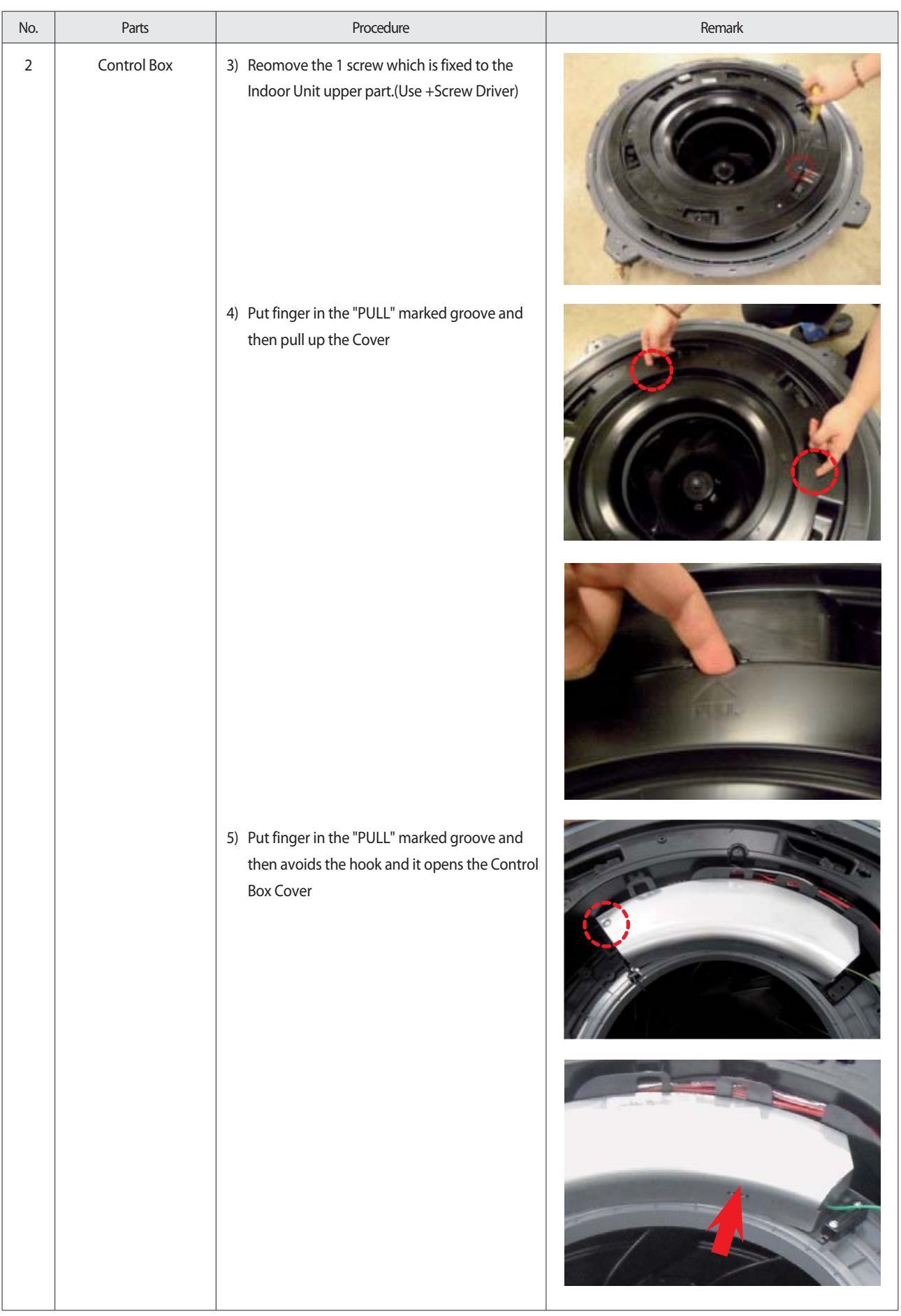

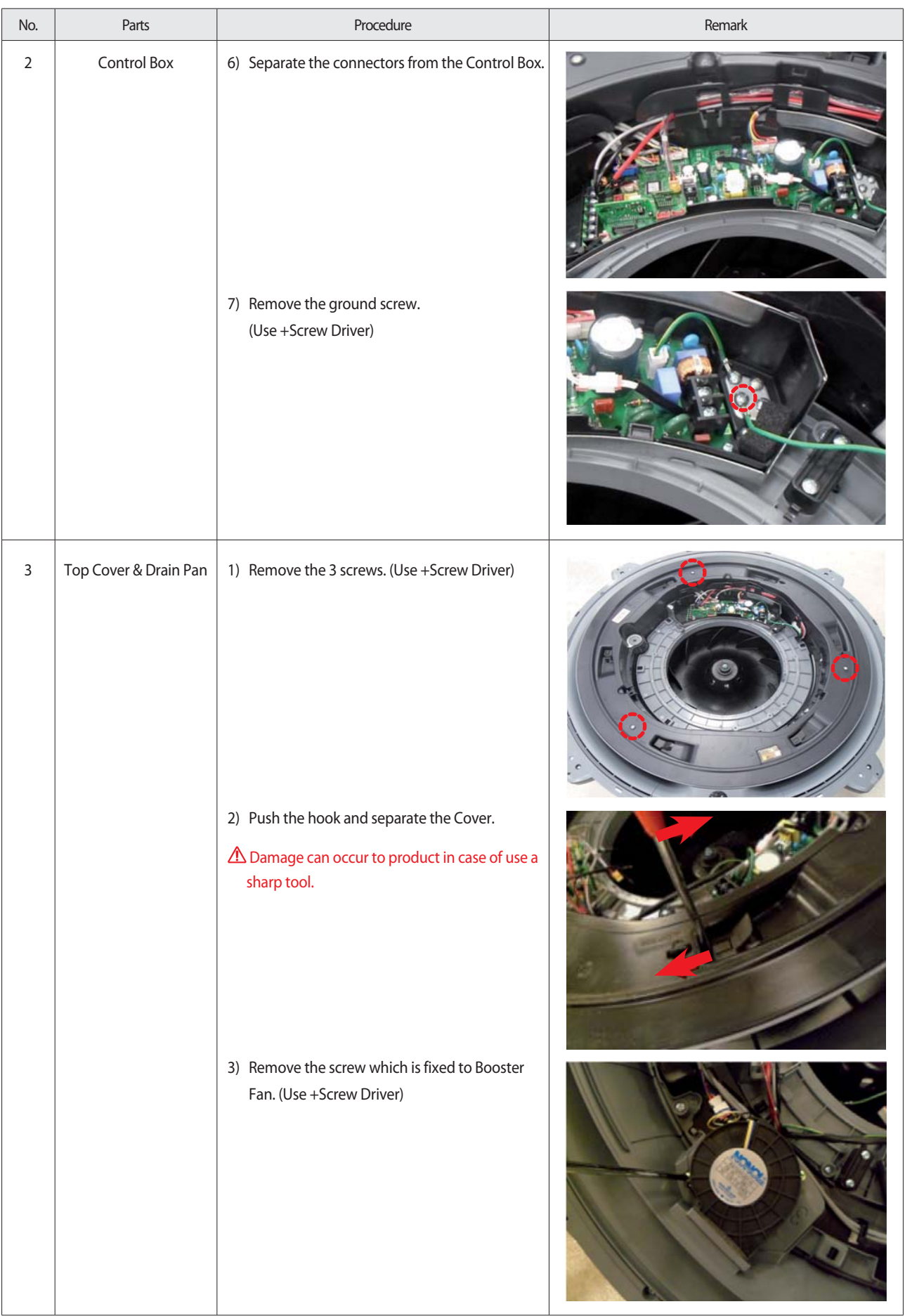

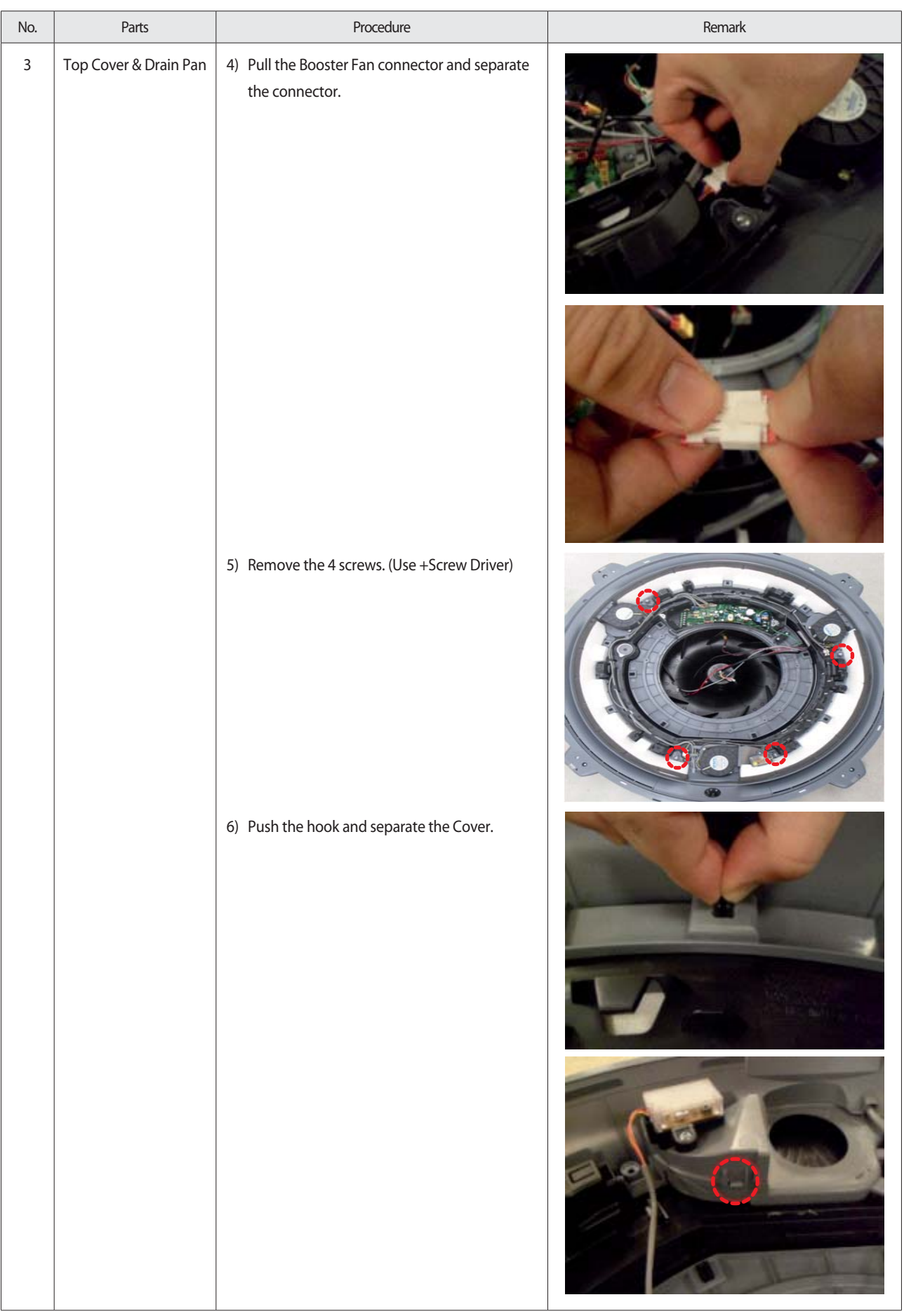

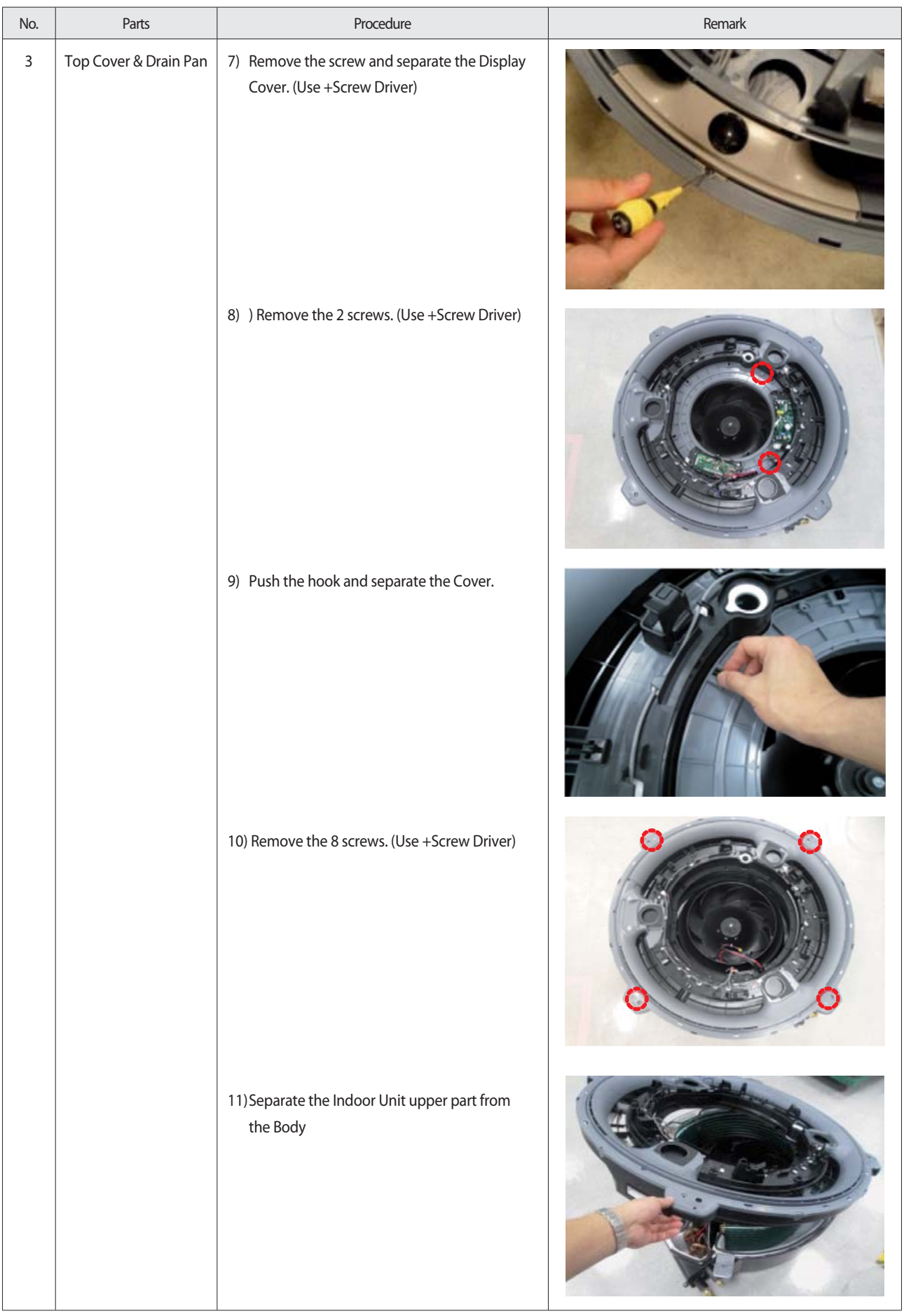

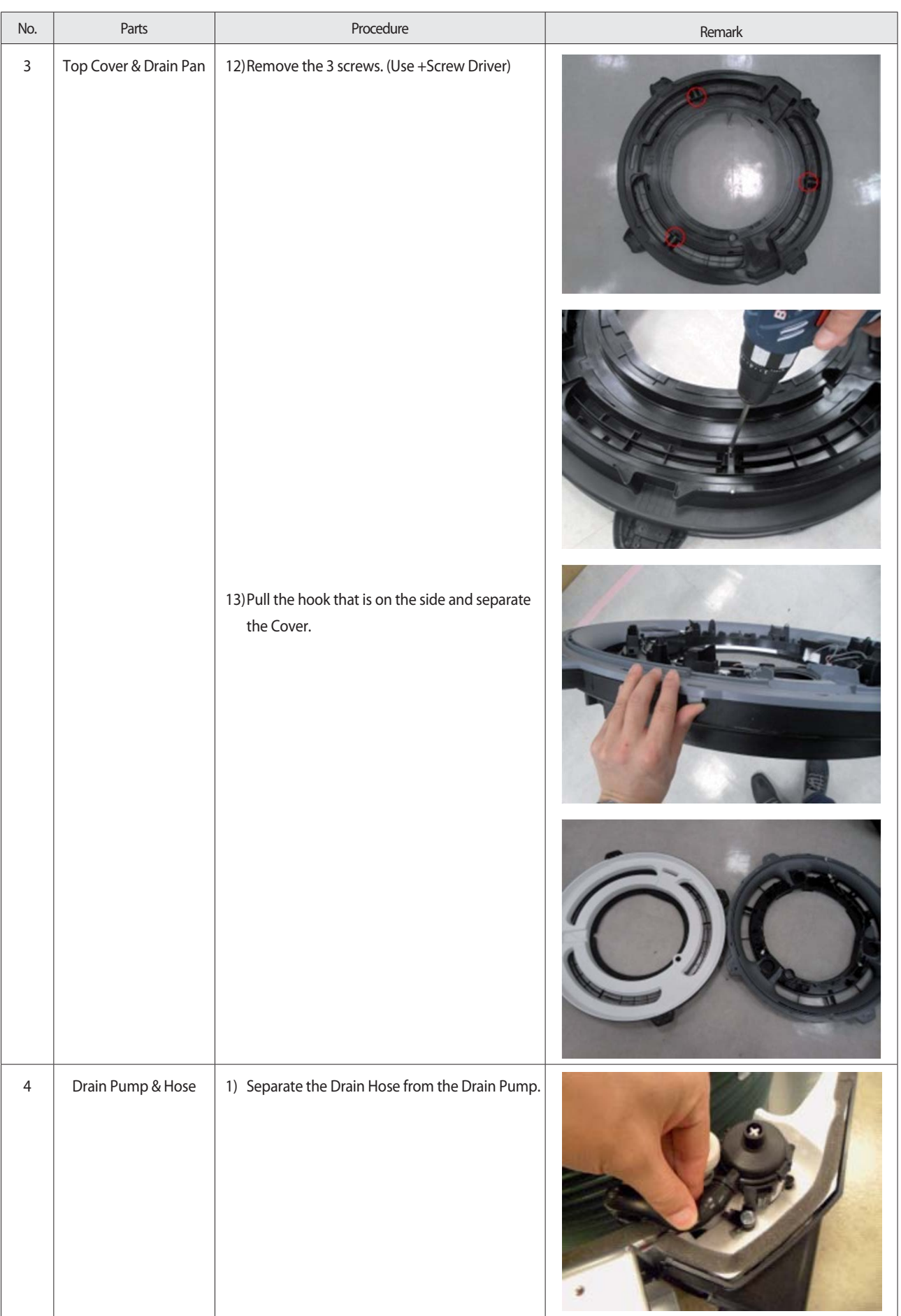

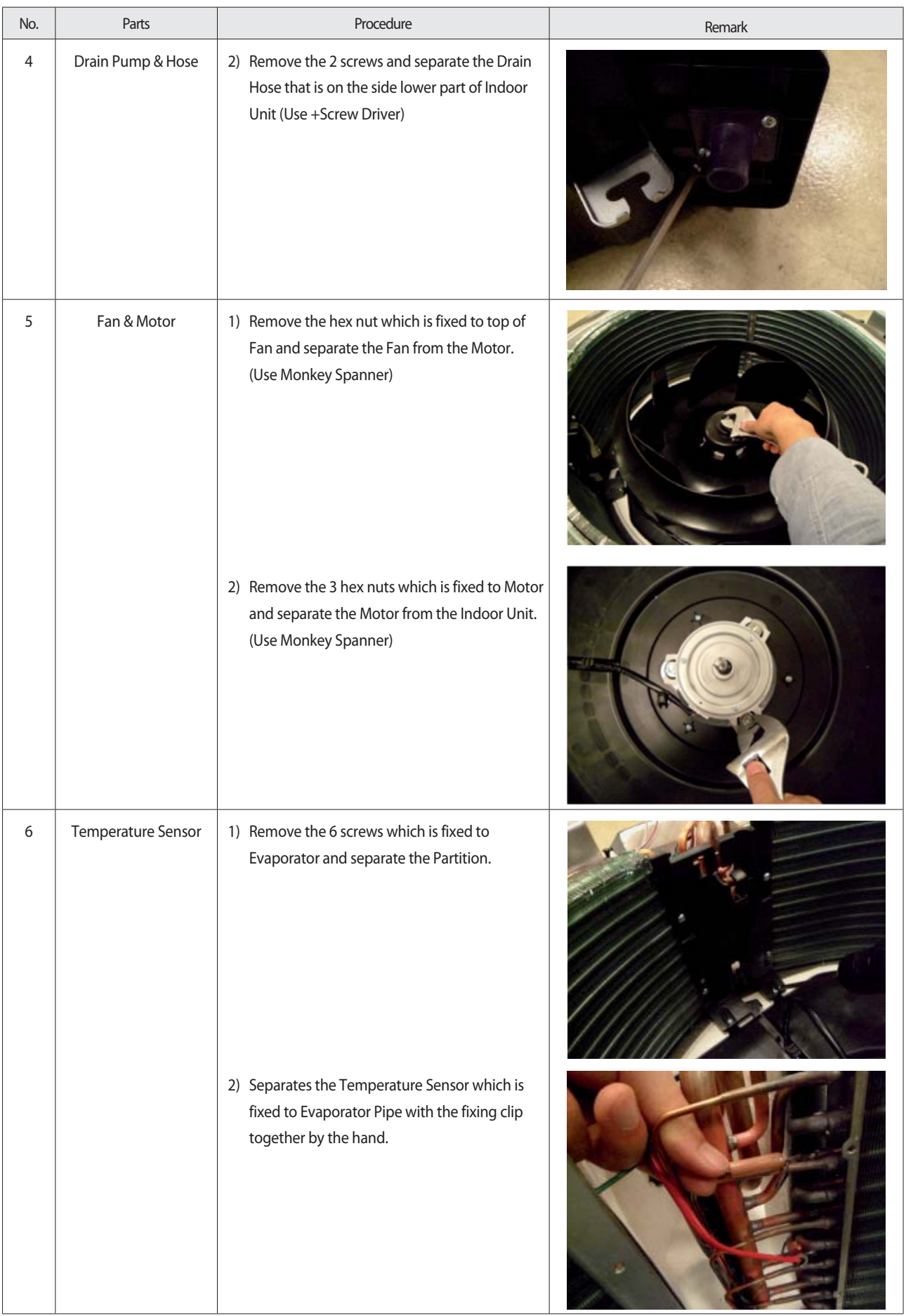

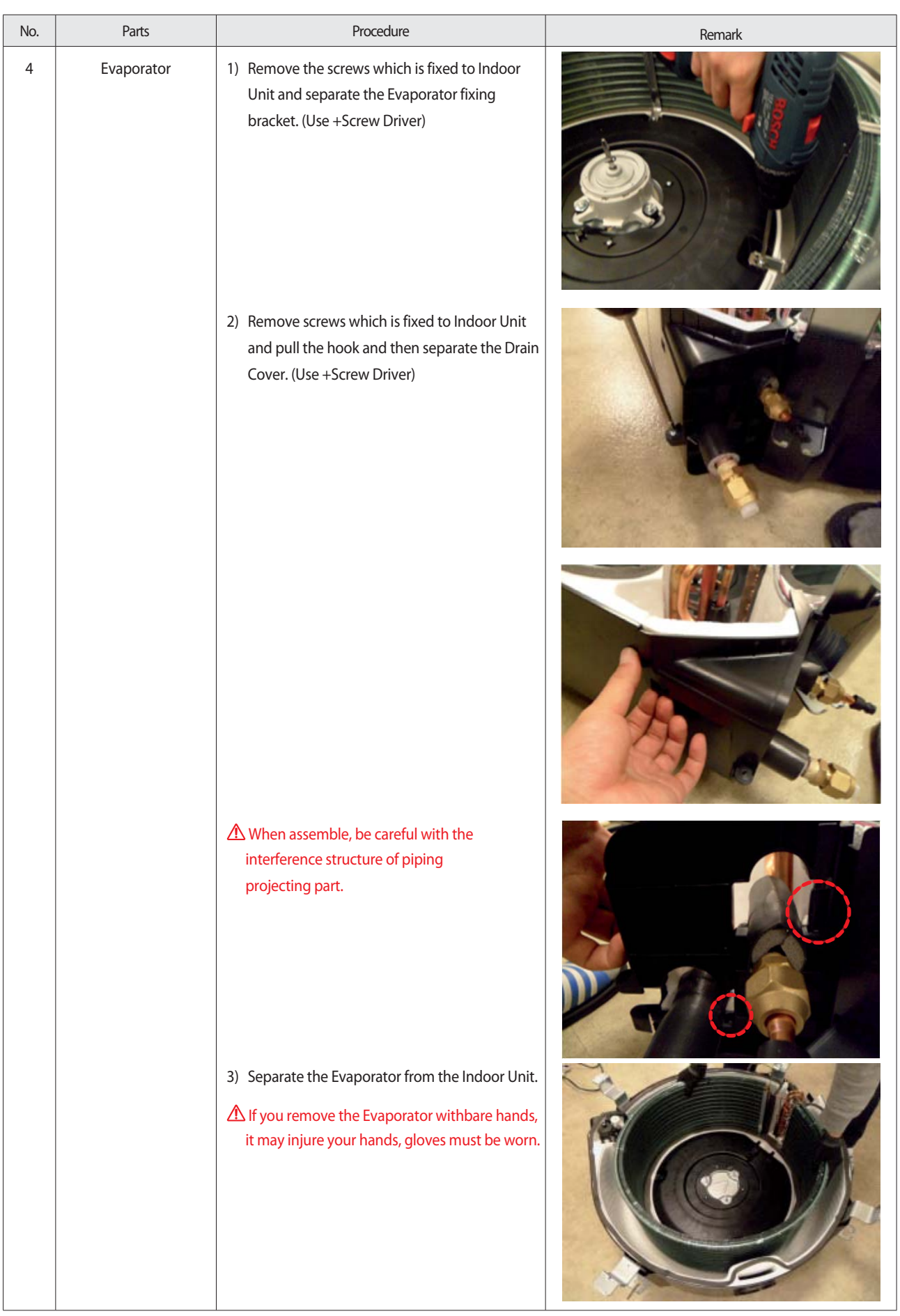

# **3-3. Outdoor Unit**

### ■ **AC090/100/120MXAD\*H**

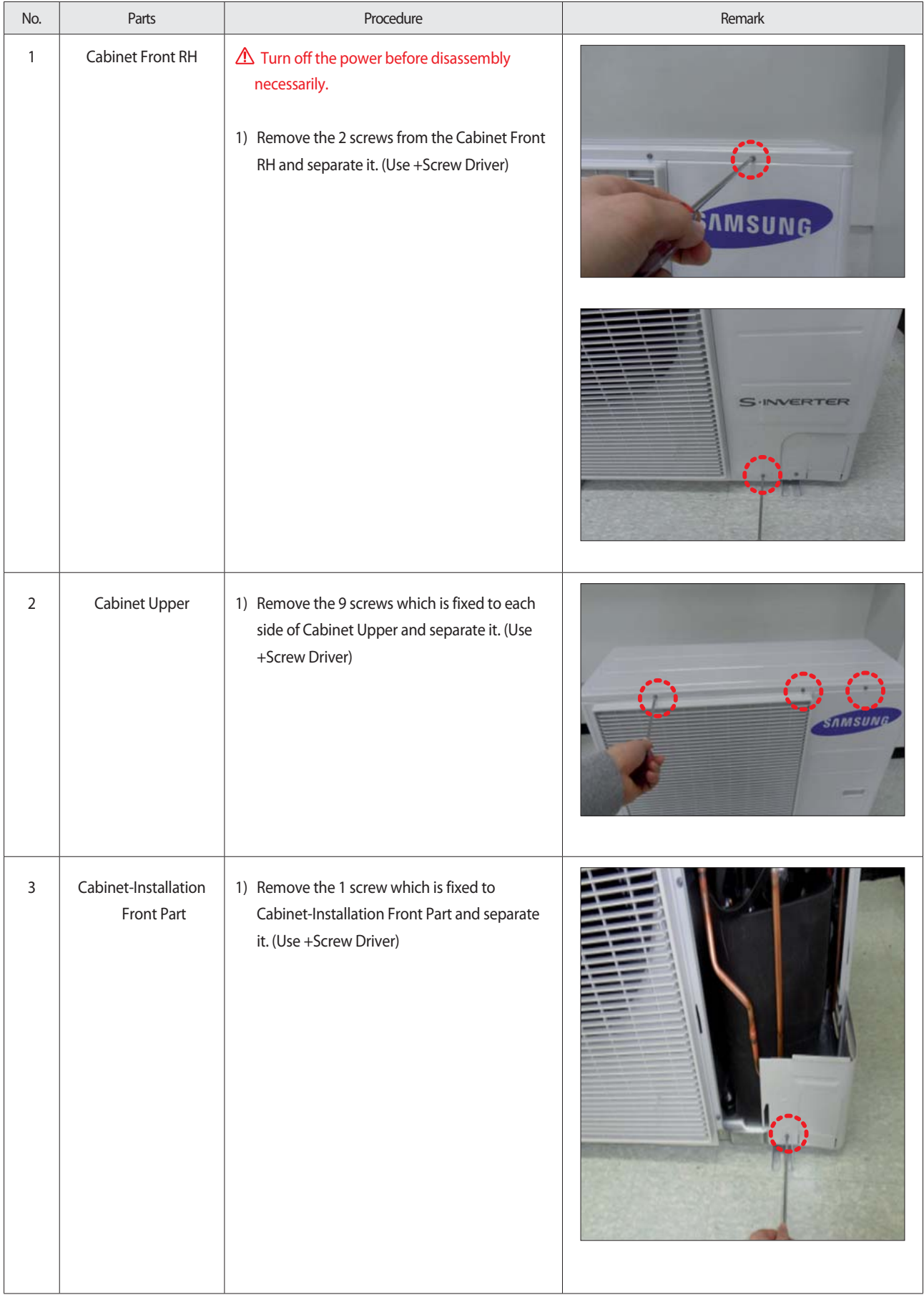

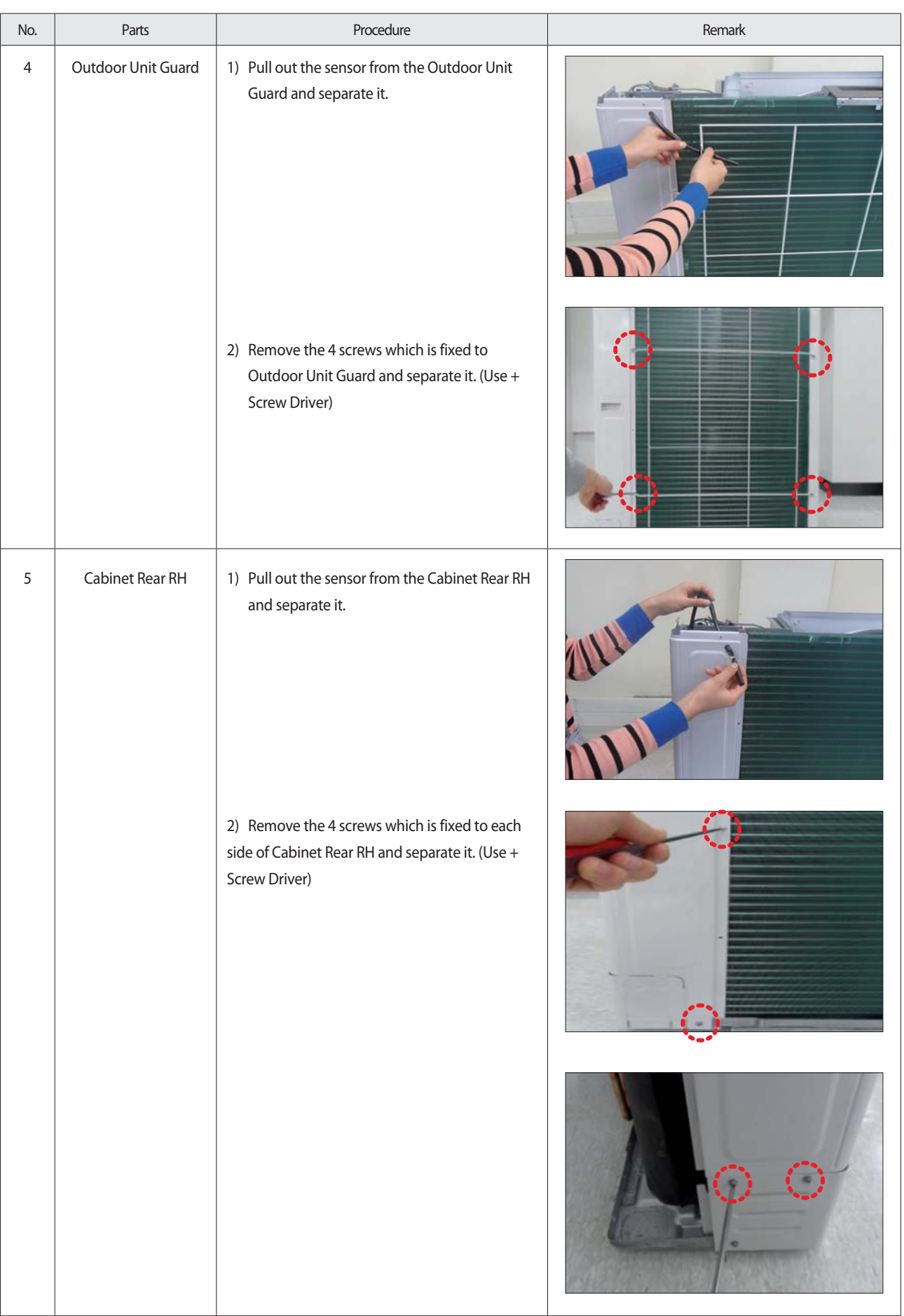

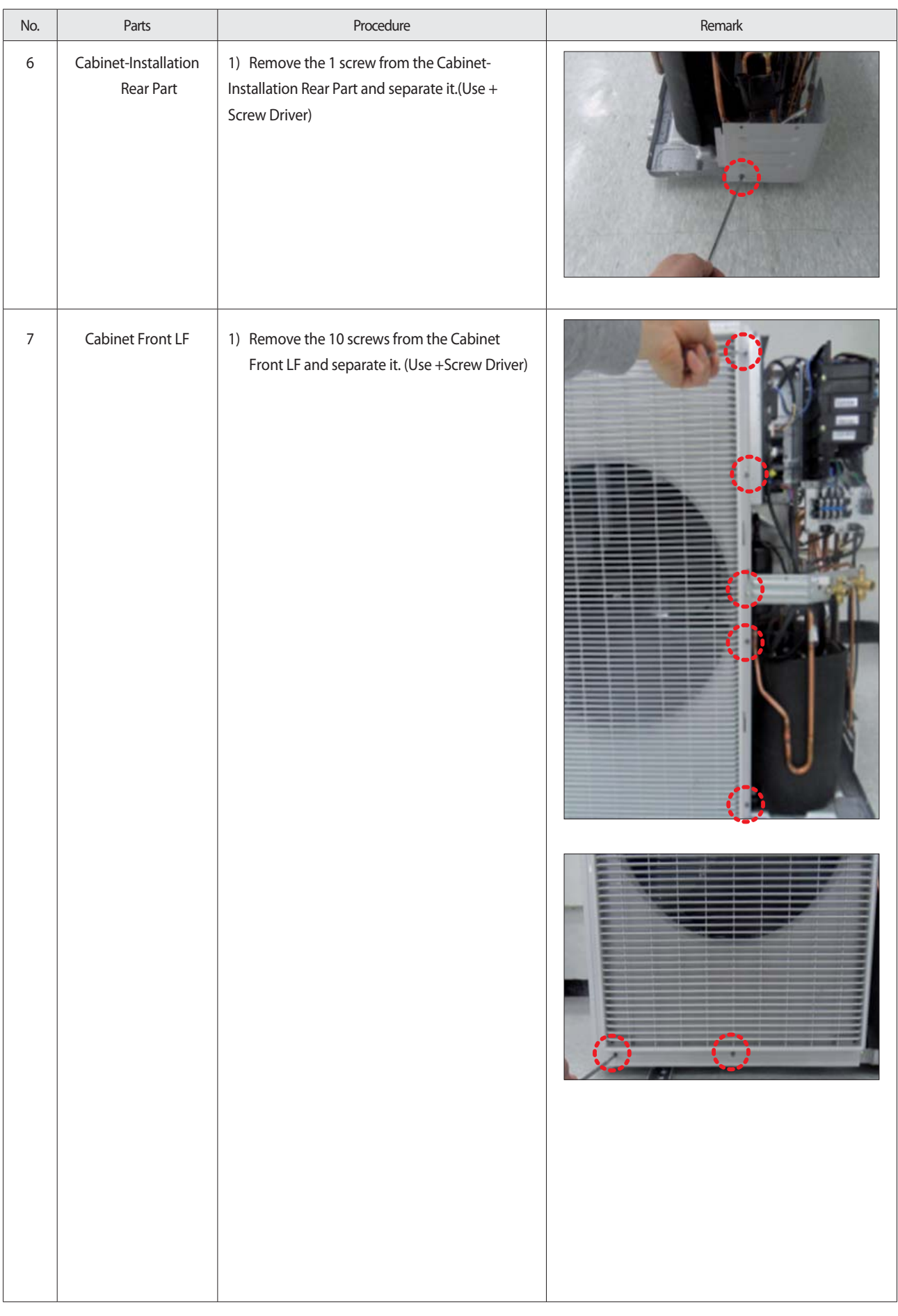

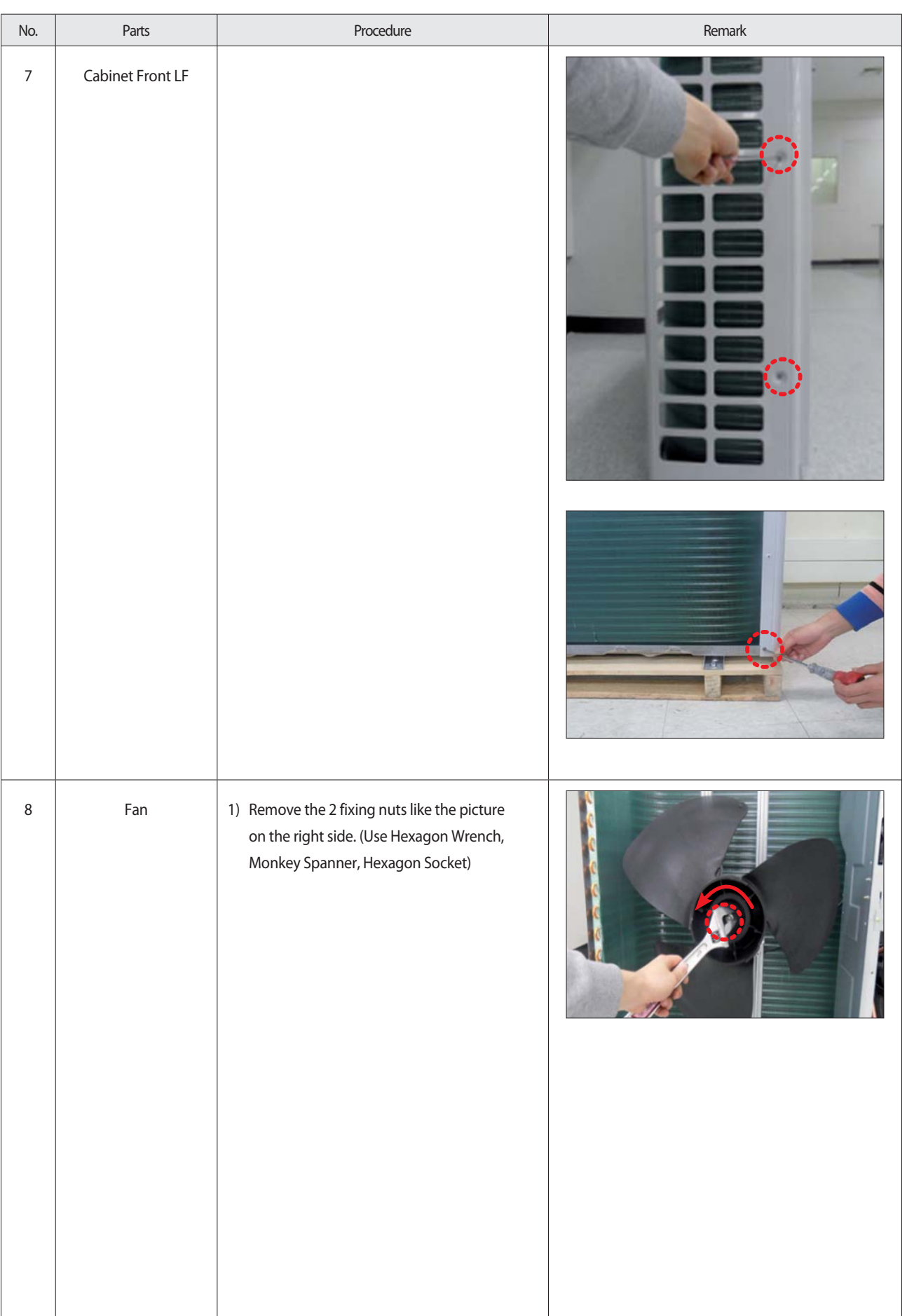

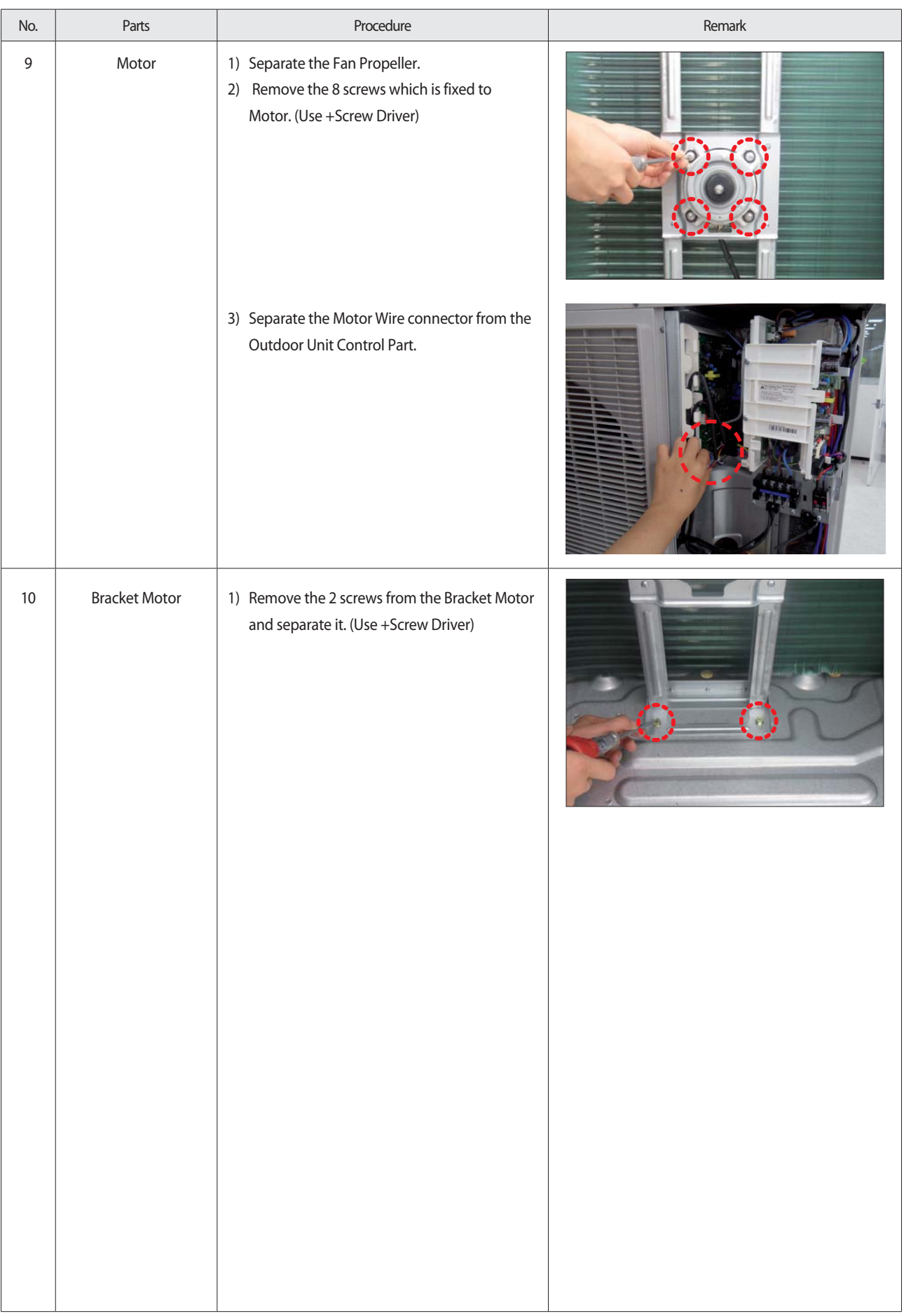

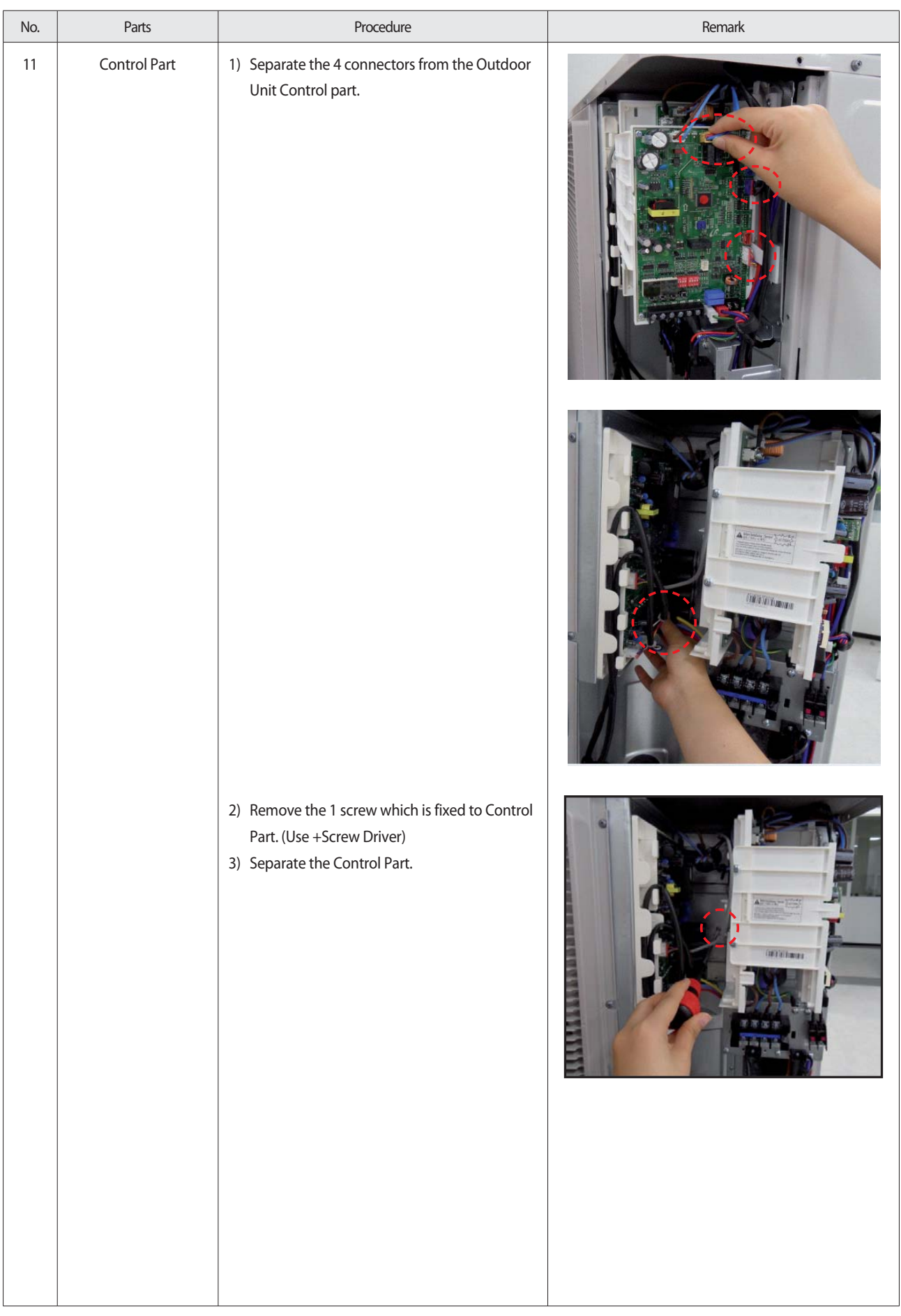

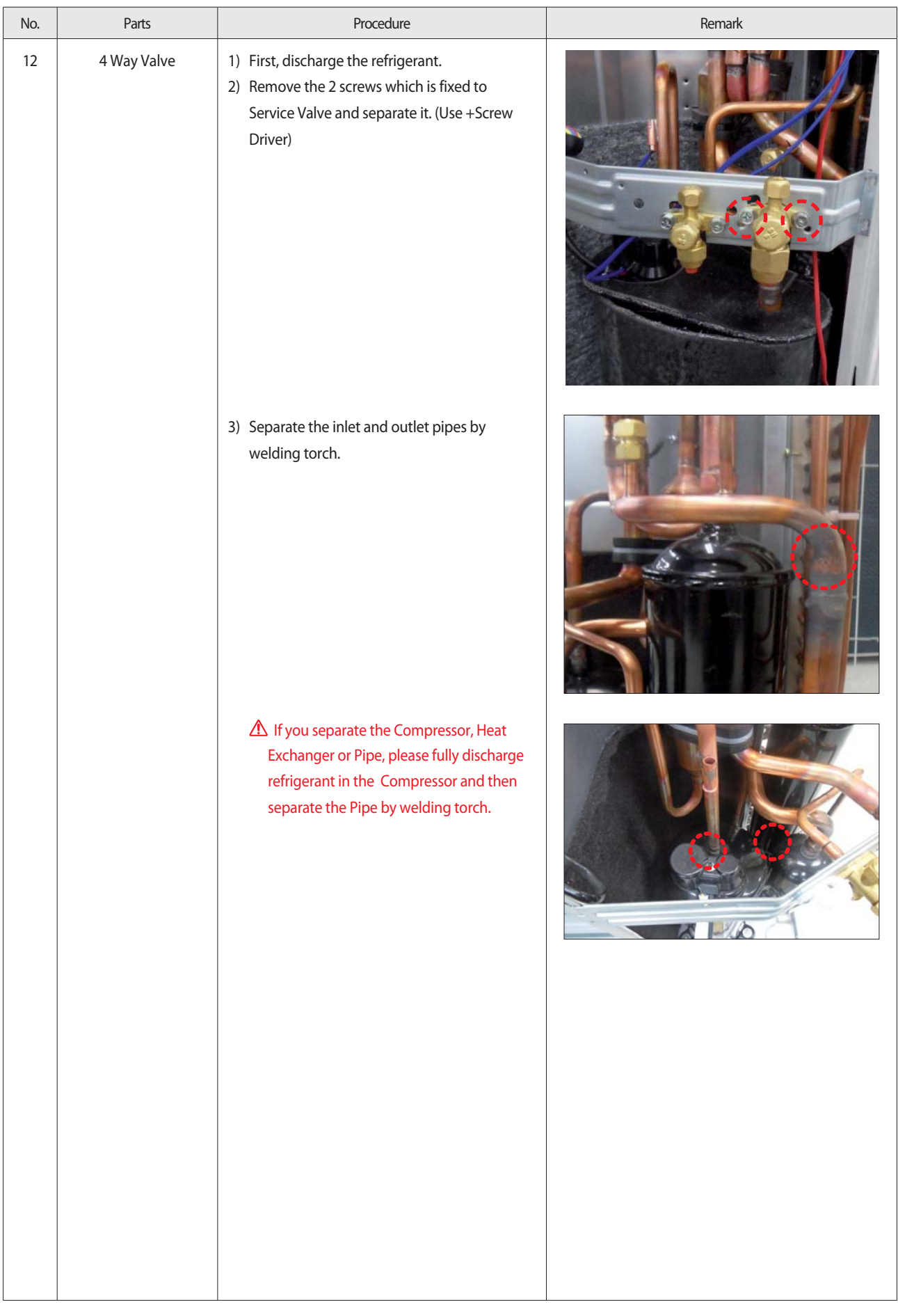

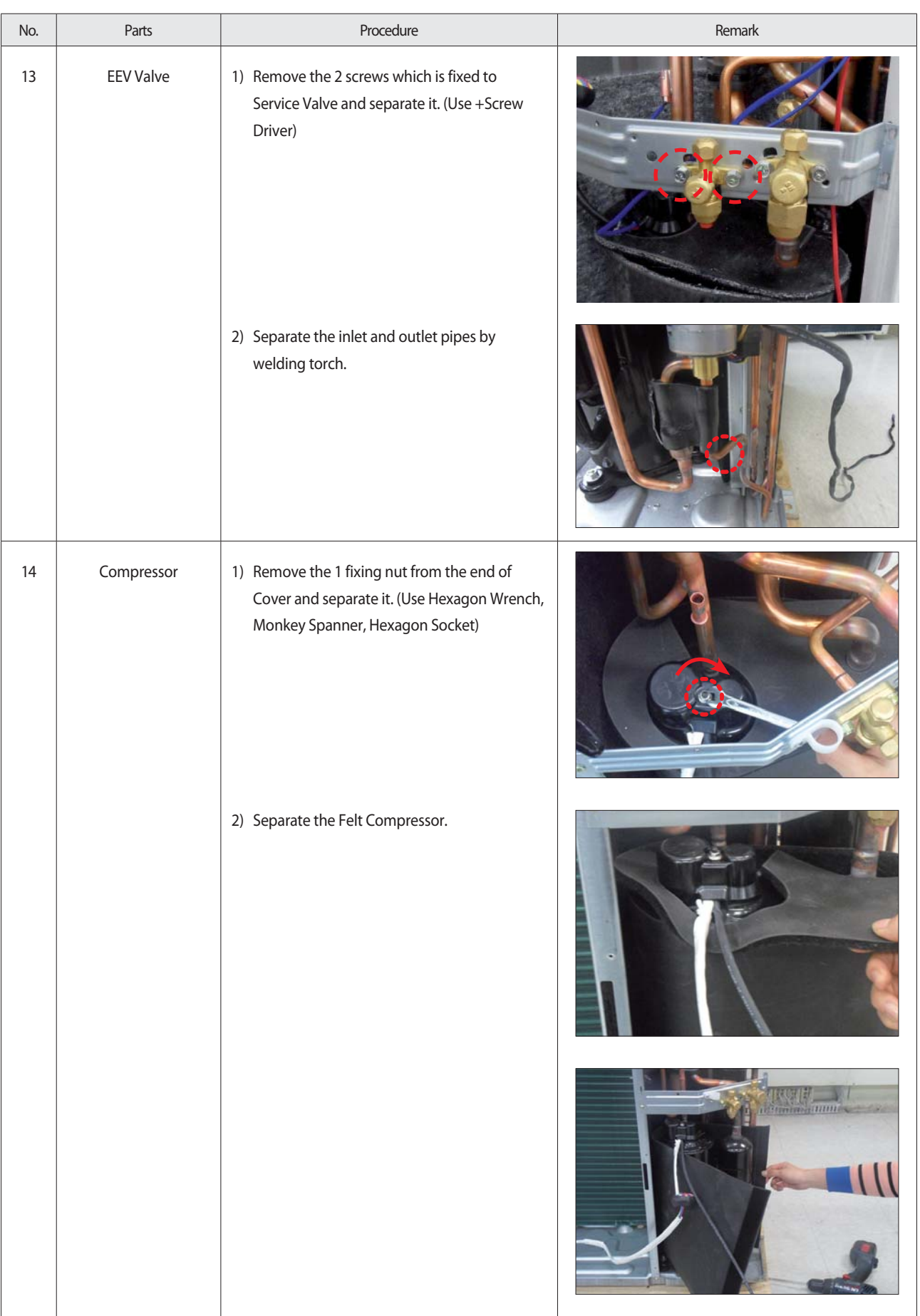

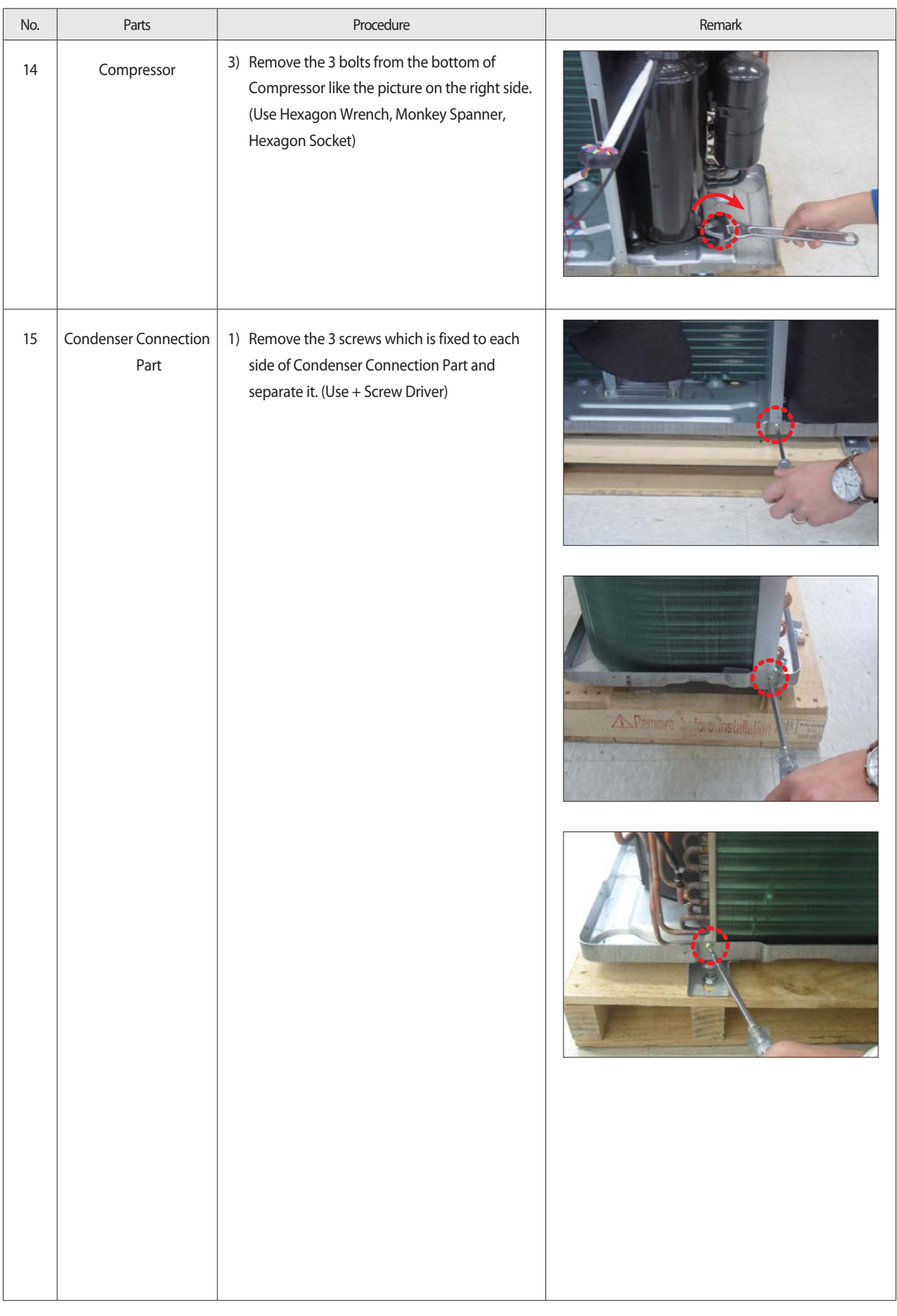

#### ■ **AC140MXAD\*H**

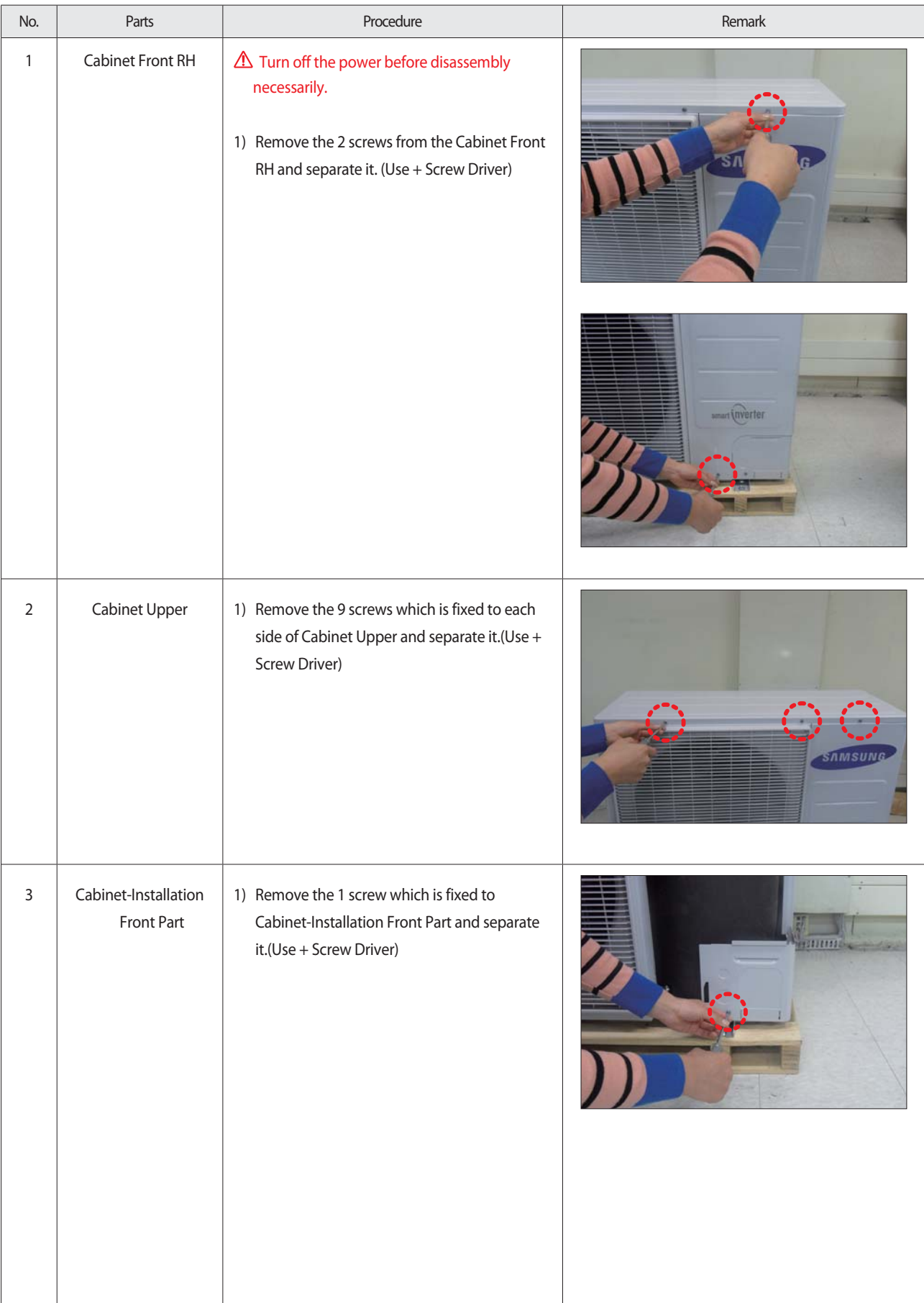

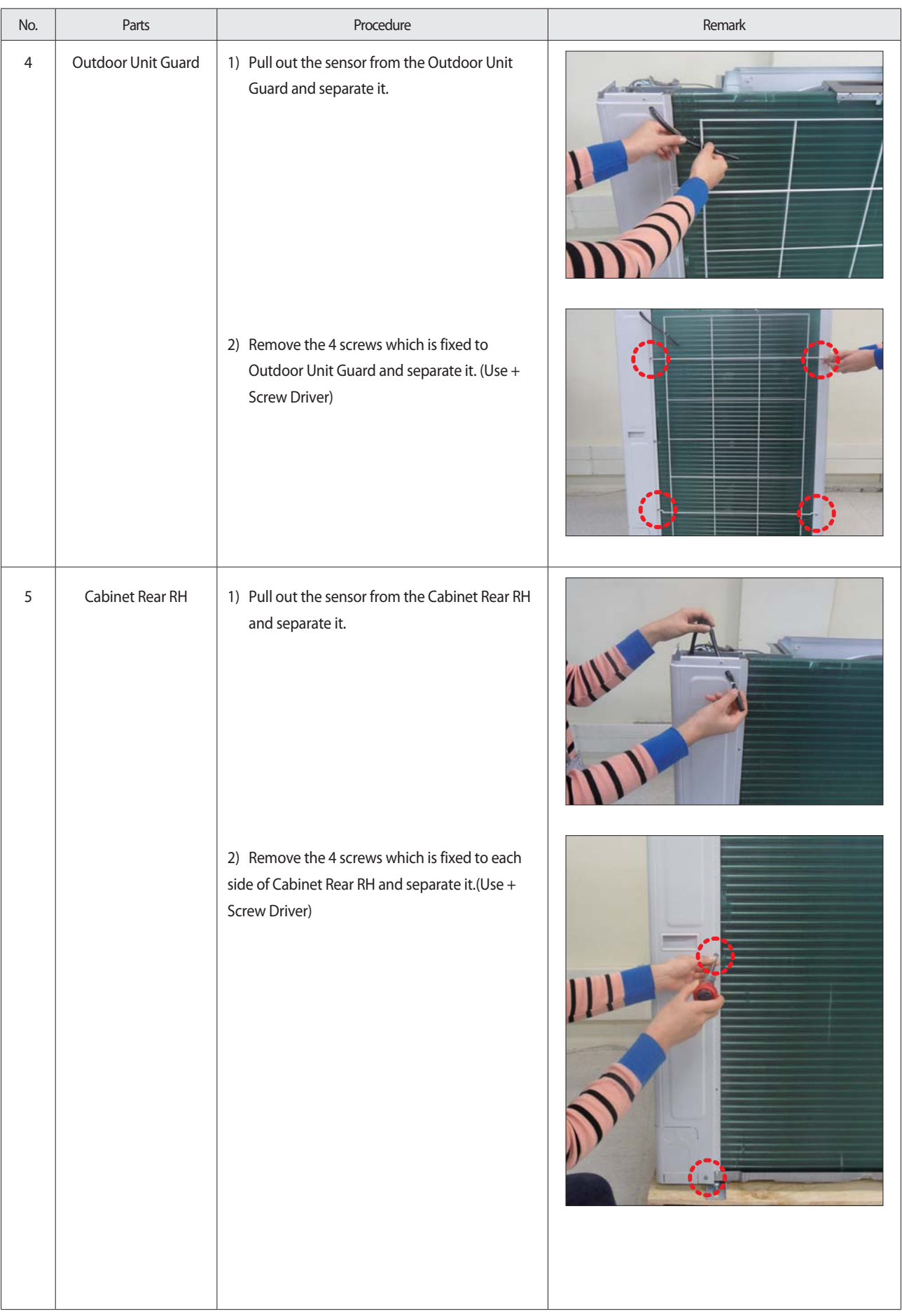

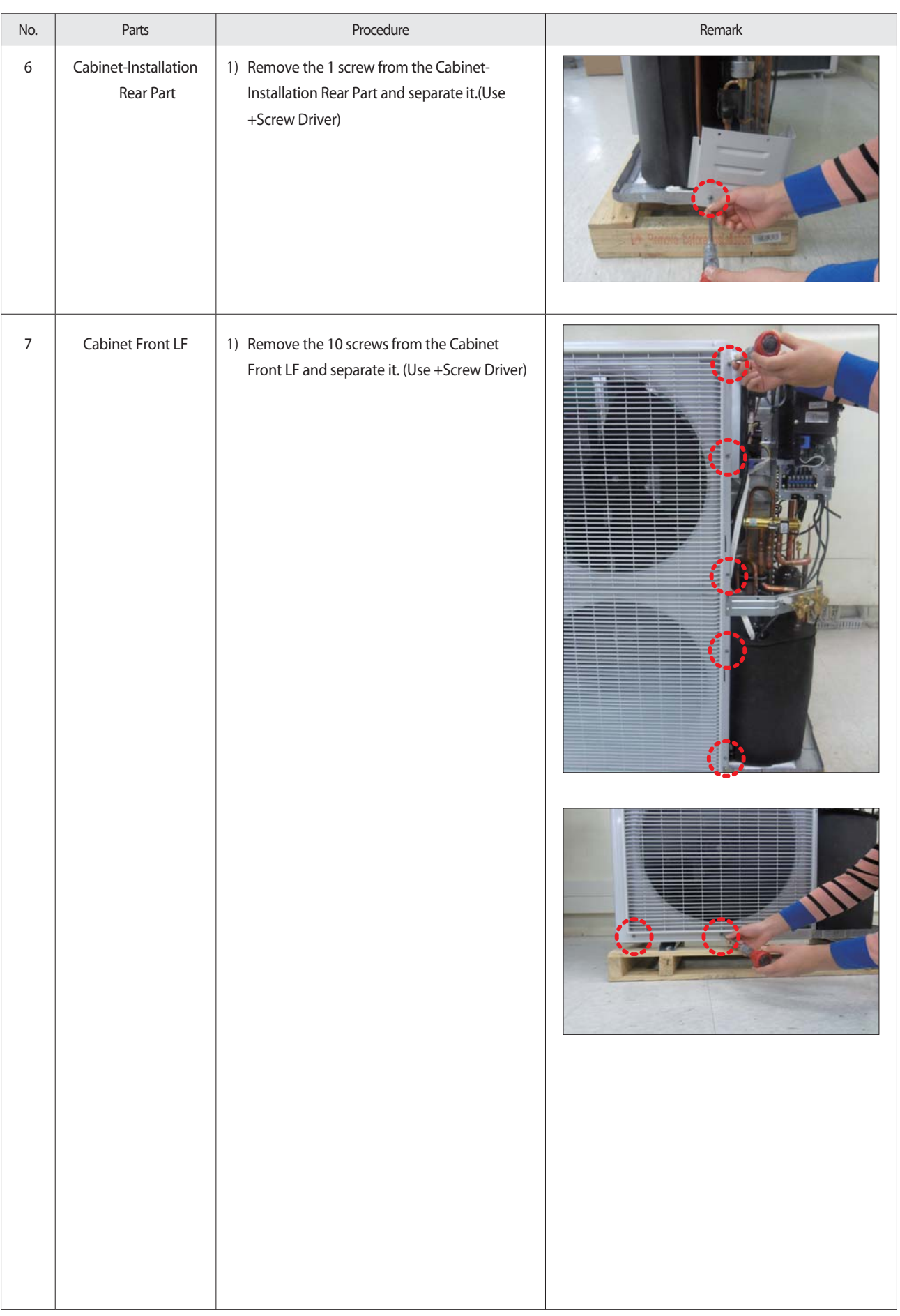

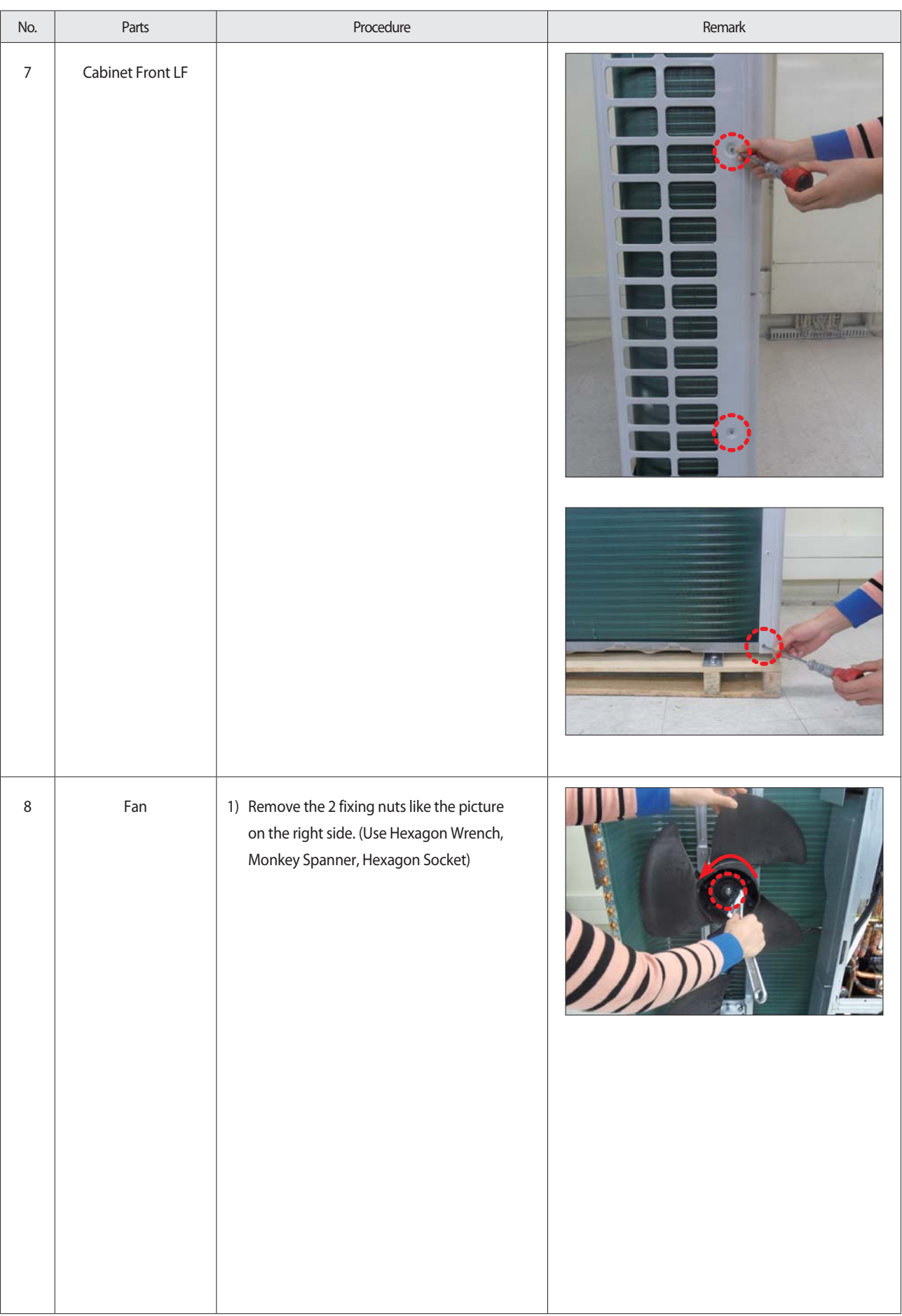

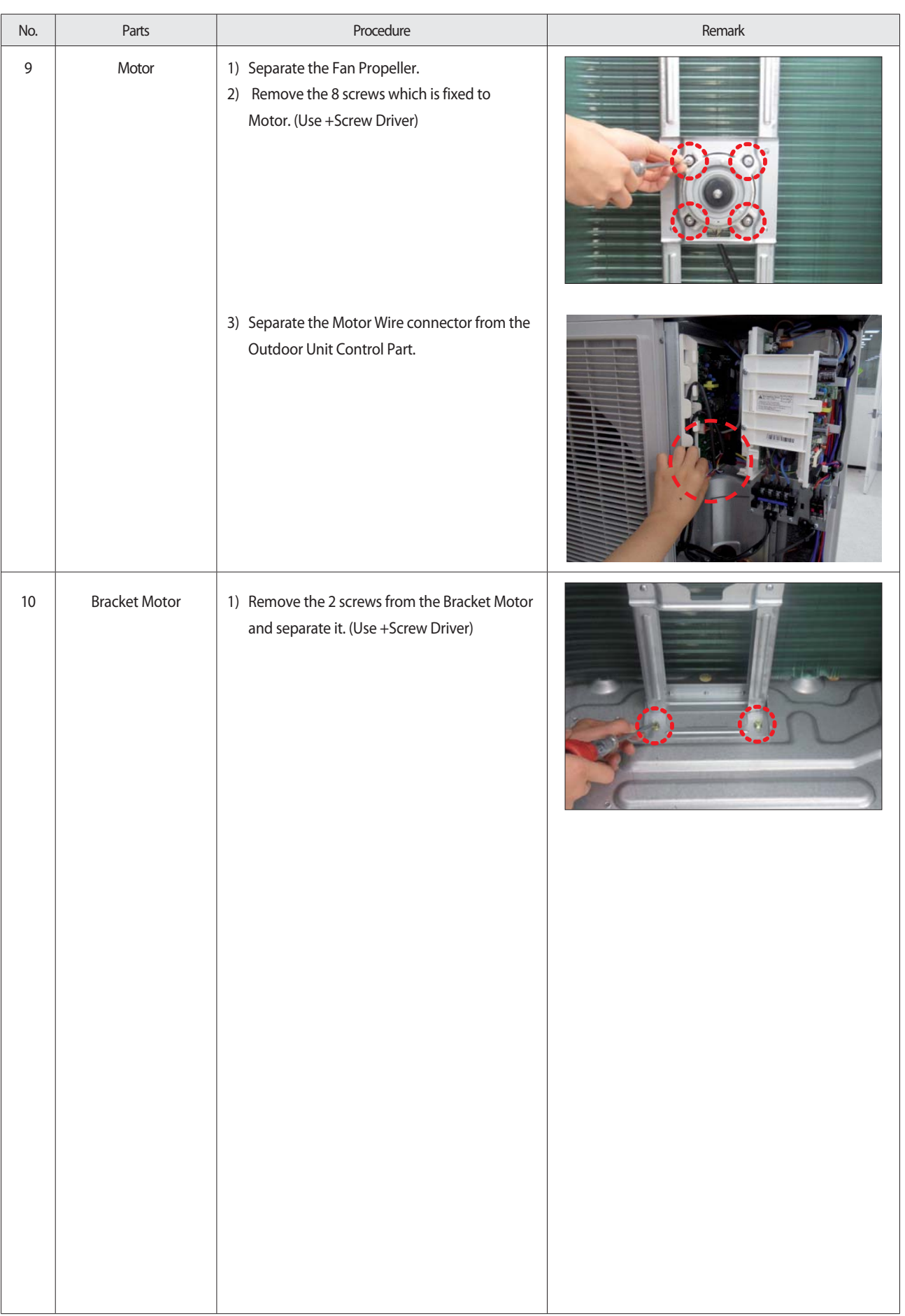
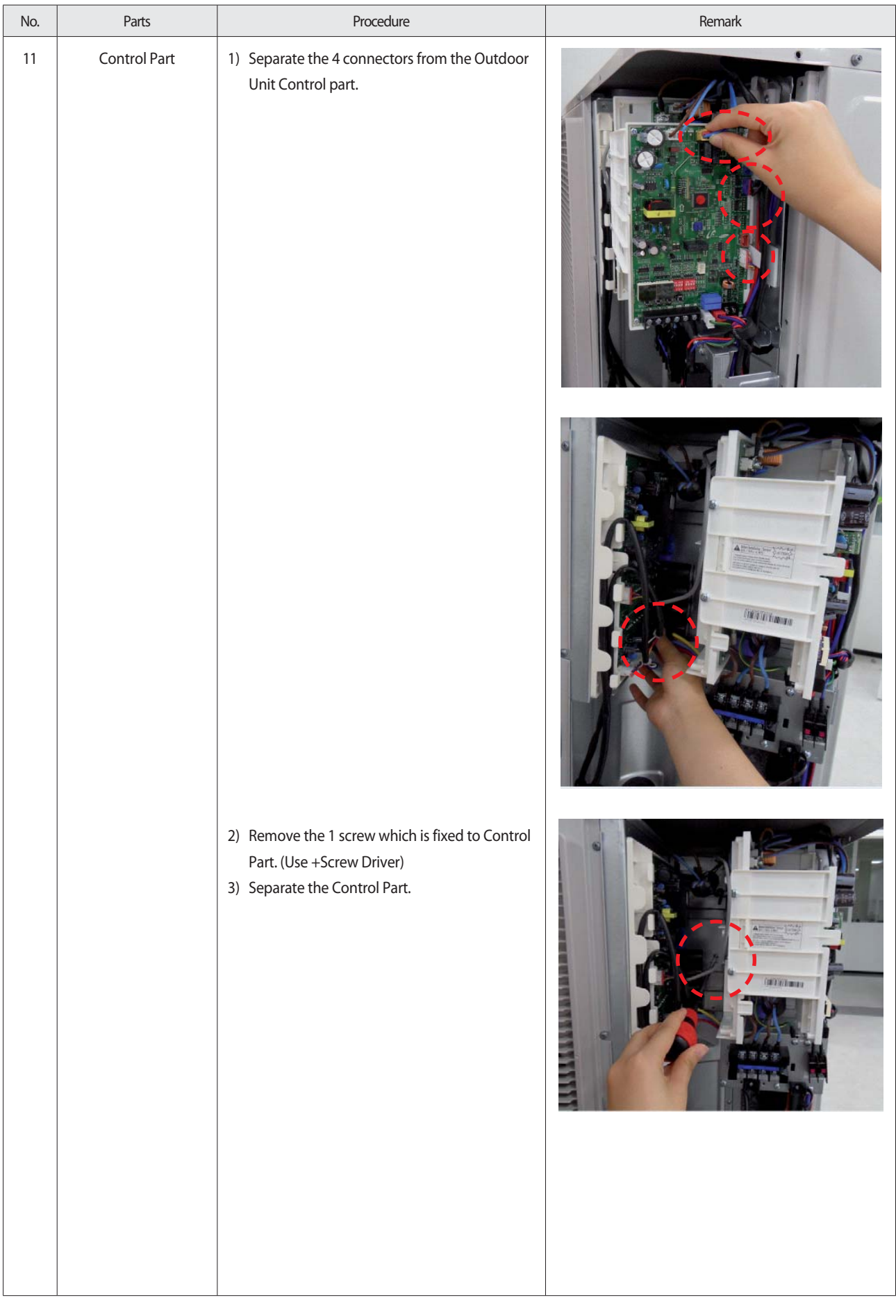

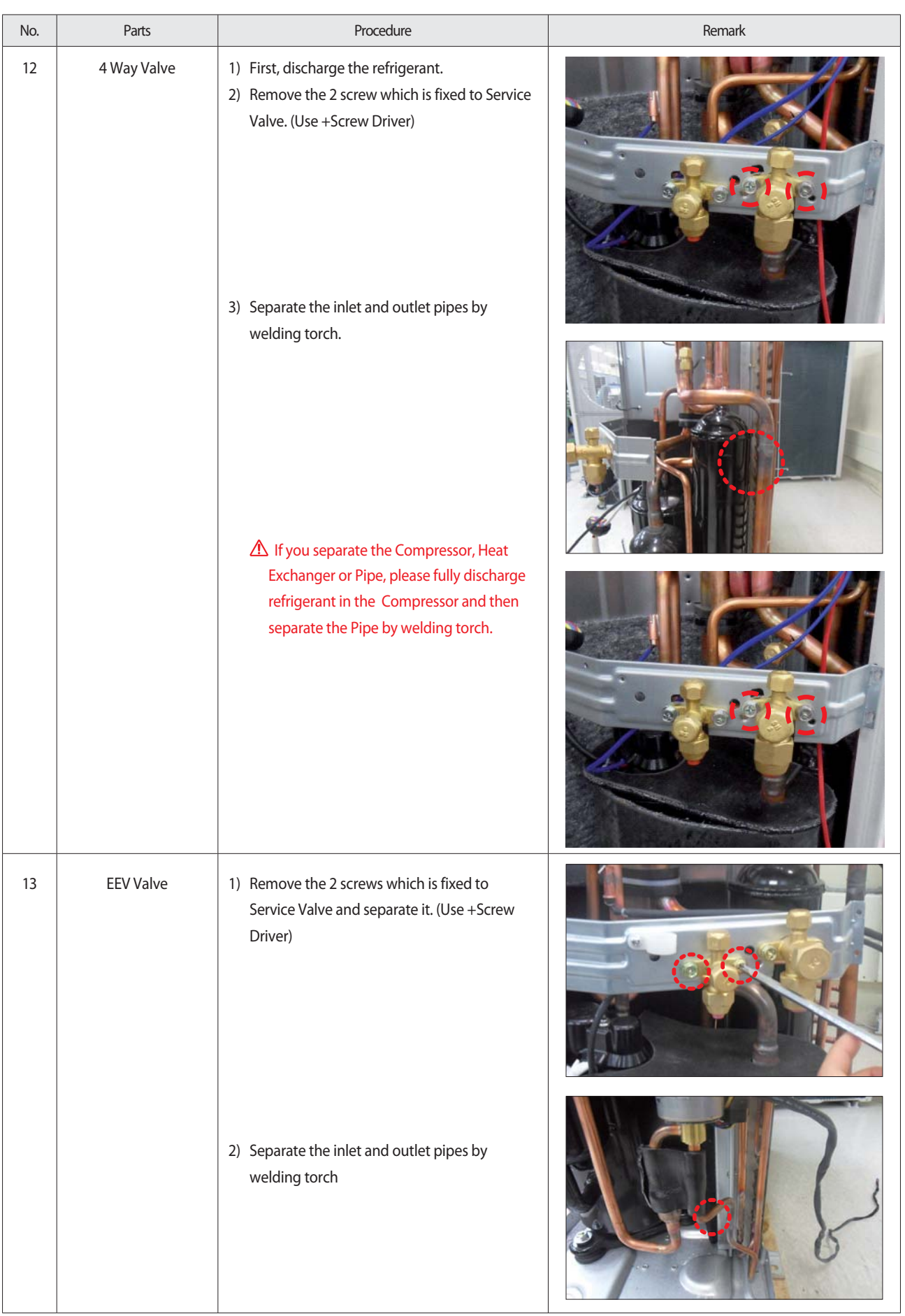

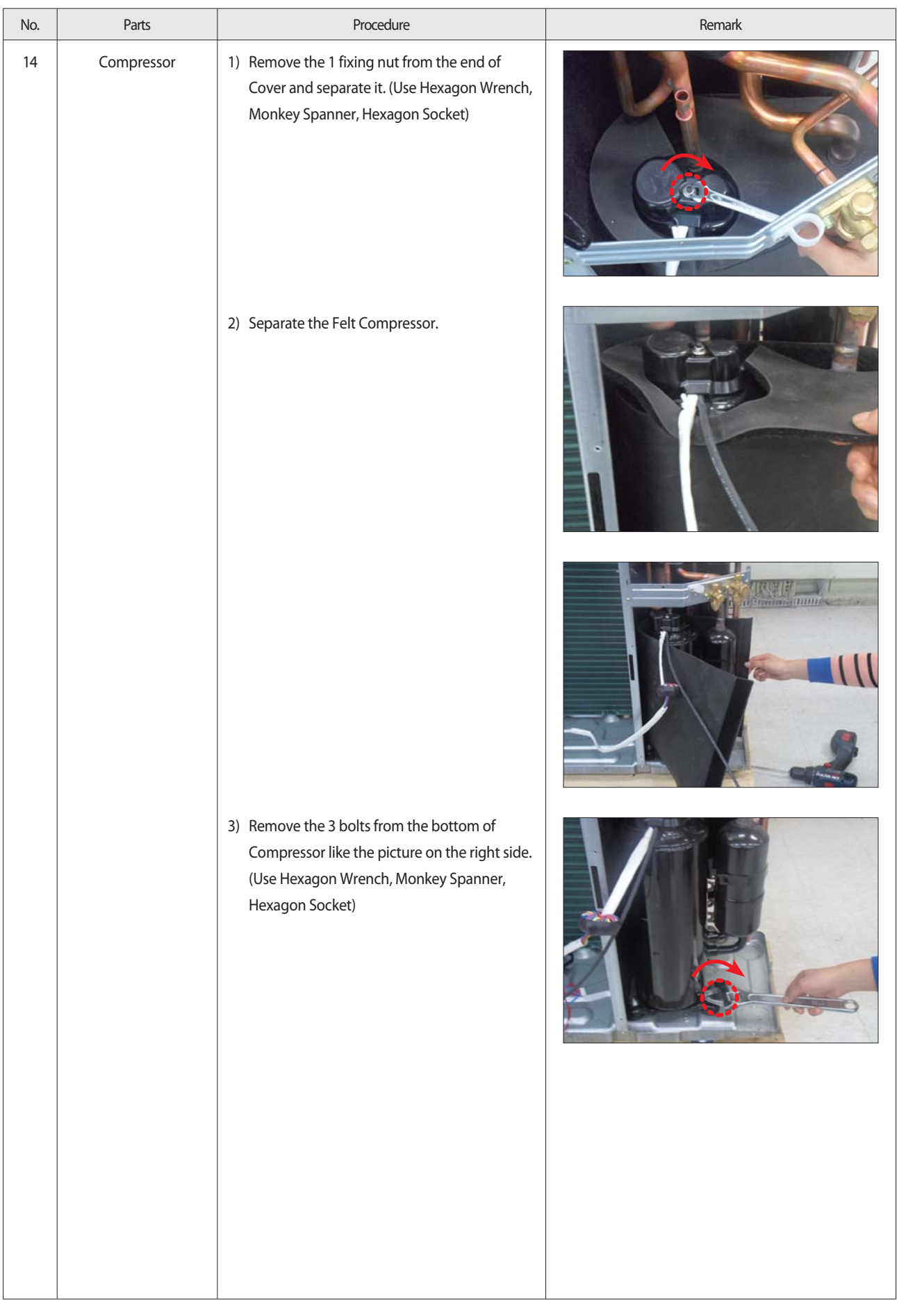

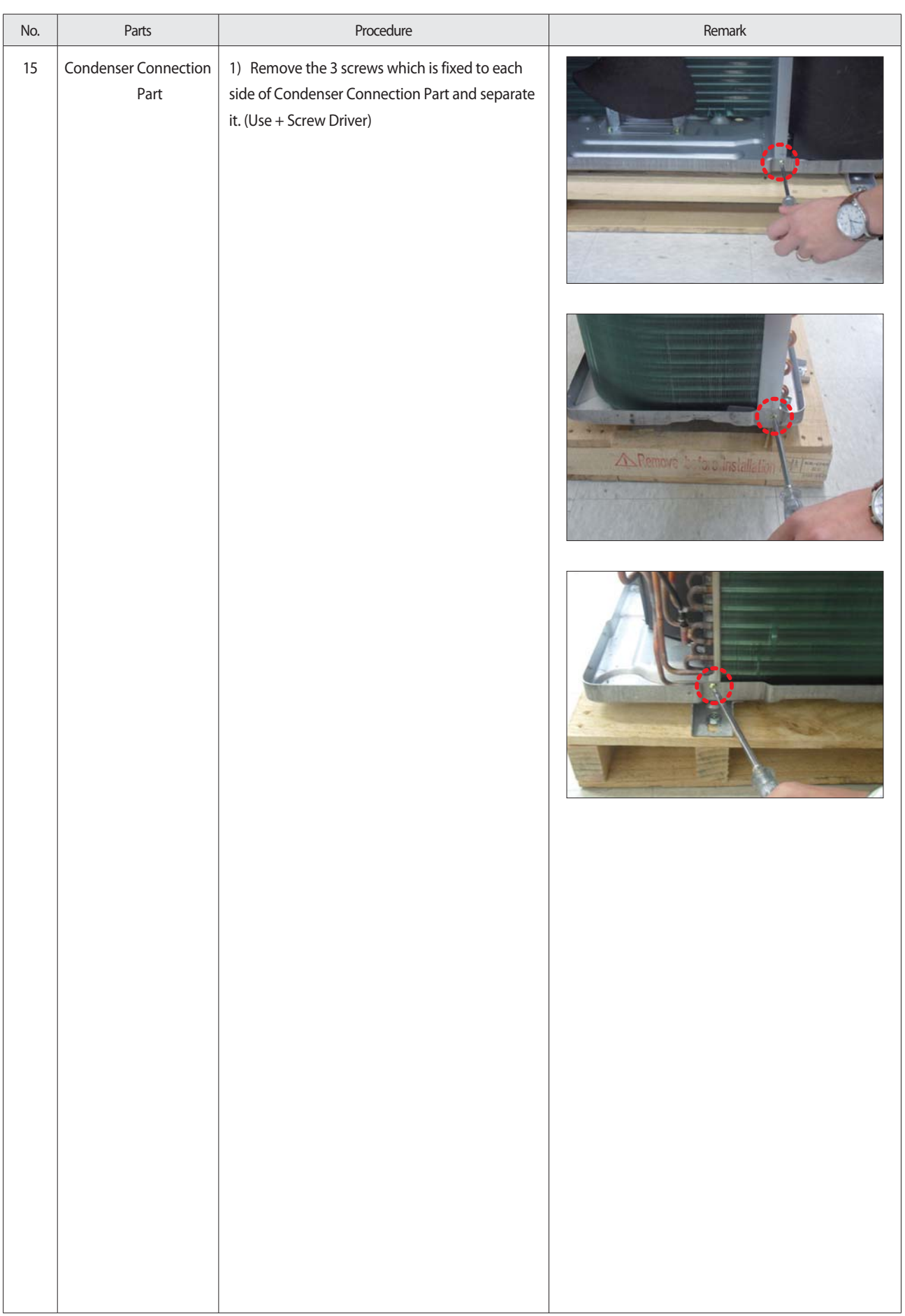

# **4. Troubleshooting**

## **4-1 Setting an indoor unit address and installation option**

▶ Indoor address set-up and installation options, set the remote control option..

 ADDRESS setting and indoor settings option haohni setting is not possible at the same time, set each of the options. If necessary, set up the indoor address setting installation options, you must enter twice.

### **4-1-1. The procedure of setting option**

▶ MR-EC00 and MR-EH00 remote controls

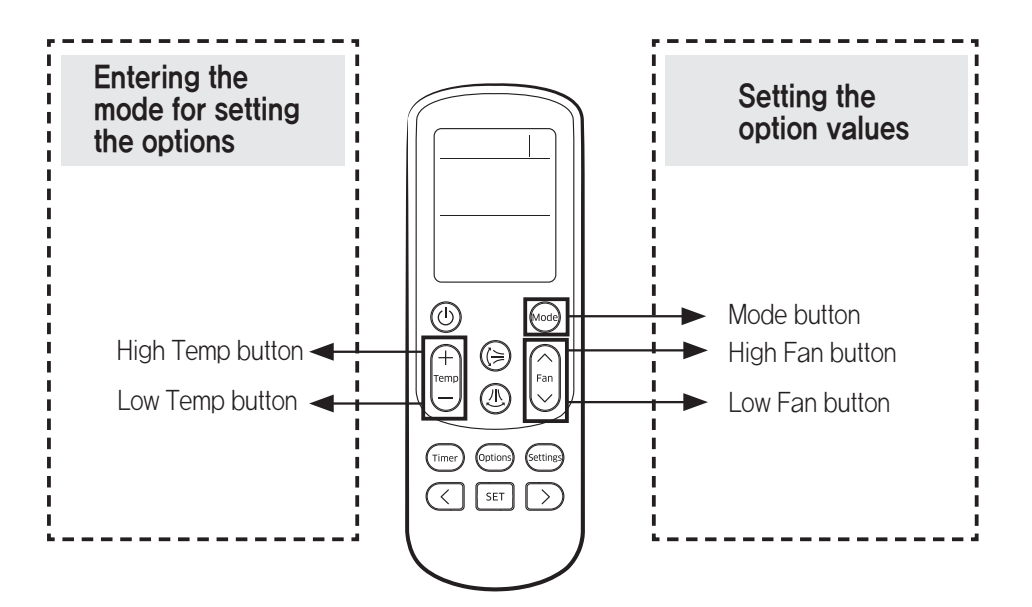

### Step 1 Enter the mode for setting the options

1.Enter the mode for setting the options :

a. R1emove the batteries from the remote control,and then insert them again.

b. While holding down the  $f_{\text{temp}}^{\text{(H)}}$  (High Temp) and  $\text{[cm]}$  (Low Temp) buttons simultaneously, insert thebatteries into the remote control.

c. Make sure that you are entered to the mode forsetting the options:batteries into the remote control.

**2**. Set the option values.

**CAUTION** • The total number of available options are 24: SEG1 to SEG24.

• Because SEG1, SEG7, SEG13, and SEG19 are the page options used by the previous remote control models, the modes to set values for these options are skipped automatically.

 $\cdot$  Set a 2-digit value for each option pair in the following order: SEG2 and SEG3  $\rightarrow$  SEG4 and SEG5

 $\rightarrow$  SEG6 and SEG8  $\rightarrow$  SEG9 and SEG10  $\rightarrow$  SEG11 andSEG12  $\rightarrow$  SEG14 and SEG15  $\rightarrow$  SEG16 and SEG17  $\rightarrow$  SEG18 and  $SEG20 \rightarrow SEG21$  and  $SEG22 \rightarrow SEG23$  and  $SEG24$ 

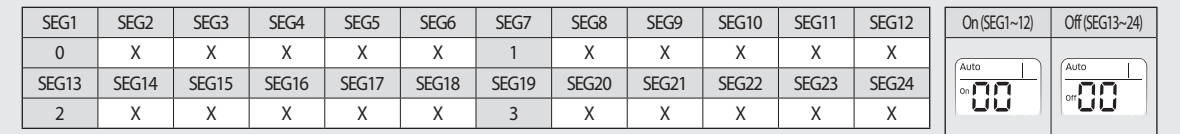

# **4-1-2. The procedure of setting option**

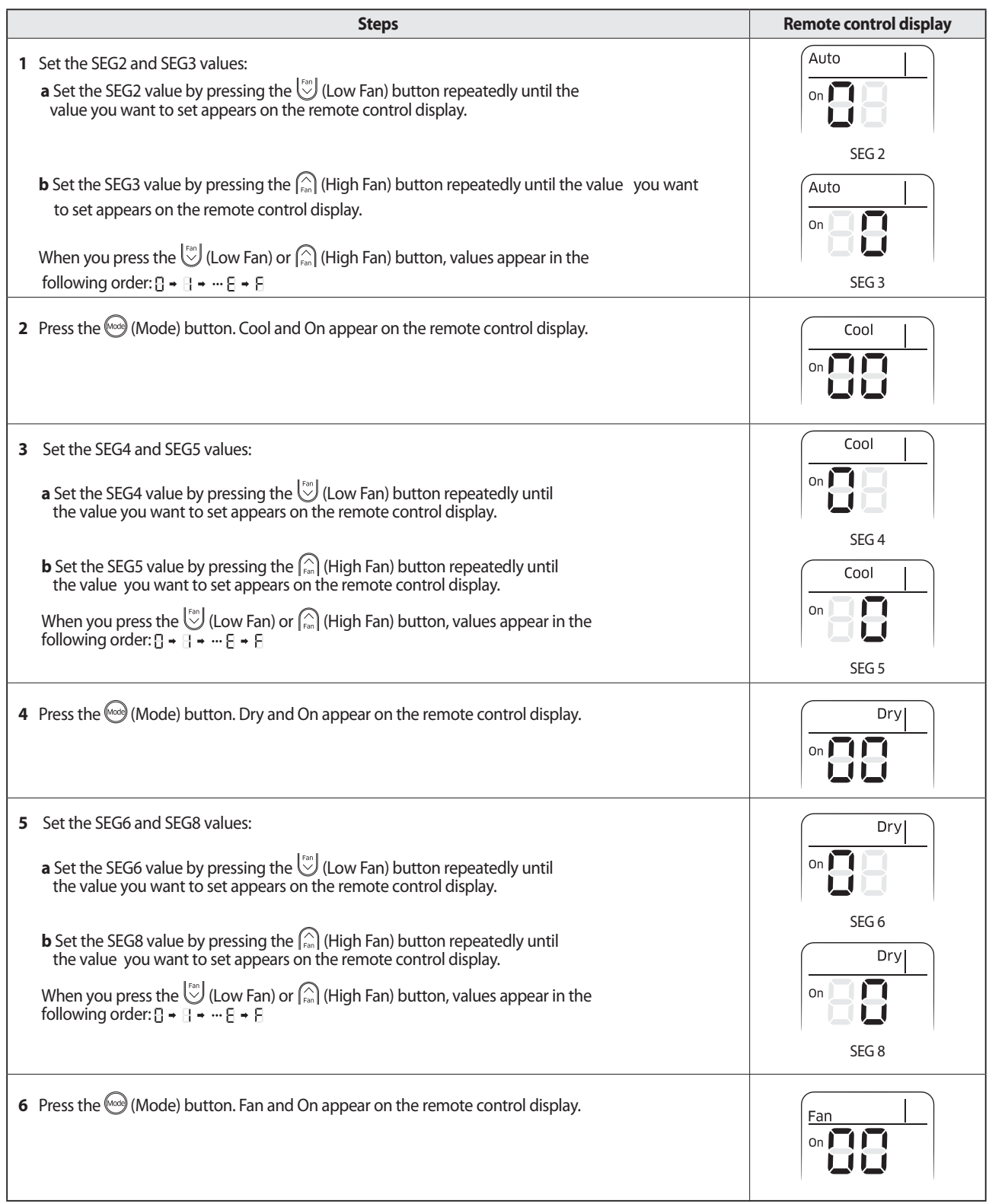

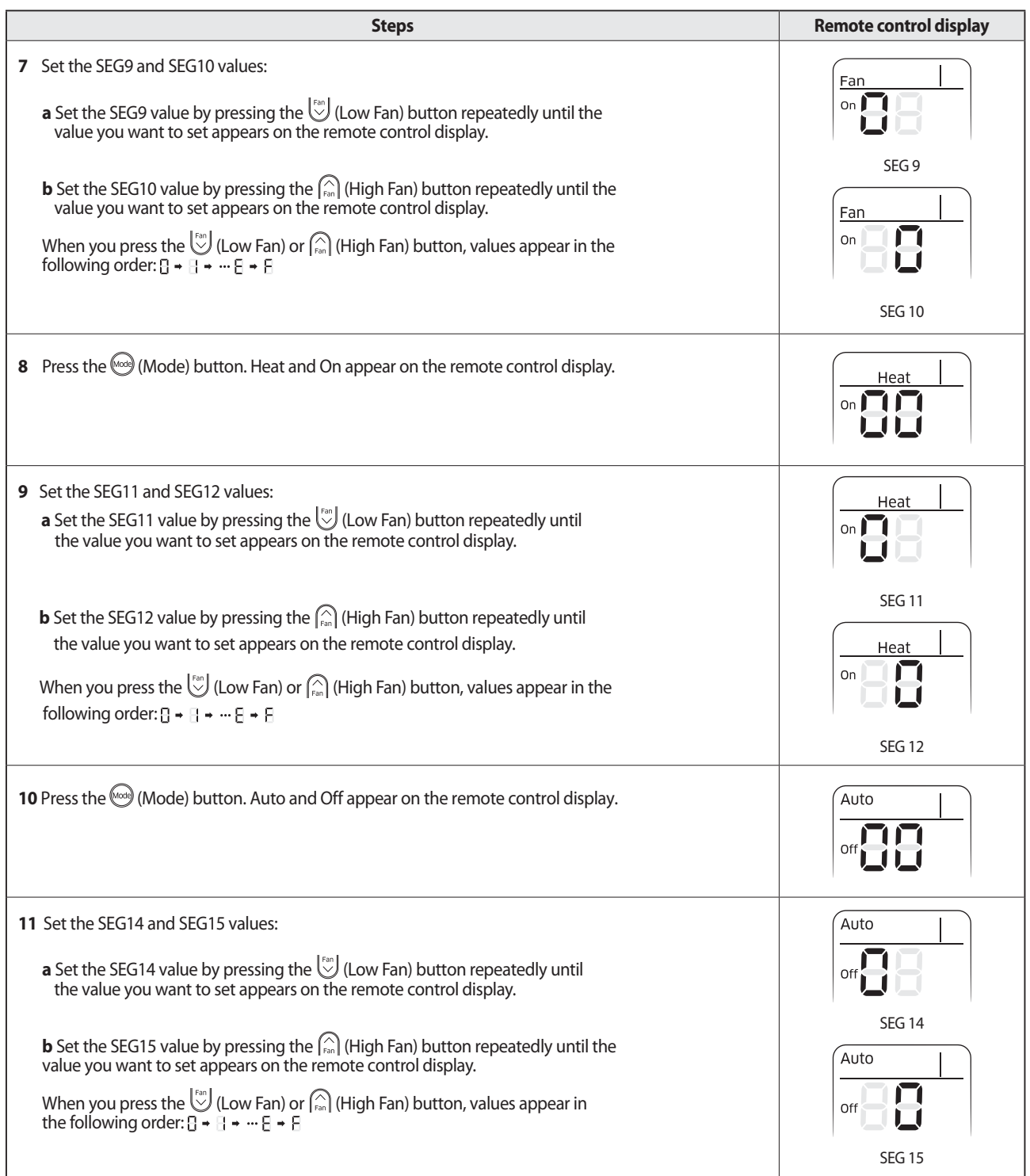

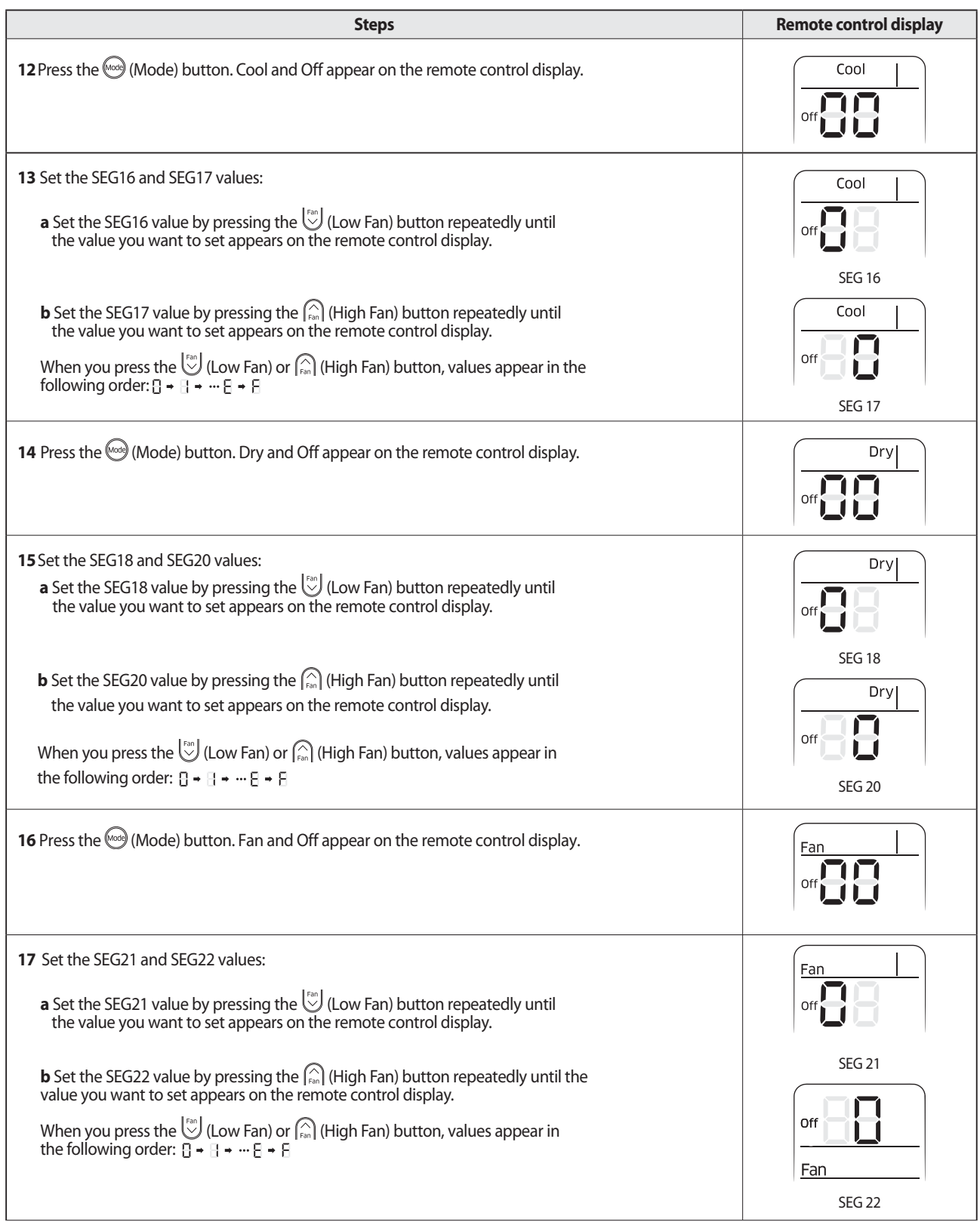

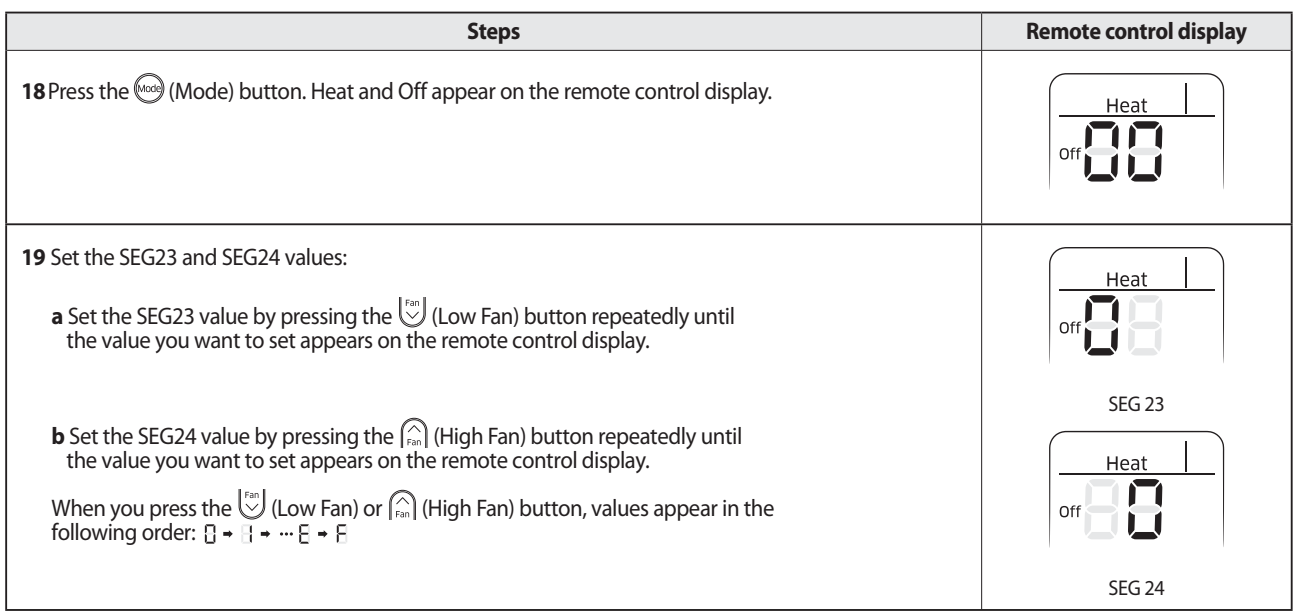

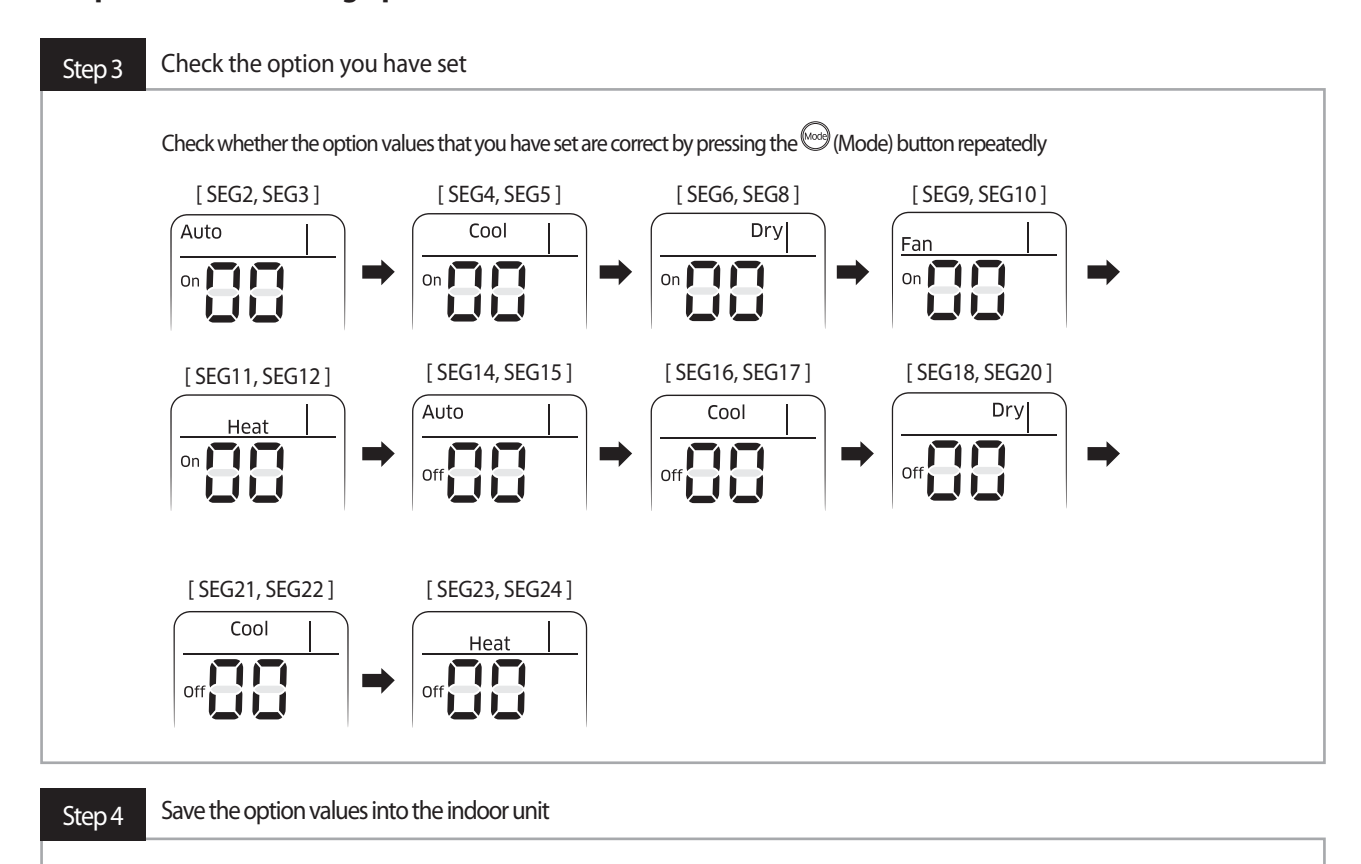

Point the remote control to the remote control sensoron the indoor unit and then press the  $\copyright$  (Power)button on the remote control. Make sure that this command is received by the indoor unit; if it is notreceived, press the  $\bigcirc$  (Power) button again.

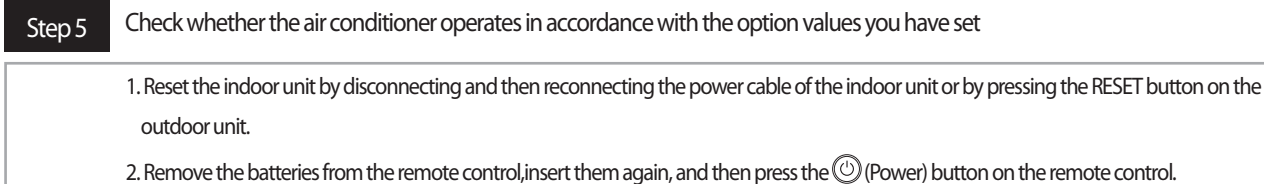

#### ඖ GG**AR-KH00E remote control (for 360 cassette only)**

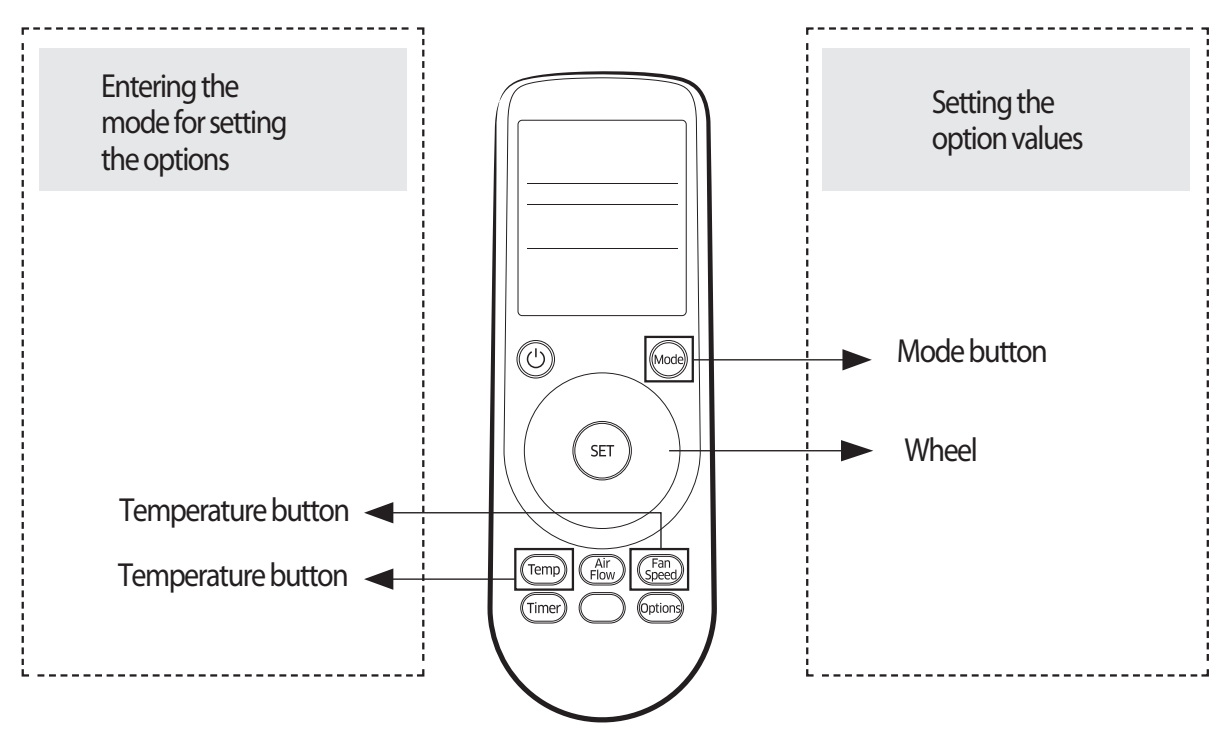

## **O** NO TE

The r emote c ontr ol display may vary depending on the model.

- 1 Enter the mode f or setting the options:
	- **a** Rem ove the batteries from the r emote control.
	- **b** While holding down the (Temp) (Temp) and (Timer) control, the simultaneously, insert the batteries into the remote control.
	- **c** Make sure that you are entered to the mode for setting the options:

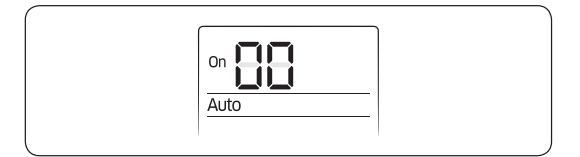

CAUTION

● The total number of available options are 24: SEG1 to SEG24.

- Because SEG1, SEG7, SEG13, and SEG19 are the page options used by the previous remote control models,the modes to set values for these options are skipped automatically.
- Set a 2-digit value for each option pair in the following order: SEG2 and SEG3  $\rightarrow$  SEG4 and SEG5  $\rightarrow$  SEG6 and SEG8  $\rightarrow$  SEG9 and SEG10  $\rightarrow$  SEG11 and SEG12  $\rightarrow$  SEG14 and SEG15  $\rightarrow$  SEG16 and SEG17 →SEG18 and SEG20 → SEG21 and SEG22 → SEG23 and SEG24

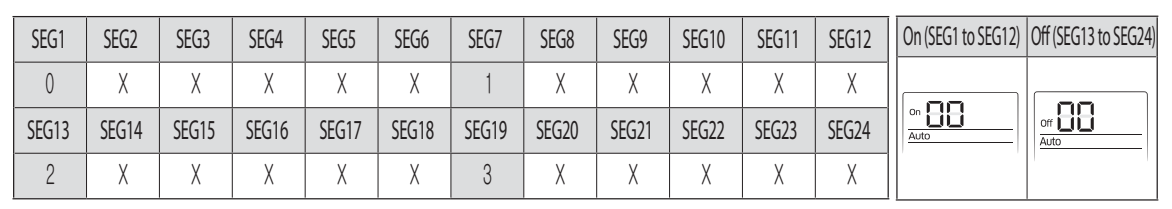

# **The procedure of setting option**

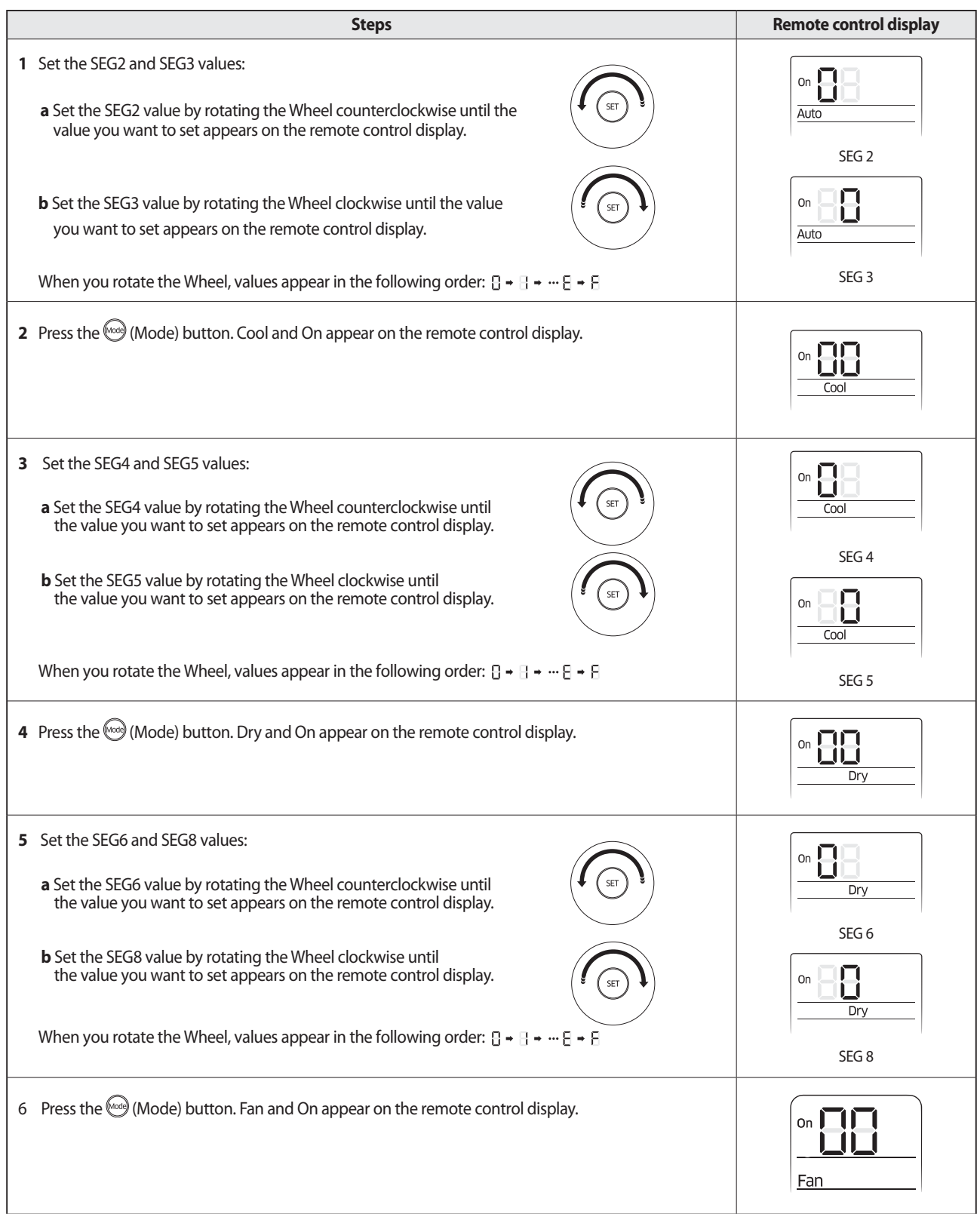

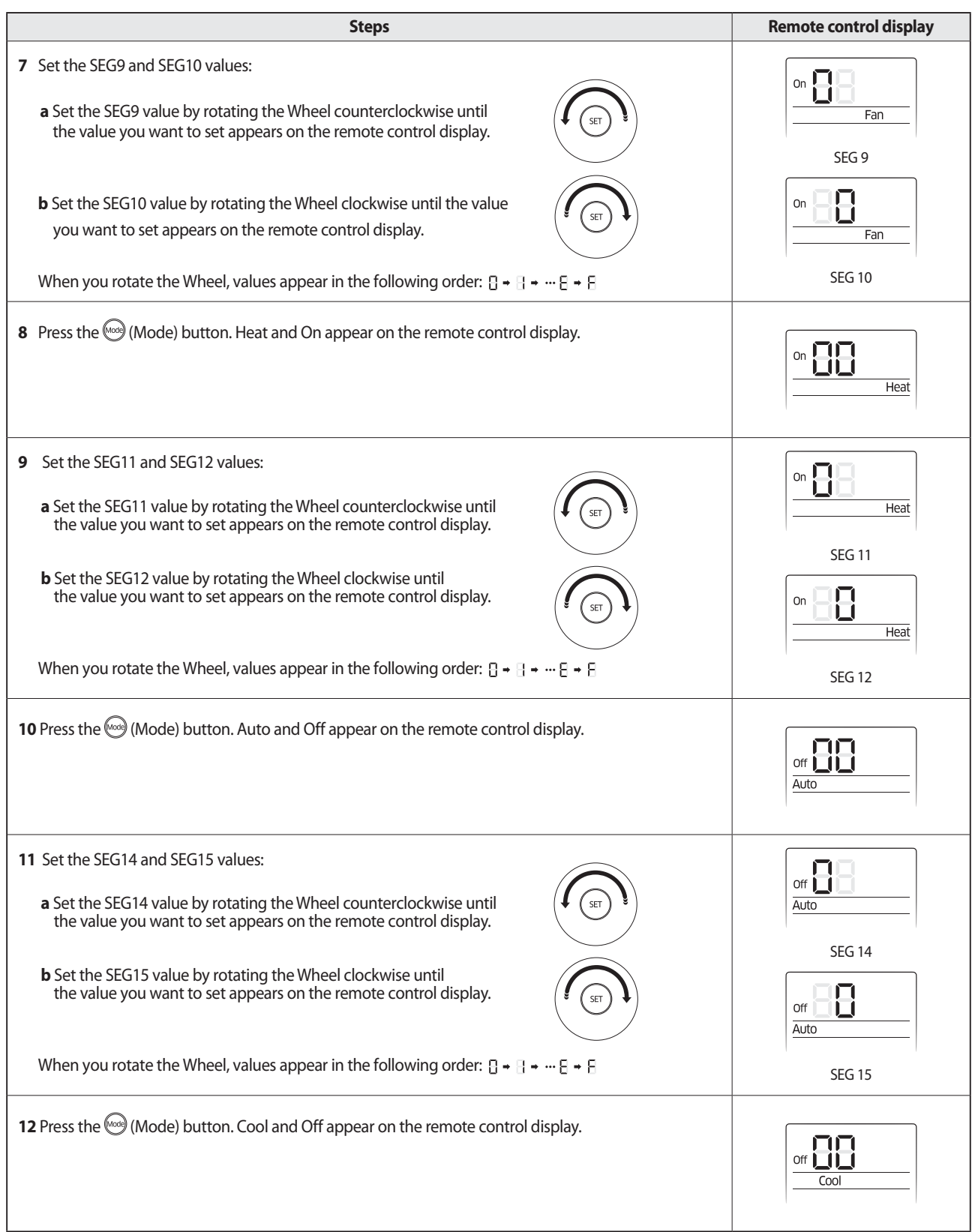

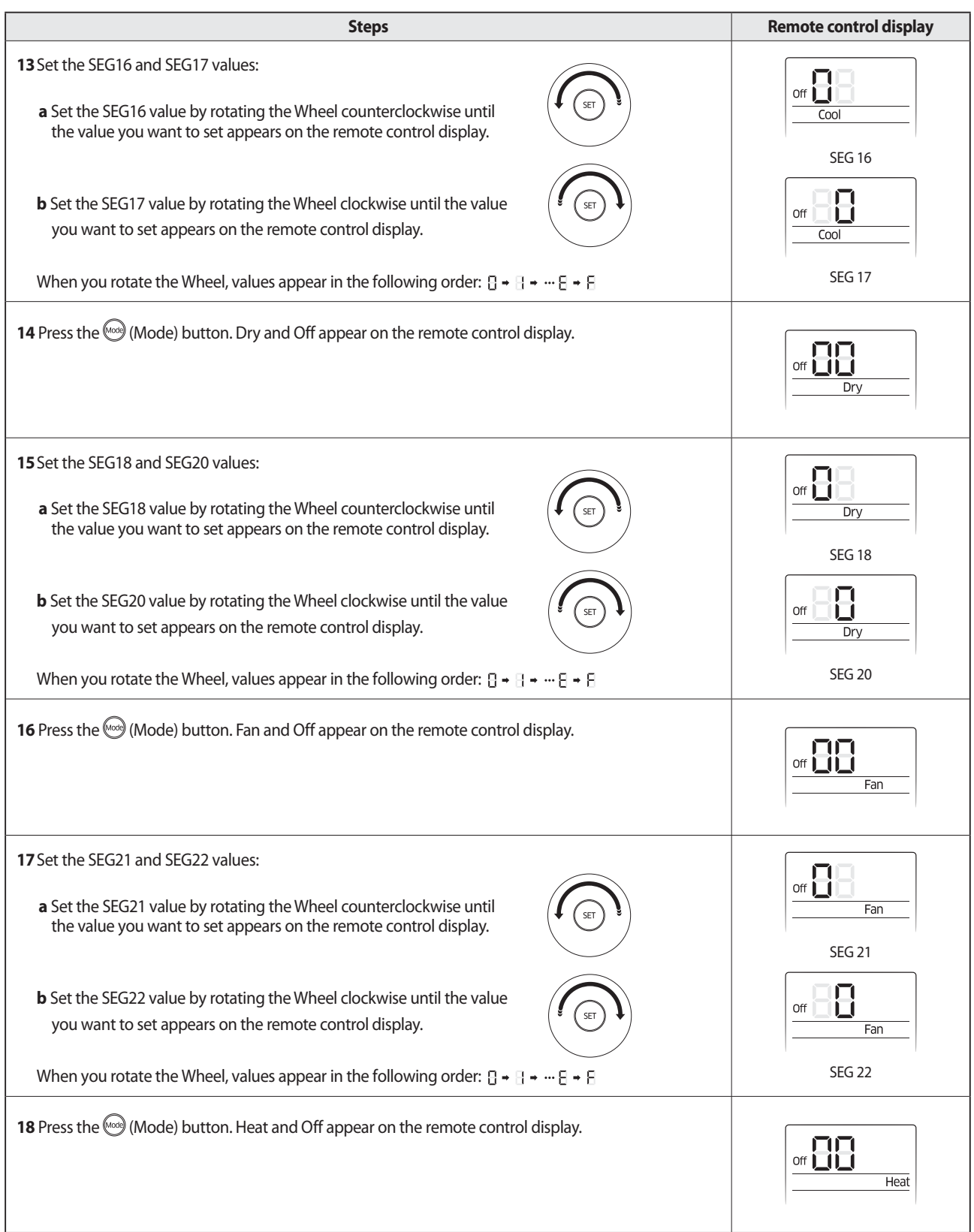

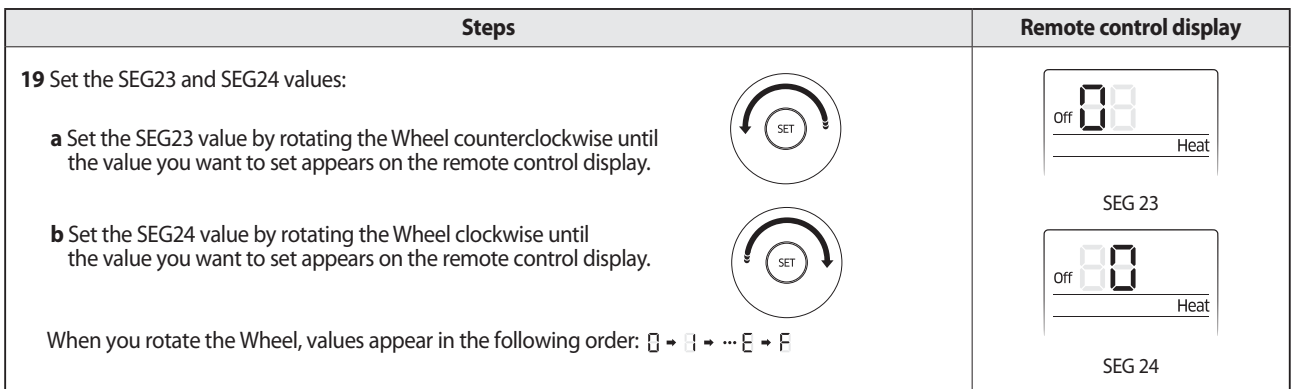

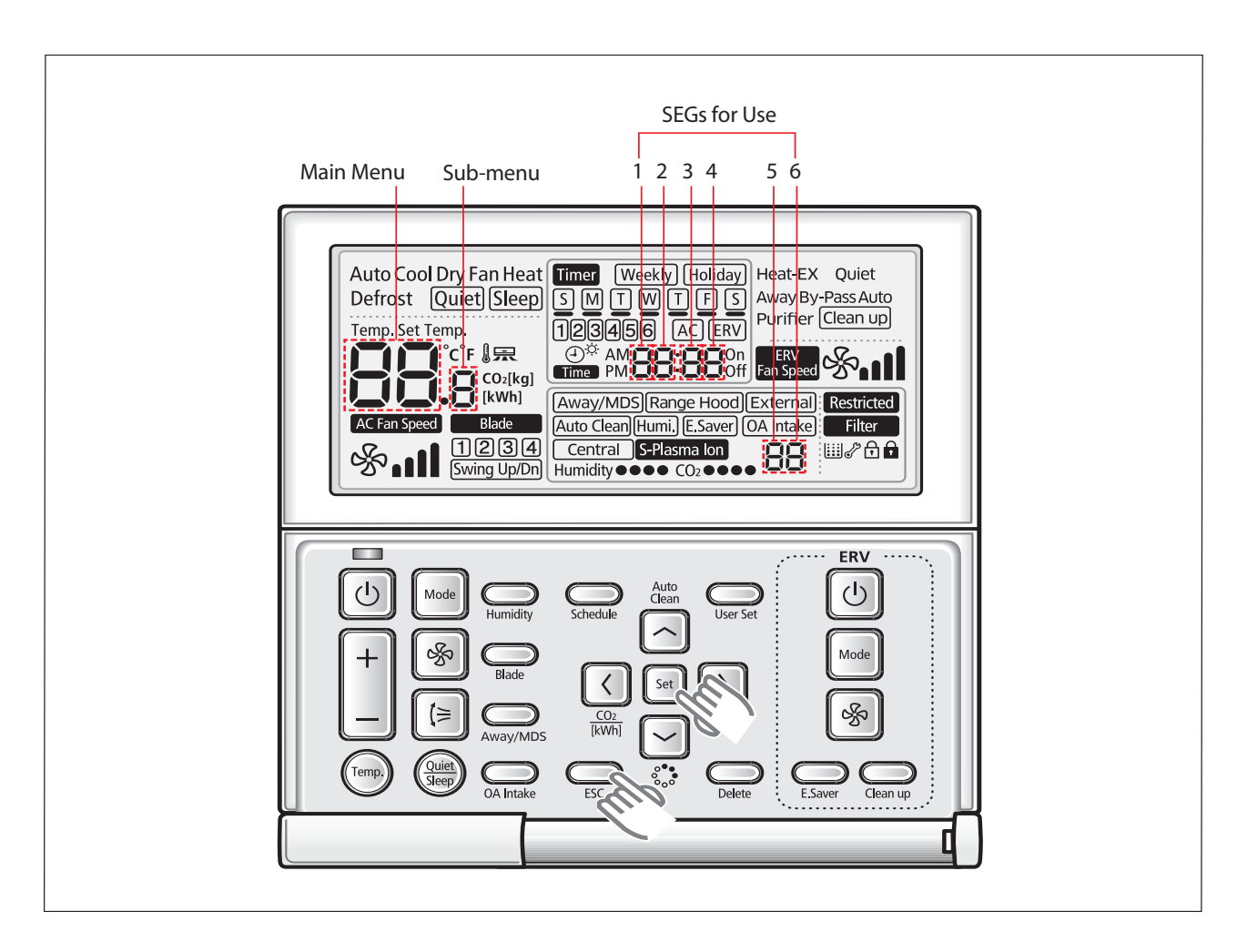

### **4-1-3. Order for Setting Options (Wired Remote Controller)**

- **1. If you want to use the various additional functions for your Wired Remote Controller, press the Set and Esc buttons at the same time for more than three seconds.**
	- $\blacktriangleright$  You will enter the additional function settings, and the [main menu] will be displayed.

#### **2. Refer to the list of additional functions for your Wired Remote Controller on the next page, and select the desired menu.**

- $\blacktriangleright$  Using the  $[\wedge]$ / $[\vee]$  buttons, select a main menu number and press the  $[\geq]$  button to enter the sub-menu setting screen.
- $\blacktriangleright$  Using the  $[\wedge]$ / $[\vee]$  buttons, select a sub-menu number and press the [>] button to enter data setting screen.
- $\blacktriangleright$  When you enter the setting stage, the current setting will be displayed.
- $\blacktriangleright$  Refer to the chart for data settings.
- $\blacktriangleright$  Using the [ $\land$ ]/[ $\lor$ ] buttons, select the settings. Press the [ $\gt$ ] button to move to the next setting.
- ▶ Press the **Set** button to save the settings and exit to the sub-menu setting screen.
- ▶ Press the **Esc** button to exit to normal mode.

鳥  $\cdot$  While setting the data, you can use the  $[<]$ / $[>]$  buttons to set the range of Data bit. t While configuring the setting, press the **Esc** button to exit to the setting sub-menu without saving your changes.

#### **4-1-4. Indoor address(MAIN/RMC)setting**

Before installing an indoor unit, be sure to set an address for the indoor unit by taking the following steps:

- 1. Make sure that the power is supplied to the indoor unit. If the indoor unit is not plugged in, it must include a power supply.
- 2. Make sure that the panel is connected to the indoor unit so that it can receive options
- 3. Set an address for each indoor unit using the remote control, according to your air conditioning system
- plan, by referring to the following table and by following the steps in Common steps for setting theaddresses and options on page 16.
- The indoor unit addresses (main and RMC addresses) are set to 0A0000-100000-200000-300000 by default.
- If indoor units and outdoor units match 1:1, you don't need to set the addresses.
- · The main address of each indoor unit is set automatically. However, you can set the main address manually if the relevant outdoor option is set to MANUAL ADDRESS.

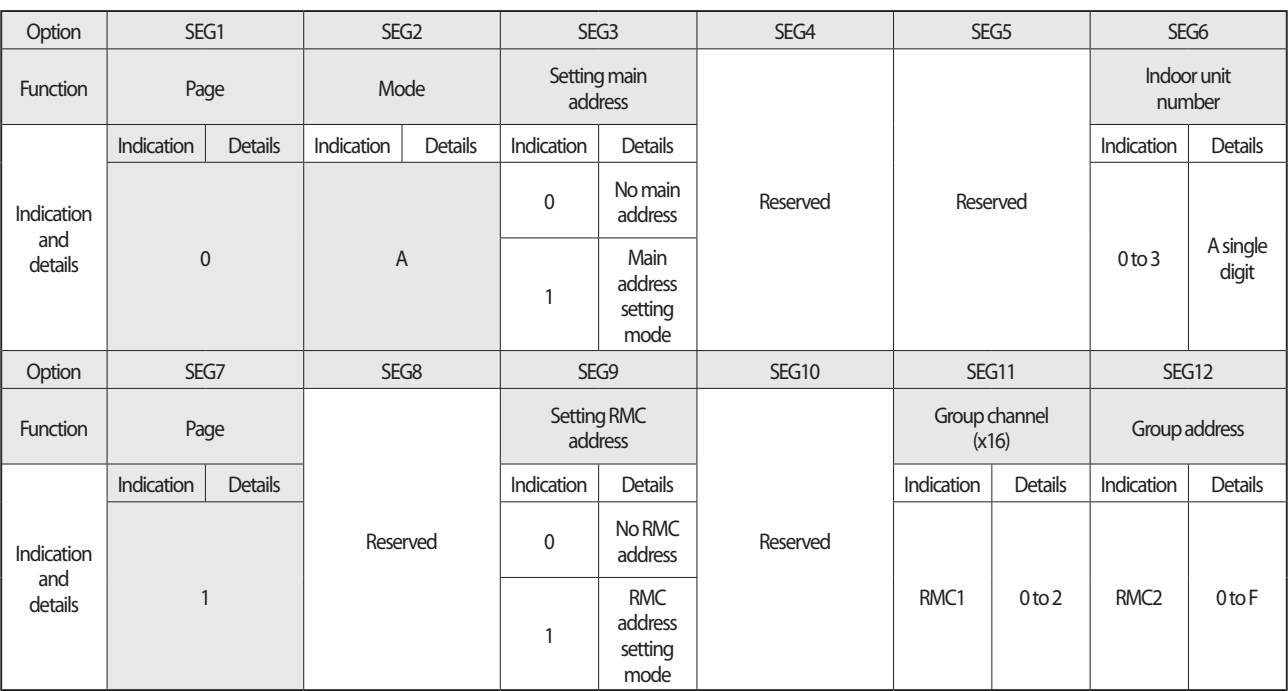

Option No. for an indoor unit address: 0AXXXX-1XXXXX-2XXXXX-3XXXXX

**CAUTION** 

䭓The main address must be set to a value in the range0 to 3. If you set other values, communication error will occur.

䭓If any of SEG5 and SEG6 is set to a value in the range A to F, the main address of the indoor unit does not change.

䭓 If SEG3 is set to 0, the indoor unit maintains theexisting main address even if SEG6 is set to a new value.

䭓If SEG9 is set 0, the indoor unit maintains the existing RMC address even if SEG11 and SET12 are set to new values.

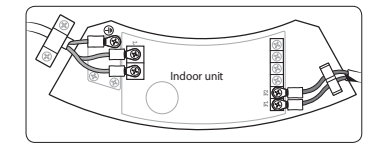

### **4-1-5. Set the indoor installation options(Option to set for the installation site conditions)**

- 1. Make sure that the power is supplied to the indoor unit.
	- If the indoor unit is not plugged in, it must include a power supply.
- 2. Make sure that the panel is connected to the indoor unit so that it can receive options

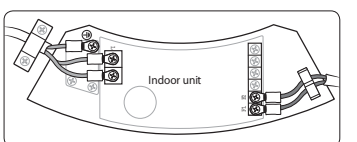

- 3. Set the functional options of indoor units, by referring to the following table and by following the steps in Common steps for setting the addresses and optionson page 16.
- The functional options of indoor units are set to 020000-100000-200000-300000 by default.

. The SEG20 option, Individual control with remotecontrol, allows you to control multiple indoor units individually by using the remote control.

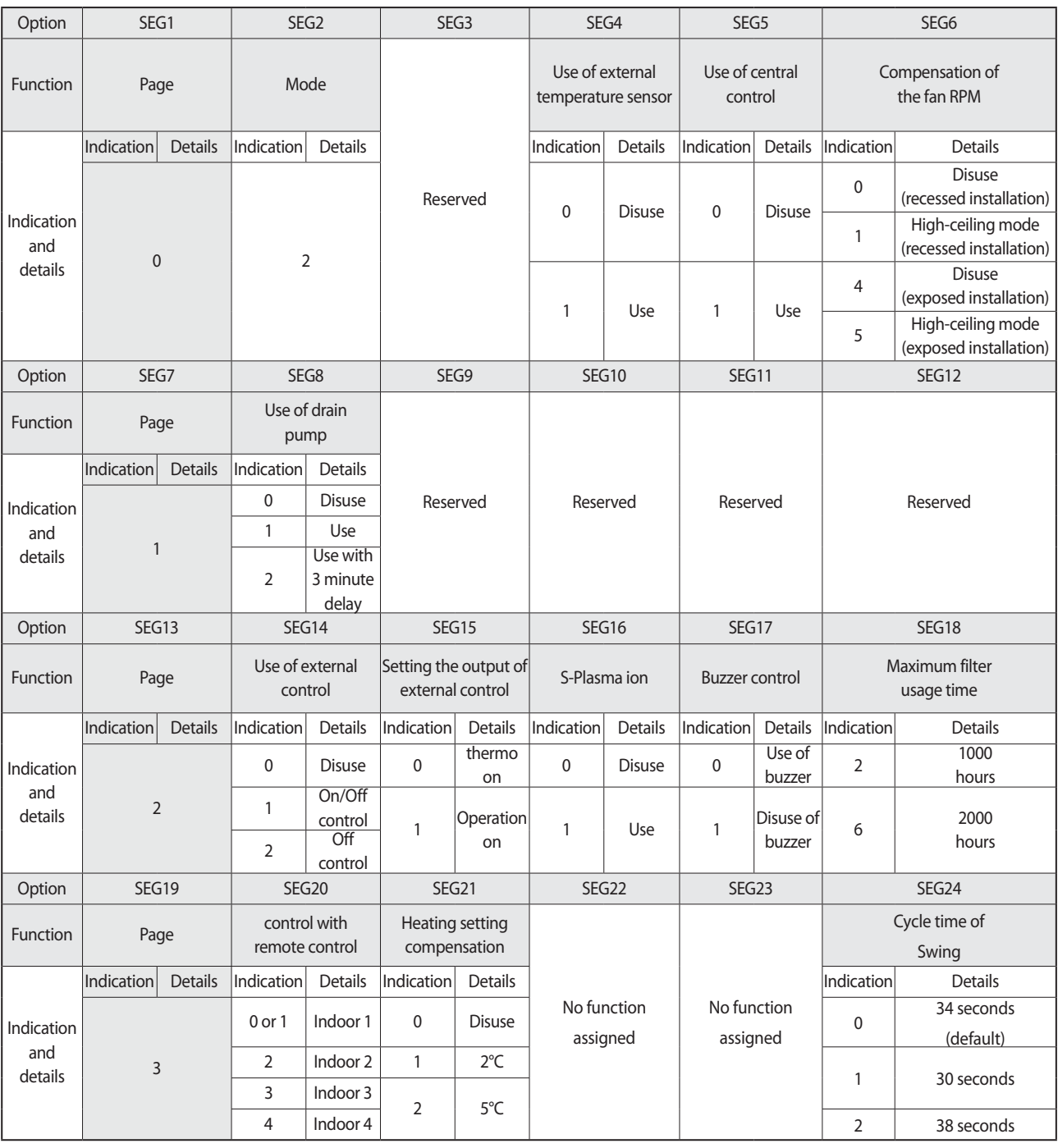

#### Option No. for an indoor unit address:02XXXX-1XXXXX-2XXXXX-3XXXXX

- $\bullet$  Even if you set the Use of drain pump (SEG8) option to 0, it is automatically set to 2 (the drain pump is used with 3 minute delay).
- if you set the Maximum filter usage time (SEG18) option to a value other than 2 and 6, it is automatically set to 2 (1000 hours). •
- If you set the Individual control with remote control (SEG20) option to a value other than 0 to 4, it is automatically set to 0 (Indoor 1).
- $\bullet$  Even if you set the Heating setting compensation (SEG21) option to 0, it is automatically set to 2 (the setting is compensated by 5°C).

#### **4-1-6. Changing the addresses and options individually**

When you want to change the value of a specific option, refer to the following table and follow the steps in Common steps for setting the addresses and options

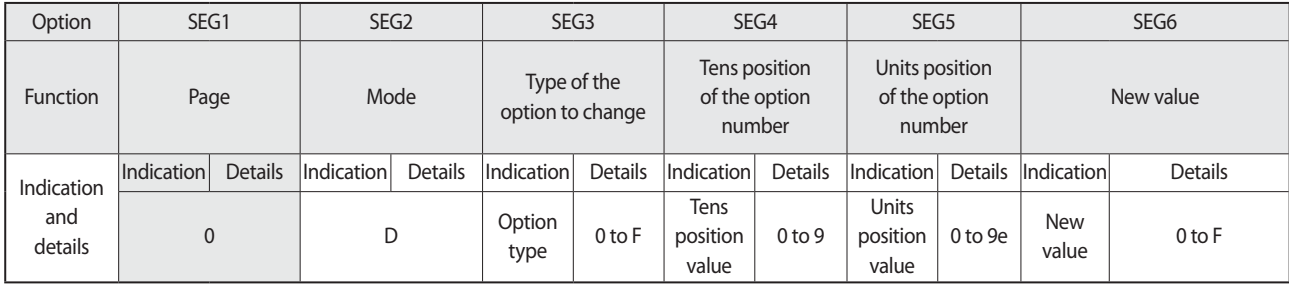

Example: Changing the Buzzer control (SEG17) option of the functional options to 1 disuse.

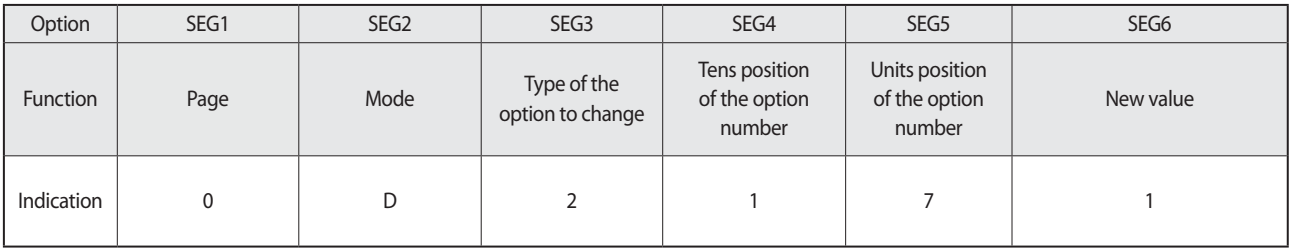

### Troubleshooting **4-2. Model-specific option code**

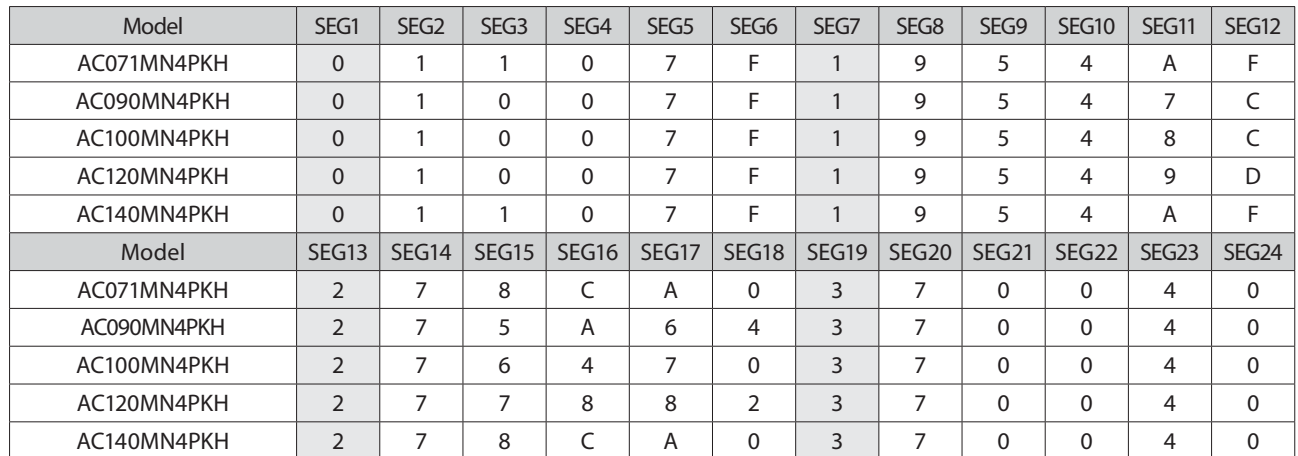

## **4-3. Diagnostic Checklist ago**

#### **4-3-1. Test operation mode and check mode**

#### **Display Options key**

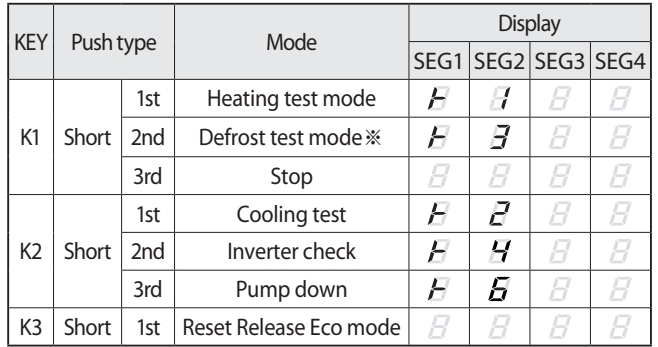

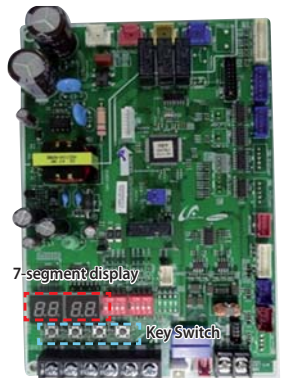

< AC090/100/120/140MXAD\*H >

※ Defrost test mode

Condition 1: The outdoor temperature is below 10°C.

Condition 2: All the temperature conditions should meetthe defrost conditions.

#### **No Verify mode display**

※ Pressing the K4 switch, you can view the following information about the system status

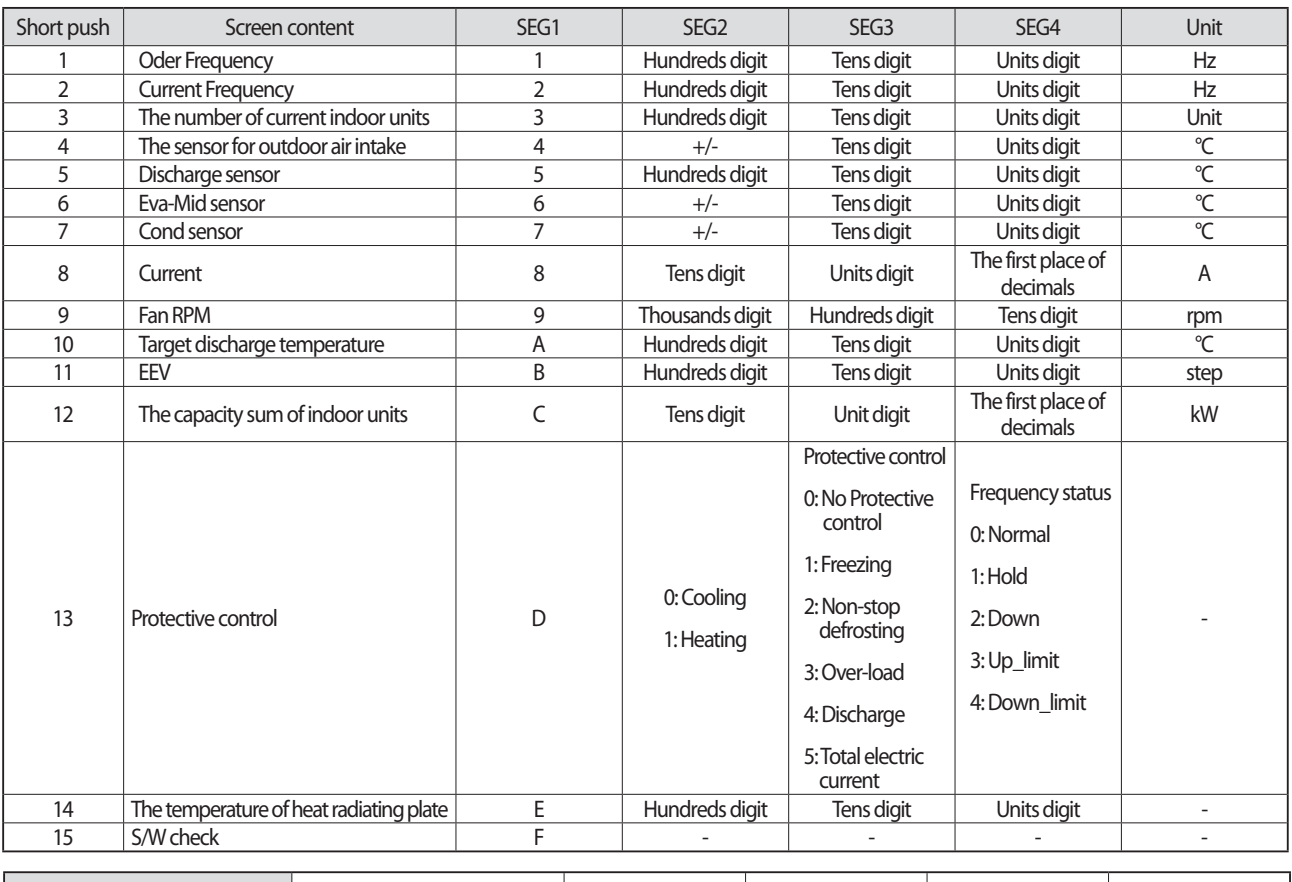

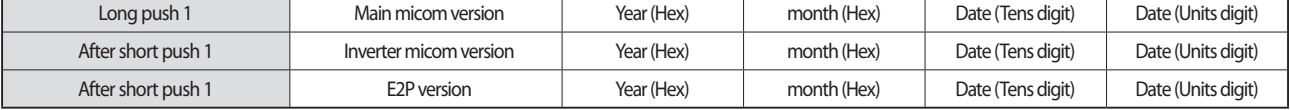

※ Press and hold the K4 button(The main micom version) → Press once more shortly→ Press once more shortly(E2P version)

### **K3 switch**

standby mode(Eco Mode) release

### $\blacksquare$  DIP switch options

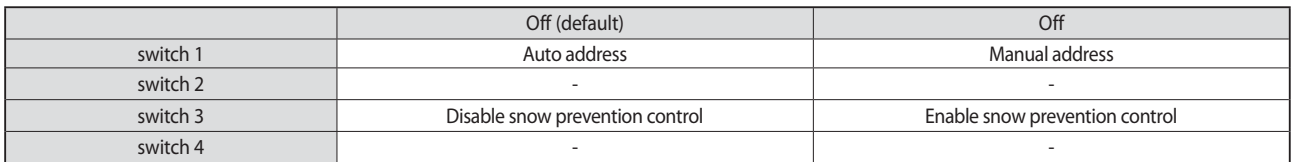

※䭓 Snow-proof control when using eco mode (standby mode) is not working.

### **4-3-2. Eco Mode [Power Save Mode]**

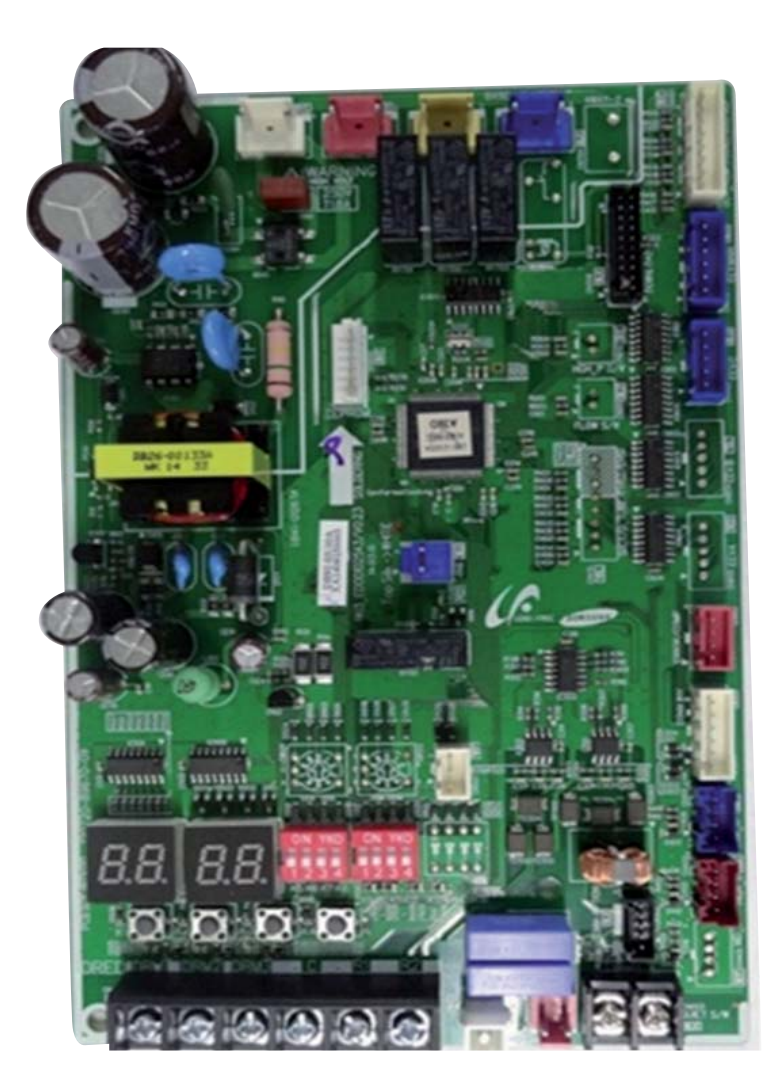

< AC090/100/120/140MXAD\*H >

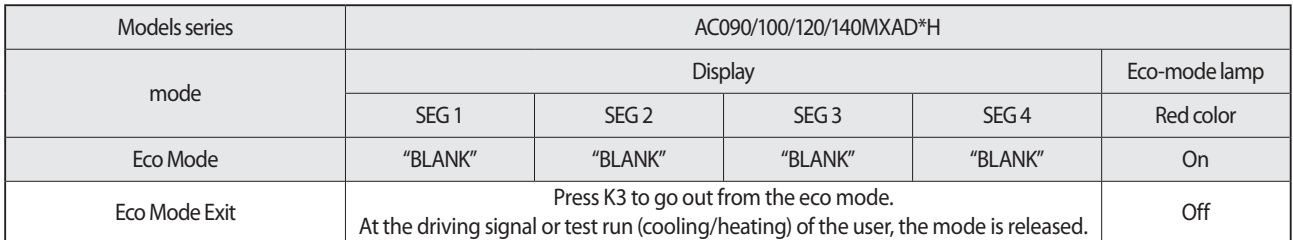

### **4-3-3. Error code [indoor]**

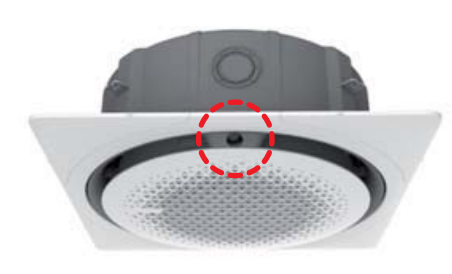

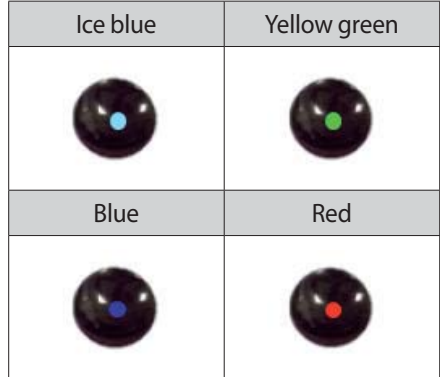

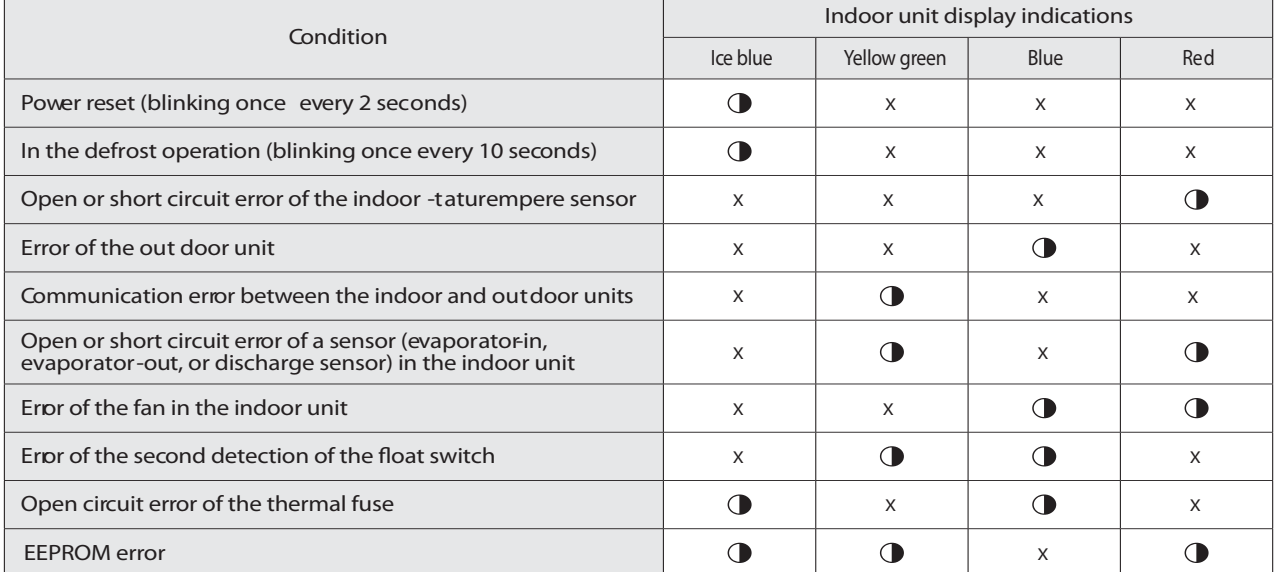

 $\bigcirc$ : On, $\bigcirc$ : Blinking, X: Off

### **4-3-4. Error code [outdoor]**

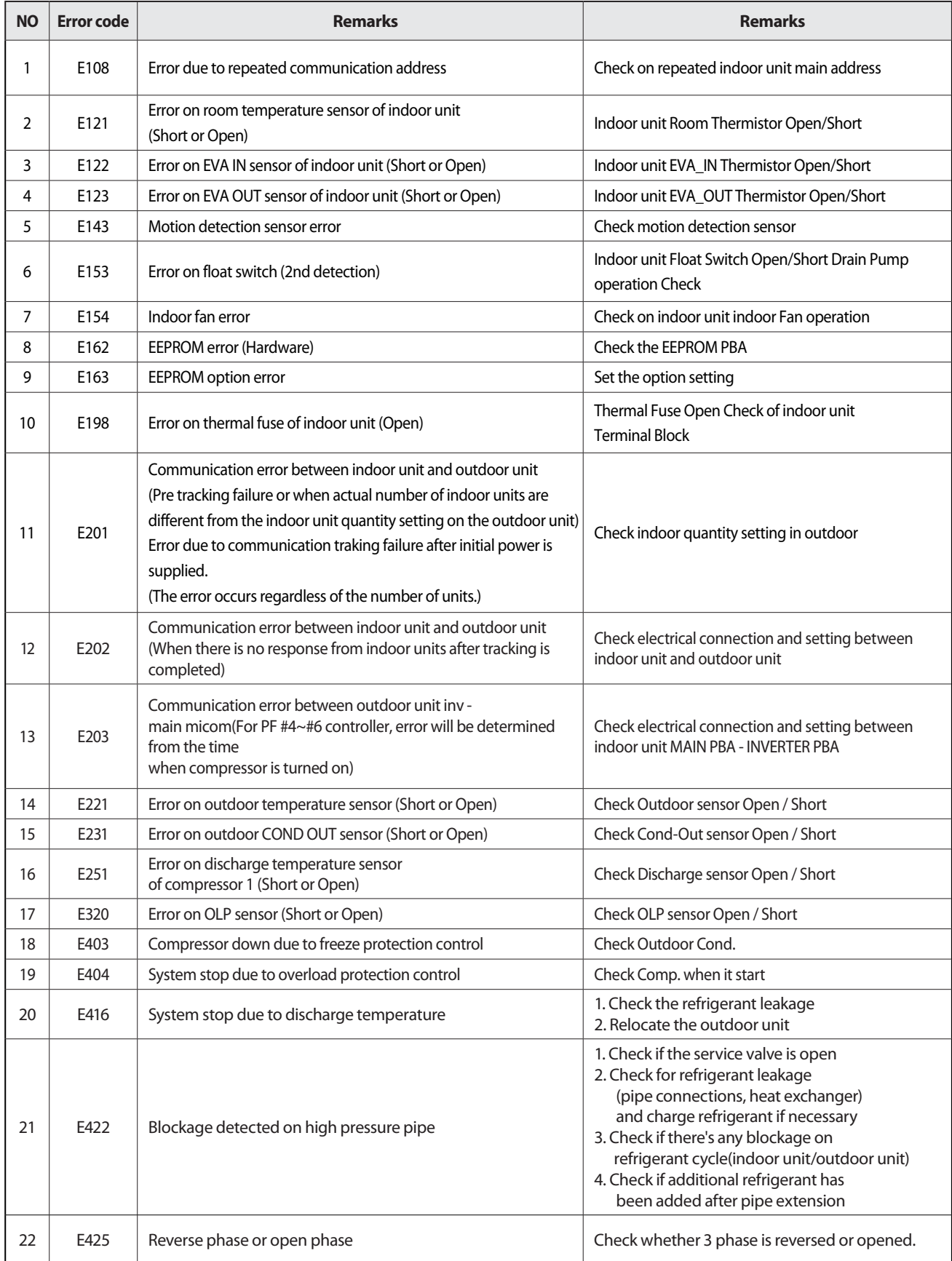

### **Error code [outdoor] (cont.)**

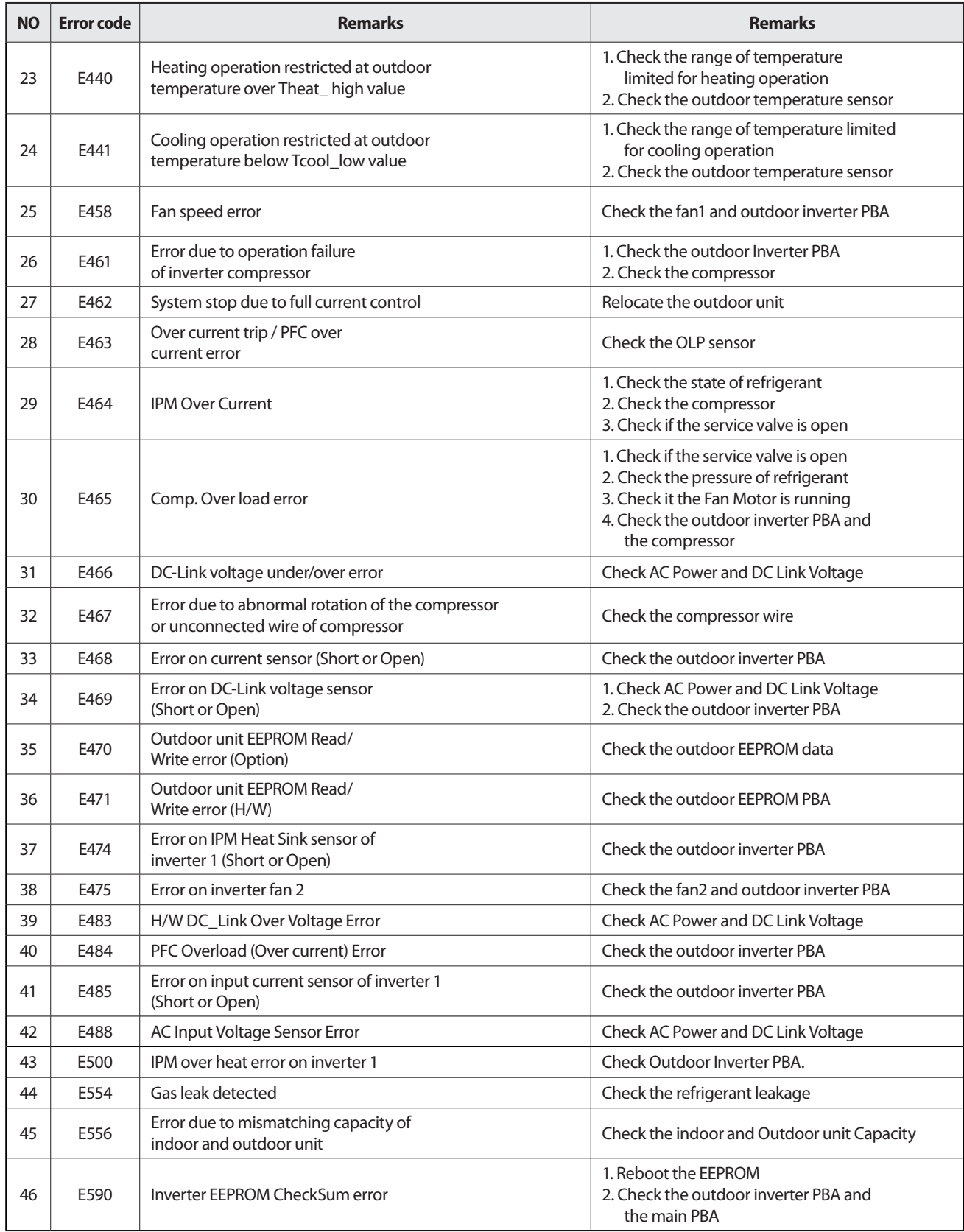

## **4-3-5 Wired remote controller**

- If an error occurs, ( $\Box$ ) icon will be displayed on the wired remote controller.

- Press the Test button to see the error code.

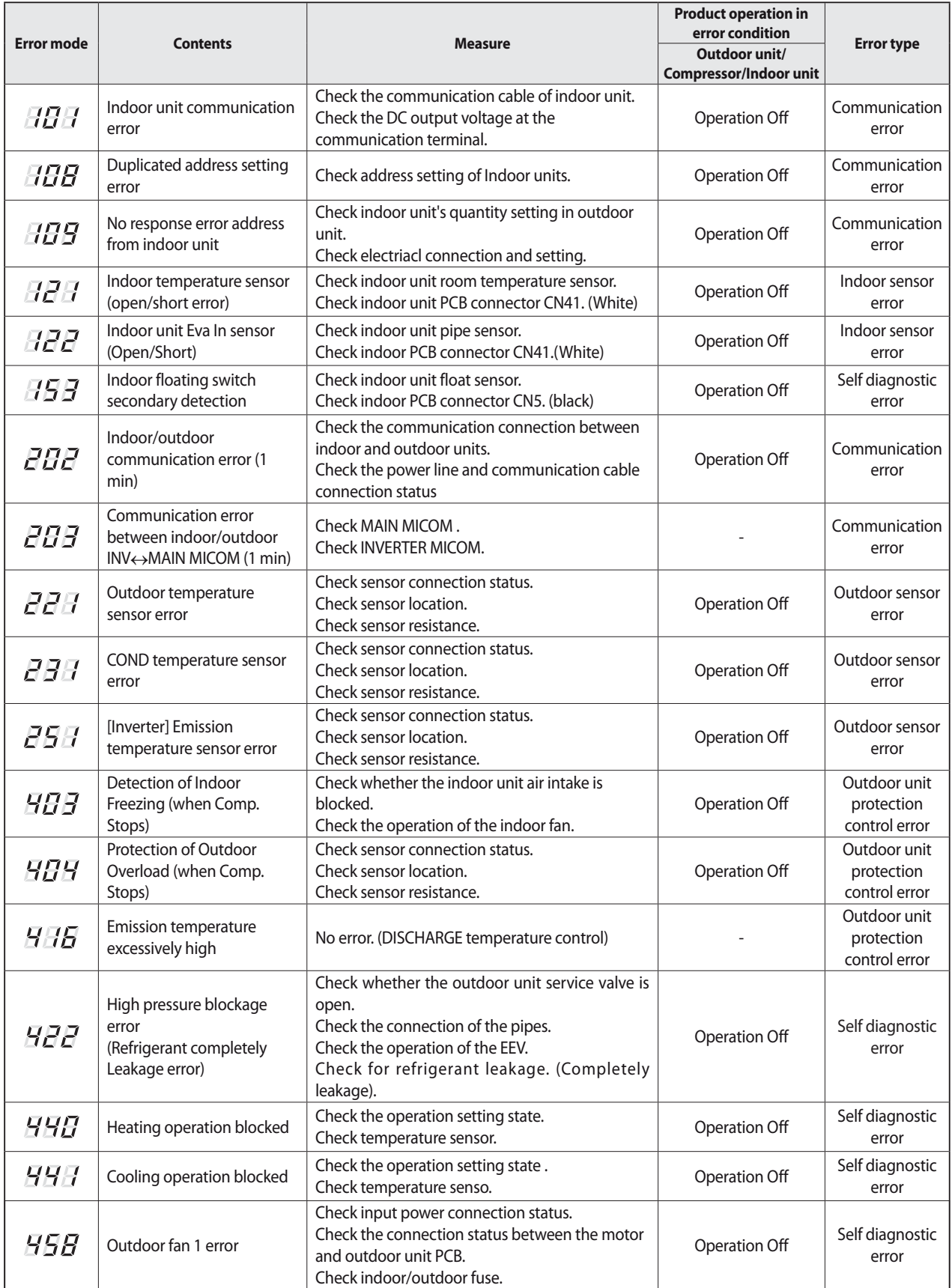

# **Wired remote controller (cont.)**

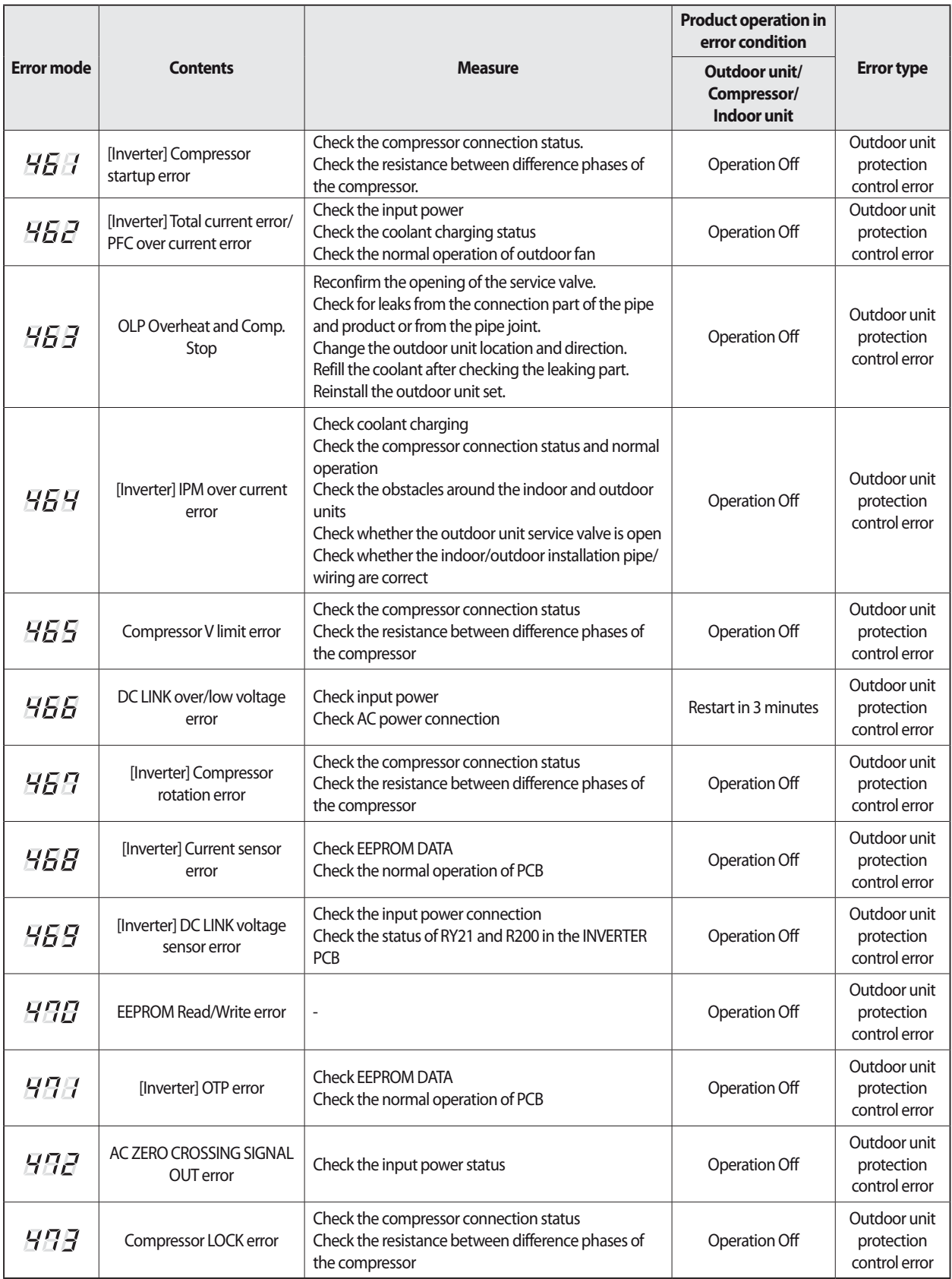

# **Wired remote controller (cont.)**

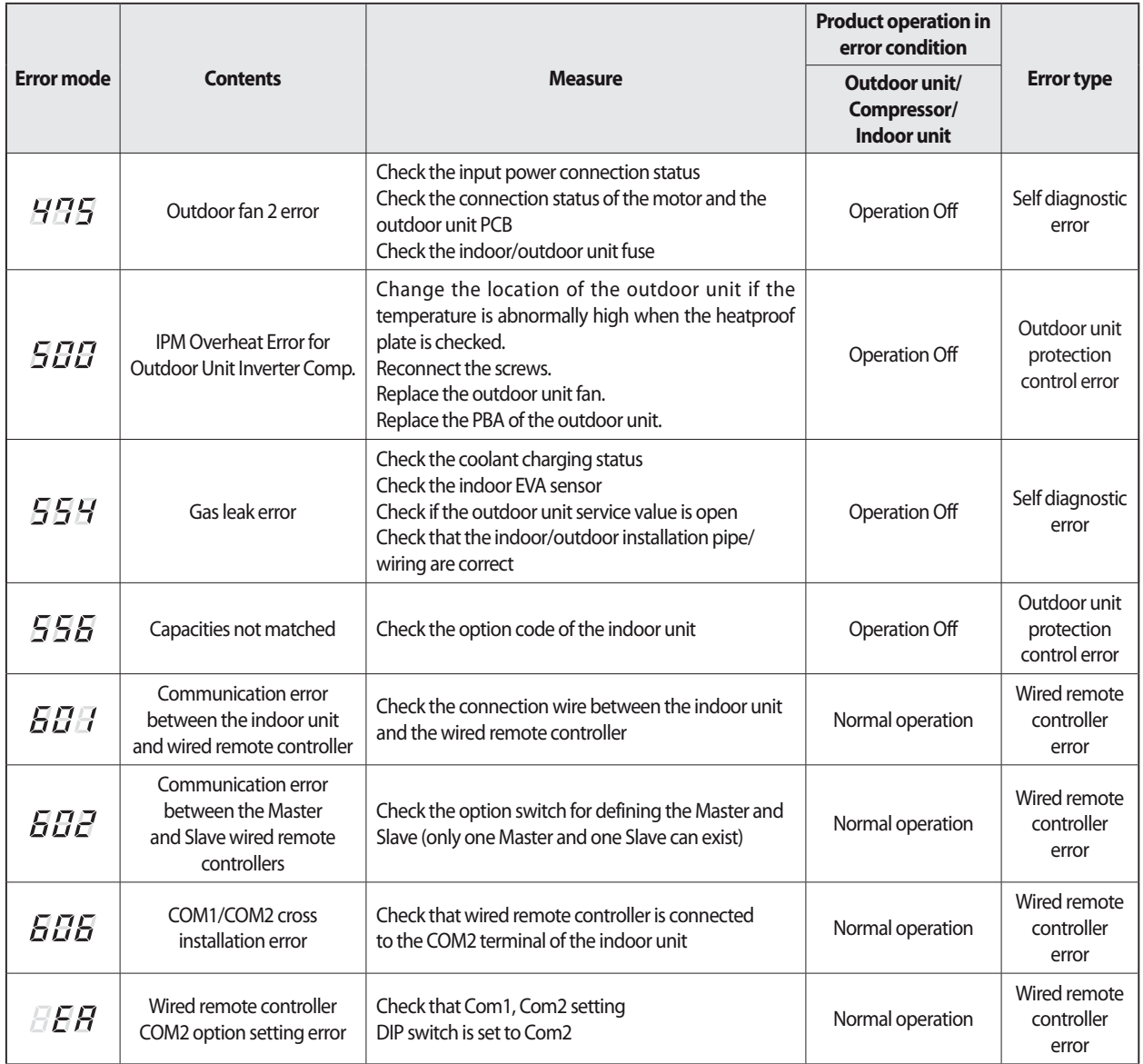

#### **4-4-1. When the indoor unit power is not ON – Initial Diagnosis : 1-phase products**

#### 1. Test items

1) Check the power connection of indoor/outdoor unit and check the power wire of Terminal Block.

2) Check the connection of the power wire between the Power PCB  $\leftrightarrow$  Main PCB DC of indoor unit. (Check after turning off the power of the Terminal Box!) 3) Check the power supply parts. (Check after turning off the power of the Terminal Box!)

 4) Check everything is normal after separating the fan motor connector and resetting the power.(Separate the connector after turning off the power of the Terminal Box! When detaching and attaching the connector during power supply, the motor can be damaged.)

#### 2. Check procedure

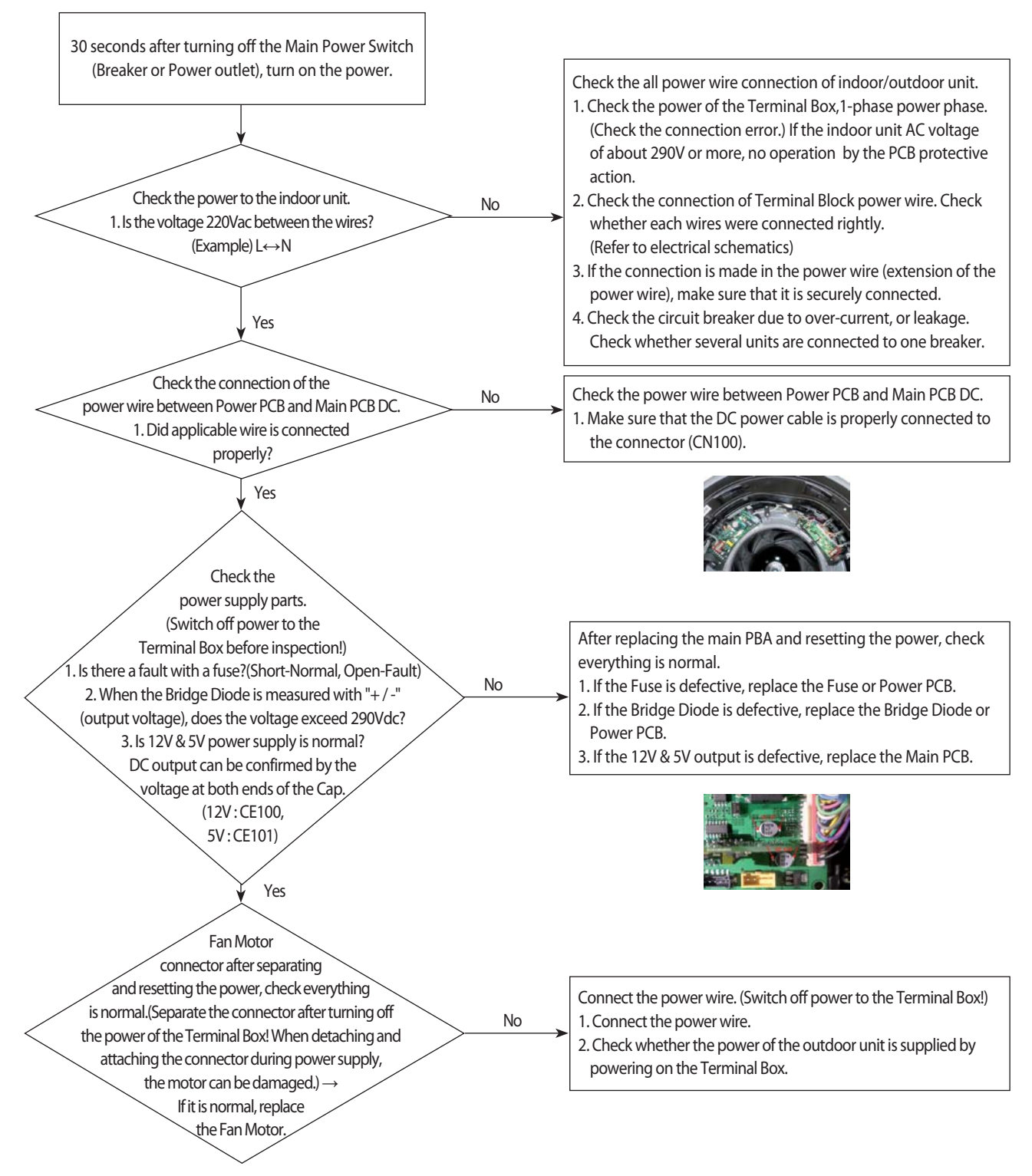

#### **4-4-2. Indoor temperature sensor error (E121)**

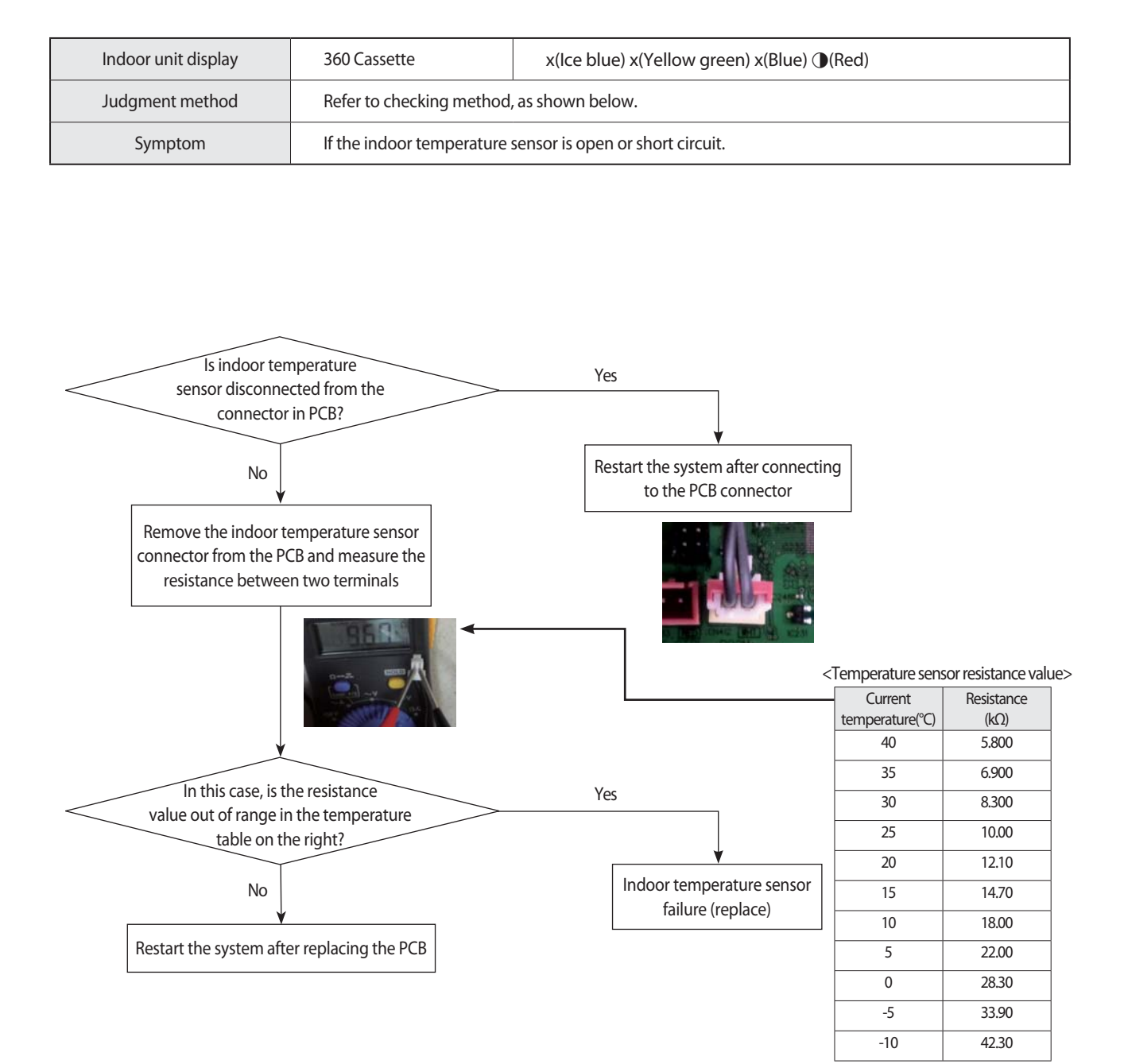

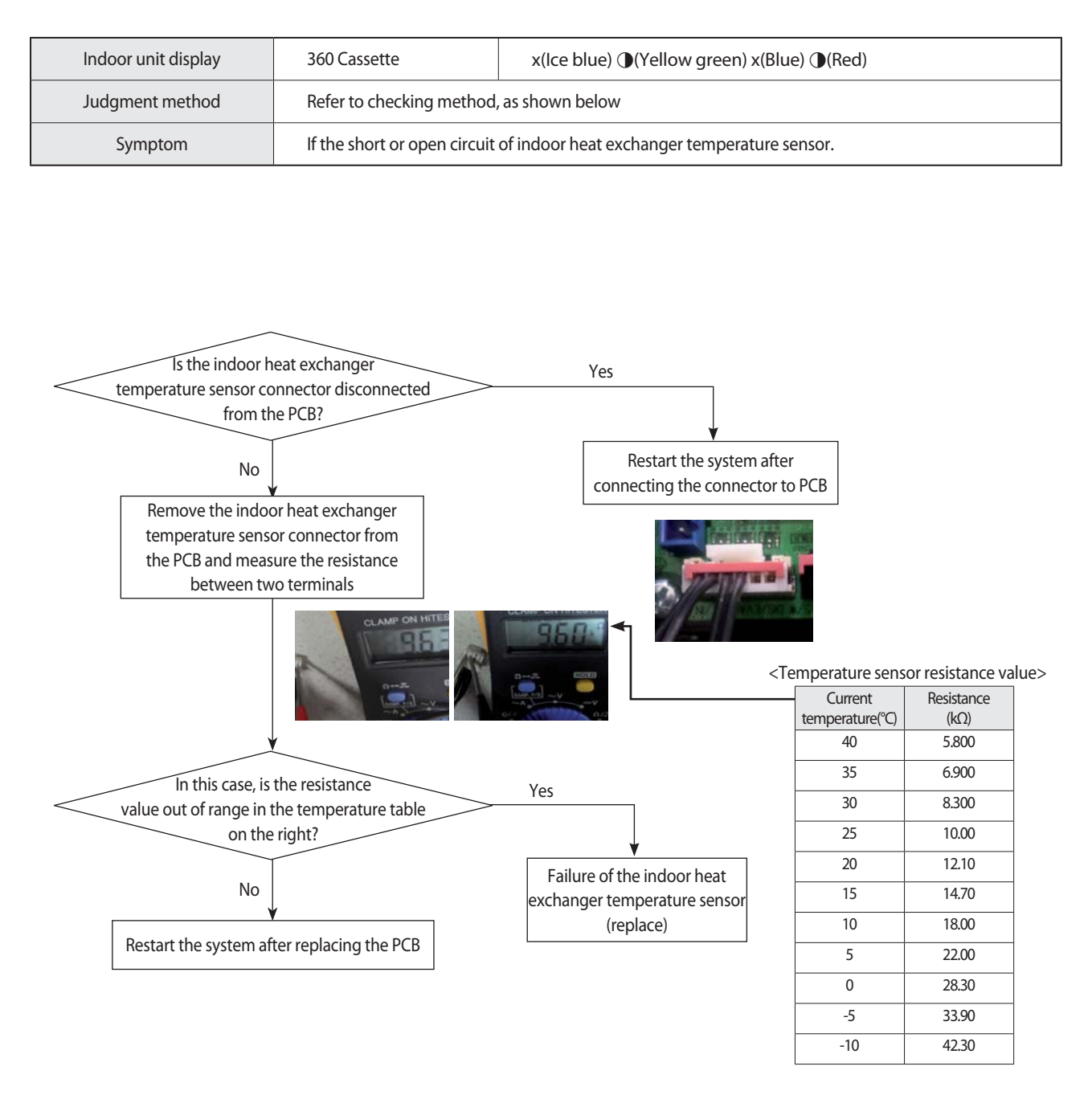

#### **4-4-3. Indoor heat exchanger temperature sensor error (E122)**

### **4-4-4. Indoor Fan error (E154)**

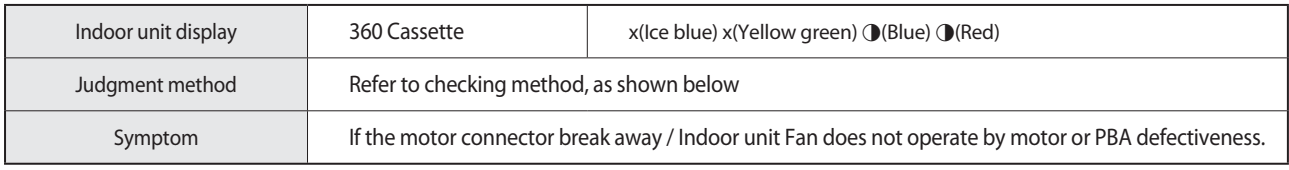

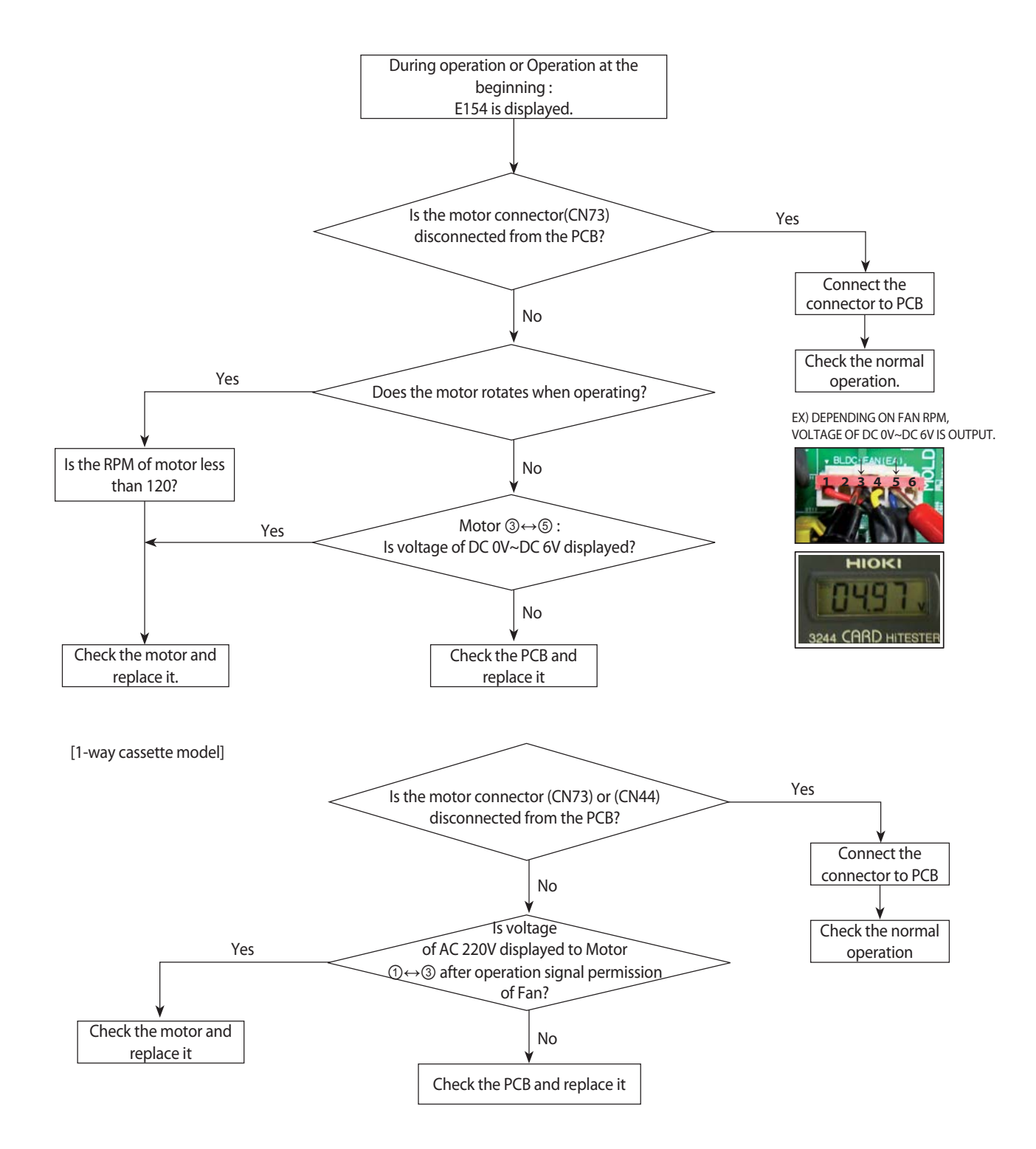

## **4-4-5. Communication error after finishing Tracking (E202)**

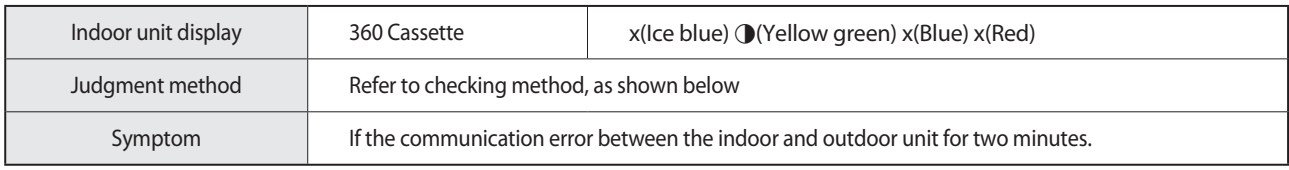

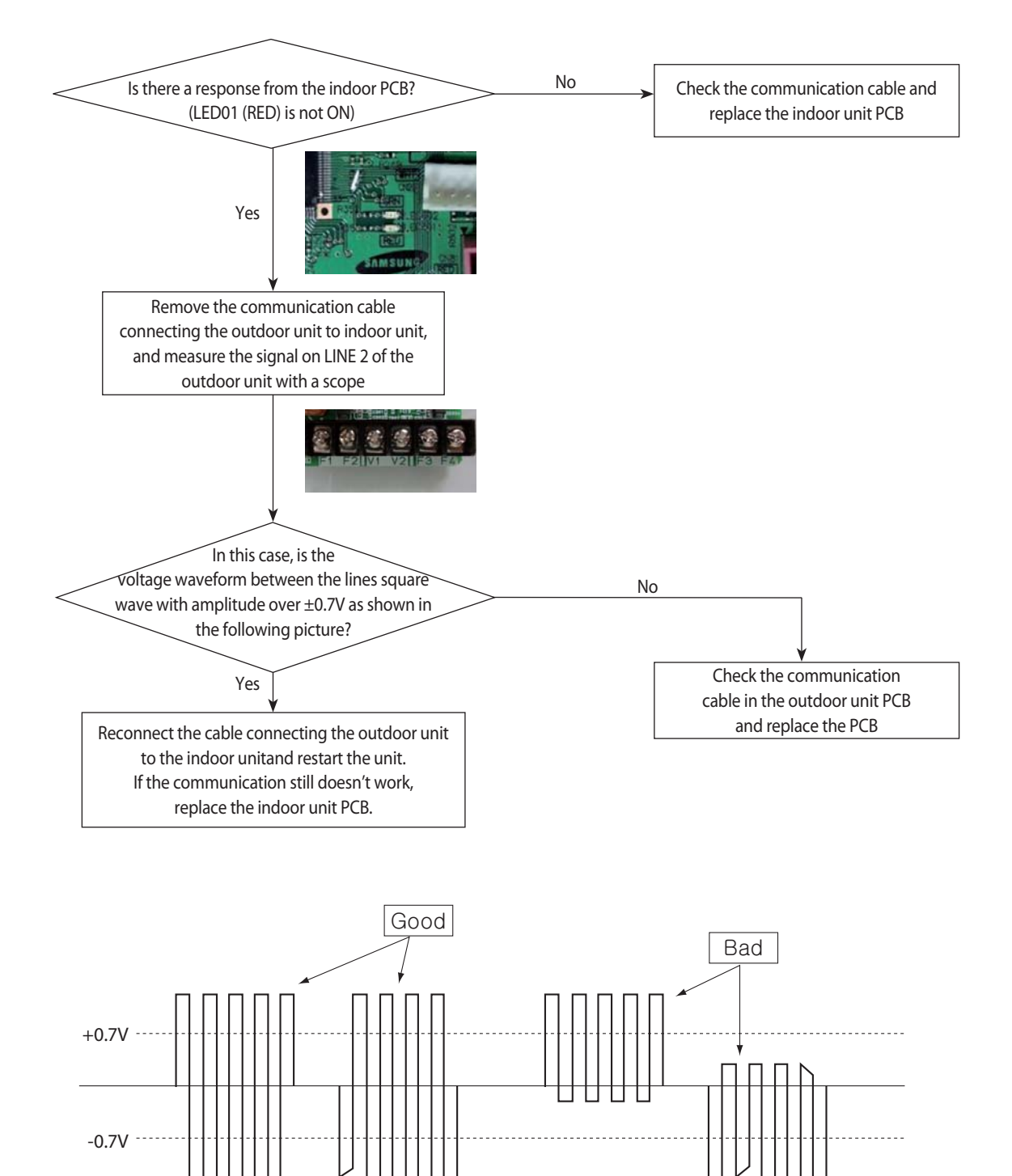

#### **4-4-6. Indoor unit float sensor error**

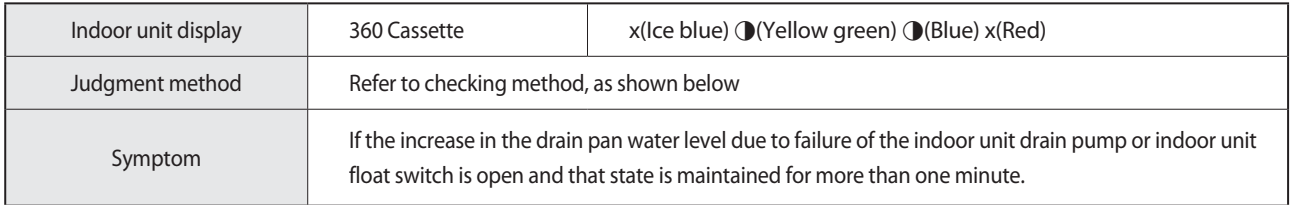

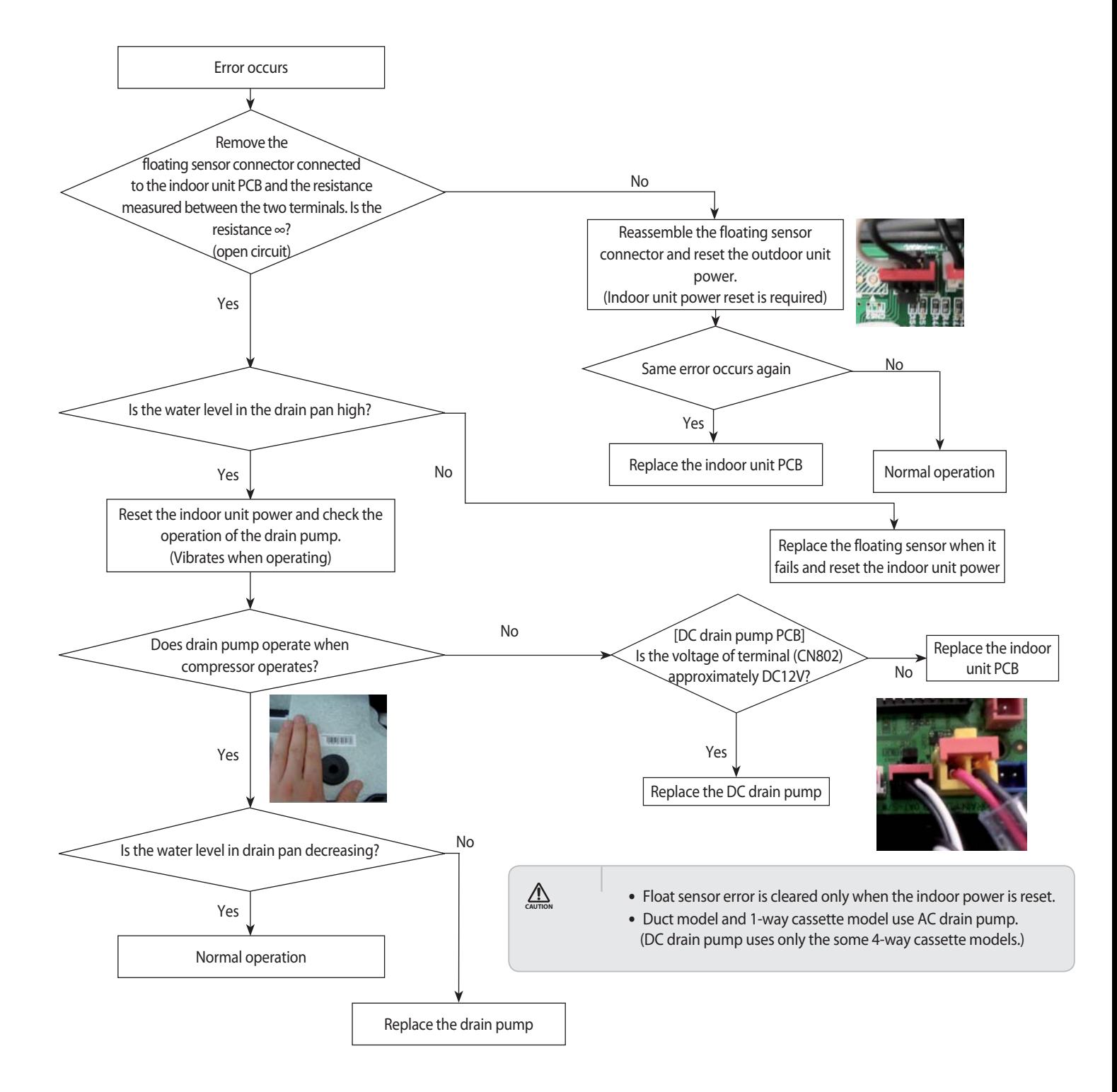

## **4-4-7. EEPROM circuit failure (E162)**

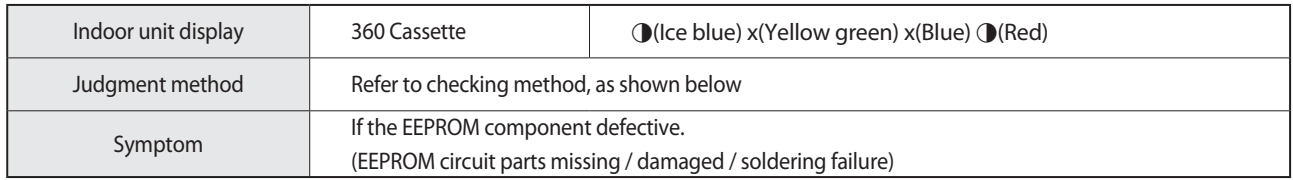

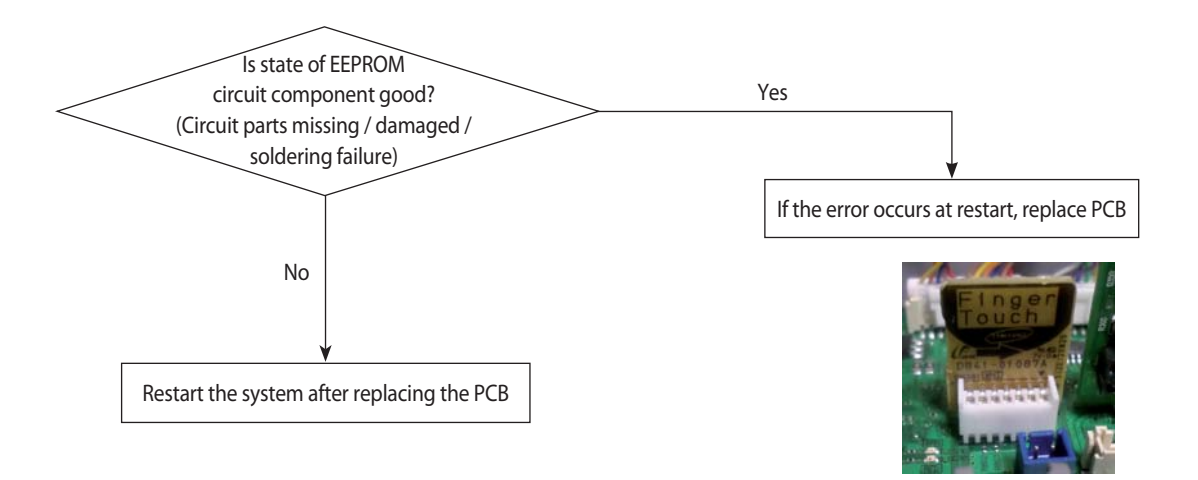

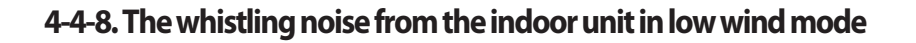

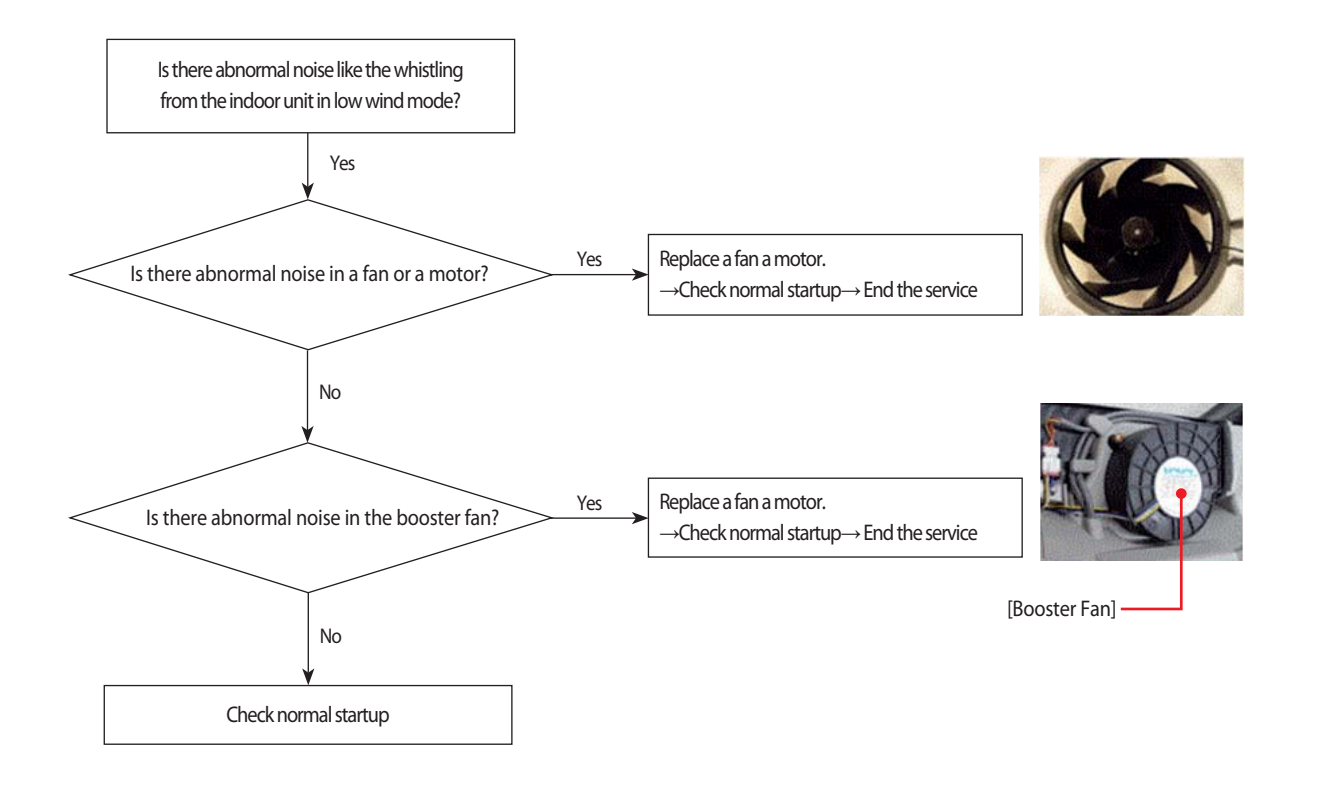
### **4-4-9. When the outdoor unit power is not ON - Initial Diagnosis : 3-phase products**

#### 1. Test items

1) Check the power connection of outdoor unit.

2) Check the whole connection part of the power wire.

3) Check the power on the indoor unit.

4) Check the connection of the power wire of the Terminal Block.

5) Check the connection of the power wire between the Main $\leftrightarrow$ EMI PBA of the outdoor unit.

6) Connect the power wire. (Never forget to turn off the power of the Terminal Box).

7) Check the power supply parts. (Check after turning off the power of the Terminal Box!)

8) Check everything is normal after separating the fan motor connector and resetting the power.

 (Separate the connector after turning off the power of the Terminal Box! When detaching and attaching the connector during power supply, the motor can be damaged.))

#### 2. Check procedure

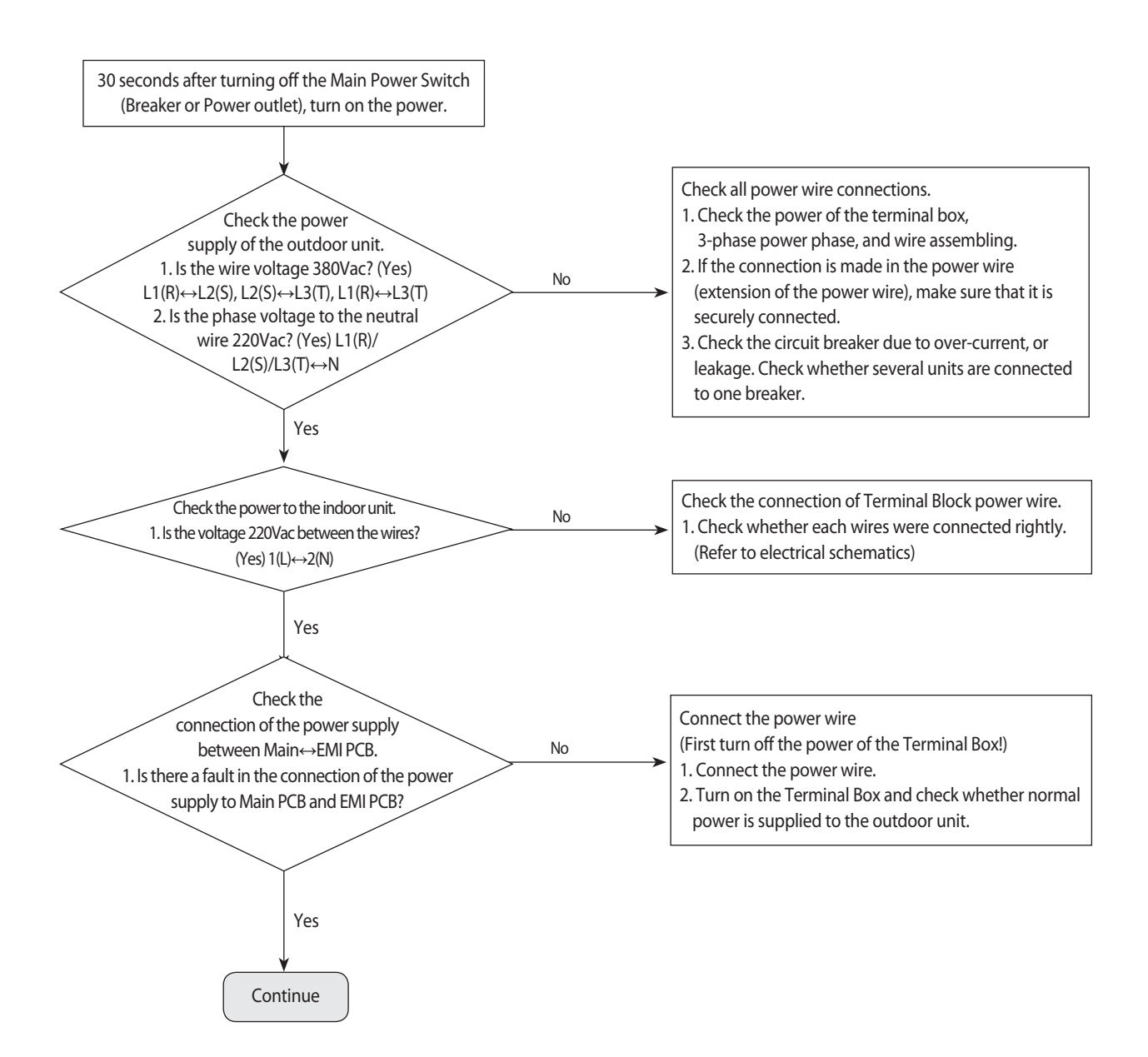

- 7-seament off.
- 䭓 Conduct the following test if the mode is not Eco-mode (power saving mode).

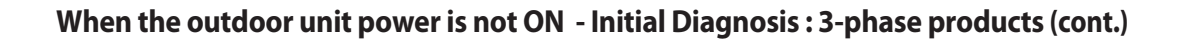

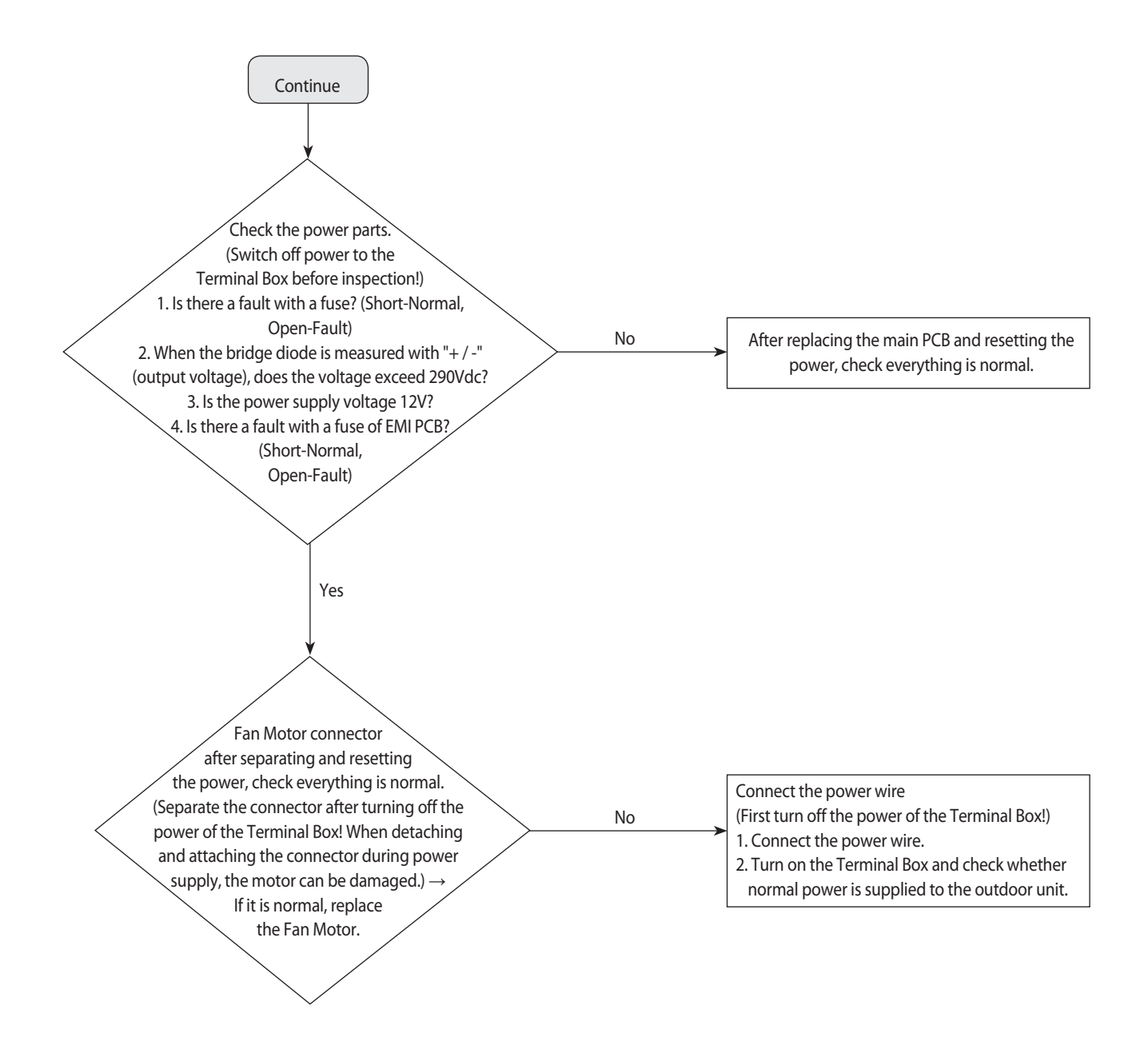

### **When the outdoor unit power is not ON - Initial Diagnosis : 1-phase products**

#### 1. Test items

1) Check the power connection of outdoor unit.

2) Check the whole connection part of the power wire.

3) Check the power on the indoor unit.

4) Check the connection of the power wire of the Terminal Block.

5) Check the connection of the power wire between the Main $\leftrightarrow$ EMI PBA of the outdoor unit.

6) Connect the power wire. (Never forget to turn off the power of the Terminal Box).

7) Check the power supply parts. (Check after turning off the power of the Terminal Box!)

8) Check everything is normal after separating the fan motor connector and resetting the power.

 (Separate the connector after turning off the power of the Terminal Box! When detaching and attaching the connector during power supply, the motor can be damaged.)

#### 2. Check procedure

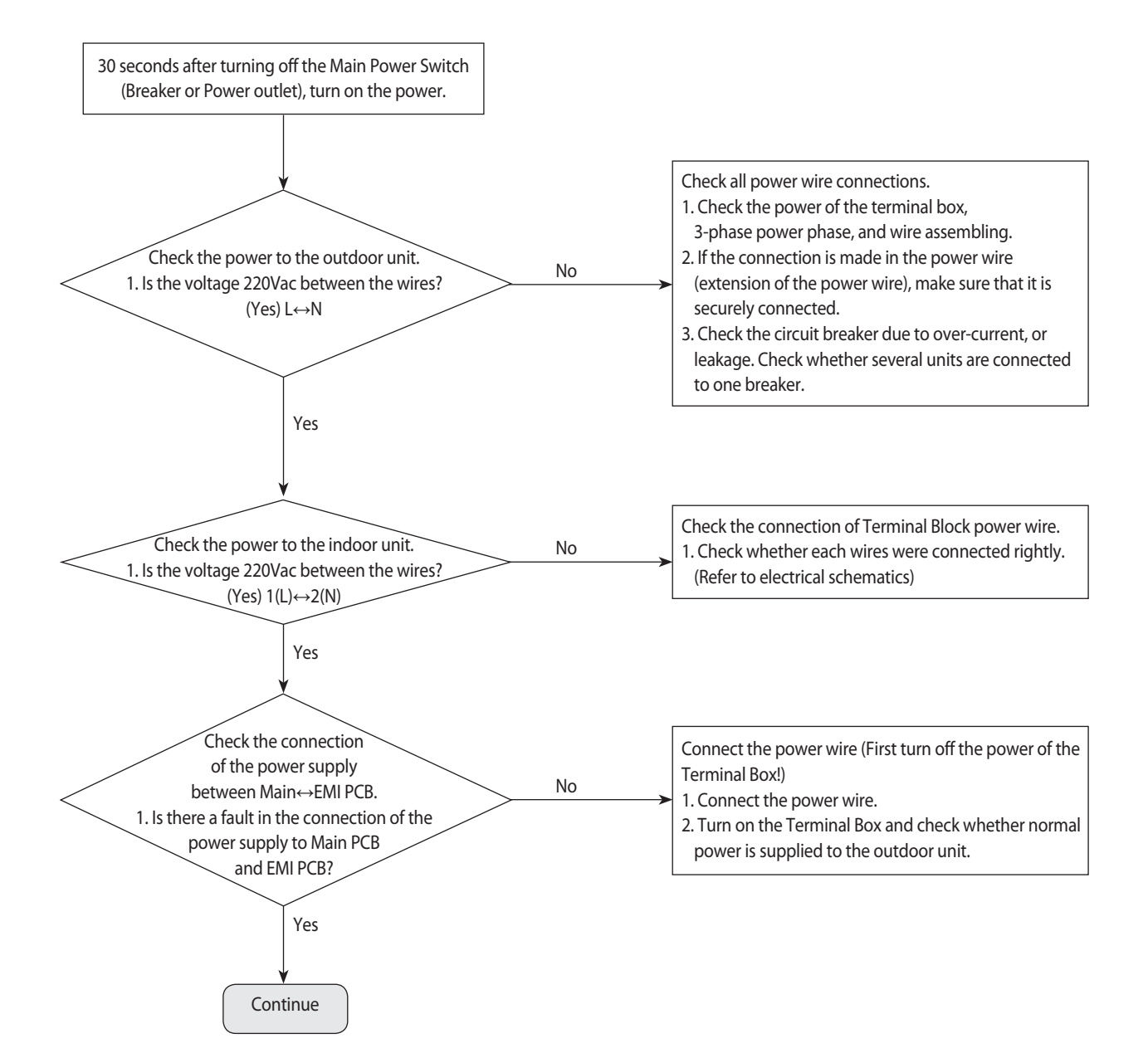

#### 䭓7-segment off.

䭓Conduct the following test if the mode is not Eco-mode (power saving mode).

### **When the outdoor unit power is not ON - Initial Diagnosis : 1-phase products (cont.)**

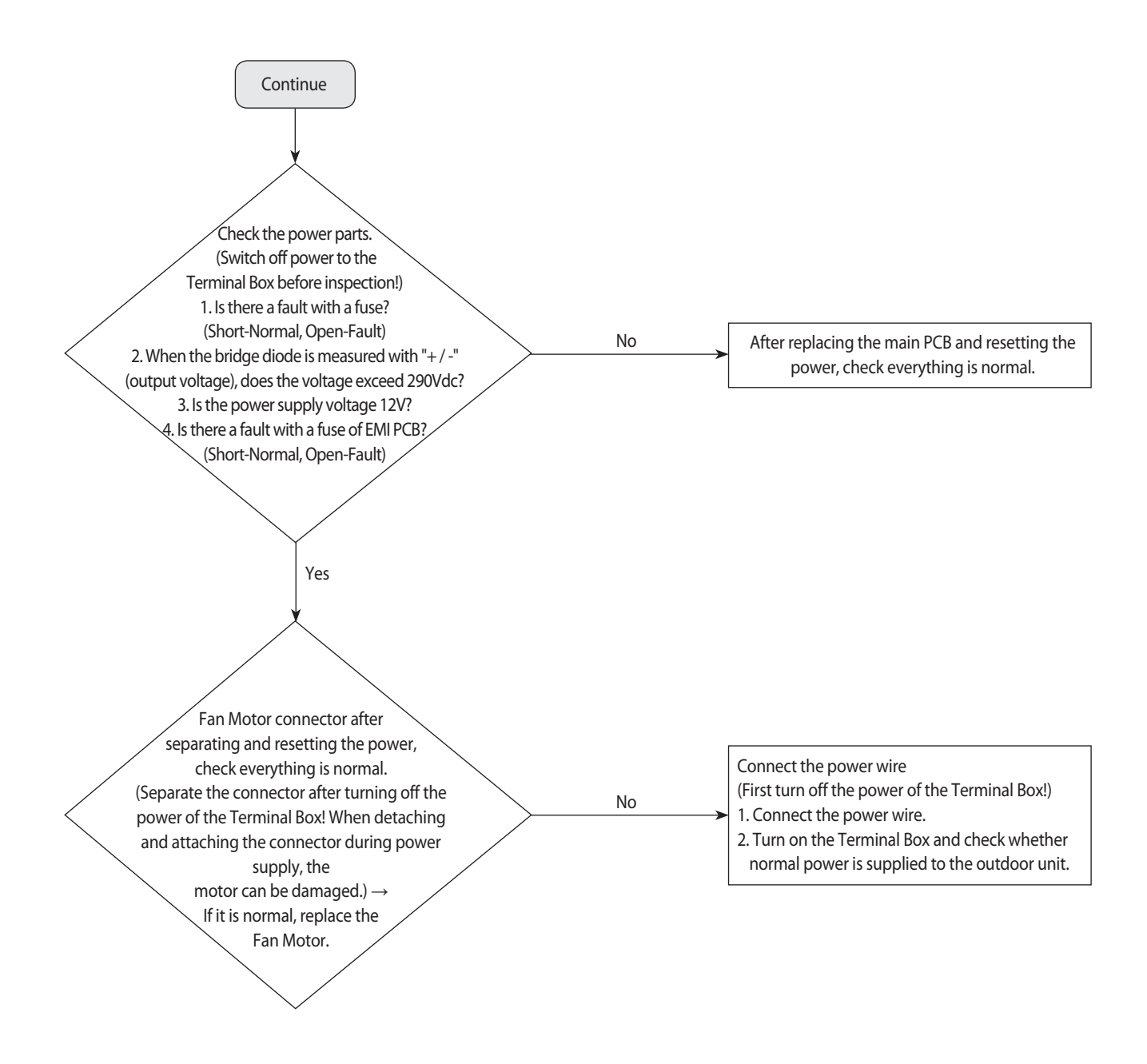

### **4-4-10. Indoor/outdoor communication error (1min.) (Error Code : E202)**

- 1. Test items
	- 1) Check the communication wire and power wire connection.
	- 2) Check the communication connector connection.
	- CN31 of outdoor unit Main PCB
	- 3) Check the communication circuit on the PCB.
- 2. Check procedure

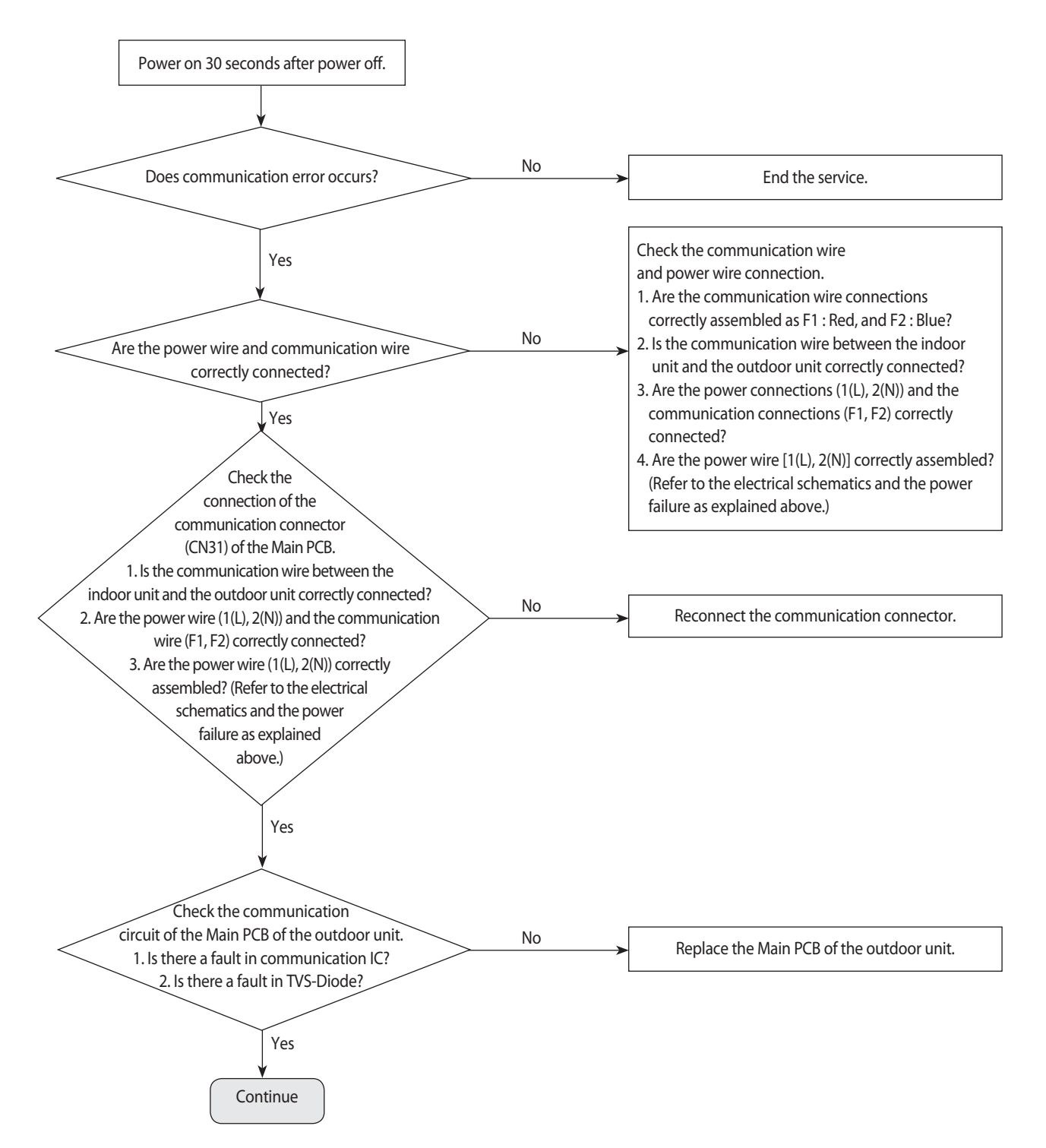

### **Indoor/outdoor communication error (1 min.) (Error Code: E202) (cont.)**

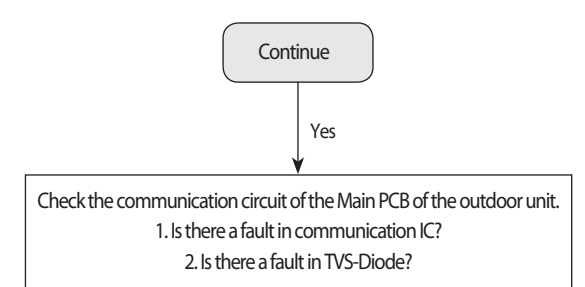

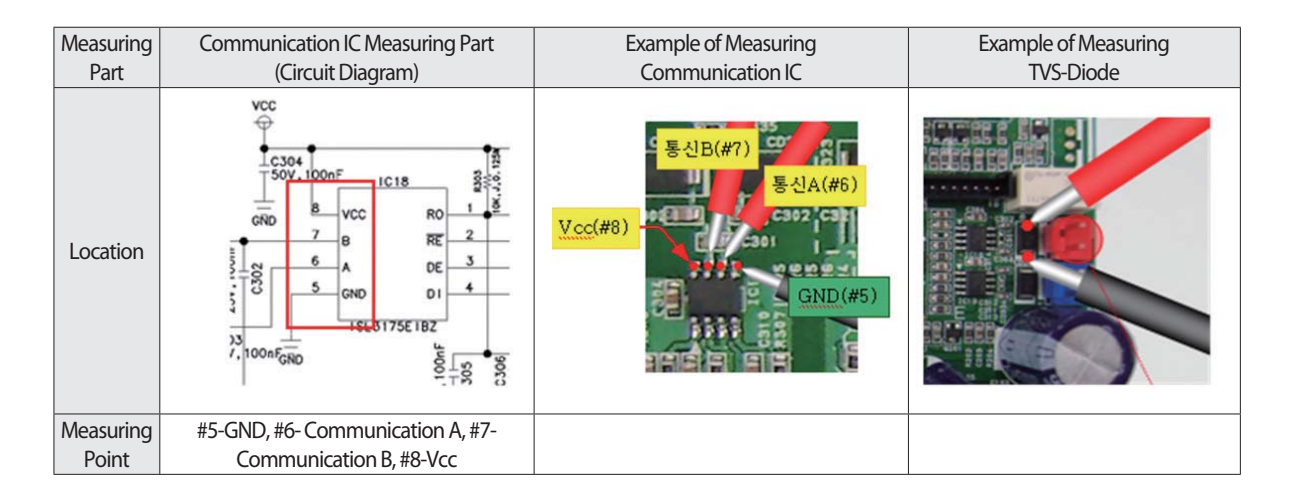

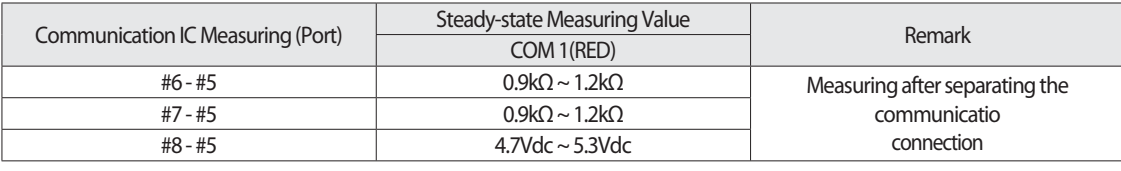

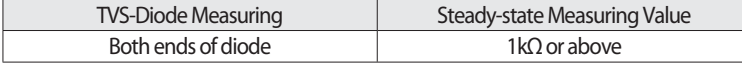

### **4-4-11. Communication error between outdoor unit INV ↔ MAIN MICOM (1 min.)(Error Code: E203)**

- 1. Test items
	- 1) Is power supplied to outdoor unit Inverter PCB?
	- 2) Check the power wire connection and fuse.
	- 3) Is there a problem in the communication wire connections between the outdoor unit Inverter (CN31)  $\leftrightarrow$  Main PCB (CN39)?
	- 4) Check the communication wire connections.
- 2. Check procedure

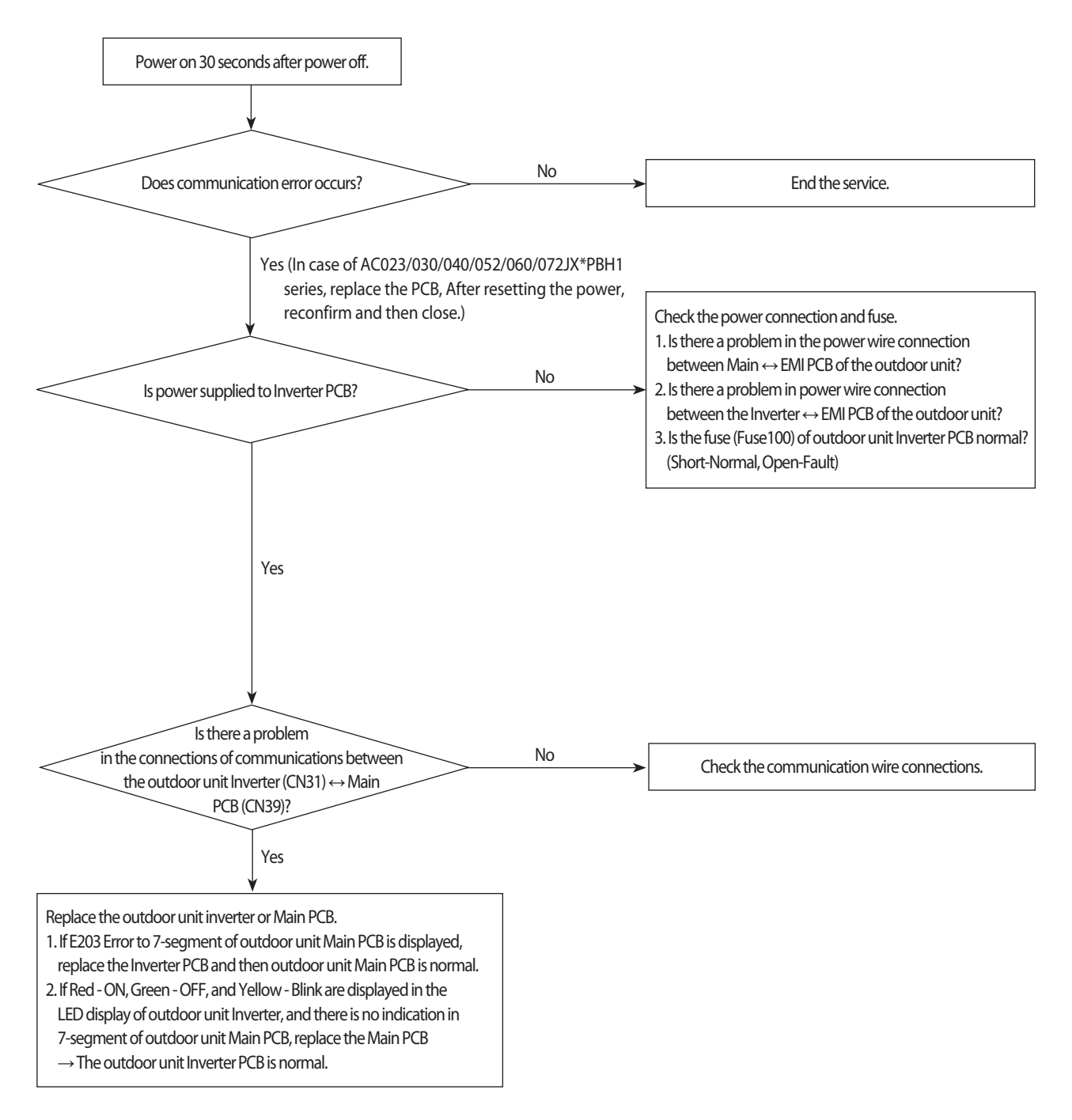

### **4-4-12. Outdoor sensor error(Error Code : E221, E231, E251, E320)**

1. Test items

 1) Check the connection of the temperature sensor connector. 2) Check the resistance value of the temperature sensor.

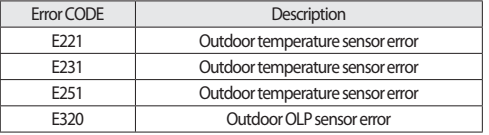

2. Check procedure

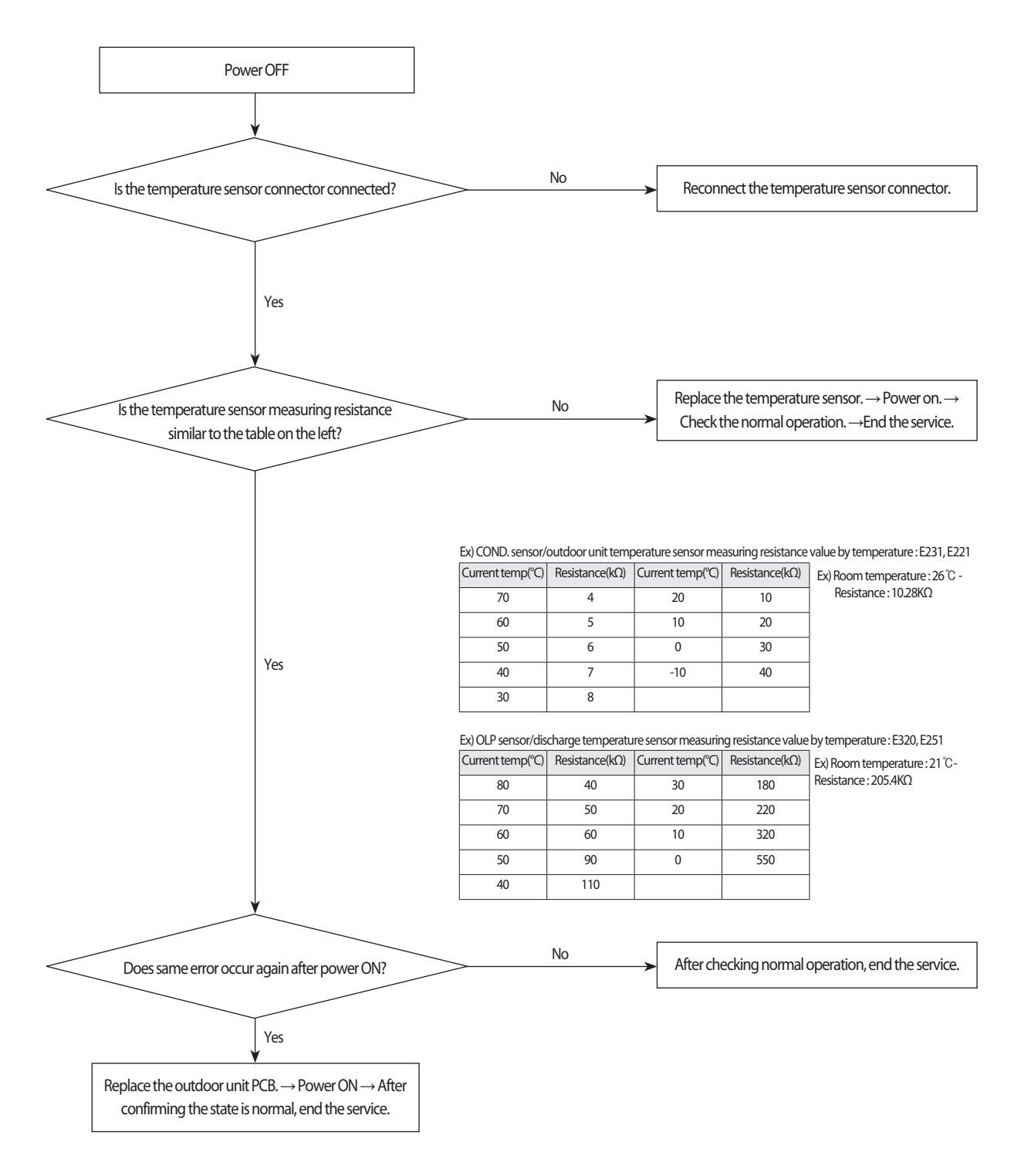

### **4-4-13. Reverse phase / Loss phase detection (3-phase outdoor unit) (Error Code : E425 )**

1. When power is on, it checks the power status used for 3-phase power compressor.

When the order of 3-phase L1(R) – L2(S) – L3(T) is changed (Reverse phase) or there is a phase that does not supply power (Loss phase), it will

display  $E 425$  and the air conditioner will stop operating.  $E 425$ 

- 1) Check the voltage on L1(R) L2(S) phase/ L1(R) L3(T) phase/ L2(S) L3(T) phase.
- 2) When there is any terminal that does not have normal voltage, check the external power of the air conditioner and take appropriate measures.
- 3) If 3-phase power is normal check the phase of the power wire using 3-phasetester. If it shows reverse phase, change the current power wire connection.
- 

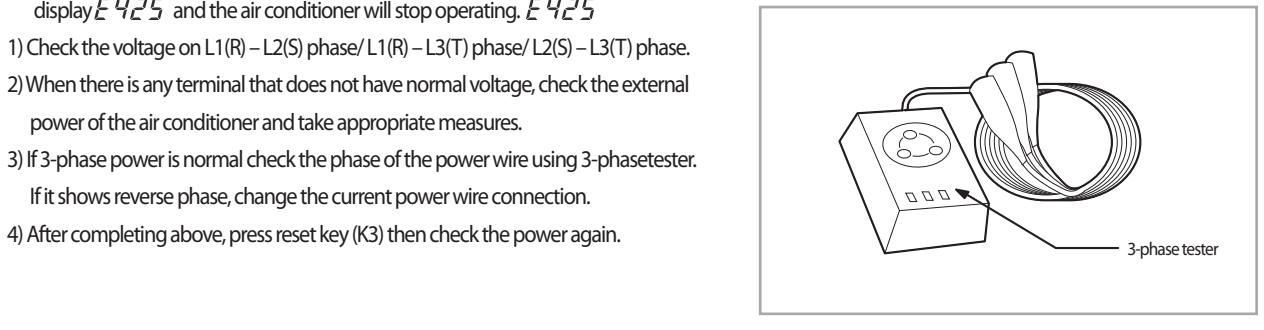

### **4-4-14. Compressor down due to freezing control (Error Code : E403)**

- 1. Test items
	- 1) Check the normal operation of indoor Fan/Motor.
	- 2) Check the normal operation of indoor EEV.
	- 3) Check the IN/OUT sensor of indoor heat exchanger.
	- 3) Check the clogging of indoor air inlet part.
- 2. Check procedure

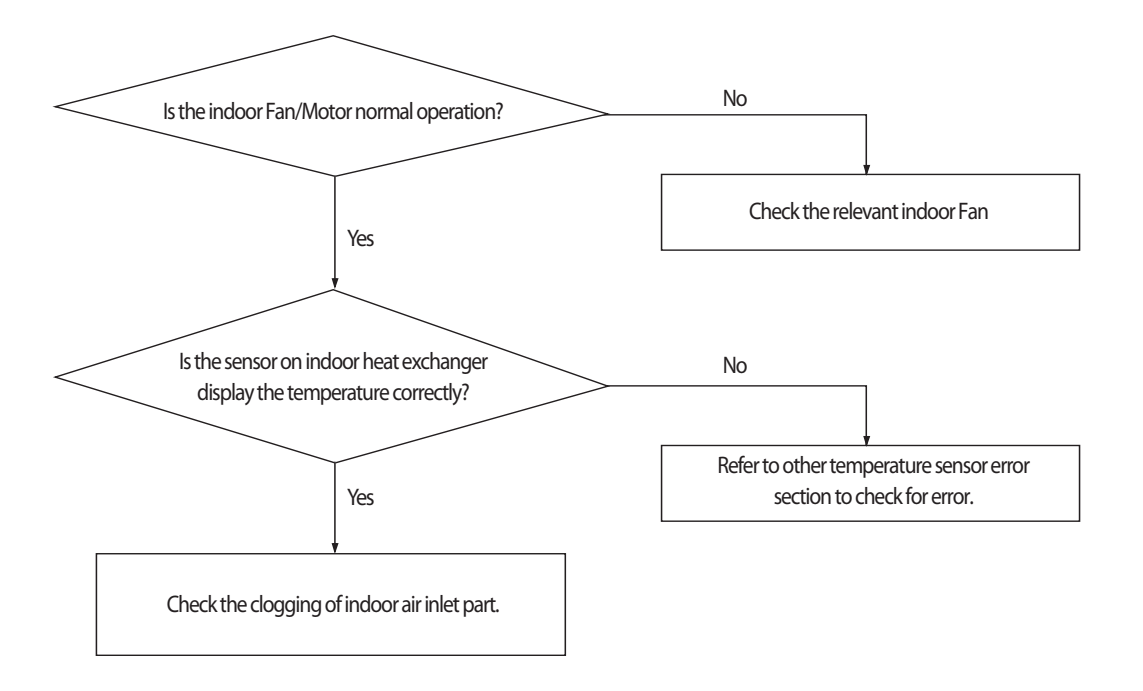

### **4-4-15. Outdoor unit Fan error (Error Code : E458, E475)**

- 1. Test items
	- 1) Check the connection of Fan connectors (CN90, CN91)
	- 2) Check the voltage of the fan motor connector in the inverter PBA of the outdoor unit.
	- 3) Check the power connection of the outdoor unit Inverter PCB.
	- 4) Check the Fan Motor single parts. (Be sure to turn off the power and separate the motor connector after 30 seconds!)
- 2. Check procedure

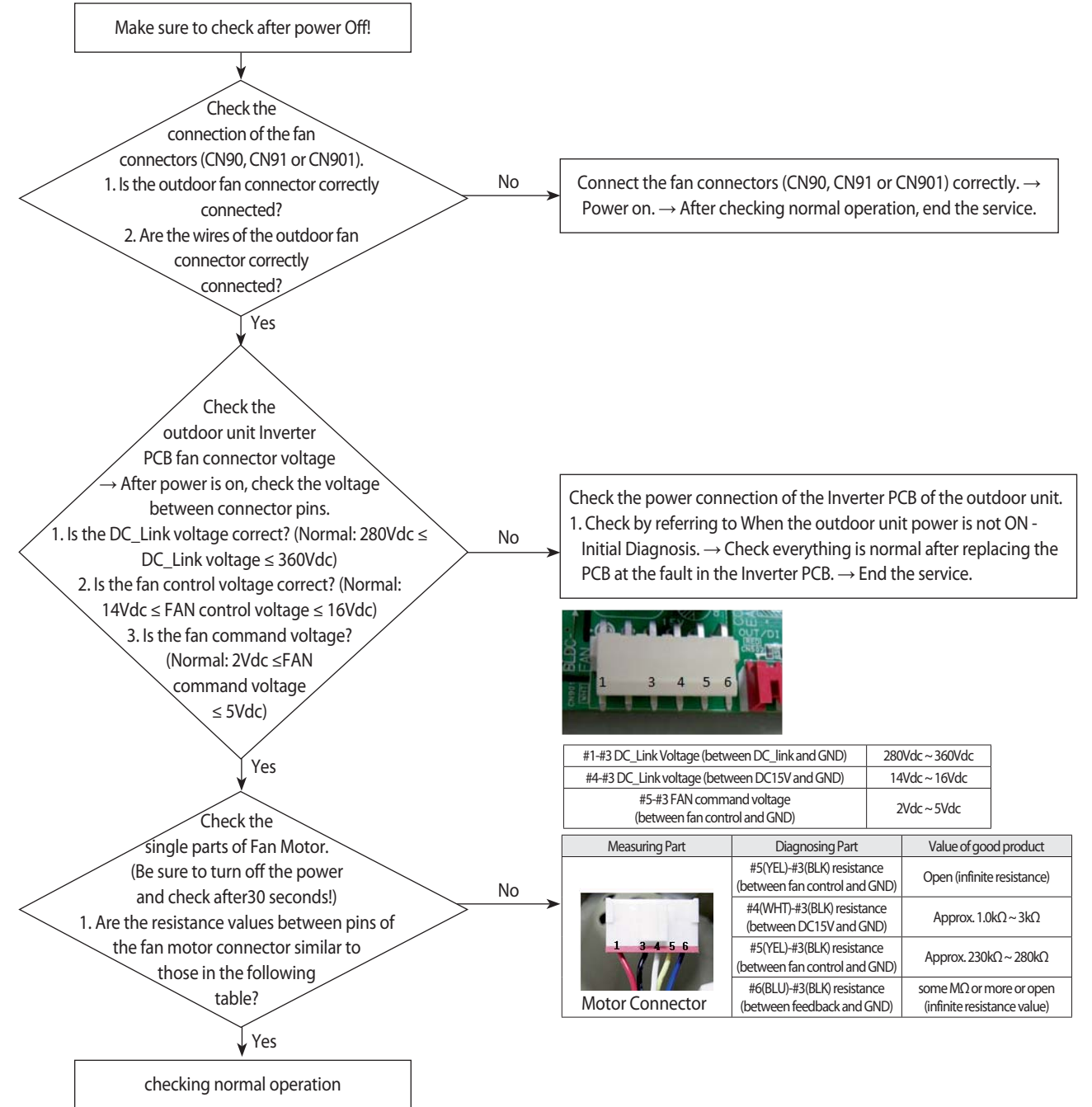

\* At least 30 seconds after power is OFF, attach/detach the fan motor connector! → Threatened to cause secondary damage to the motor and the PCB. ※ Check the Inverter PCB or Fan Motor single parts and only if there is a fault, replace!

※ Do not replace the Main PCB of the outdoor unit relating to the fault in the Fan Motor!

 $\rightarrow$  If the error is indicated on 7-segment of the Main PCB of the outdoor unit, the Main PCB of the outdoor unit has no fault.

 $\rightarrow$  In case of a control problem, it is possible to solve with S/W update.

### **4-4-16. Compressor starting error / rotation error (Error Code : E461, E467)**

1. Test items

1) Check the power connection. / Check the restart after power reset.

2) Check the compressor and the state of the compressor wire assembling.

3) Check the defective for compressor wire single parts.

2. Check procedure

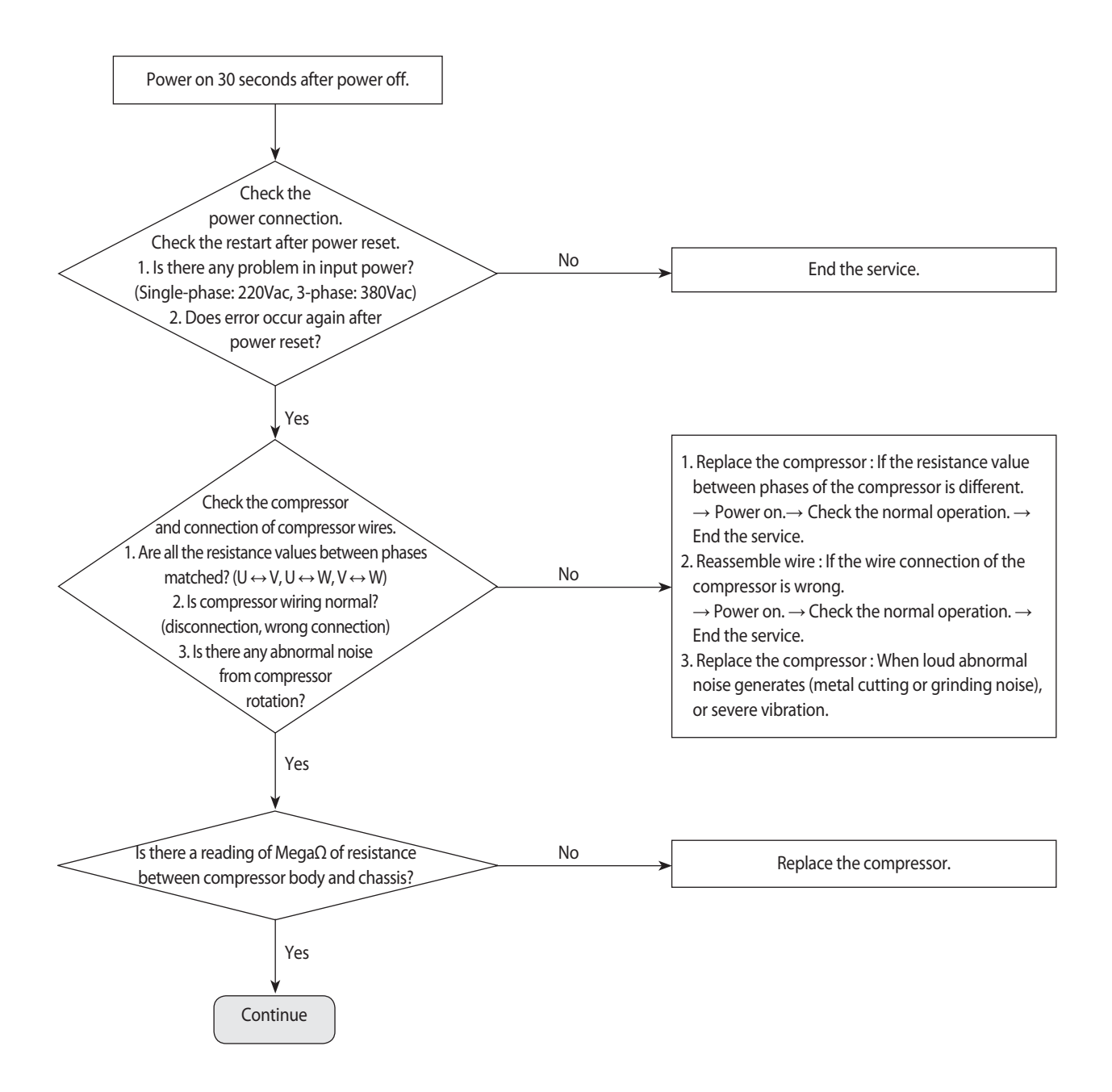

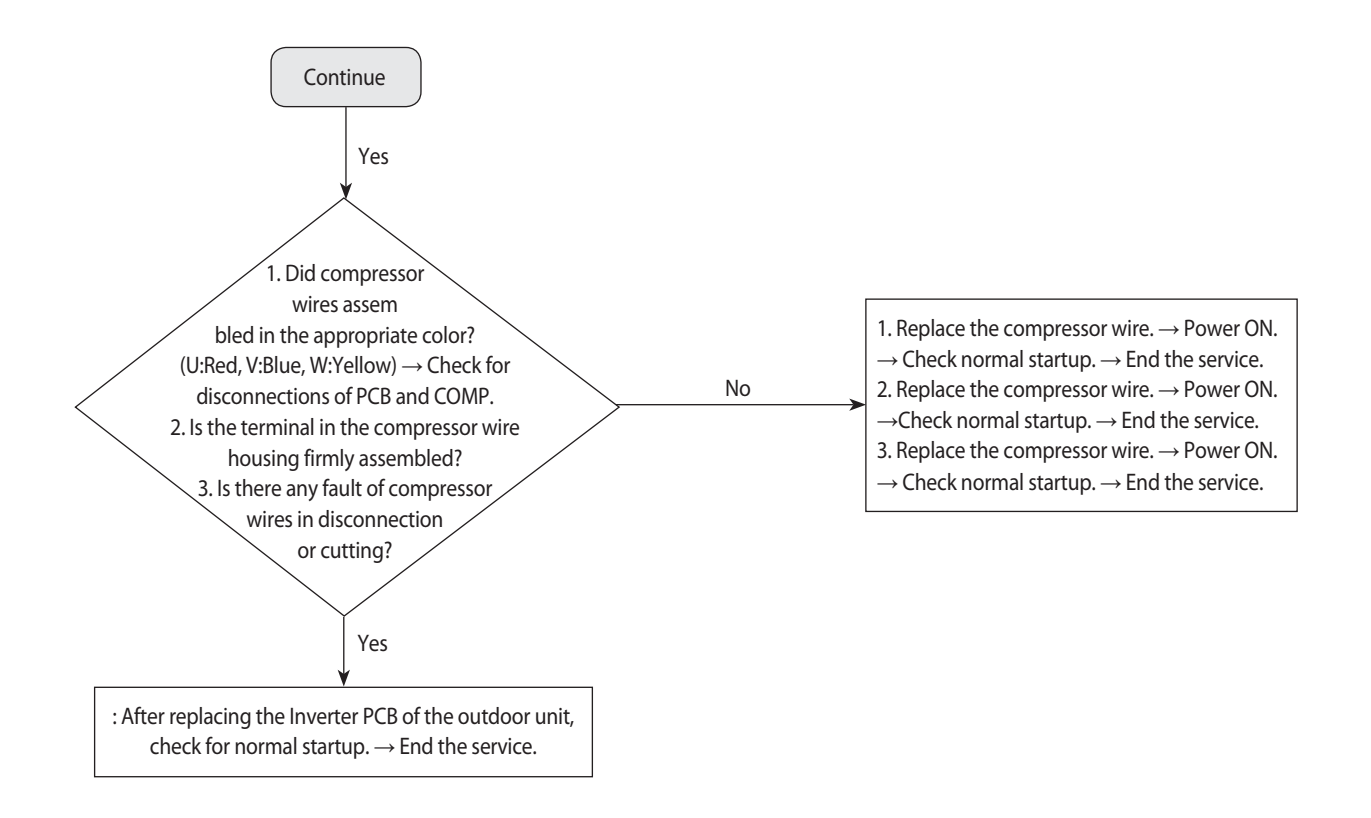

### **Compressor starting error / rotation error (Error Code : E461, E467) (cont.)**

※ E461, E467 Error-related, EMI / outdoor unit Main / Indoor unit Main PCB do not replace!  $\rightarrow$  This error is related to the compressor and Inverter PCB. (Not related to the above PCB)

※ Ensure that the service valve is open!

 $\rightarrow$  When the service valve is closed, the defects may be caused by differential pressure when starting the compressor.

### **4-4-17. Full current error / PFC over-current error (Error Code : E462, E484)**

1. Test items

1) Check the power connection. / Check the restart after power reset.

2) Install outdoor unit and check environment.

 $\rightarrow$  Check for wire disconnection related to outdoor unit Inverter PCB and check the installation environment.

3) Check the indoor unit installation environment.

4) Check the opening of service valve.

2. Check procedure

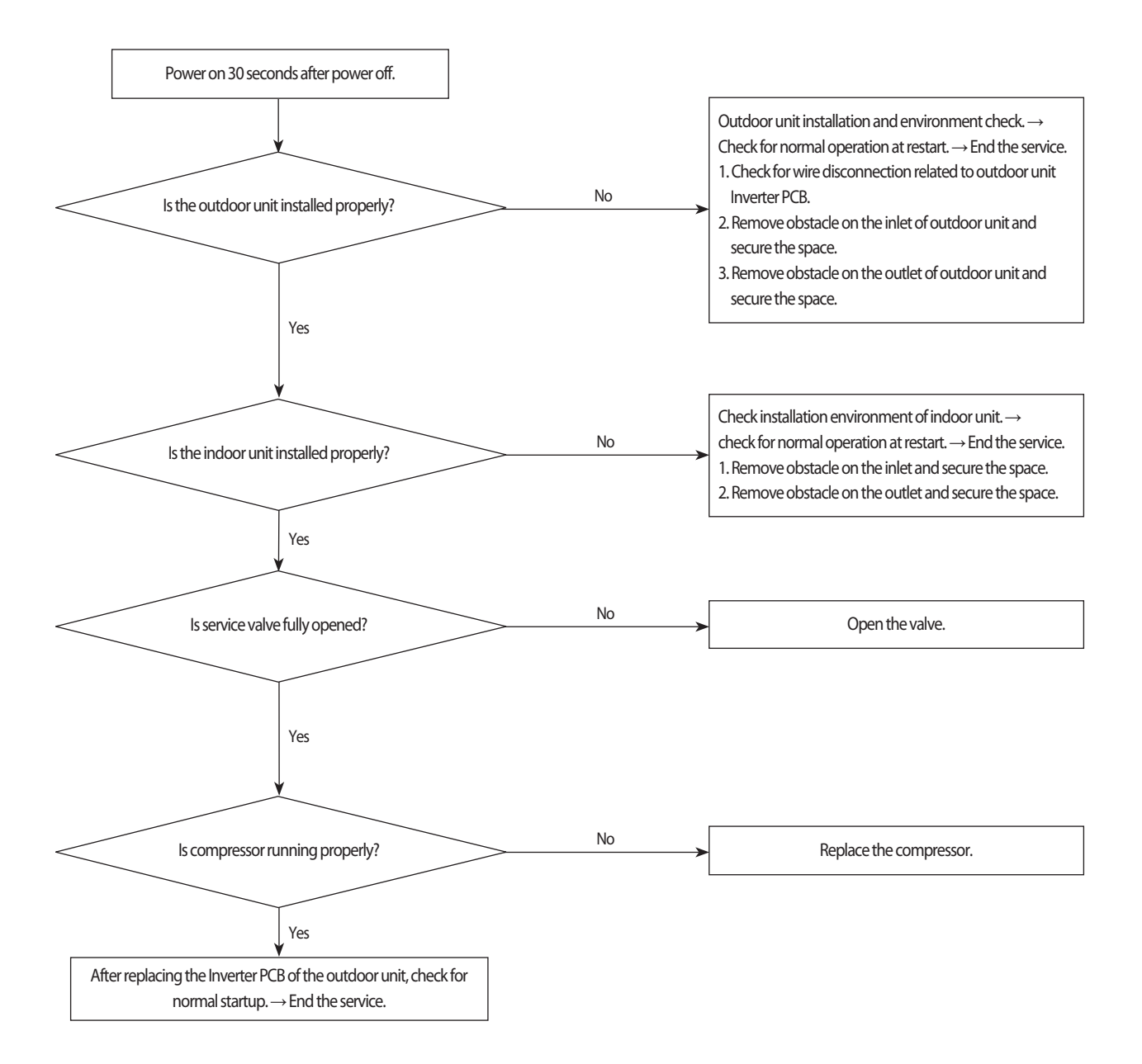

### **4-4-18. IPM IPM (Over Current) error (Error Code : E464)**

- 1. Test items
	- 11) Check the power connection. / Check the restart after power reset.
	- 2) Install outdoor unit and check environment.
		- $\rightarrow$  Check for wire disconnection related to outdoor unit Inverter PCB and check the installation environment.
		- $\rightarrow$  After having installed several units, please check that communication wires are not interchanged with piping.
	- 3) Check the indoor unit installation environment.
	- 4) Check the opening of service valve.
	- 5) Check the status of compressor assembly and wiring.
	- 6) Check the defective for compressor wire single parts.
- 2. Check procedure

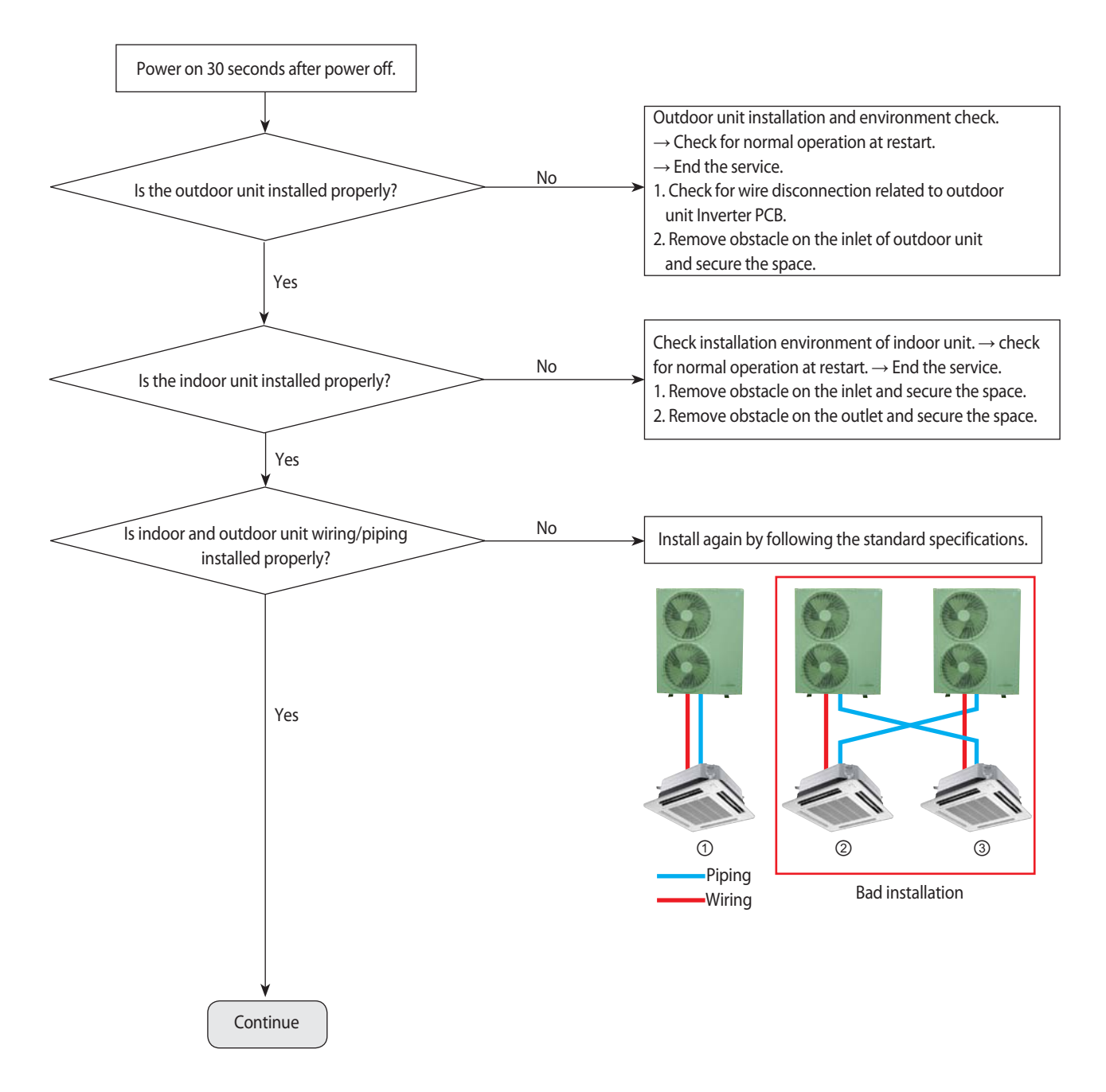

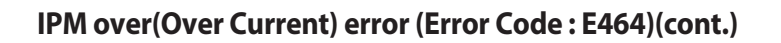

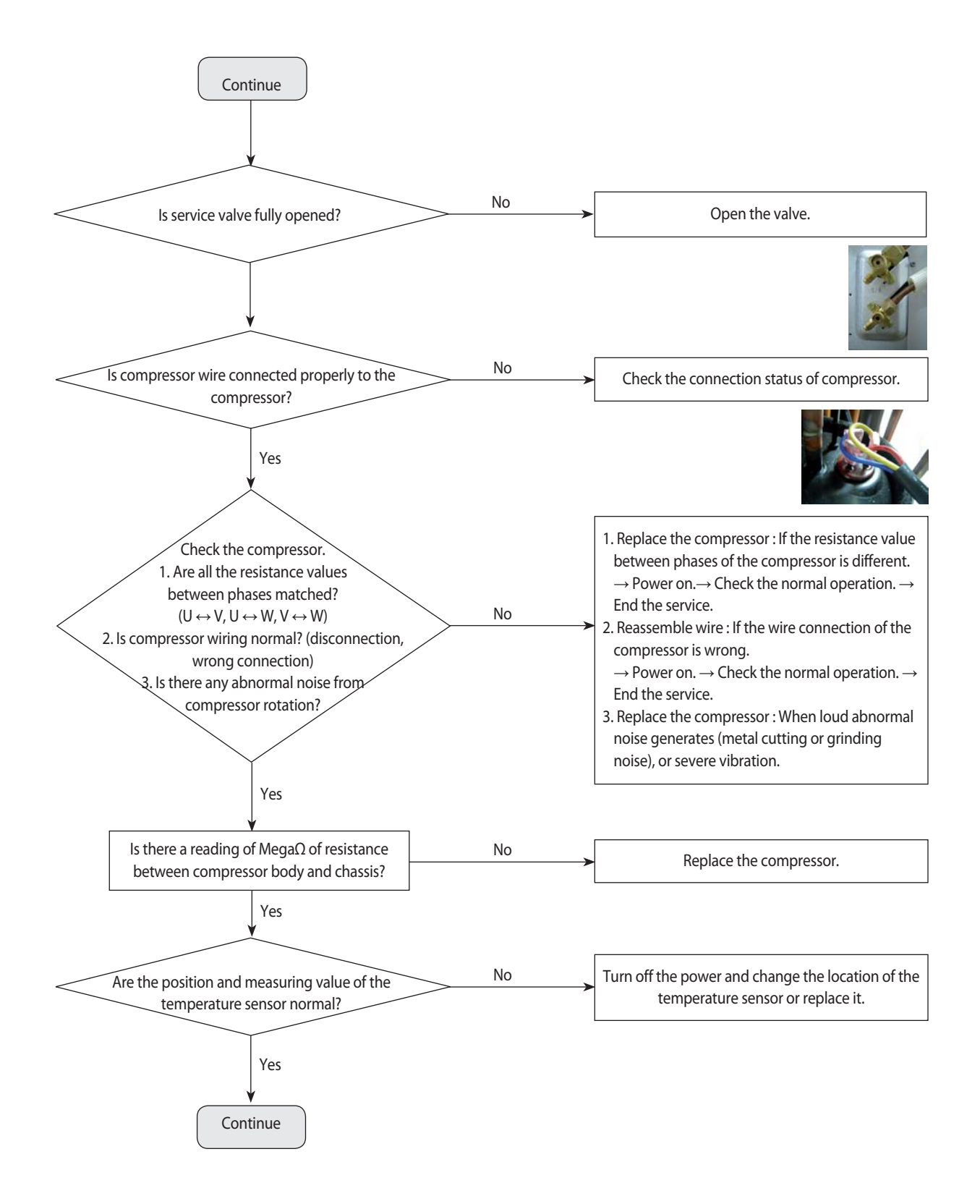

### **IPM over(Over Current) error (Error Code : E464)(cont.)**

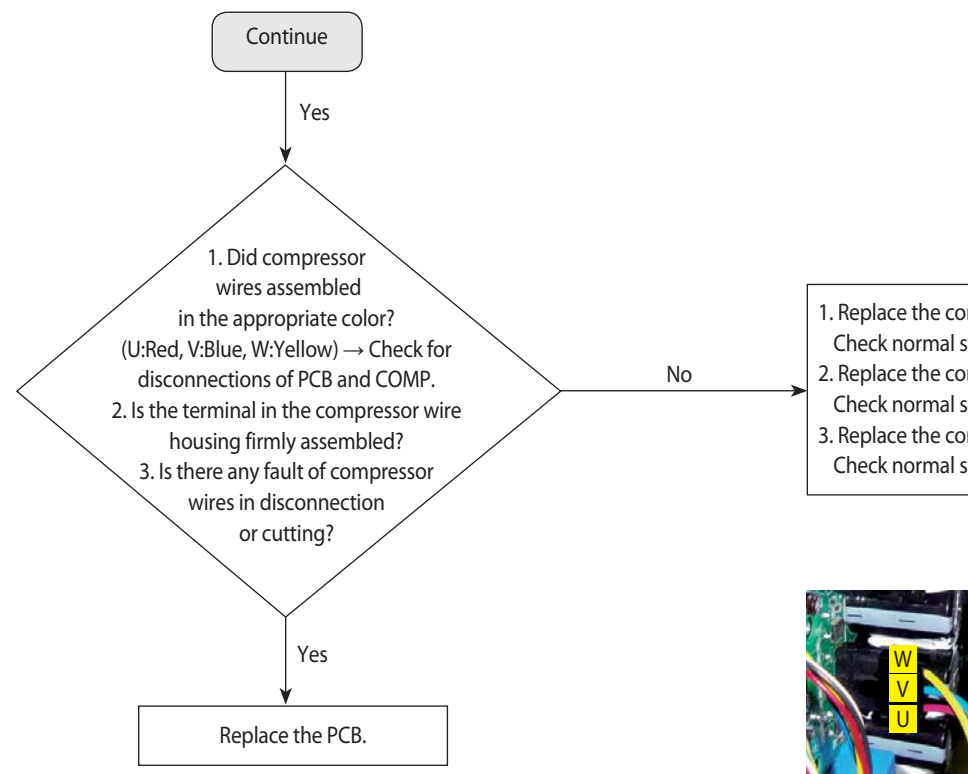

1. Replace the compressor wire.  $\rightarrow$  Power ON.  $\rightarrow$ Check normal startup.  $\rightarrow$  End the service. 2. Replace the compressor wire.  $\rightarrow$  Power ON.  $\rightarrow$ Check normal startup.  $\rightarrow$  End the service. 3. Replace the compressor wire.  $\rightarrow$  Power ON.  $\rightarrow$ Check normal startup.  $\rightarrow$  End the service.

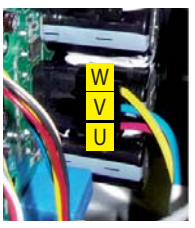

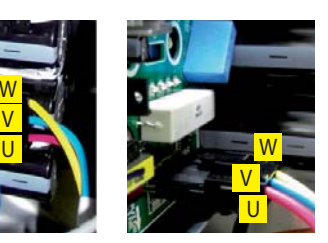

[RC $\#$  $\#$  $\#$ HXH series]

[RC090\*\*\*\*/RC100\*\*\*\*/ RC110\*\*\*\*/ RC130\*\*\*\*/ RC145\*\*\*\*/RC160\*\*\*\* series]

※ E46 Error-related, EMI / outdoor unit Main / Indoor unit Main PCB do not replace!  $\rightarrow$  This error is related to the Inverter PCB. (Not related to the above PCB)

※ Ensure that the service valve is open!

 $\rightarrow$  When the service valve is closed, the defects may be caused by differential pressure when starting the compressor.

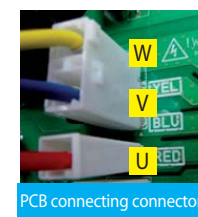

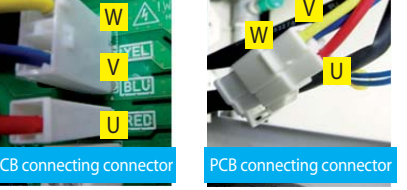

[RC060 $***$  K \* RC072 $***$  series]

### **4-4-19. DC LINK over-current / low-voltage error (Error Code : E466) H/W DC\_Link Over Voltage Error (Error Code : E483) AC Input Voltage Sensor Error (Error Code : E488**

- 1. Test items
	- 1) Check the power connection. / Check the restart after power reset.
	- $\rightarrow$  Is there a fault in input power? (Single-phase : 220Vac, 3-phase : 380Vac)
	- $\rightarrow$  Does error occur again at operation after power is reset?
- 2) Check the connection of the power, and check whether the jointed power connection exists.
- $\rightarrow$  After having installed several units, please check that communication wires are not interchanged with piping.
- 3) Check the reactor and its connecting wires.
- 4) Check the fuses of EMI PBA.
- 5) Check the Terminal Block and Power Terminal Box and the wire assembly.
- 2. Check procedure

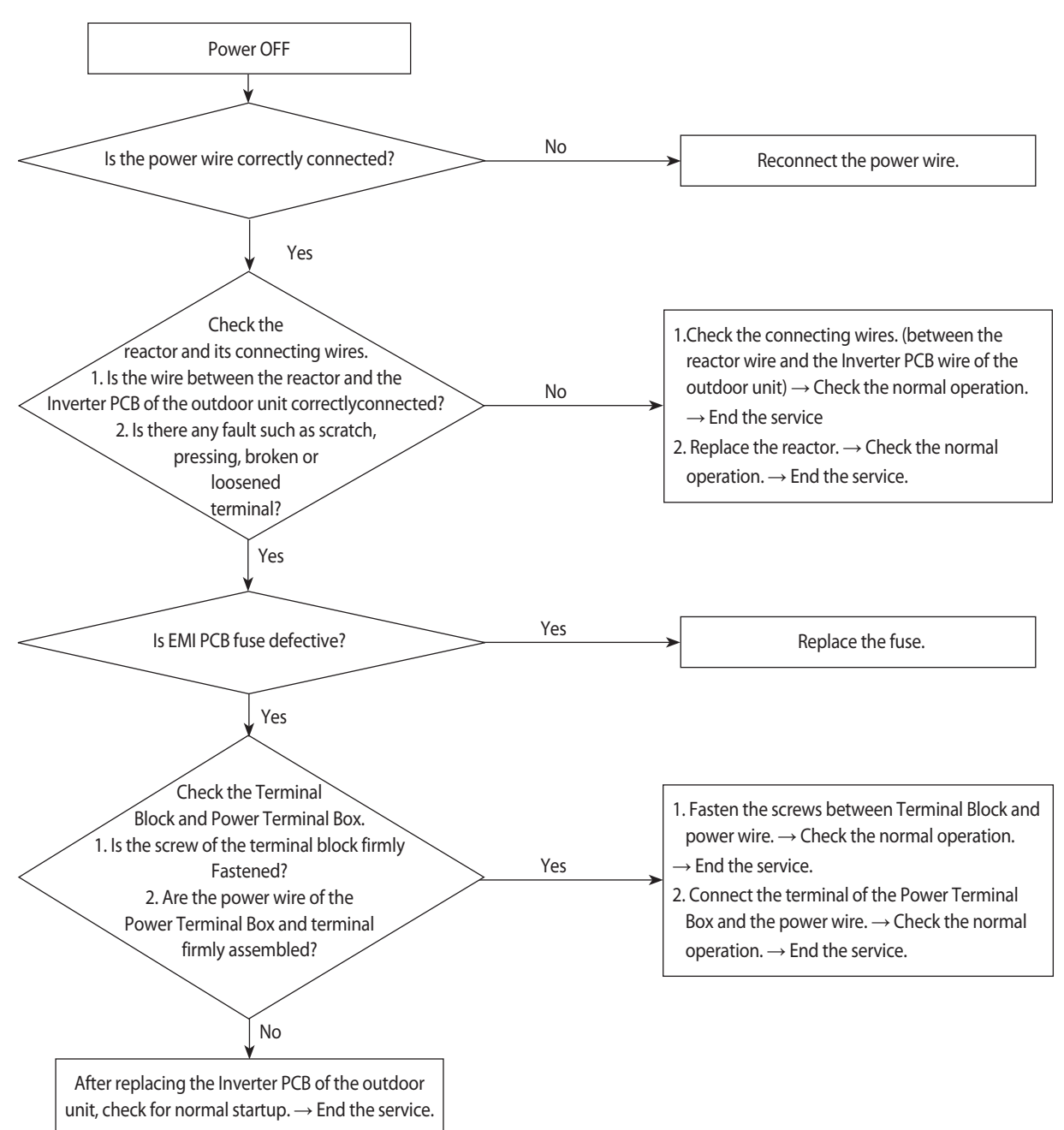

### **4-4-20. Gas leakage error(Error Code : E554)**

#### 1. Test items

1) Check the power connection. / Check the restart after power reset.

- $\rightarrow$  Is there a fault in input power? (Single-phase : 220Vac, 3-phase : 380Vac)
- $\rightarrow$  Does error occur again at operation after power is reset?

2) Check the compressor and the state of compressor wire assembling.

3) Check the outdoor unit installation environment.

- $\rightarrow$  Check for disconnection of the wires regarding the Inverter PCB of the outdoor unit and check the installation environment.
- $\rightarrow$  At the site where several units were installed at the same time, check whether communication wire and pipes have been wrongly connected!
- 2. Check procedure

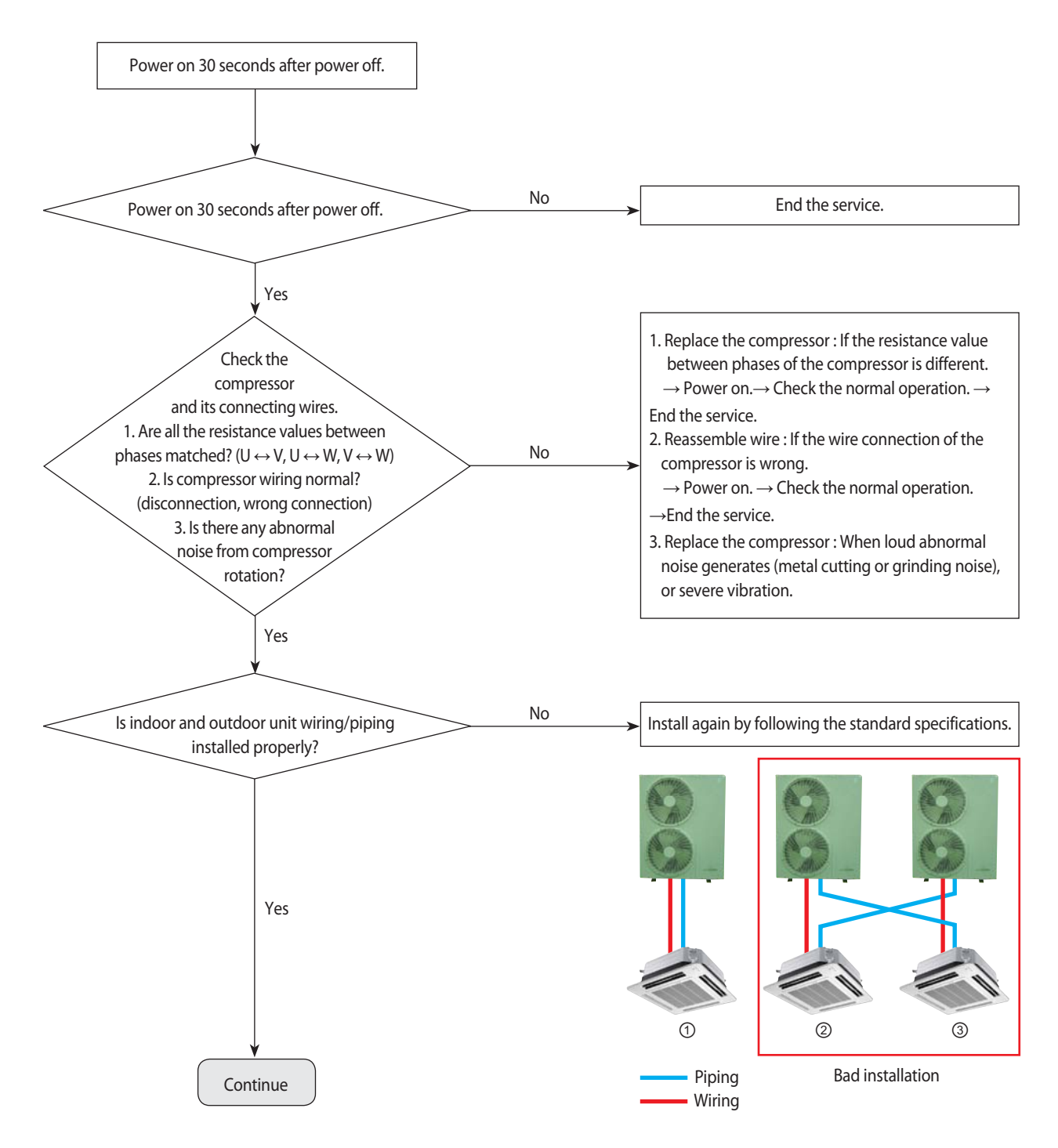

### **Gas leakage error(Error Code : E554) (Cont.)**

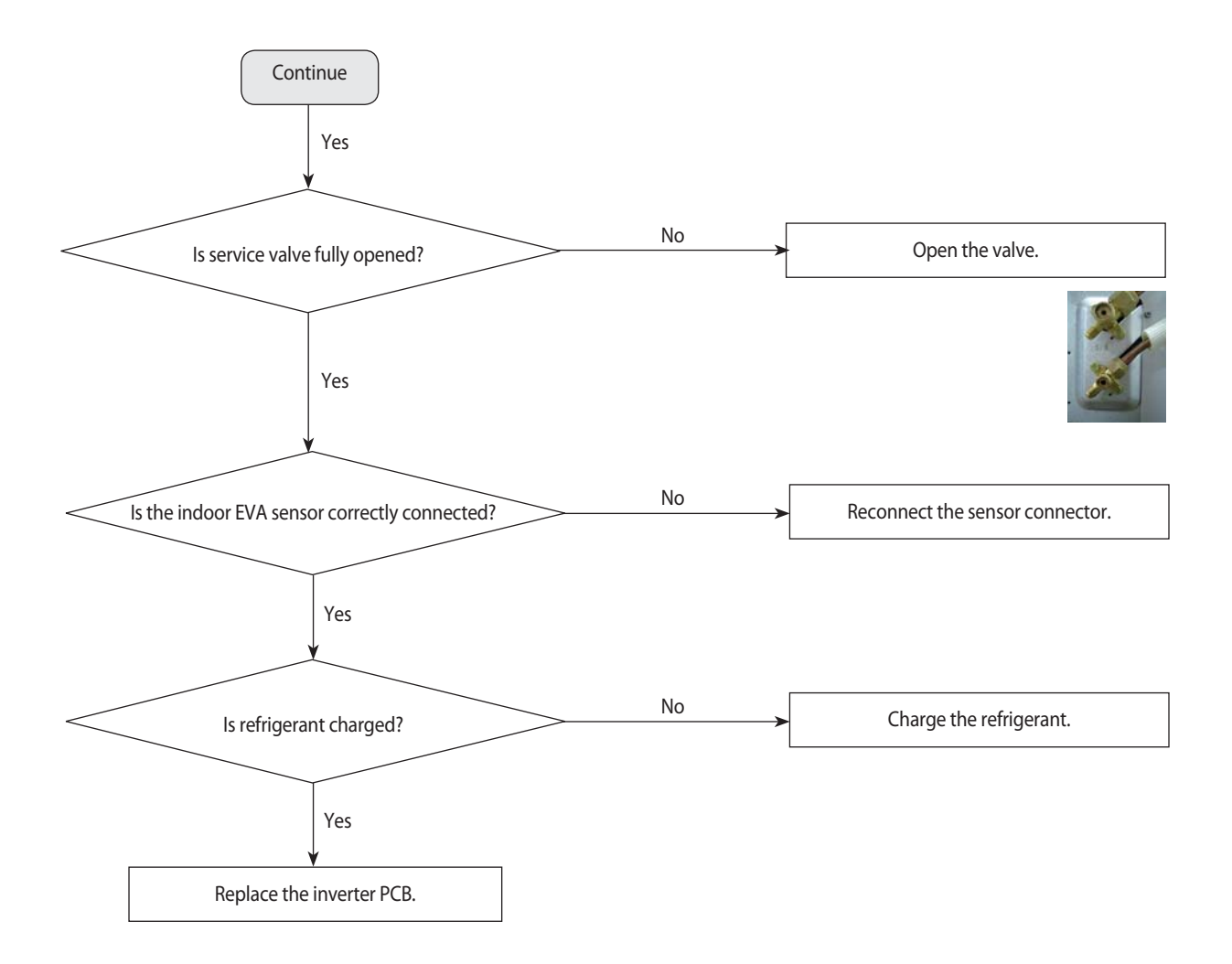

### **4-4-21. Pipe blockage error(Error Code : E422)**

#### 1. Test items

- 1) Check the open state of the outdoor unit service valve.
- 2) Check the connection of the pipe.
- 3) Check the operation of the EEV.
- 4) Check the refrigerant leakage.
- 5) Check the connection of the indoor unit PBA EVA sensor.

6) Check the fault in the indoor unit EVA sensor.

2. Check procedure

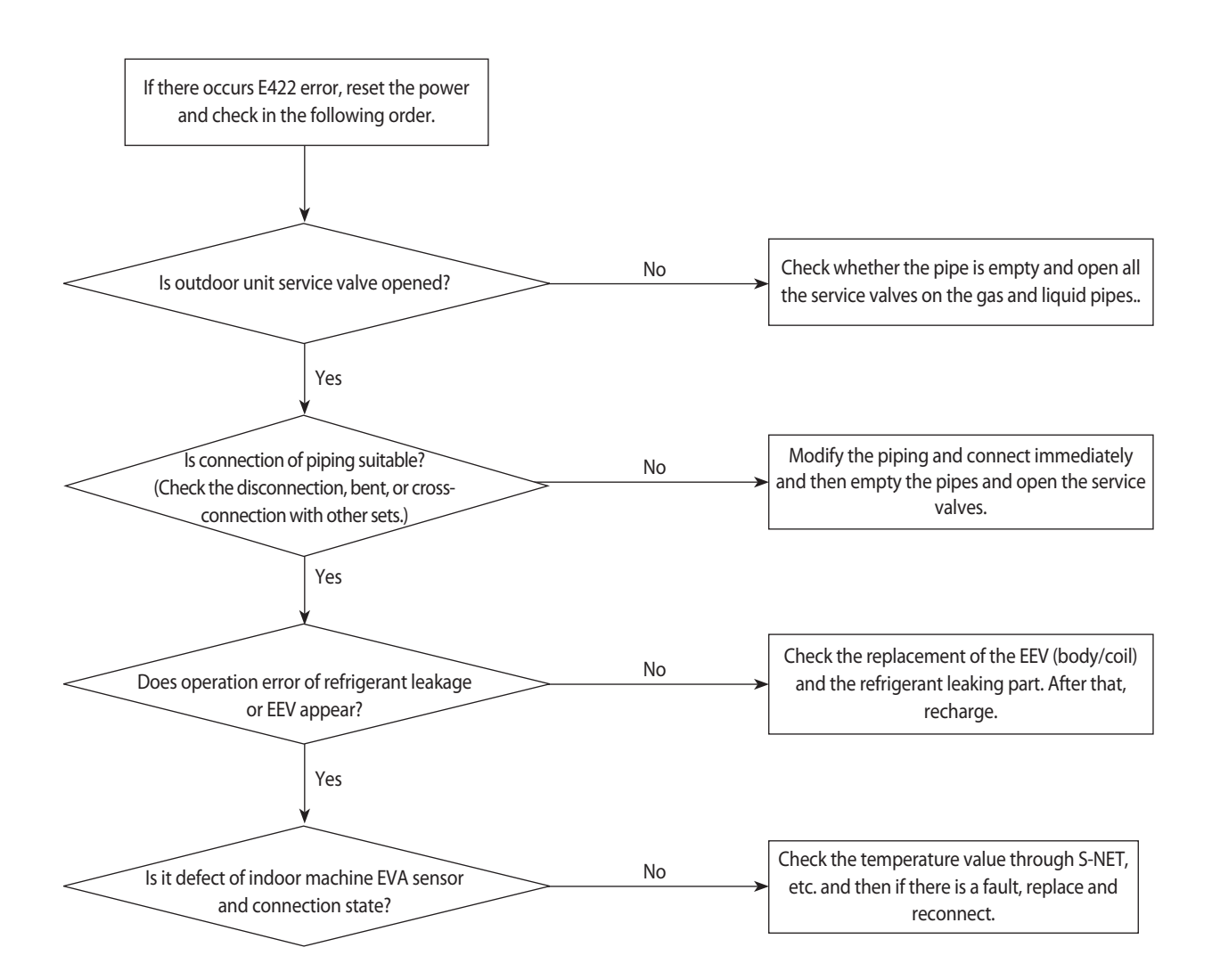

### **4-4-22. Smart install mode was not carried out (Error Code : E508 )**

#### **Smart install mode?**

When installing the air conditioner the first time, the installation status and fault status and performance of the product is a self-diagnostic function to determine comprehensively..

(The corresponding model is necessarily the general operation can be carried out when the smart install mode.)

#### **Installation procedures of smart install mode**

(1) Check the installation status of air conditioner.

▶ Check the power wire, communication wire, power connection, service valve opening, additional amount of refrigerant.

▶ When supplying power upon installation, a warning (error) of not having run in the installation smart install mode is displayed and the product will not run properly.

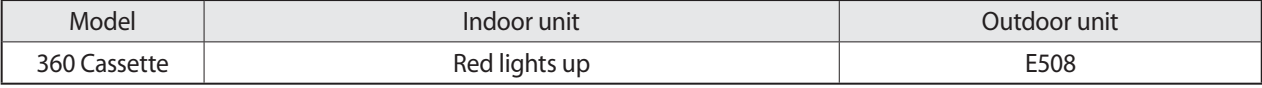

(2) Enter the smart install mode.

- ▶ Enter of the outdoor unit : Press for at the same time 5 seconds K 1, K 4 switches.
- ▶ Enter of the remote control : Press for at the same time 4 seconds [Power] + [Set] + [Mode] buttons.
- ▶ The progress status of installation smart install mode is shown in "00~99"(%).

▶ The smart install may take about 10 minutes.

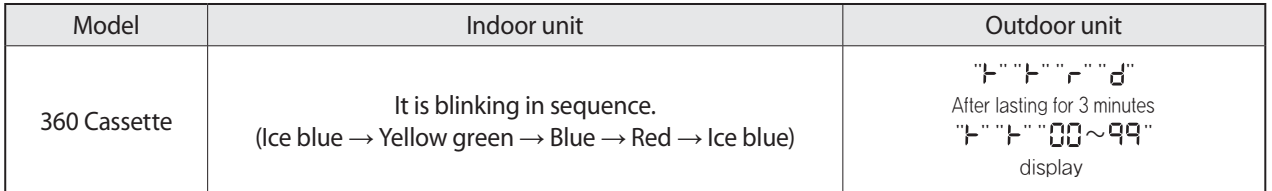

(3) The installation smart install mode is complete.

▶ Success in the installation smart install mode : The unit will enter a general operation standby mode upon blinking to show a success.

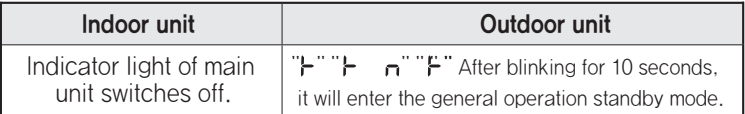

#### ▶ Smart Install failure: Error code blink

※ In the event of Error Error code reference, please carry a house from scratch after an action mode for the Smart Install Error.

#### **Precautions**

- ▶ When needing to have additional piping before entering the installation smart install mode, charge refrigerant additionally according to the manual. At this time, it is possible to run the cooling test (K2 switch once) and heating test (K1 switch once).
- ▶ When the installation smart Install mode is not run, the remote control and main unit button will not work. [E508 (Smart install mode was not carried out) error displayed.]
- ▶ The installation smart install mode operation may be interrupted by pressing the K3 switch. [Display the E508 (Smart install mode was not carried out) error upon interruption.]
- ▶ While running in the installation smart install mode, the installation smart Install mode operation may not be interrupted even by pressing the K1 or K2 switch.
- ▶ While running in the installation smart install mode, the system status information may be checked by pressing the K4 switch.
- ▶ When pressing the K1 and K4 switches for 5 seconds upon successfully running in the installation smart install mode, the system will run the installation smart install mode again.
- ▶ When having an error in the installation smart install mode, operation in the installation smart install mode may be interrupted.

Please run the installation smart install mode again upon taking appropriate action for the error. (Refer to troubleshooting)

▶ When the installation smart install mode is not completed successfully even after resolving all the errors, the unit will not work, displaying an error code of E508 (Smart install mode was not carried out).Upon resolving the problem, try to complete running the installation smart install mode.

※ Displayed E508 is not a malfunction, it is indication that did not carried out the smart Install mode after air conditioner installation.

### **4-4-22. Others**

- 1. EEPROM option error (E163) : Reset the options.
- 2. Temperature fuse error : E198 - If the Terminal Box temperature rise fuse is disconnected, replace the PCB. - Check the wiring connector of temperature fuse.
- 3. Current sensor error : Upload EEPROM to the Main PCB of the outdoor unit. - After checking for normal operation of PCB, replace the inverter PCB.
- 4. Compressor Vlimit error : E465 - If the compressor is abnormally run, replace the compressor and then ensure that it works normally.  $\rightarrow$  If the compressor is normally run, check the assembling between the heatproof plate and the Inverter PCB and then if there is no abnormality, replace the Inverter PCB.
- 5. DC link voltage sensor error : E469 - Error occurs when DC LINK value is not normal (DC LINK VOLTAGE: 280~320V) - Check the value of DC link when error occurs and check the reactor disconnection
- 6. EEPROM read/write error : E470
	- Error occurs when there is no EEPROM data in the set.
	- Check the model name and insert EEPROM for corresponding model or load the EEPROM data.
- 7. Input current sensor error : E485
	- Detect the input sensor while the set is in stop status to check if there's any problem.
	- When error occurs, turn on/off the power for number of time and if same error occurs while the power is off, replace the Inverter PCB.
- 8. OTP error : E471 - Upload EEPROM to the Main PCB of the outdoor unit.
- 9. Capacity inconsistence error : E556 - Check the model name between the outdoor and indoor unit and re-enter the option code to the indoor unit.
- 10. 3-phase power wire disconnection : E424 - Check for disconnection of the 3-phase (open) power wire, and check the disconnected EMI PBA fuse.
- 11. Outdoor unit freezing detection (at the stop of the compressor) : E403
	- Outdoor overload protection control (at the stop of the compressor) : E404
	- Check whether the fan and the motor operate normally.
	- Check the operation of EEV.
	- Check the temperature sensor of the indoor unit heat exchanger.
	- Check the indoor unit inlet blockage.
- 12. Outdoor unit compressor discharging temperature protection control : E416
	- Check for lack of refrigerant.
	- Check the blockage of the solenoid valve.
	- Check the malfunction of the exhaust temperature sensor.
	- Check the EEV.
- 13. Error of impossibility to operate heating at outdoor temperature exceeding 30°C : E440
	- Error of impossibility to operate cooling at outdoor temperature of -5°C or under : E441
	- It is not the error code in the product and it is a specification to protect the product by limiting the temperature scope of use. - Use by referring to the temperature scope of use on the product manual, etc.
- 14. OLP overheating and compressor stop : E463
	- Check the opening of the sub valve.
		- Check the amount of the cooling water.
		- Check the OLP sensor.

#### 15. Current sensor error : E468

- Check the EEPROM data.

- Check the PCB operation.
- 16. IPM (IGBT Module) or PFCM temperature sensor error : E474
	- IPM overheat error for outdoor unit inverter compressor : E500
	- Check whether IPM is correctly assembled on the heatproof plate.
	- Check whether the inlet is blockage.
	- If there is a defect, replace the IPM.
- 17. How to check Booster Fan
	- 1) In case of do not not operate 1 Booster Fan
		- Action method : Remove the Booster Fan connector wire and cross-assembling the another Booster Fan wire and then horizontally or intermediate or swing operate.
		- Type  $\odot$ : When the existing Booster Fan does not operate, replace the Booster Fan.
		- Type 2: If type 1 is not defective, Booster Fan Wire 4 (Red Wire),
		- 3 (Black Wire) pin voltage : When it is more than 2.7V, replace the PCB.
	- 2) In case of do not operate 3 Booster Fan (all Fan)
		- Action method : horizontally or intermediate or swing set up.
		- Type ①: Booster Fan Wire 1 (Orange Wire), 3 (Black Wire) pin voltage : When it is less than DC12V, replace the PCB.
		- Type 2: If type 1 is not defective, Booster Fan Wire 4 (Red Wire),
			- 3 (Black Wire) pin voltage : When it is more than 2.7V, replace the PCB.
		- Type 3: If type 2 is not defective, Booster Fan Wire 2 (White Wire),
			- 3 (Black Wire) pin voltage : When it is approximately 5V, replace the PCB.

# **5. PCB Diagram and Parts List**

# **5-1. PCB Diagram**

### **5-1-1. Indoor Unit Main PBA**

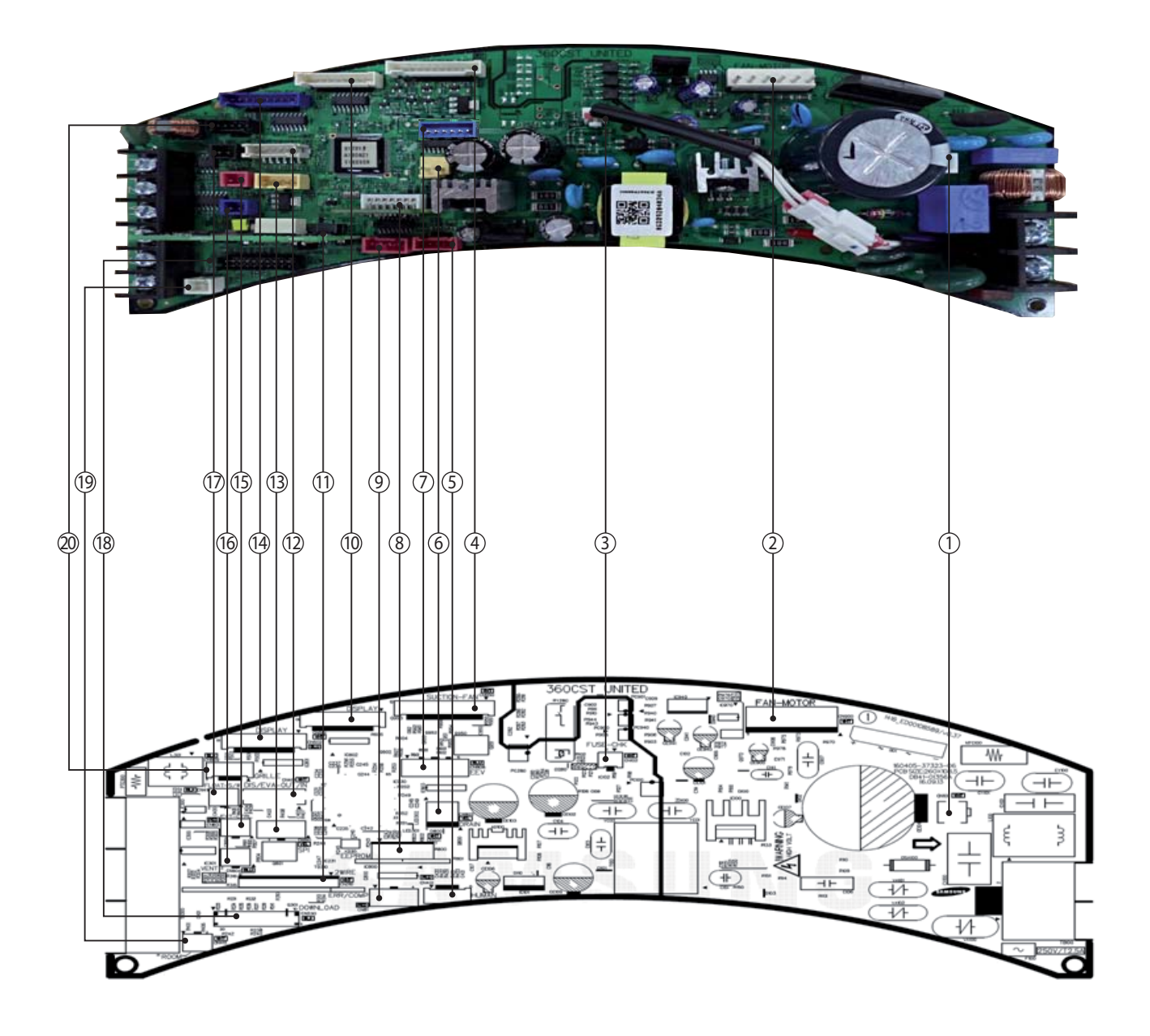

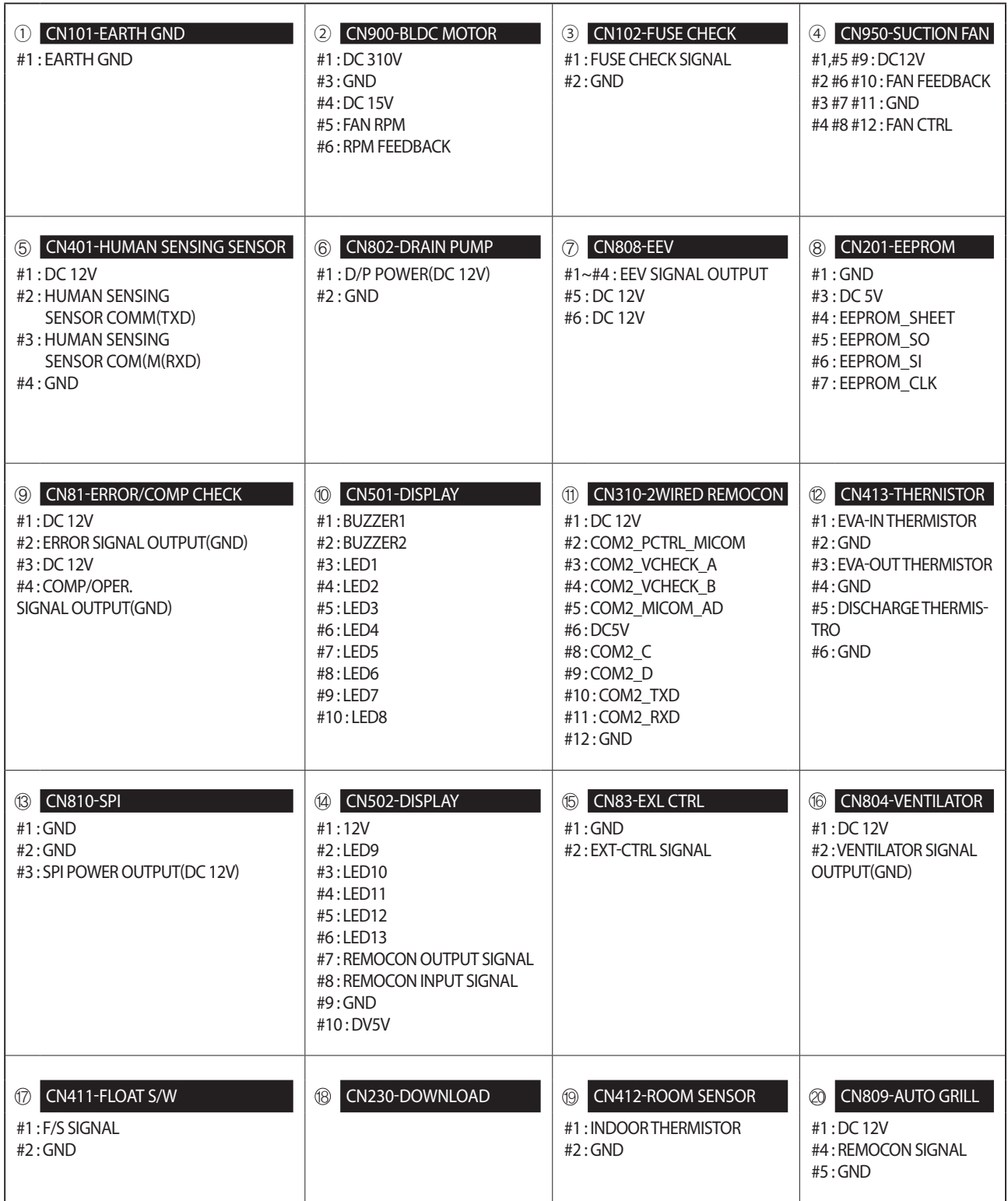

### **5-1-2. Display PCB**

### ■ **360 Cassette**

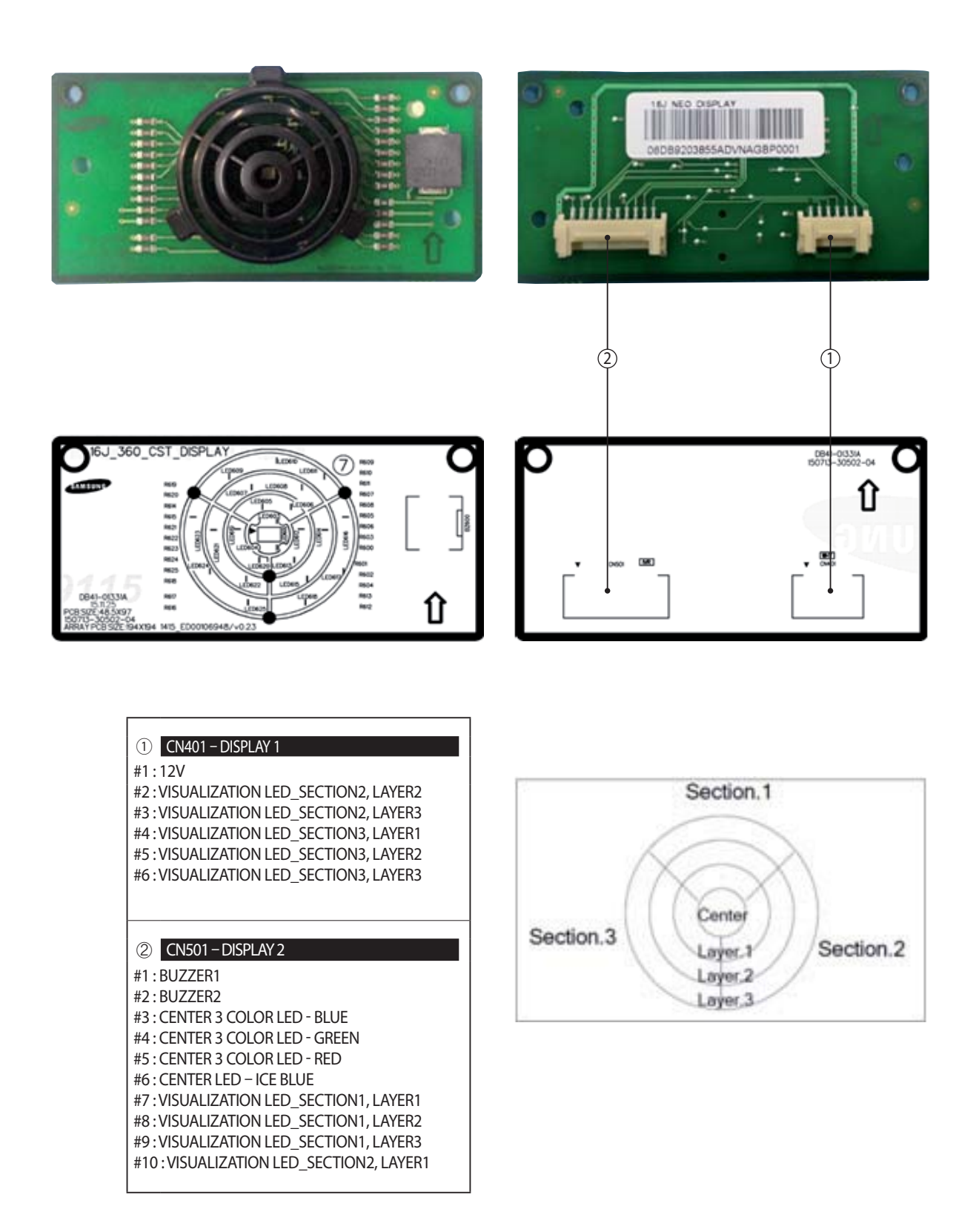

### **5-1-3. Outdoor PCB**

### ■**Main PCB**

**- AC090/100/120/140MXAD\*H**

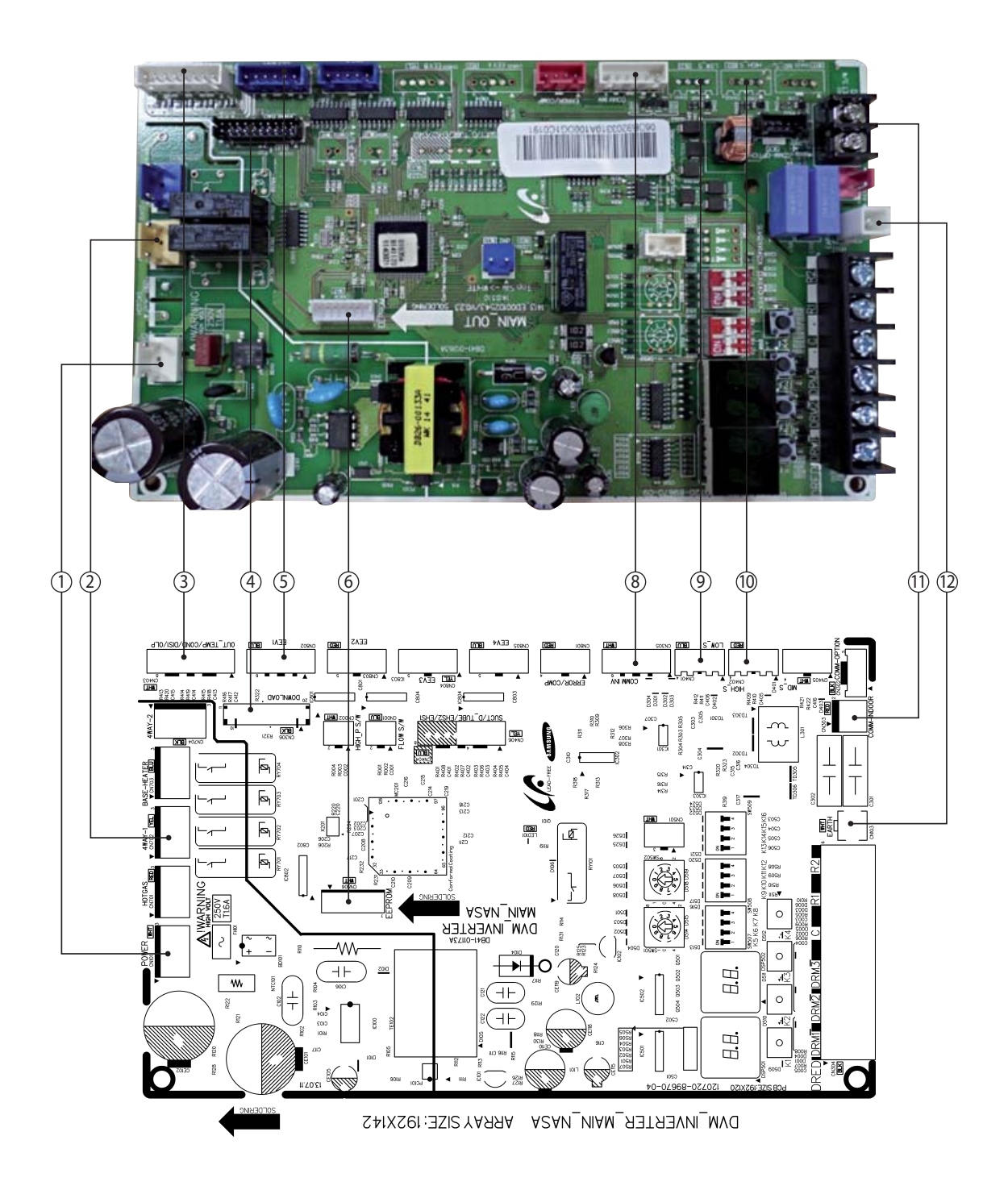

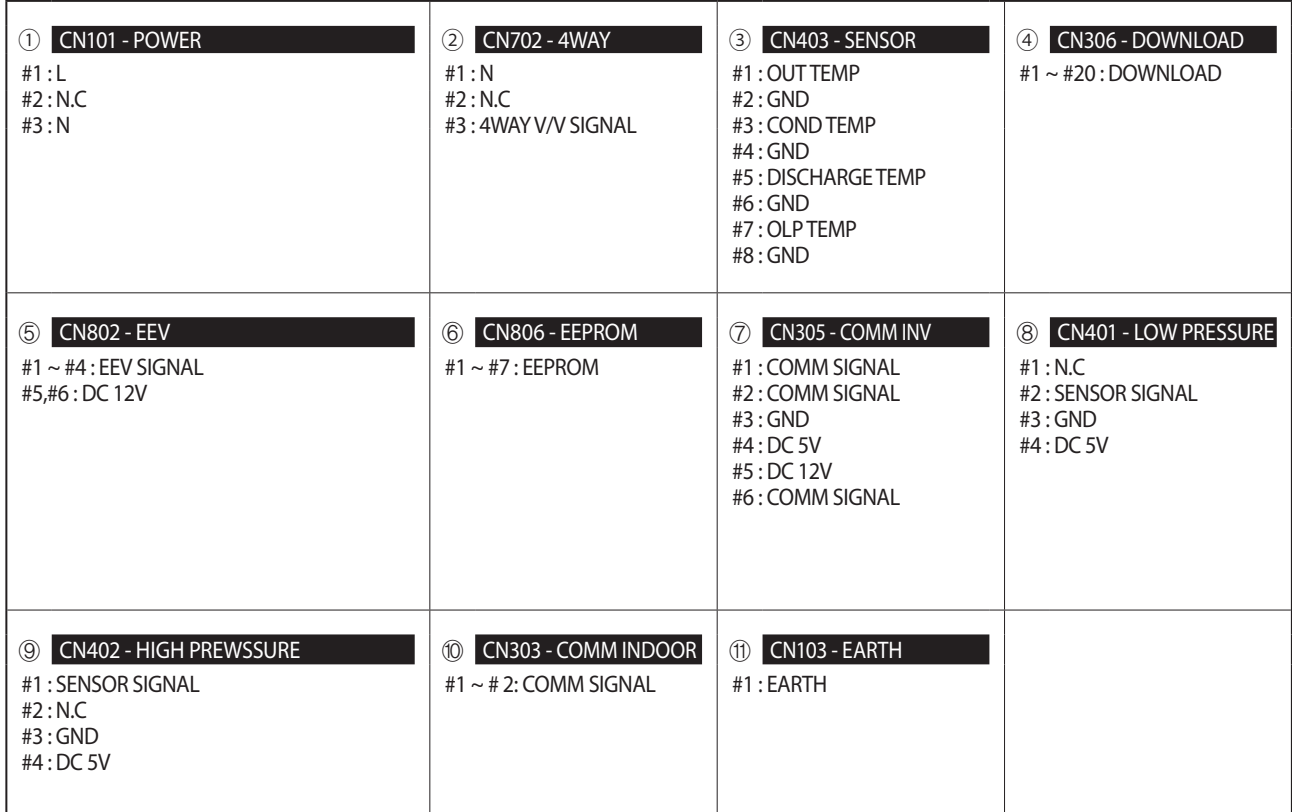

### ■ **PF#4 INVERTER PCB : SINGLE-PHASE I**

**- AC090/100MXADKH**

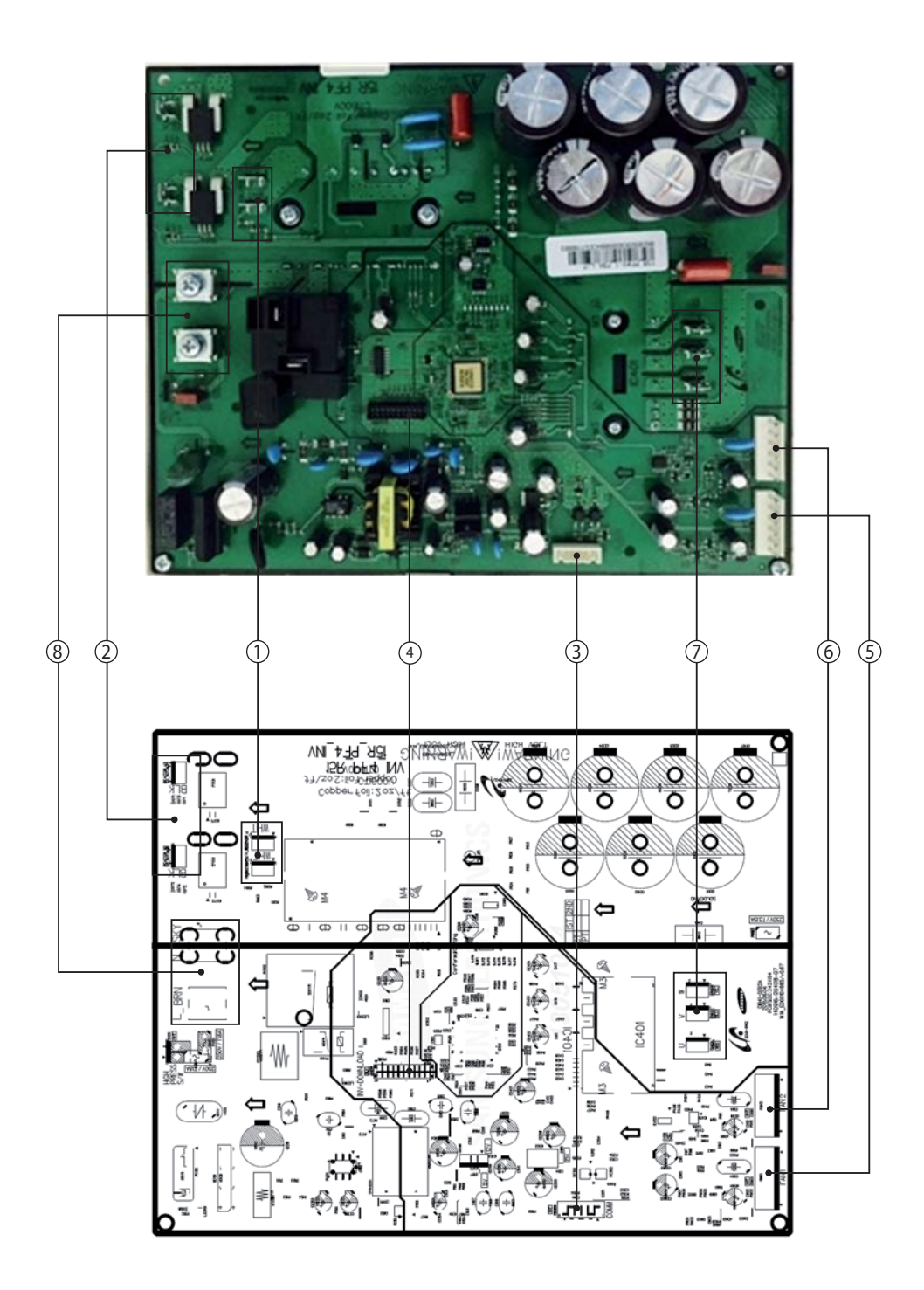

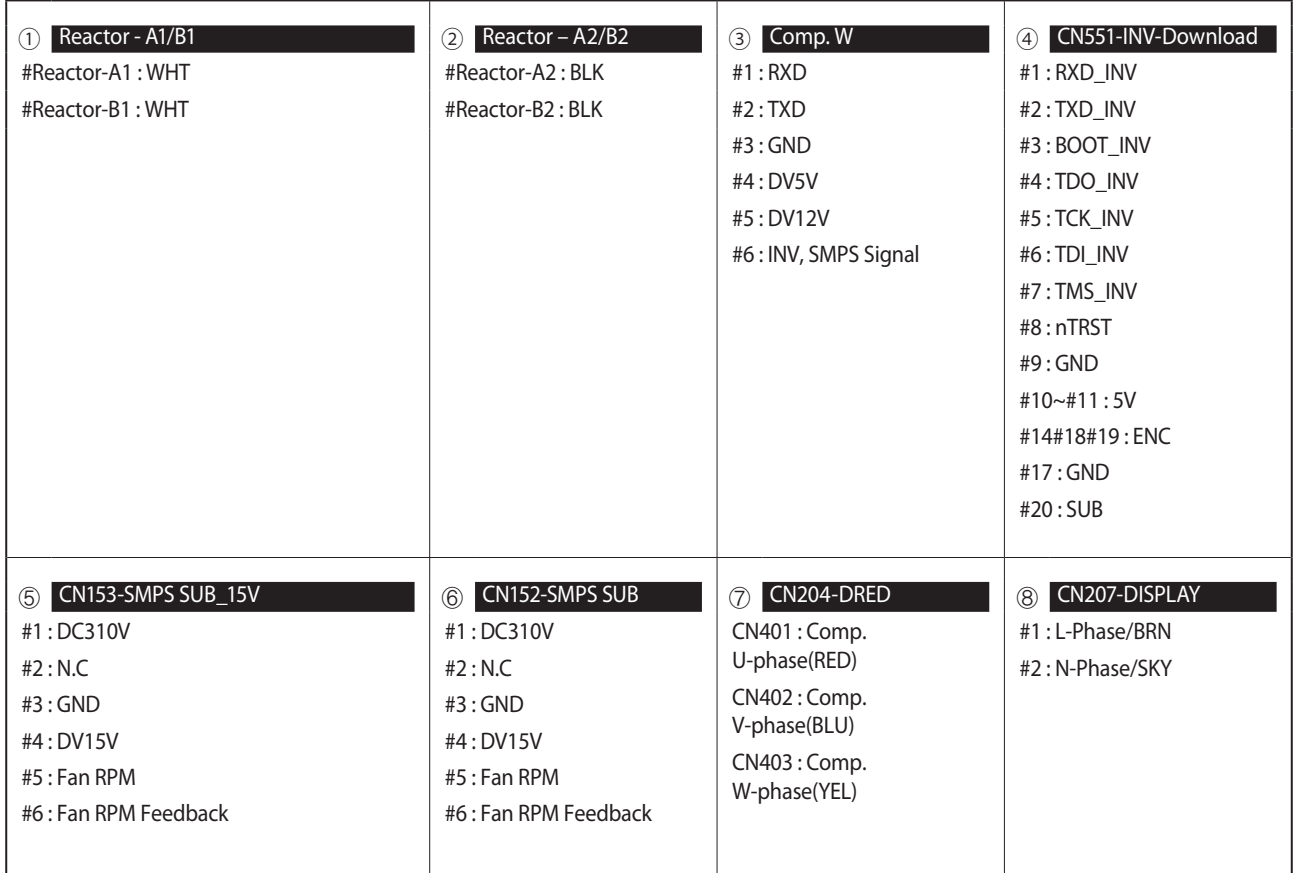

# ■ **PF#6-1 INVERTER PCB : 3-PHASE I**

**- AC100MXADNH**

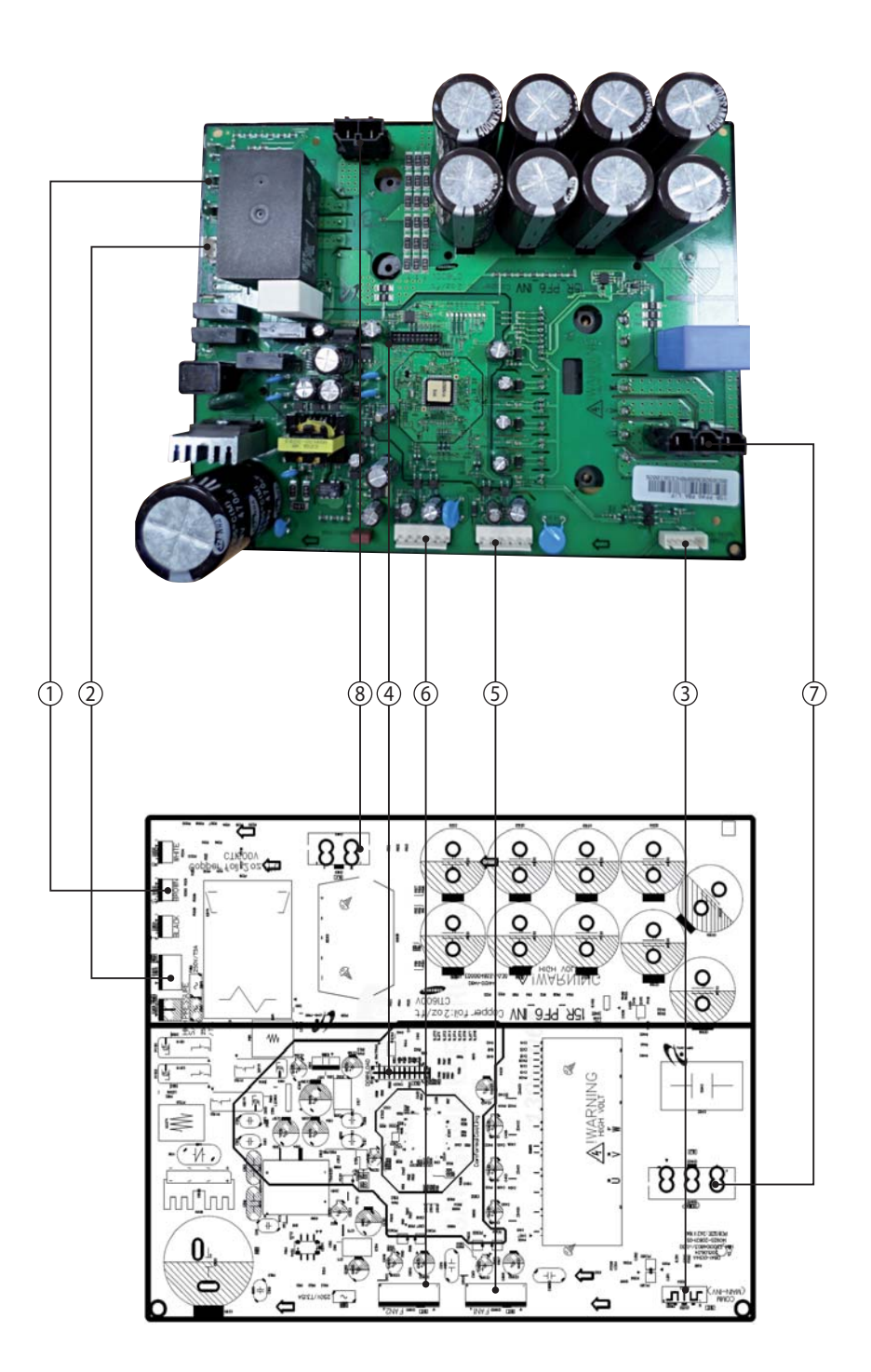

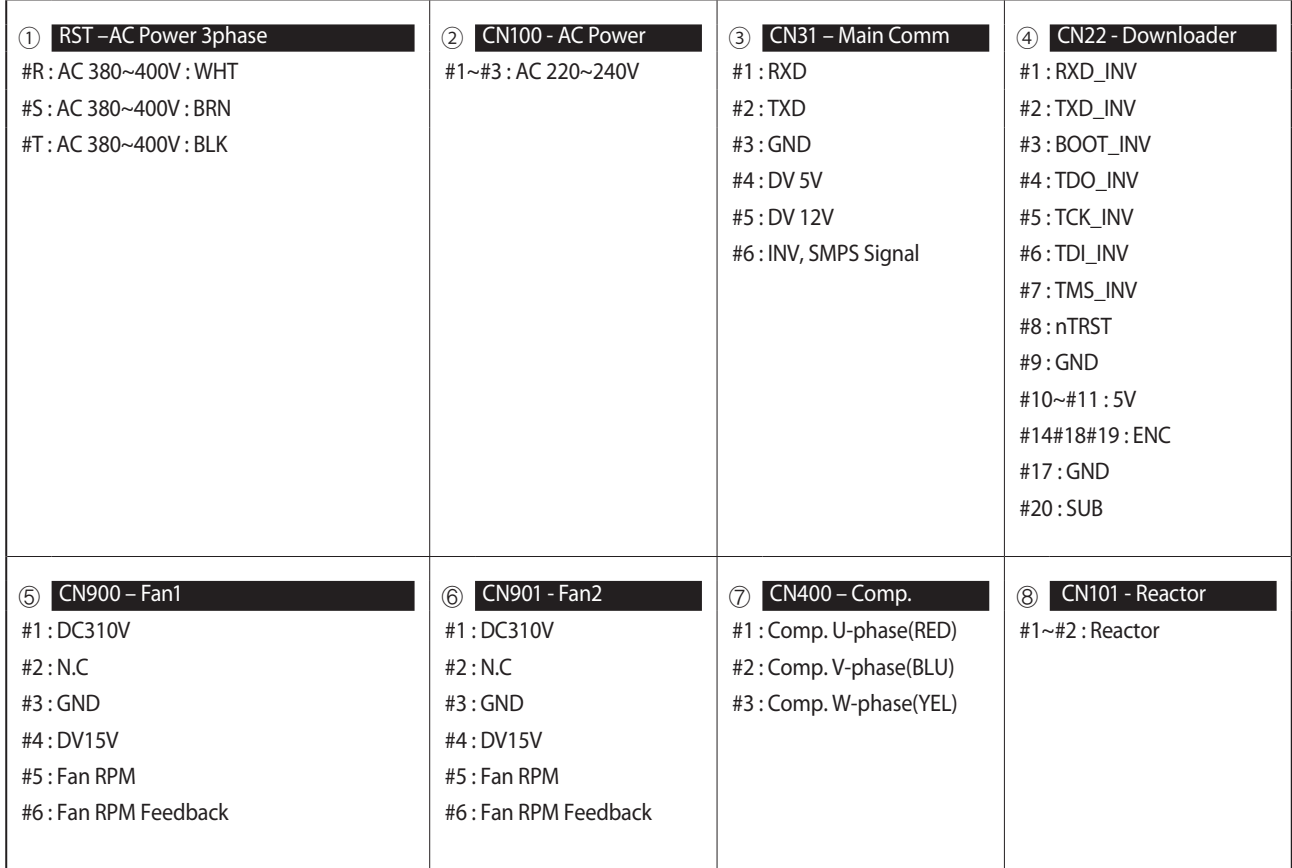

# ■ **PF#4 Inverter PCB : Single-phase** Ⅱ

### **- AC120MXADKH**

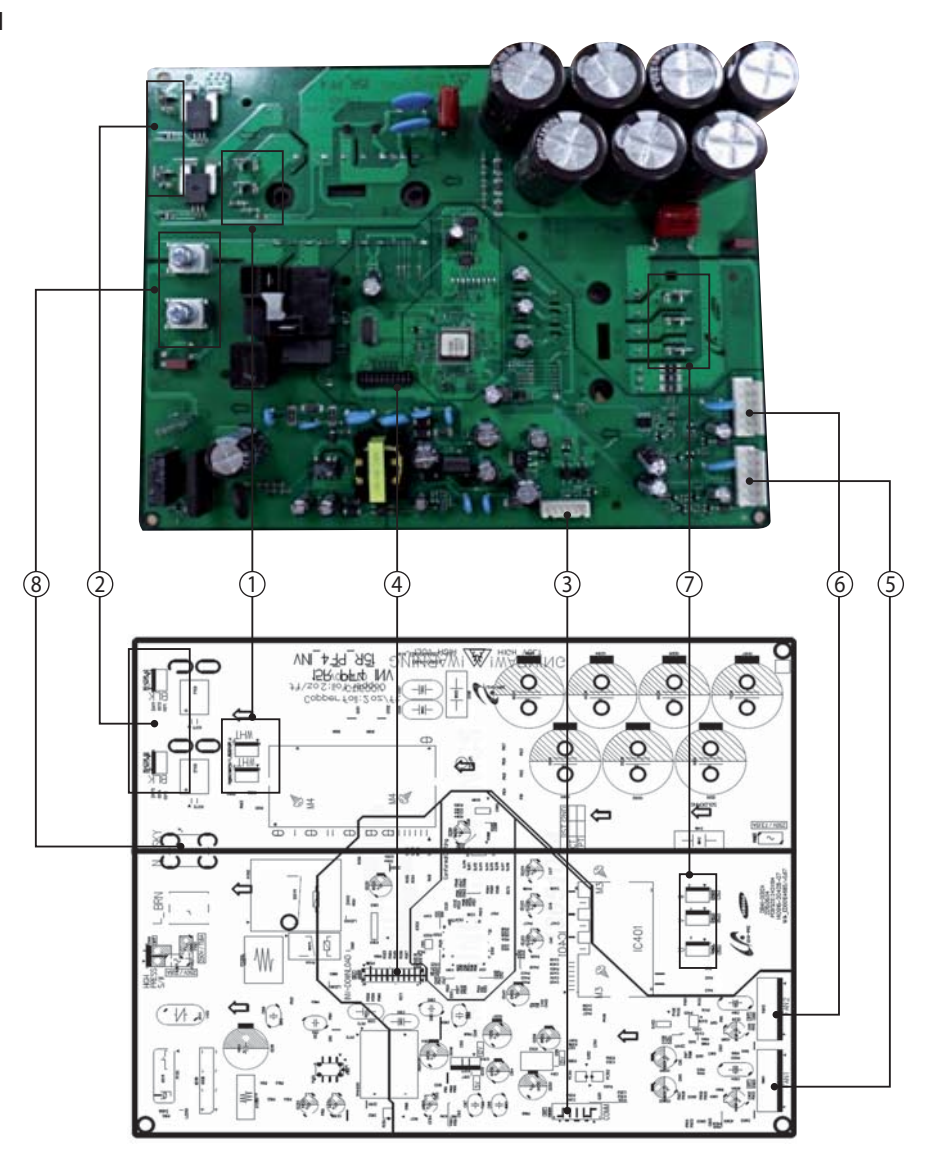

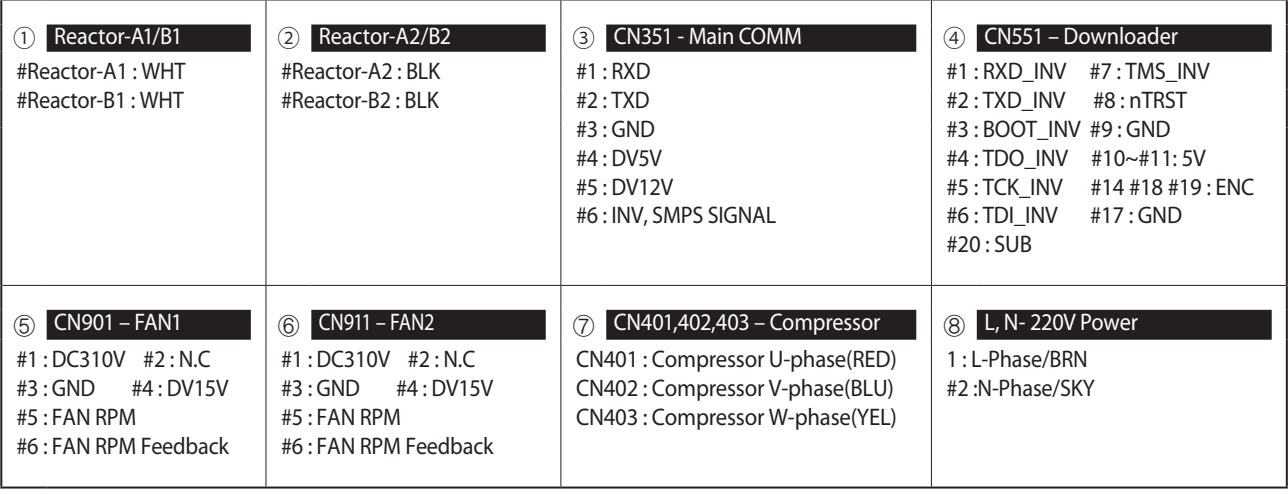

# ■ **PF#5 Inverter PCB : Single-phase** III

### **- AC140MXADKH**

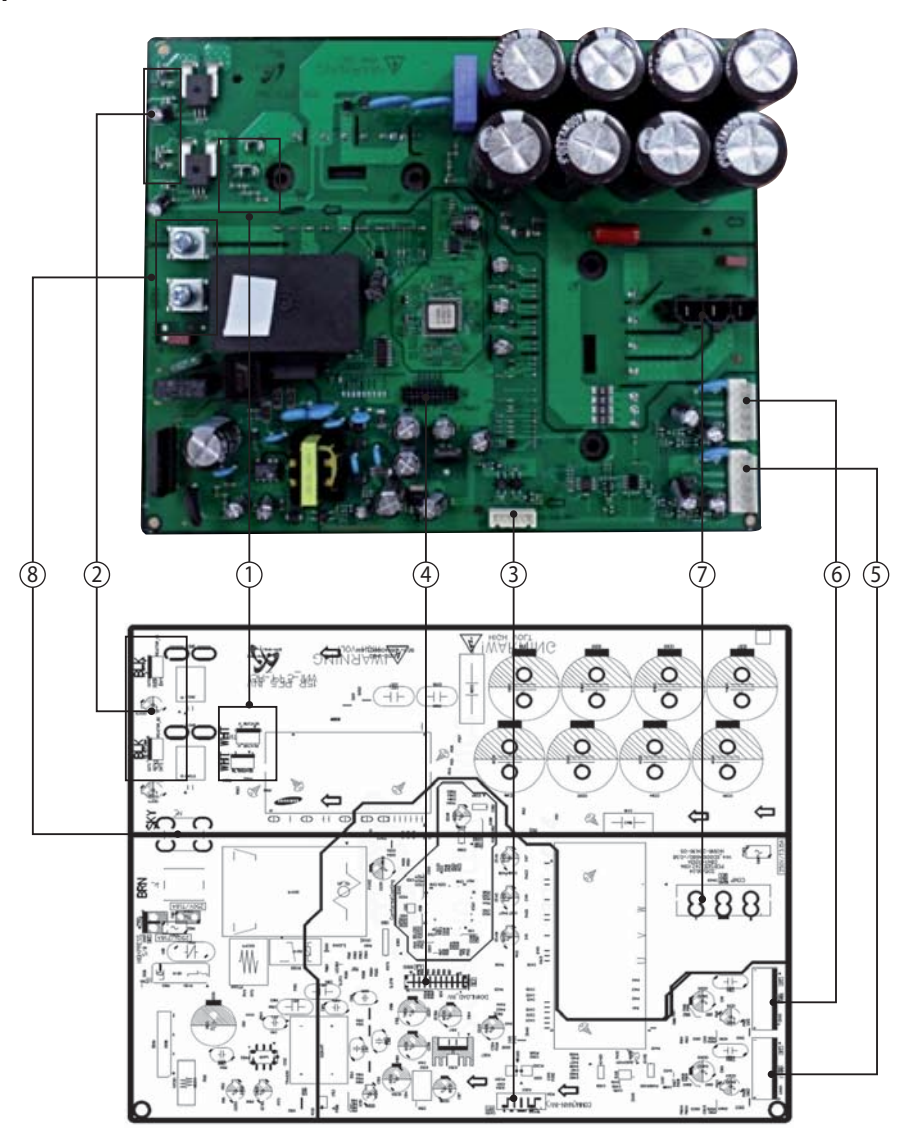

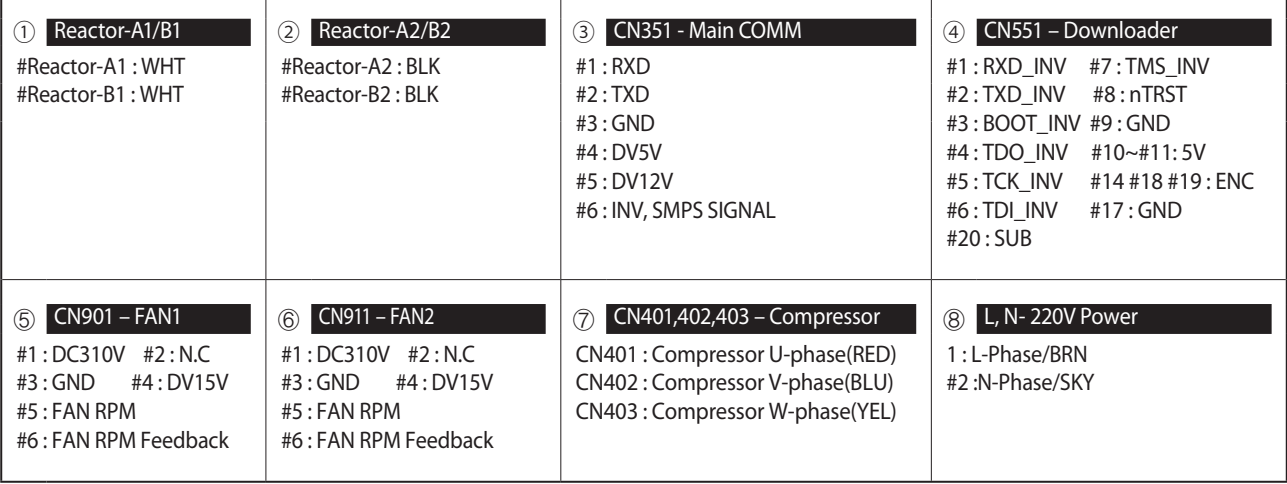
### **Outdoor Unit PCB (cont.)**

### ■ **PF#6 Inverter PCB : 3-phase** Ⅱ

### **- AC120/140MXADNH**

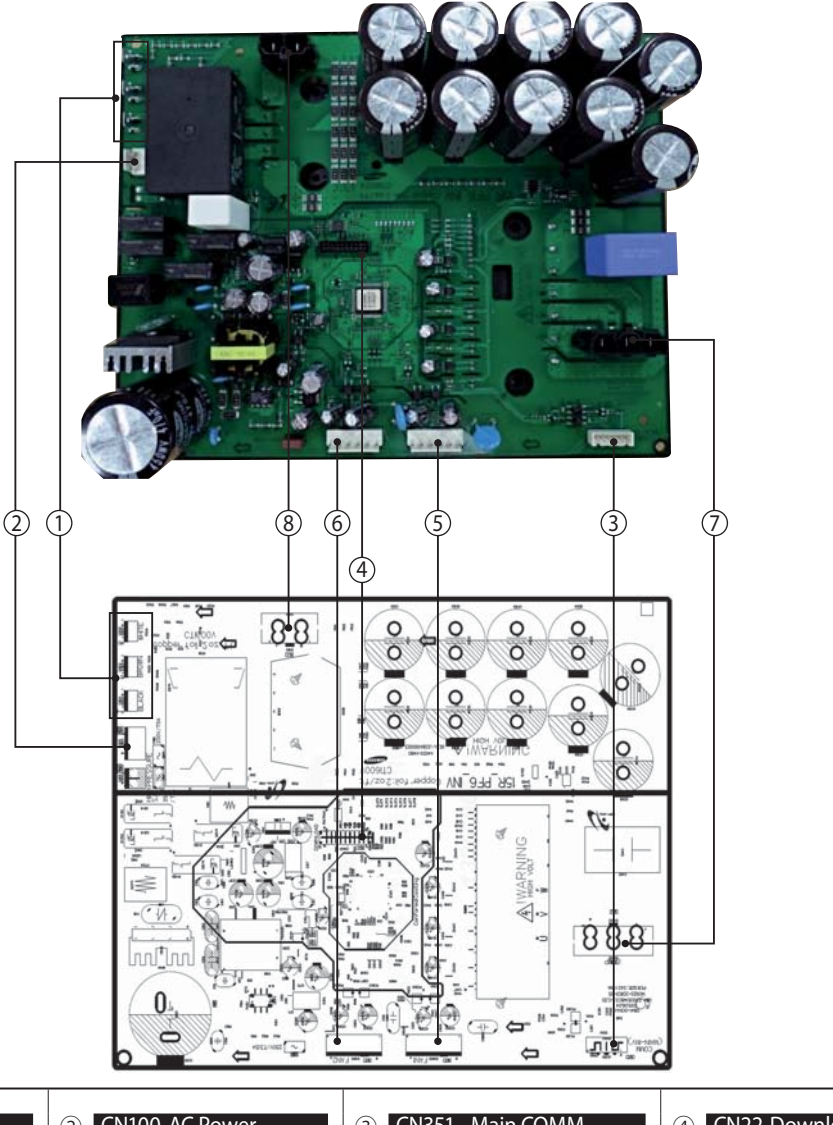

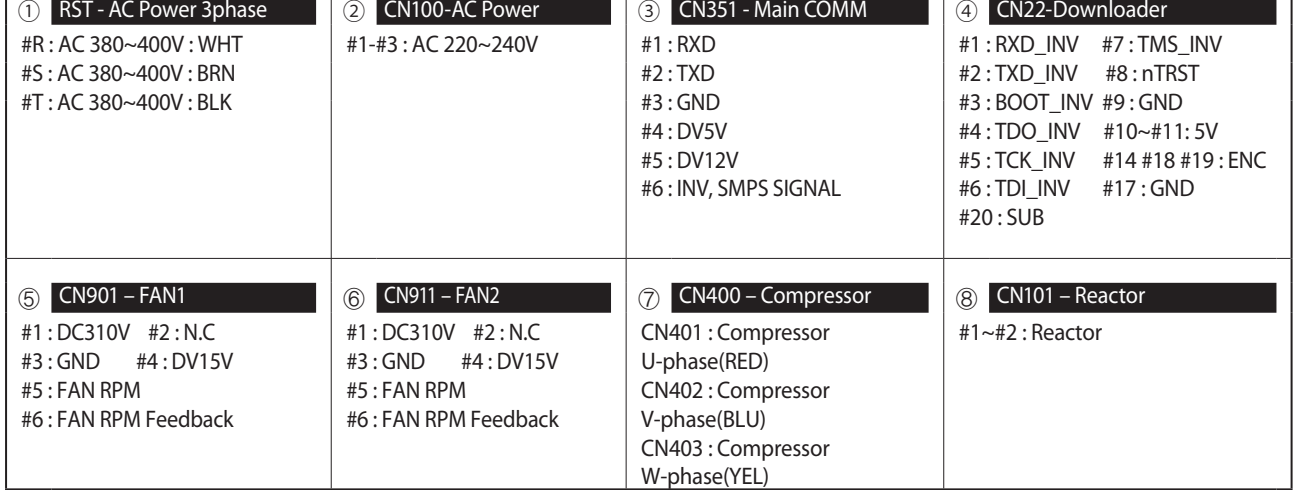

### **Outdoor Unit PCB (cont.)**

### ■ **EMI PCB : single-phase**

**- AC090/120/140MXADKH**

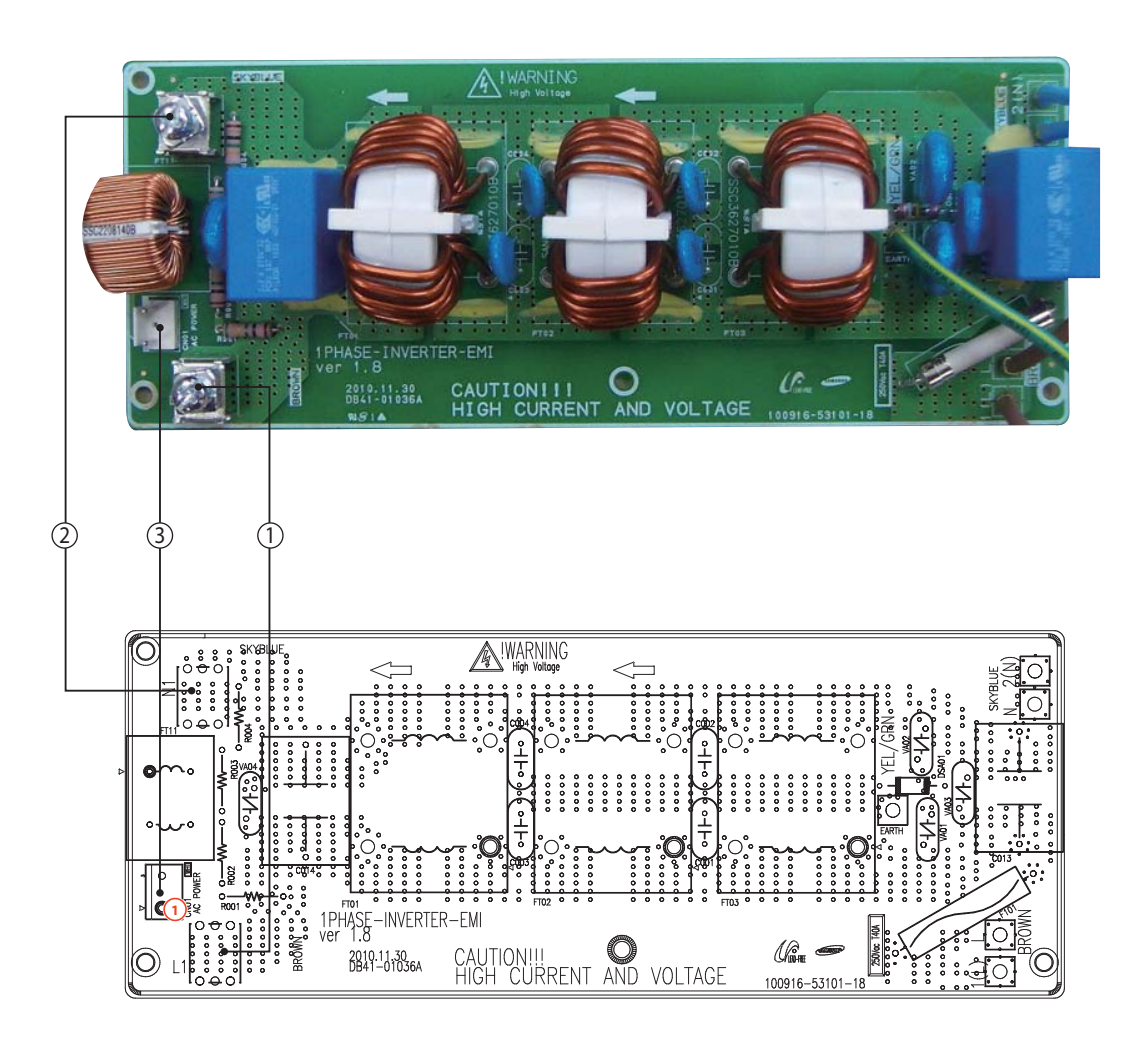

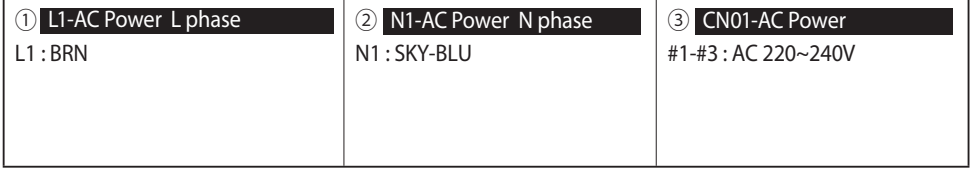

### **Outdoor Unit PCB (cont.)**

### ■**PF#6 Inverter PCB : 3-phase**

**- AC100/120/140MXADNH**

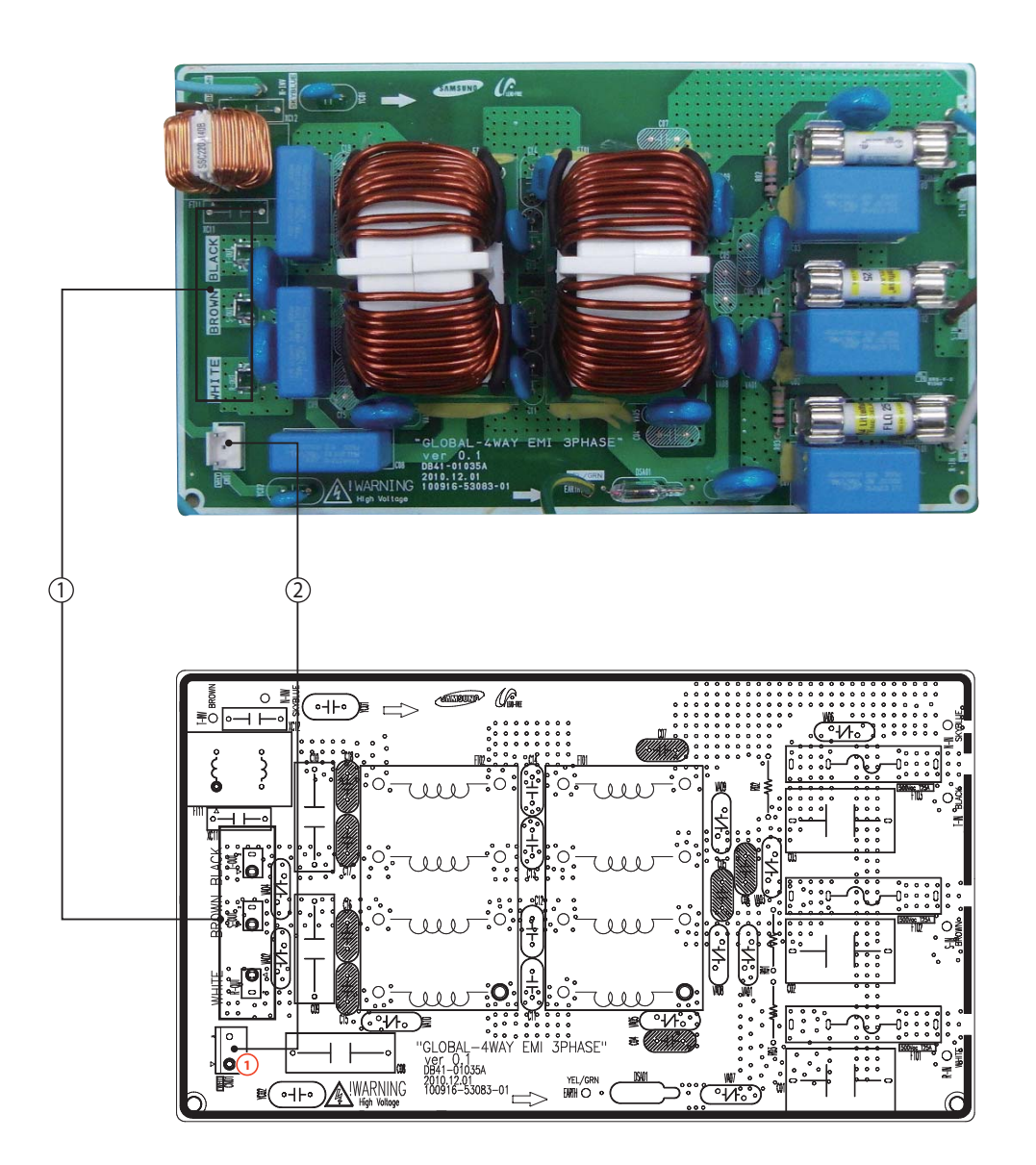

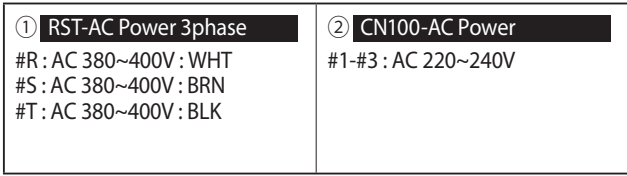

### **6. Wiring Diagram**

### **6-1. Indoor Unit**

#### ■ **Circular Cassette**

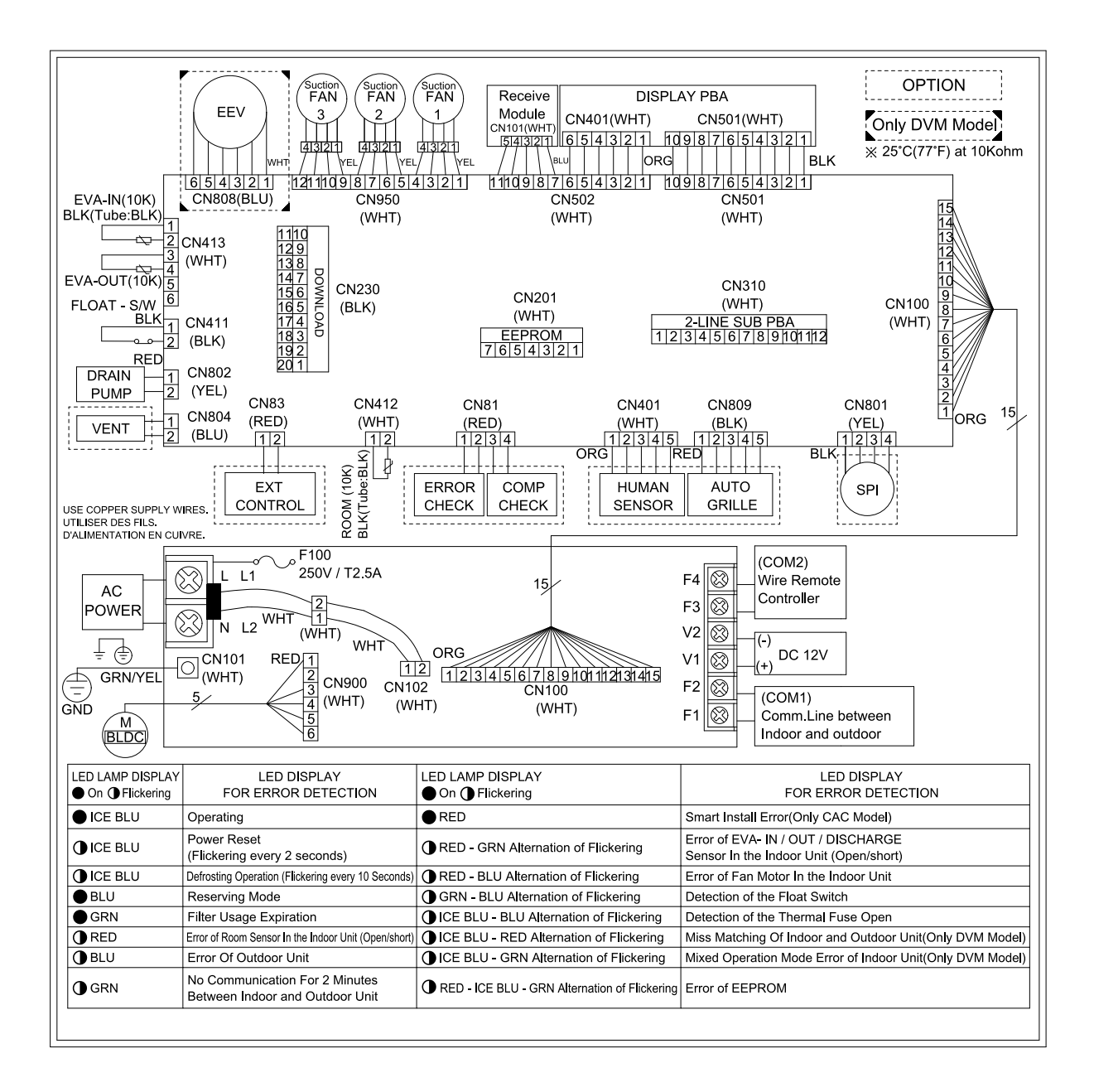

This Document can not be used without Samsung's authorization..

### **6-2. Outdoor Unit**

### ■ **Single-phase PF#4 / PF#4-1 / PF#5 Schematic Diagram**

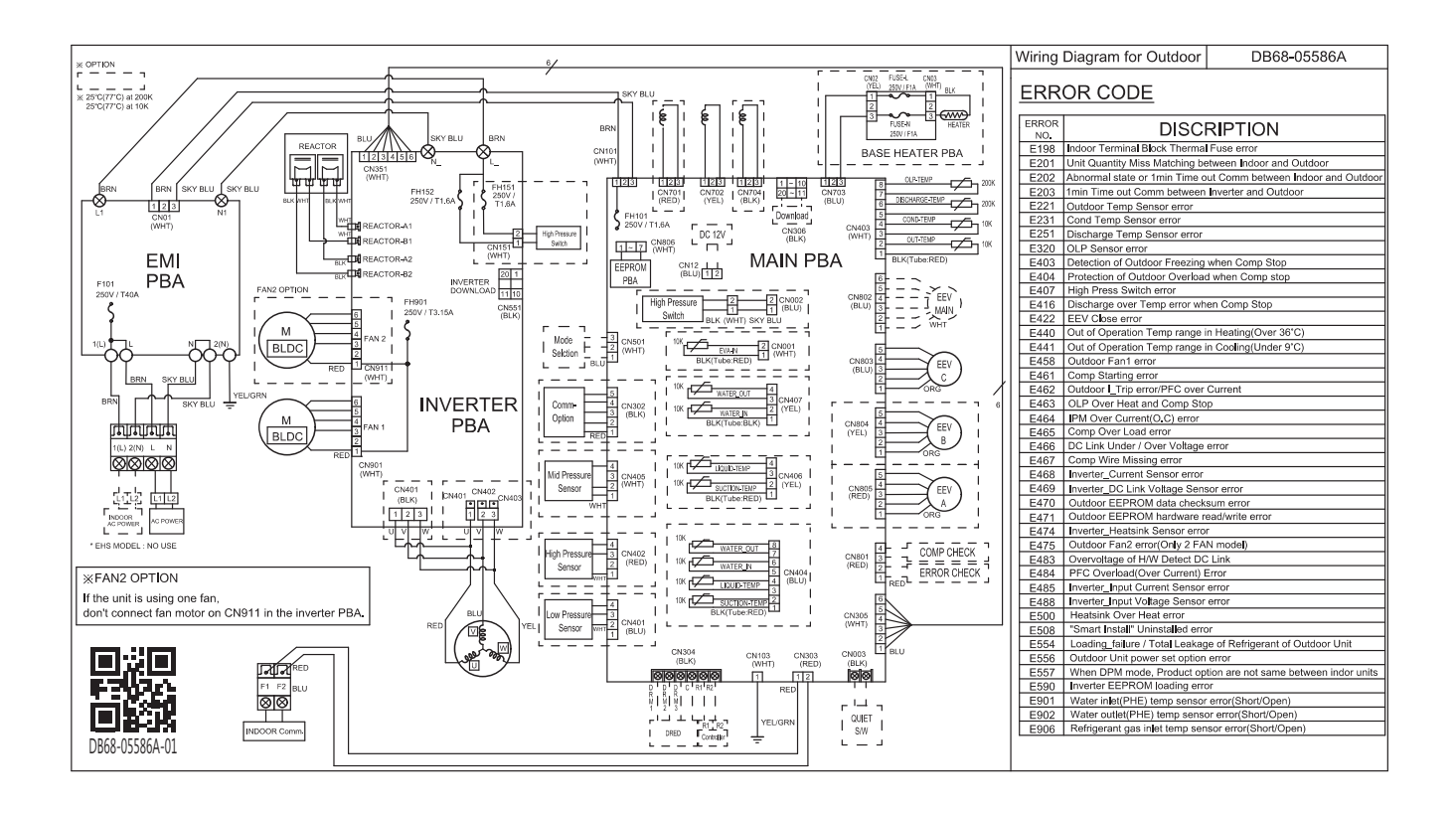

This Document can not be used without Samsung's authorization.

#### ■ **3-phase PF#6 / PF#6-1 Schematic Diagram**

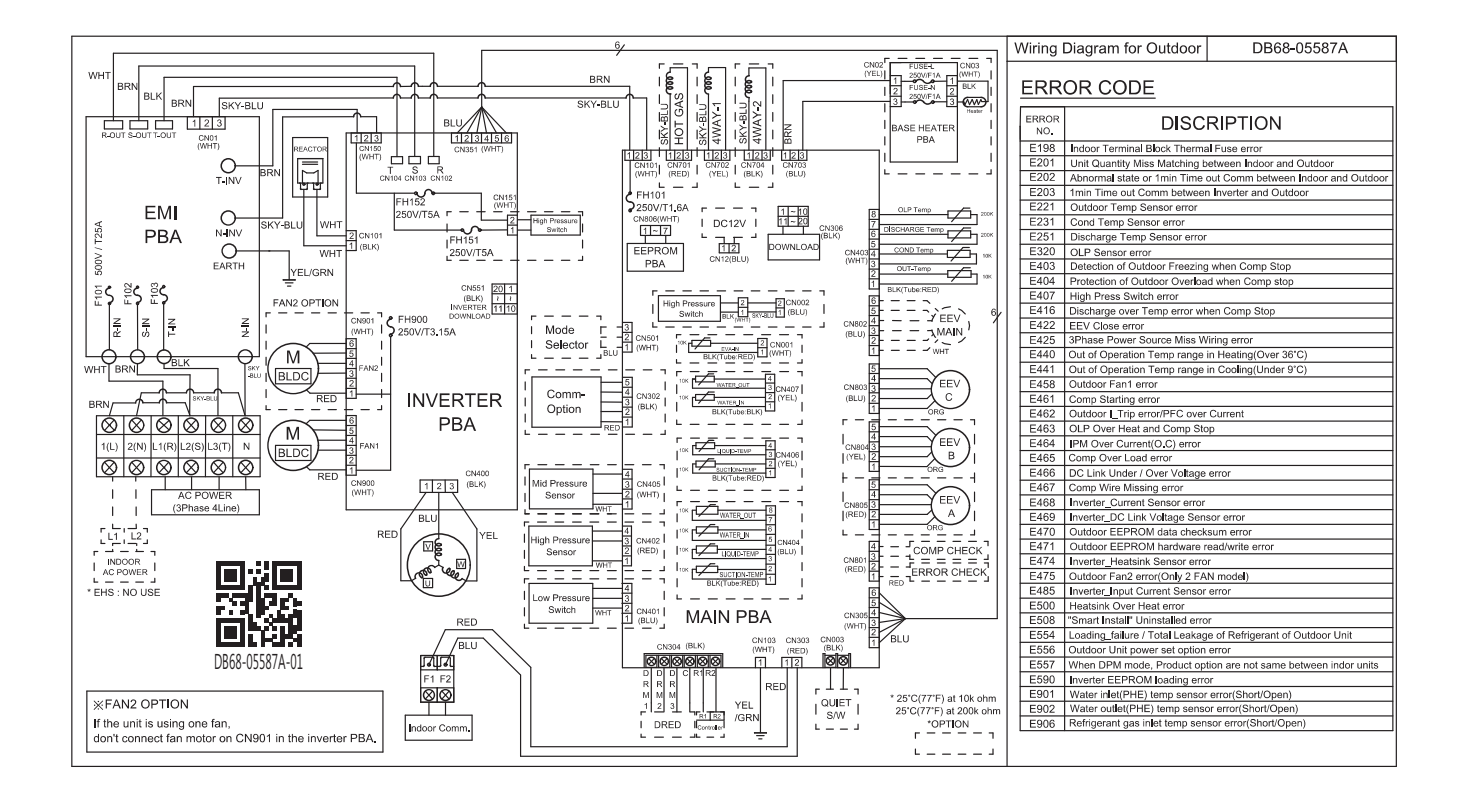

This Document can not be used without Samsung's authorization.

### **7. SW update**

### **7-1. S-net pro Download**

Download link : http://mosaic.sec.samsung.net/club/club.menu.bbs.list.screen?p\_club\_id=1219&p\_menu\_id=14 Note : If you do not have an authority to access the intranet, contact to your counter partner !!

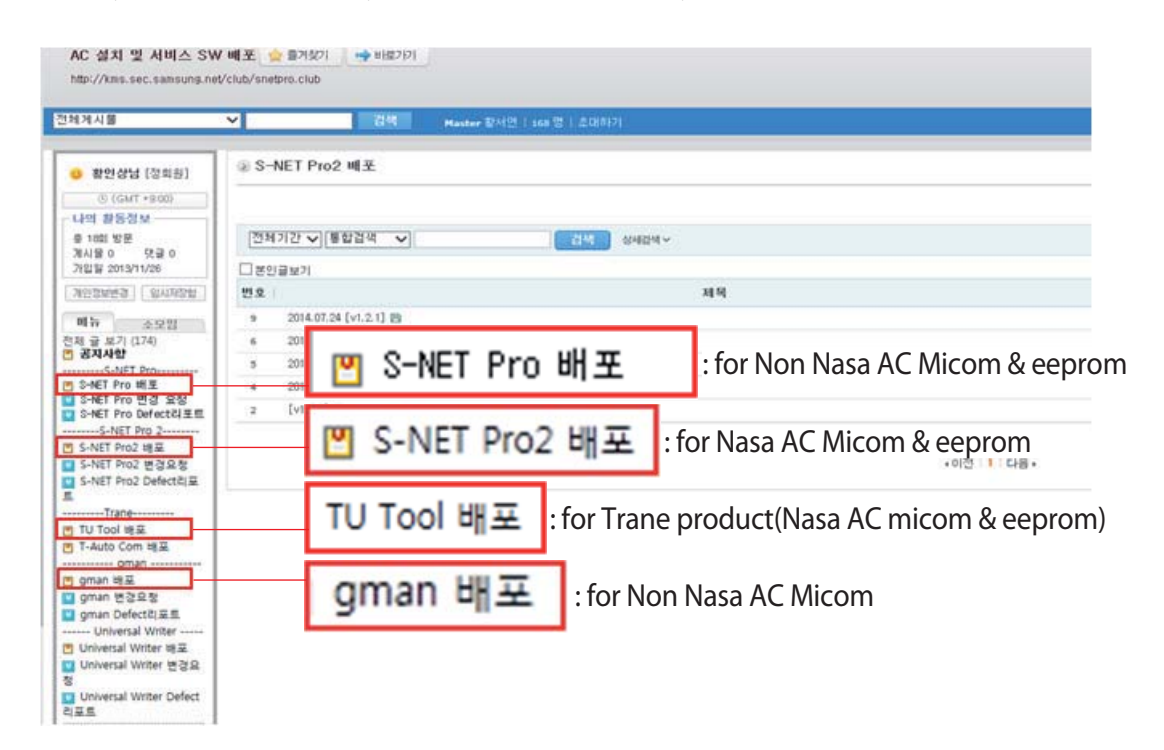

### **7-2. RS485 VS RS232(UART)**

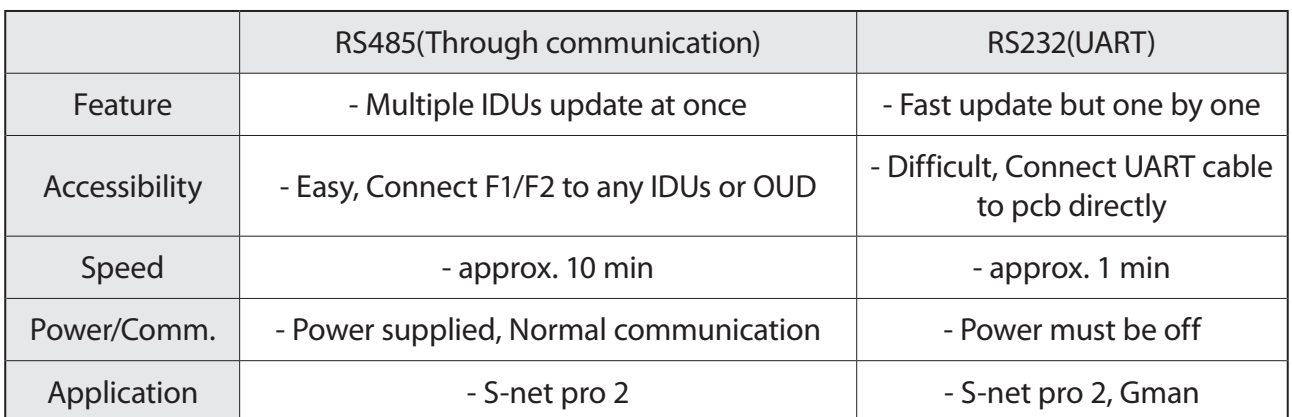

### **7-3. How to update the Micom(RS485)**

· Through RS485 communication.

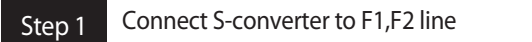

- F1,F2 terminal block on ODU
- F1,F2 connector on ODU's main pcb
- F1,F2 terminal block on IDU

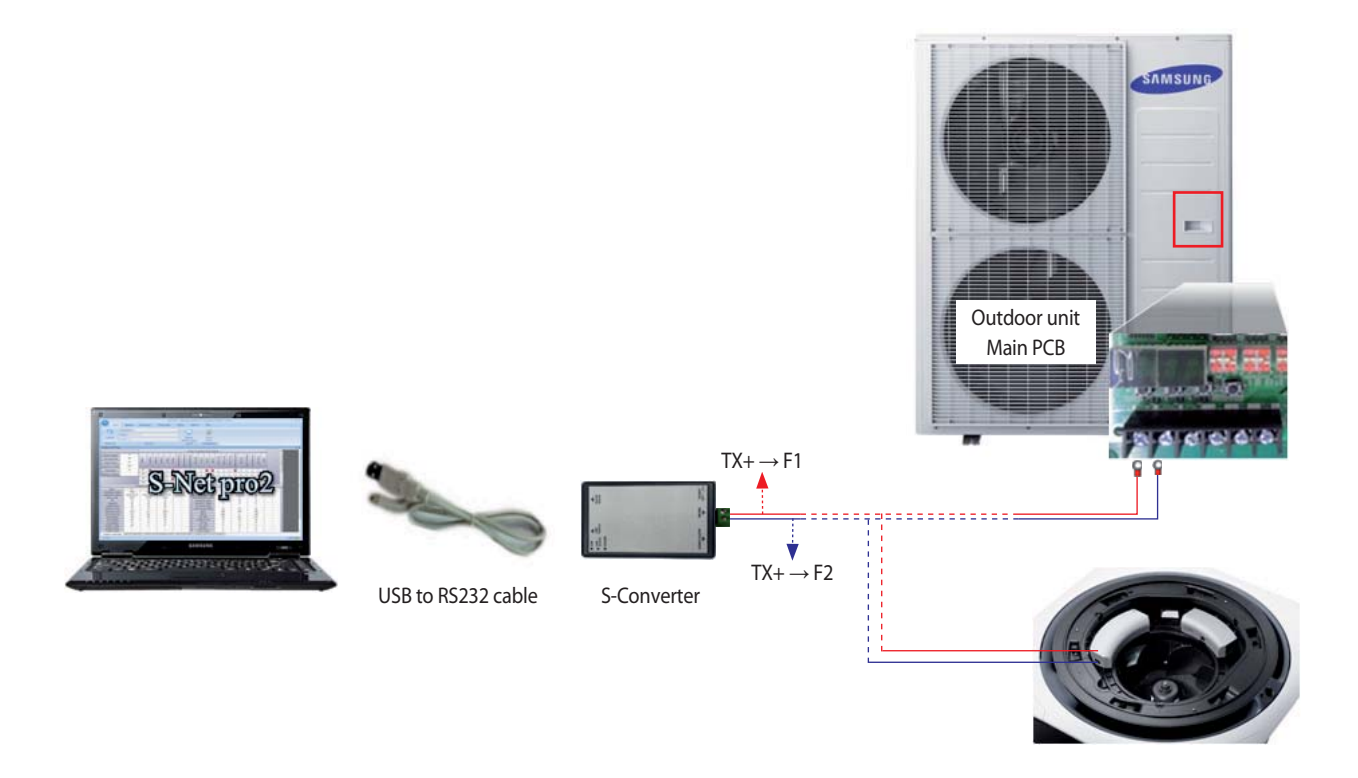

Step 2 Execute S-net pro 2 and set environment then click connect button

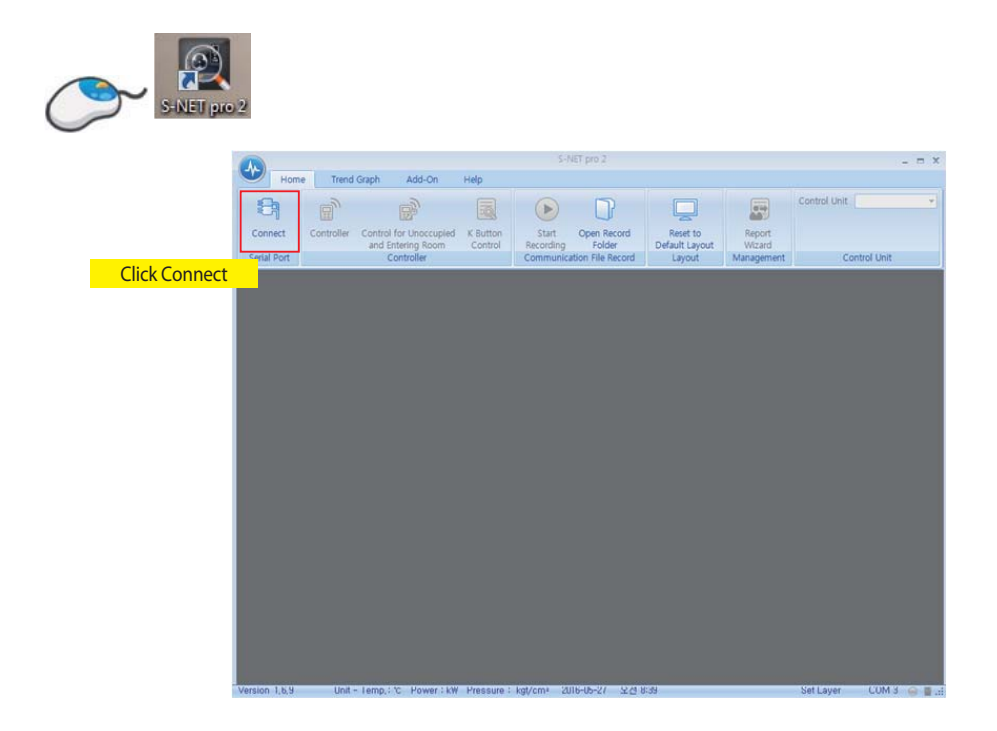

### **How to update the Micom(RS485) (cont.)**

- SW Update of the hardware boards have always been critical operations.In order to reduce the time,increase usability and more on top of reliability of having the SW update successfully.
- A/C SW update enables the engineer to update the SW of indoor, outdoor and MCU boards when the S-Net Pro2 is in normal communication mode.
- $\cdot$  This feature is applicable in the Live Mode only.

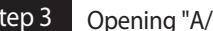

### Step 3 Opening "A/C Unit SW Update" dialog

Click [Add-On] in ribbon toolbar. Select [A/C Unit SW Update] button when S-Net Pro2 is connected to serial port or on replay mode.

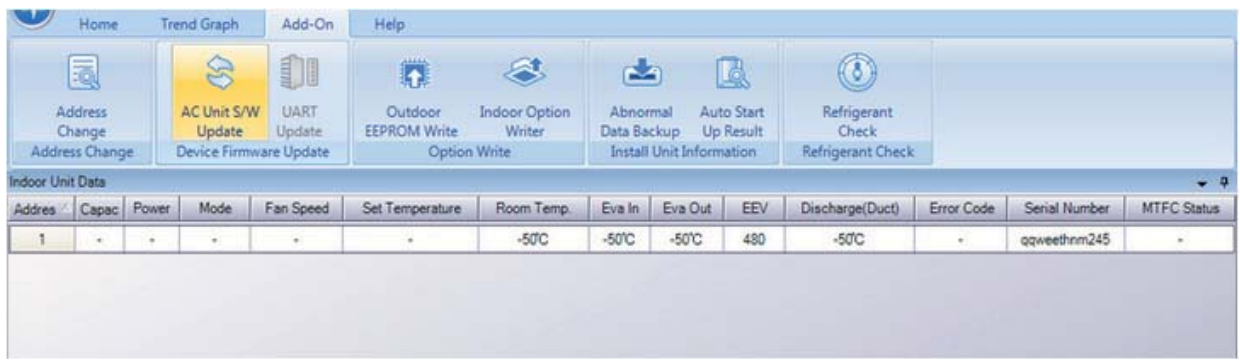

#### ▶ **Procedure**

1. Select the type of device from the drop down [Indoor/ Outdoor/ MCU/Onoff Controller/PIM/SIM/PEAK/PowerDivider].

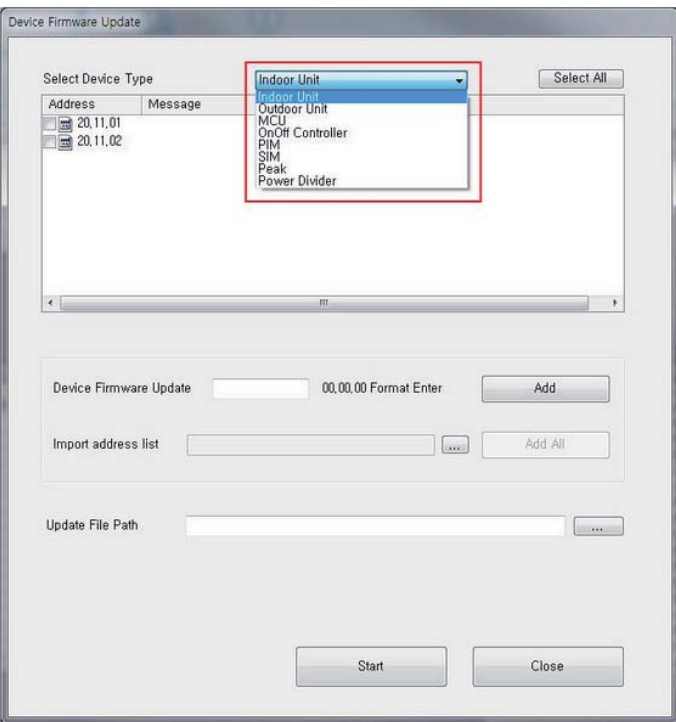

SW update

## **How to update the Micom(RS485) (cont.)**

2. Browse and Select the \*.hex file.

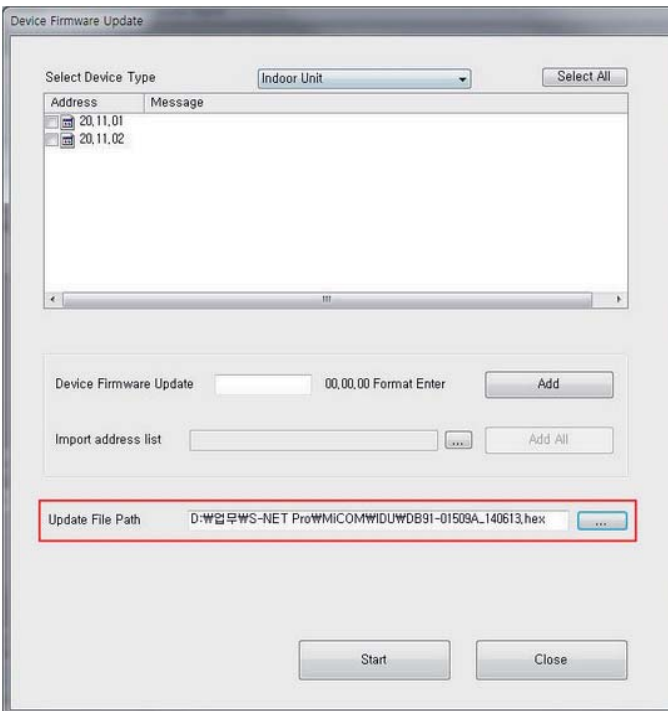

3. Select the device from the list of devices and select the address of the device.

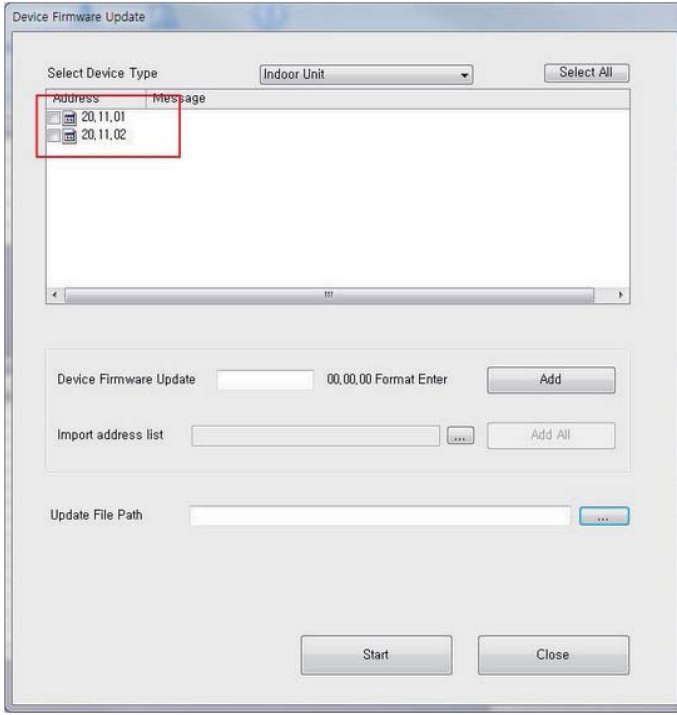

### **How to update the Micom(RS485) (cont.)**

- 3-1 Manually entering the address of the device can leads to Firmware download failure
	- a. To add the address of the device, enter value to Device Firmware Update field.
	- b. On clicking the Add button will be added to the list.

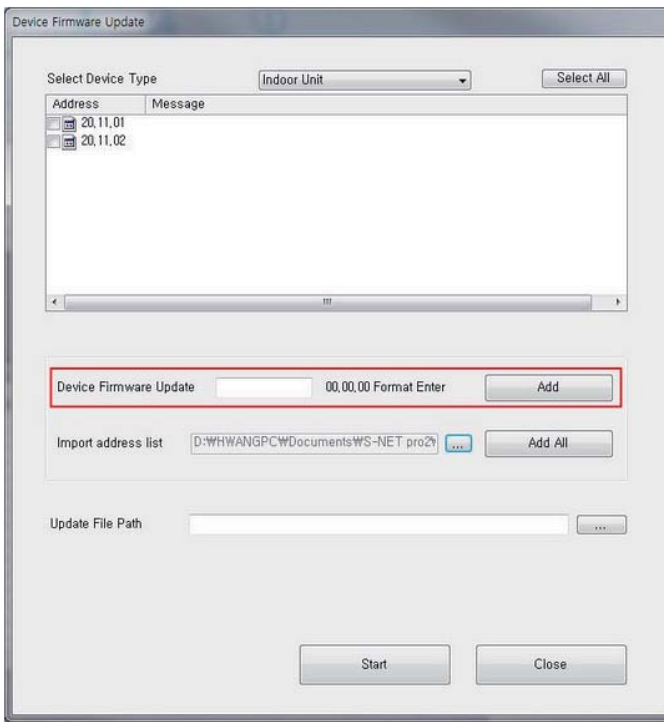

- 3-2 Importing the address list of the device that is saved previous trial.
	- a. To add the address list of the device, browse address list at \Documents\S-NET pro2\Download
	- b. On clicking the Add All button will be added to the list.

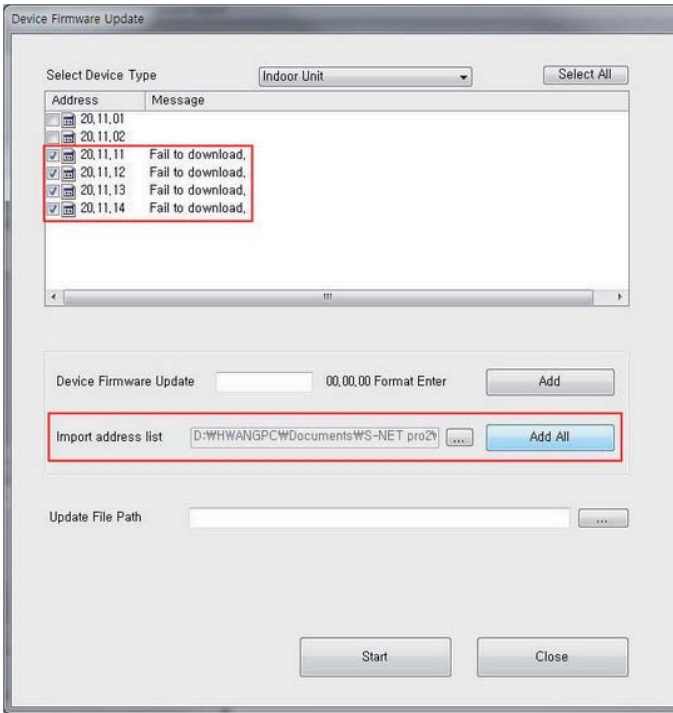

### **How to update the Micom(RS485) (cont.)**

4. Click the Start button for initiating the SW update.

- a. The firmware update for the device enters download mode will be displayed.
- b. The progress bar at the bottom of the can check the progress of your downloads.

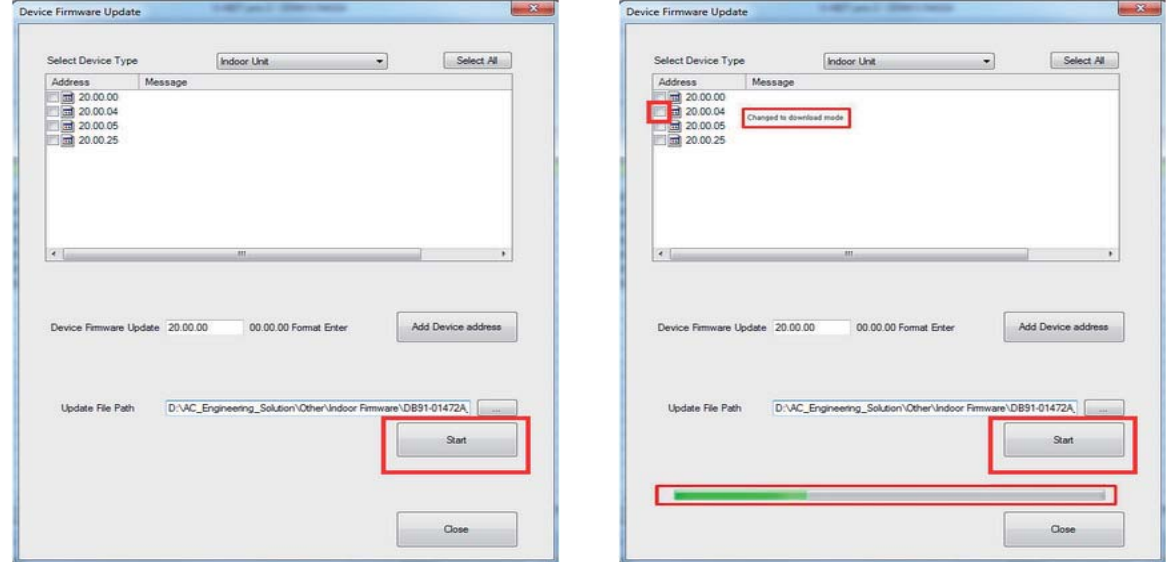

- 5. Firmware update failure
	- a. Please update manually if "Firmware Update CRC values are different." error message is displayed.
	- b. If the firmware update fails, disconnect the S-Net Pro2 communication and re-connect, and re-add the device manually to proceed.

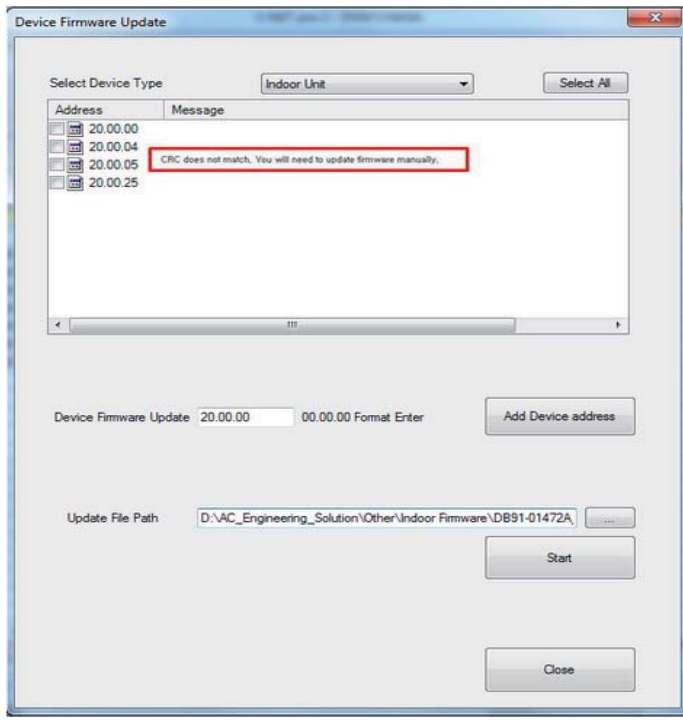

### **7-4. How to update the Micom(UART)**

• Update SW through RS232(UART) communication.

Step 1 Power down the unit and prepare to connect download cable to the PCB \* 20 pin connecter in black color(ODU - 10 pin connecter)

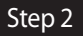

Step 2 Execute S-net pro 2 and go to Add-On tab and click UART Update button

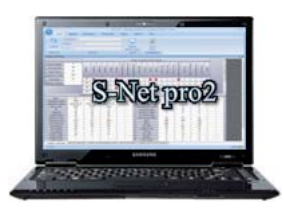

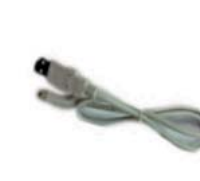

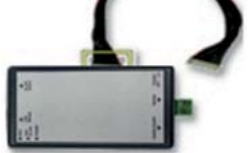

USB to RS232 cable S-Converter

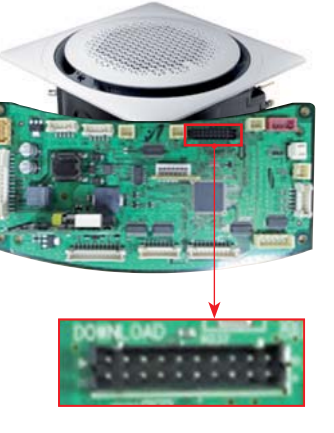

- tUART update can be used for direct SW update to the hardware.The UART update can be used for SW update of indoor/outdoor/MCU. We need to connect the S-Net Pro2 to the device board "Download" connector through the download cable.
- S-Net Pro2 serial communication should be disconnected. If it is on connection, please disconnect by "Disconnect" button in "Home" ribbon tool bar. When it is still connected, "UART update" button is disabled.
- $\cdot$  This feature is applicable in the Disconnected Mode only.

#### ▶ **Procedure**

- 1. Connect the indoor/outdoor/MCU board through the download connector.
- 2. Open S-Net Pro2 and do not click "Connect" button
- 2. Click on the "UART update".
- 4. The update window pops up.

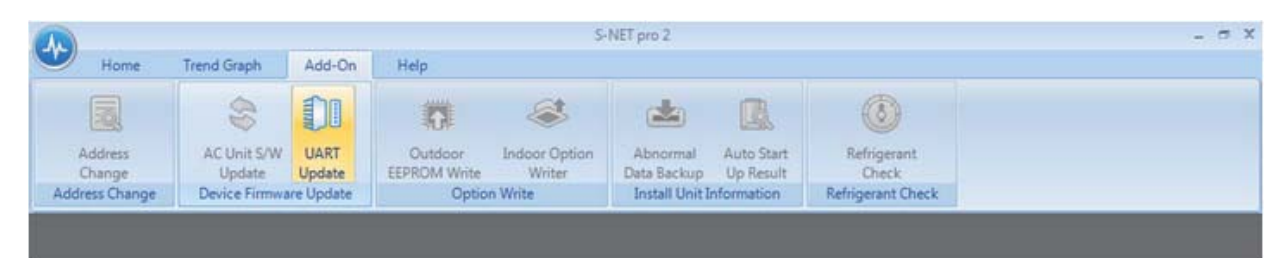

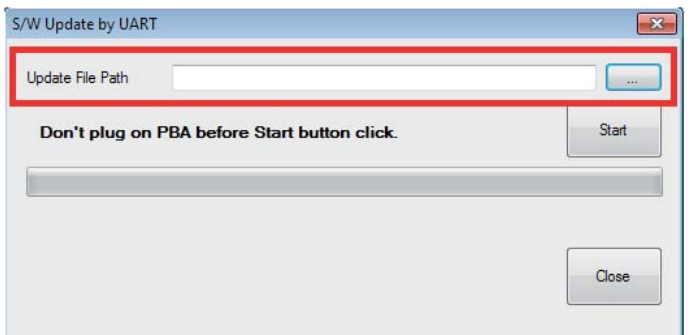

## **How to update the Micom(UART) (cont.)**

5. Select the download file and Click "Start button" and then Turn On the S-Converter

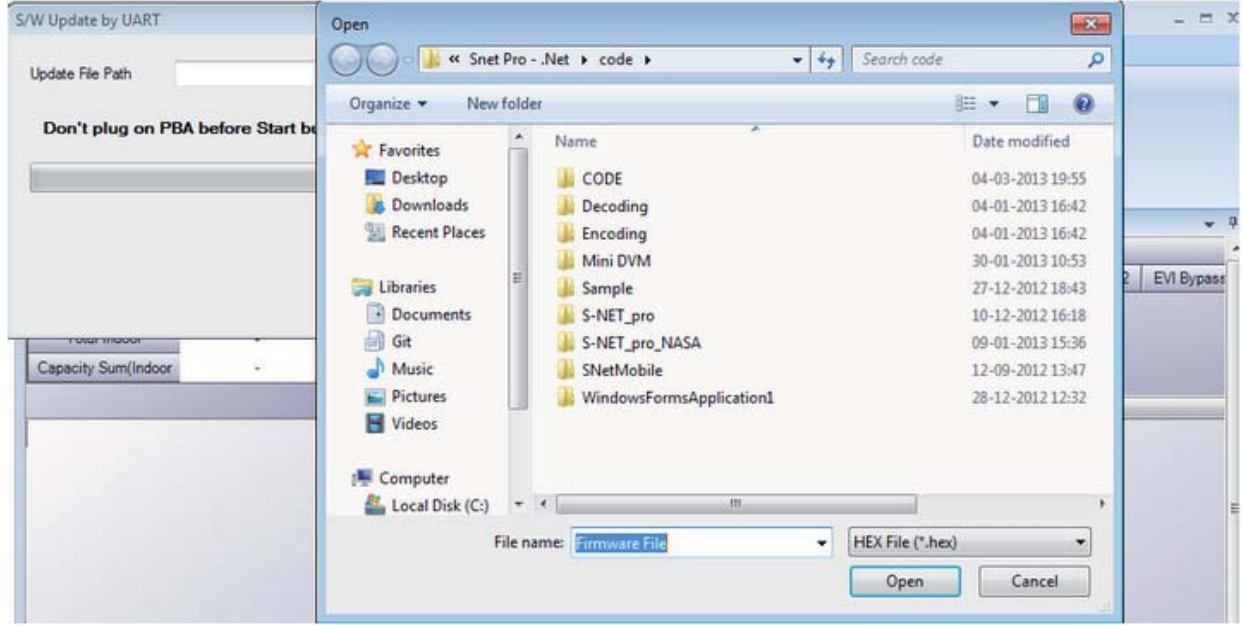

6. PCB will be updating

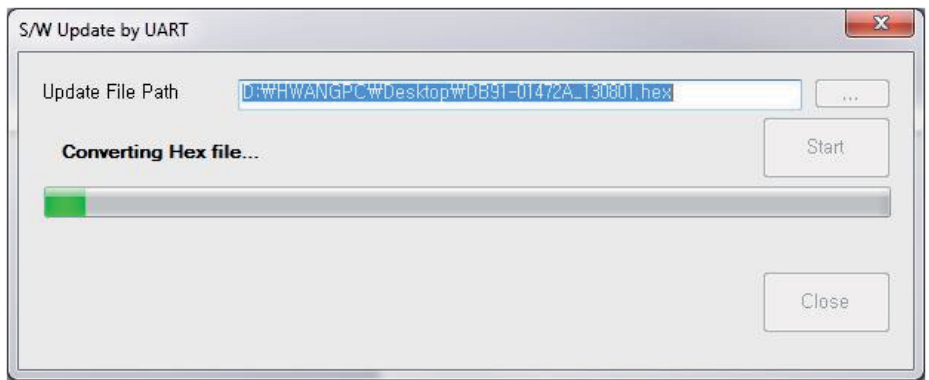

### **7-5. How to write the EEPROM**

• update EEPROM through RS485 communication.

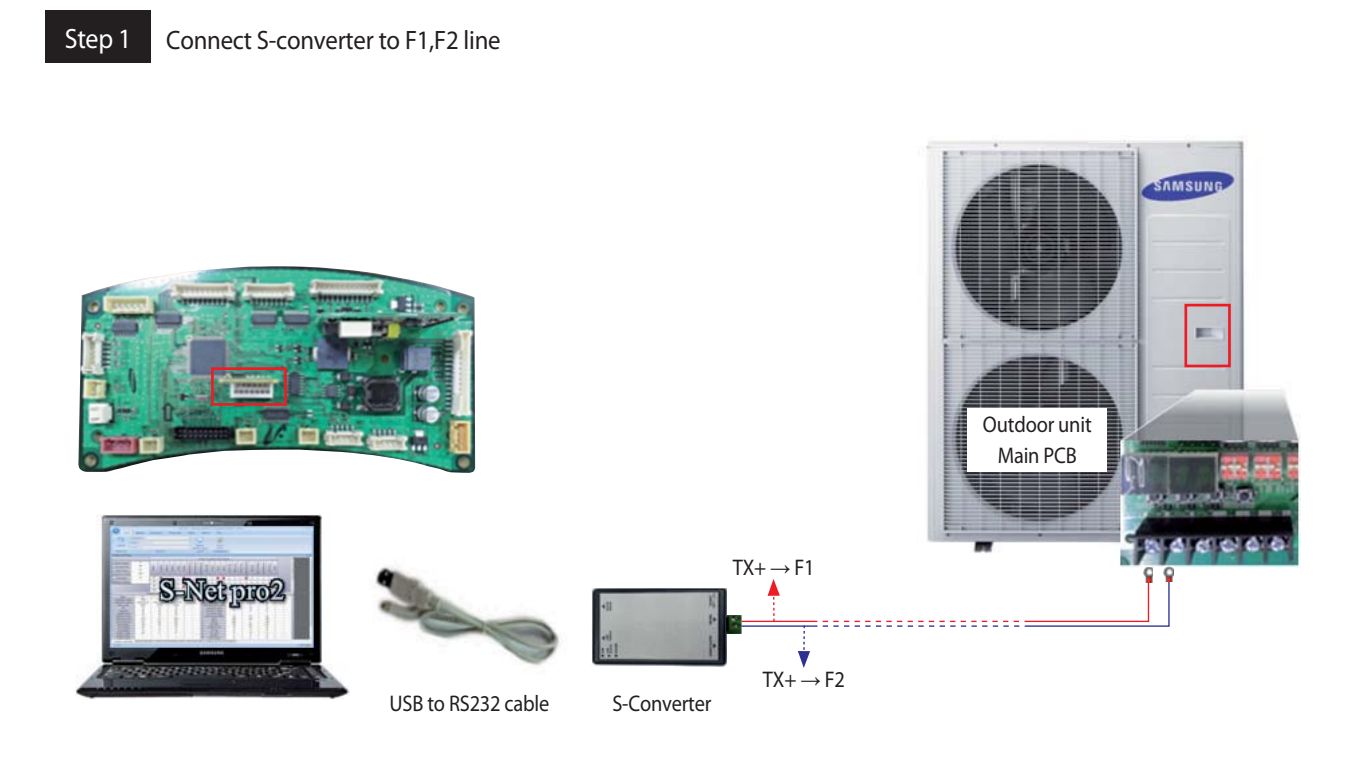

Step 2 Execute S-net pro 2 and set environment then click connect button

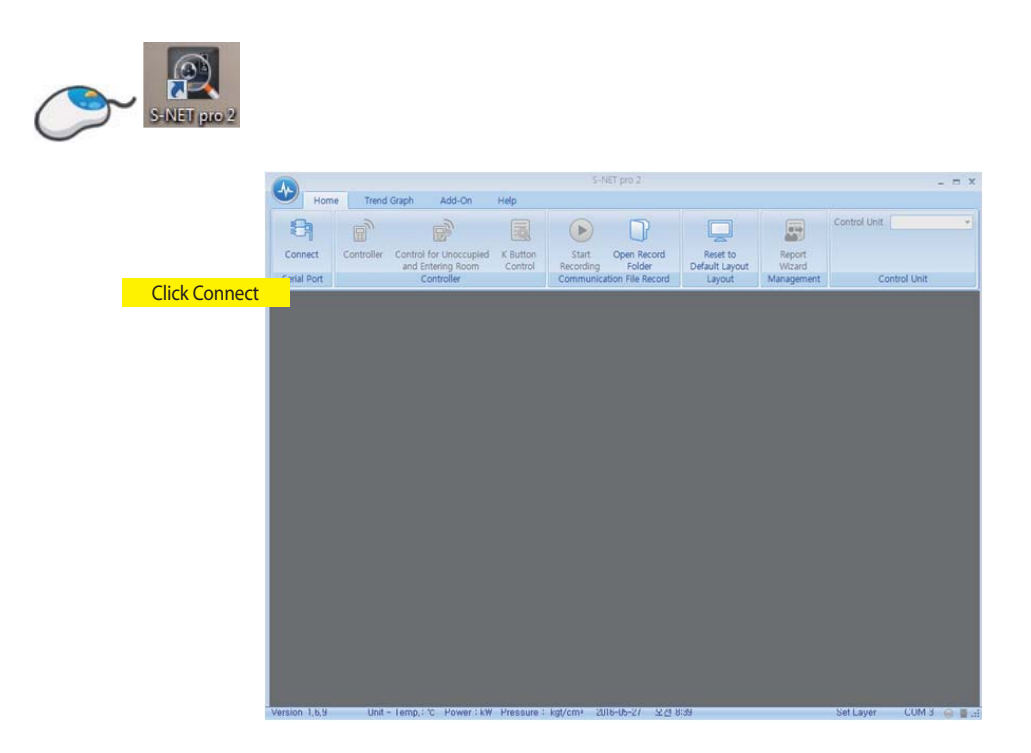

### **How to write the EEPROM (cont.)**

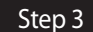

Step 3 Go to Add-On tab and click EEPROM Writer

This feature of the outdoor unit is the ability to write data to the outdoor unit EEPROM settings. (EEPROM firmware, the outdoor unit, FAN version, DBCode to be saved, etc., in fact, write the EEPROM when the outdoor unit are rare.)

#### ▶ **Opening "Outdoor EEPROM Write" dialog**

Click [Add-On] in ribbon toolbar. Select [Outdoor EEPROM Write] button.

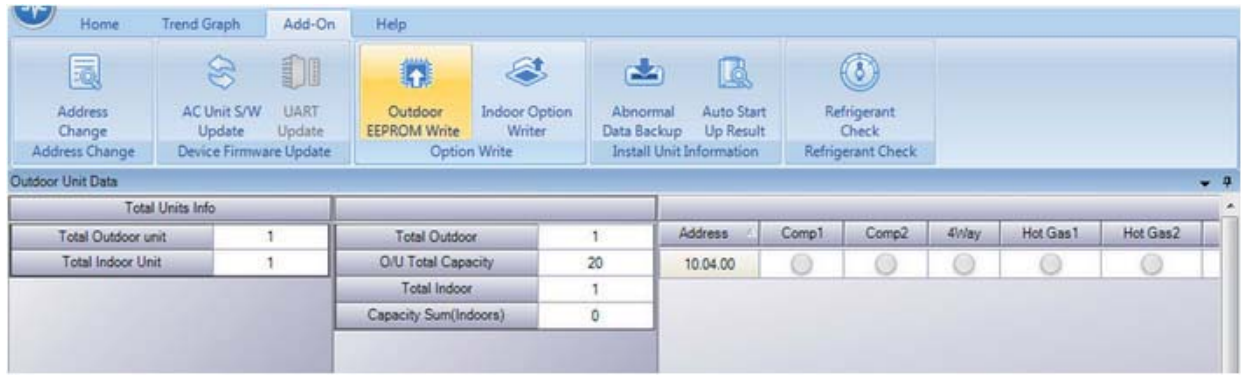

#### ▶ **Setting configurations**

- 1. To run EEPROM write operation choose address of the outdoor unit
- 2. Select All: To Select the entire outdoor unit.
- 3. 1:1 Direct: It writes data to all the currently connected outdoor Unit EEPROM, when you select the 1:1 Direct checkbox field then the address checkbox gets disabled.

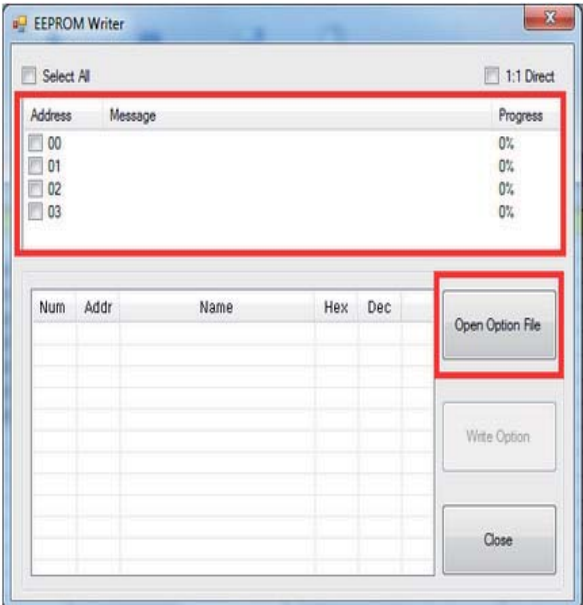

### **How to write the EEPROM (cont.)**

#### ▶ **Loading a data file and Establishing connection**

1. Click [Open Option File] button to read the source files (. Src). The contents of the file is displayed on the screen and [Write Option] button is activated

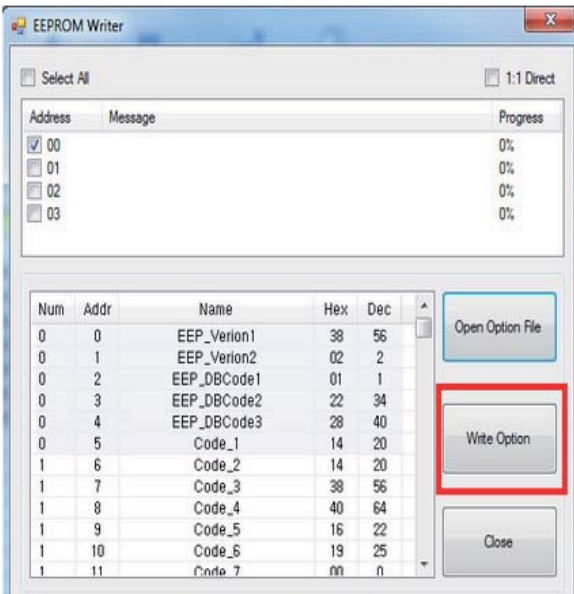

#### ▶ **Write Option**

Click [Write Option] button and the download status message will be displayed. Progress is to check download progress.

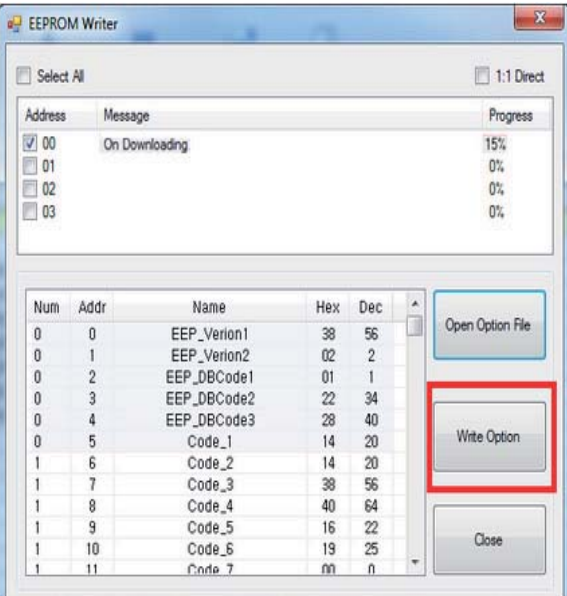

- This is only for Outdoor unit.

**CAUTION**

- EEPROM writing should be proceeded in case of EEPROM IC replacement by EEPROM IC defect. Because all the data in the EEPROM IC will be deleted.

\* You need to proceed auto trial operation again.

- So when you replace main PCB, keep EEPROM IC and insert it to new PCB without EEPROM writing.

\* EEPROM data : eeprom file, S/N, Auto trail operation result, Ref amount check result, etc.

K K(220~240V, 50/60Hz, 1Ф) M M(127V, 50Hz) N N (380~415V, 50/60Hz, 3Φ)

### **8. Reference Sheet**

### **8-1. Index for model name**

### **8-1-1. Indoor Unit**

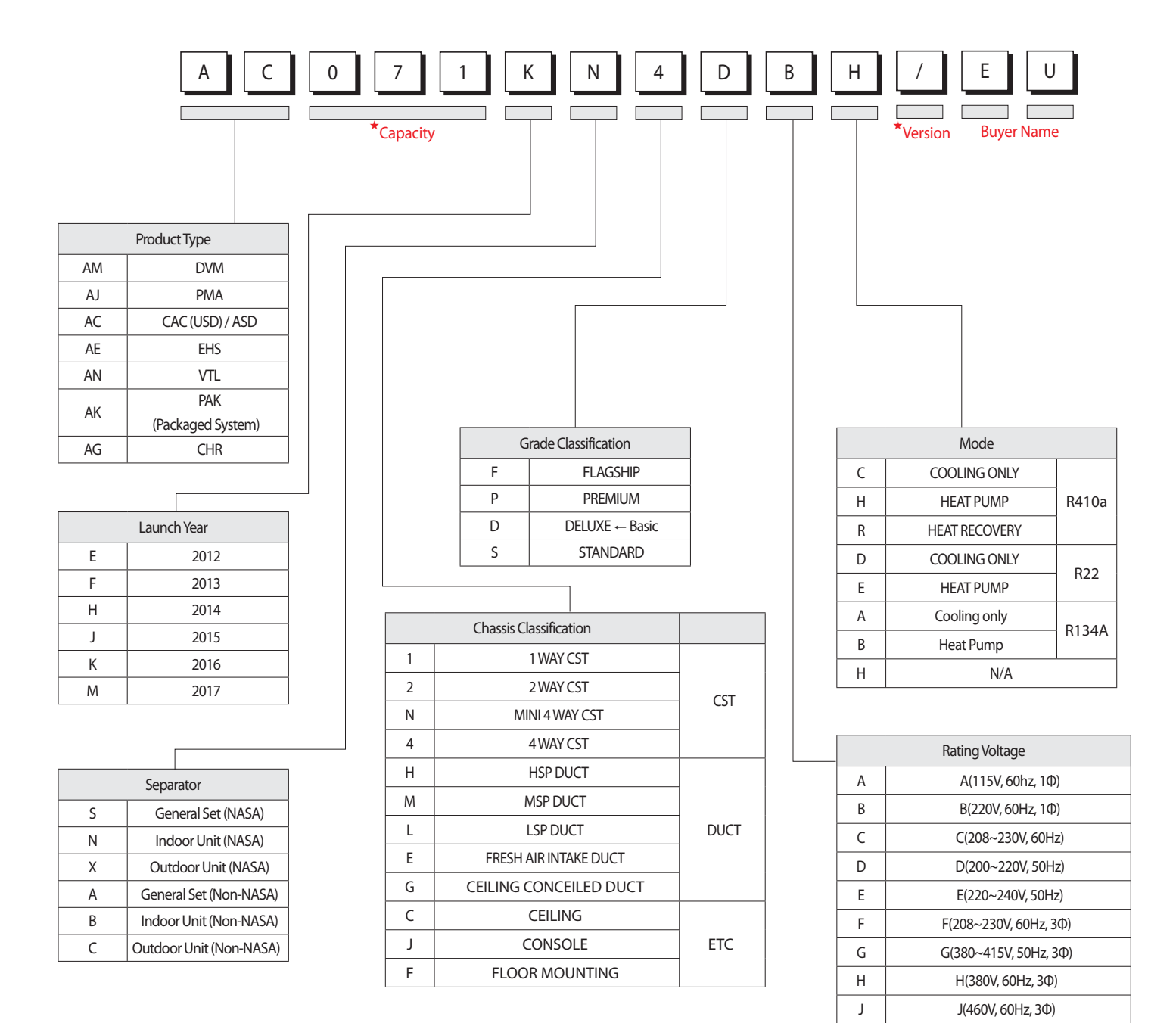

### **Index for model name (cont.)**

### **8-1-2. Outdoor Unit**

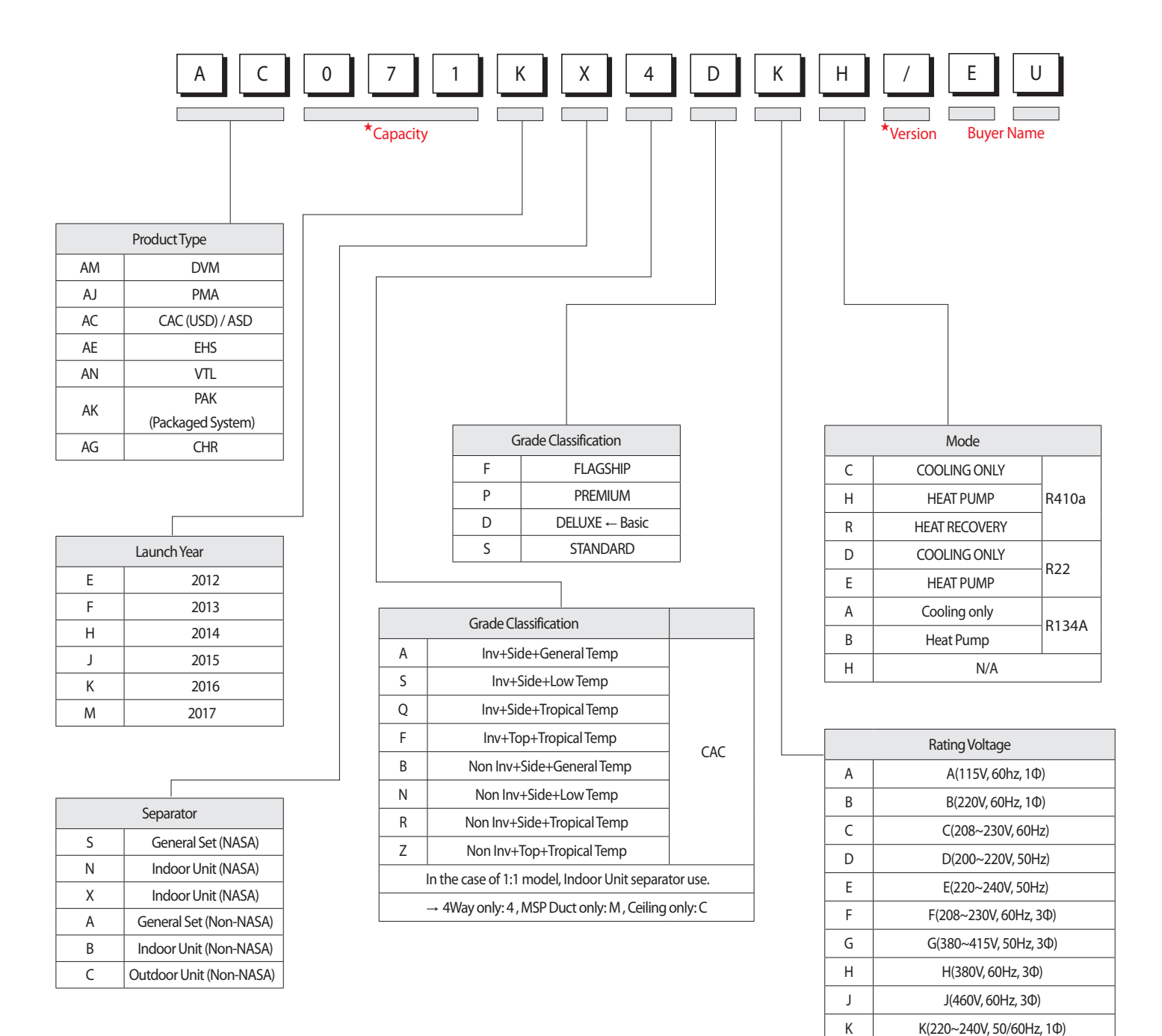

M M(127V, 50Hz) N N (380~415V, 50/60Hz, 3Φ)

### **Index for model name (cont.)**

#### **8-1-3. Panel**

■**PC4N** $**$ \*

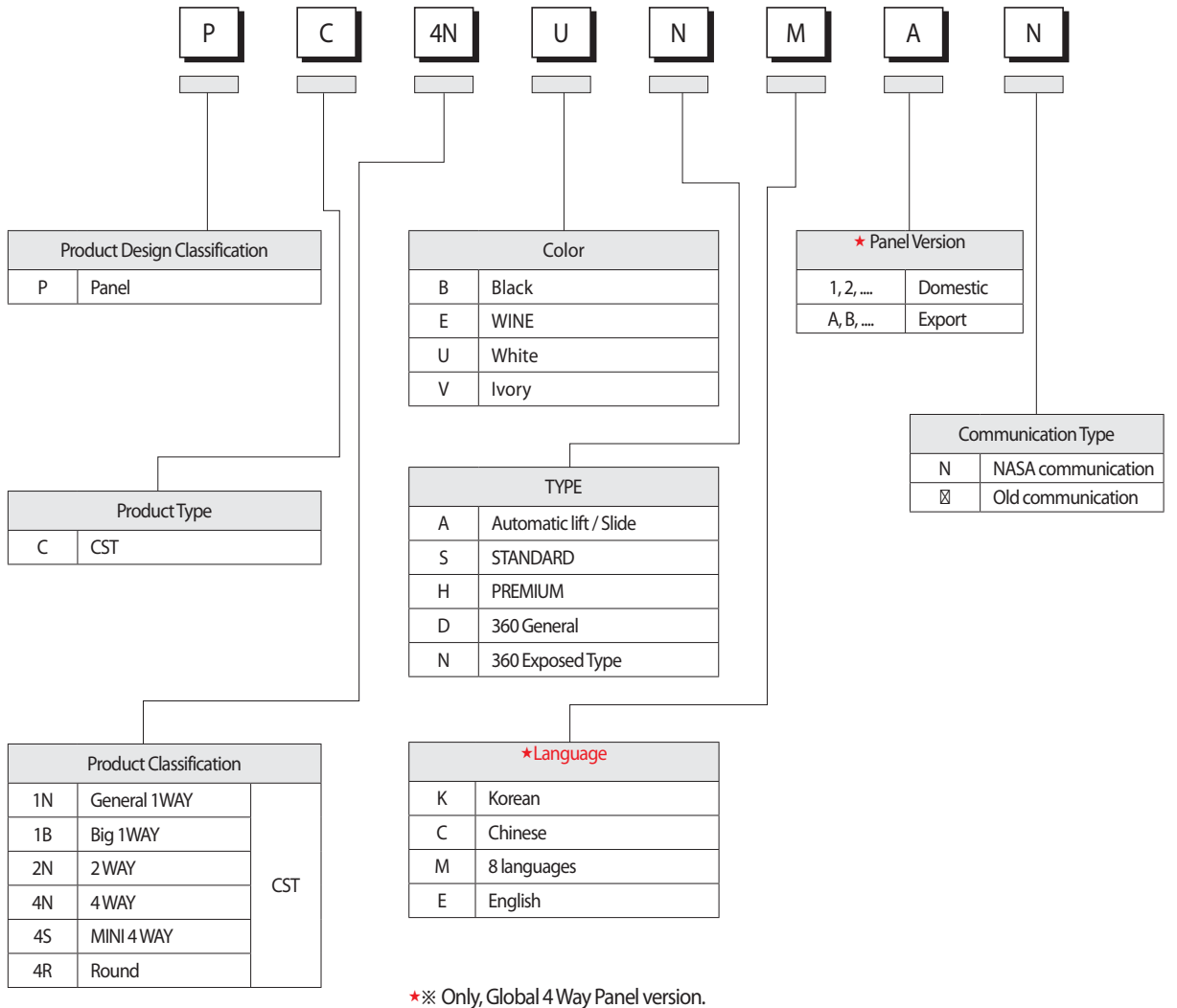

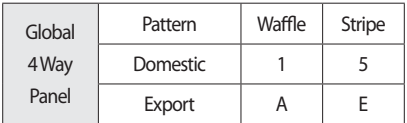

※ Only, display the Global 4 Way with Korean/ English K separator.

※ Only, model name for the bundle packaging is "~S".

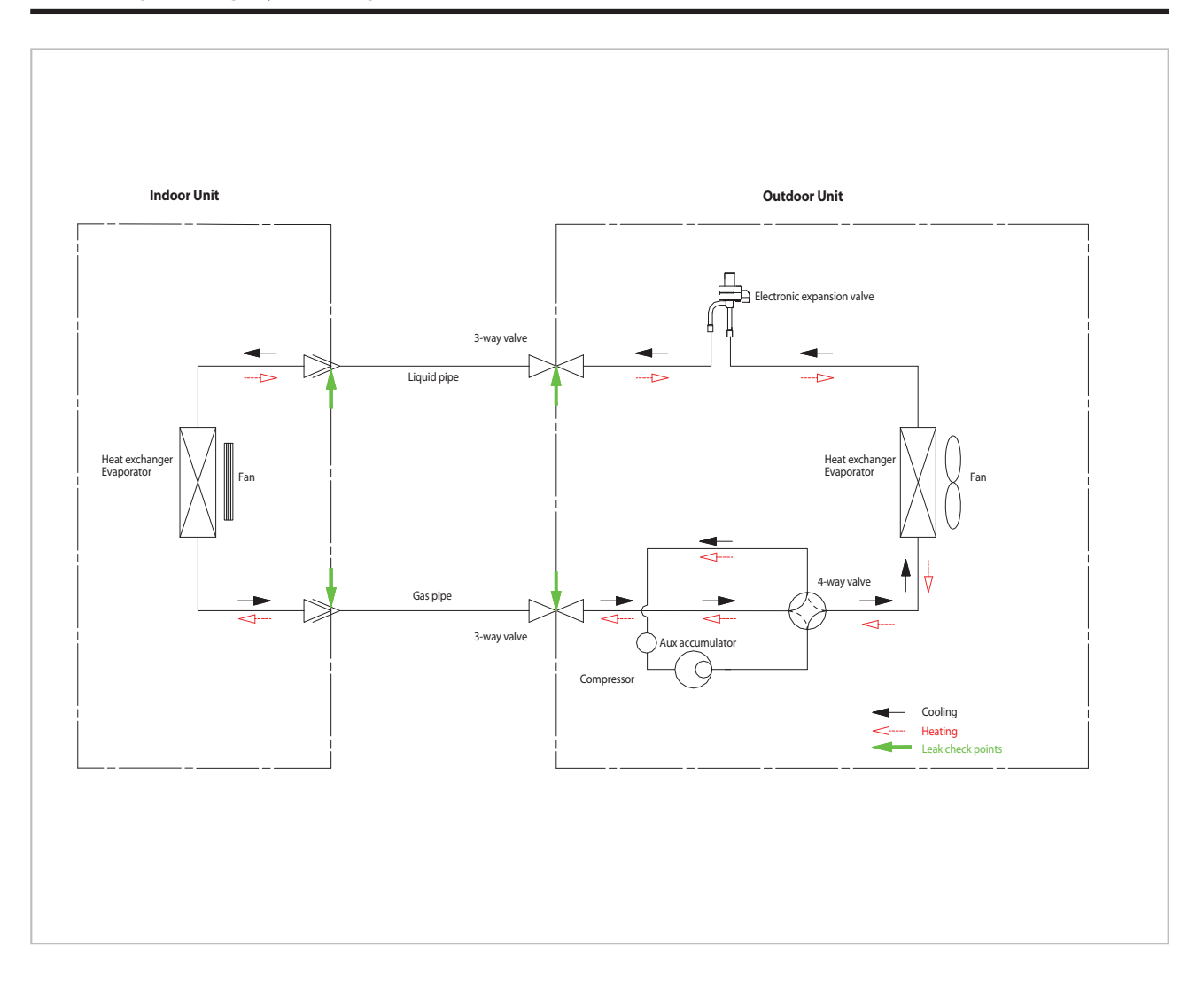

#### ■ **CONDENSER**

 High temperature and high pressure gas state coolant discharged from the compressor is converted to a liquid state as it is cooled down by the heat emission in the outdoor condenser unit, and sent to the evaporator.

#### ■ **COMPRESSOR**

Low temperature and low pressure coolant is compressed and sent to the cycling system

#### ■ **EVAPORATOR**

 Liquid coolant sucked in through the capillary tubes cools down the room by absorbing the surrounding heat as it evaporates (converting from liquid to gas). (Absorbing heat required for evaporation)

#### ■**SERVICE VALVE**

 You can open the valve by turning the need valve counterclockwise using hex wrench, and it is used for vacuum, gas purging, coolant injection, coolant purging, and indoor-outdoor unit connection.

#### ■**ACCUMULATOR**

 Accumulator prevents the flow of liquid-state coolant into the compressor. (Liquid-state coolant flowing into the compressor will overload the compressor.)

# **SAMSUNG**

### **GSPN (GLOBAL SERVICE PARTNER NETWORK)**

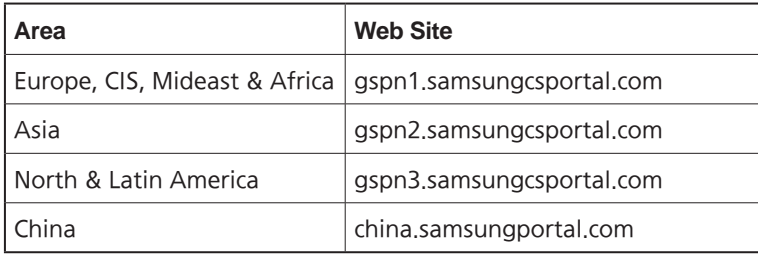

This Service Manual is a property of Samsung Electronics Co., Ltd. Any unauthorized use of Manual can be punished under applicable International and/or domestic law.

© Samsung Electronics Co., Ltd. December. 2016. Printed in Korea. Code No. AC-00171E\_1